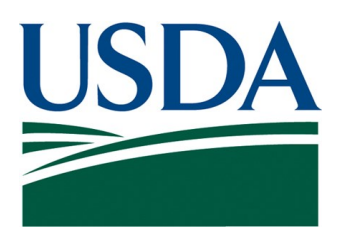

**User Guide**

**Financial Statements Data Warehouse (FSDW)**

**Final Version 1**

**U.S. Department of Agriculture**

**Office of the Chief Financial Officer**

**Financial Management Services** 

April 30, 2015

## **Revision Log**

The table below provides a log of each revision of the document that has been issued.

The Status column indicates whether the version of the document is a "Draft" or "Final." The Version is set to zero ("0") when the document is issued initially in Draft. The Version is incremented by one each time a new version of the document is issued. Each time the document is modified for a new enhancement, the Status is reset to Draft and the Version is reset to zero.

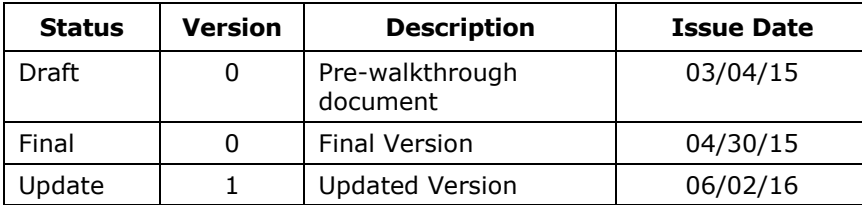

## **Table of Contents**

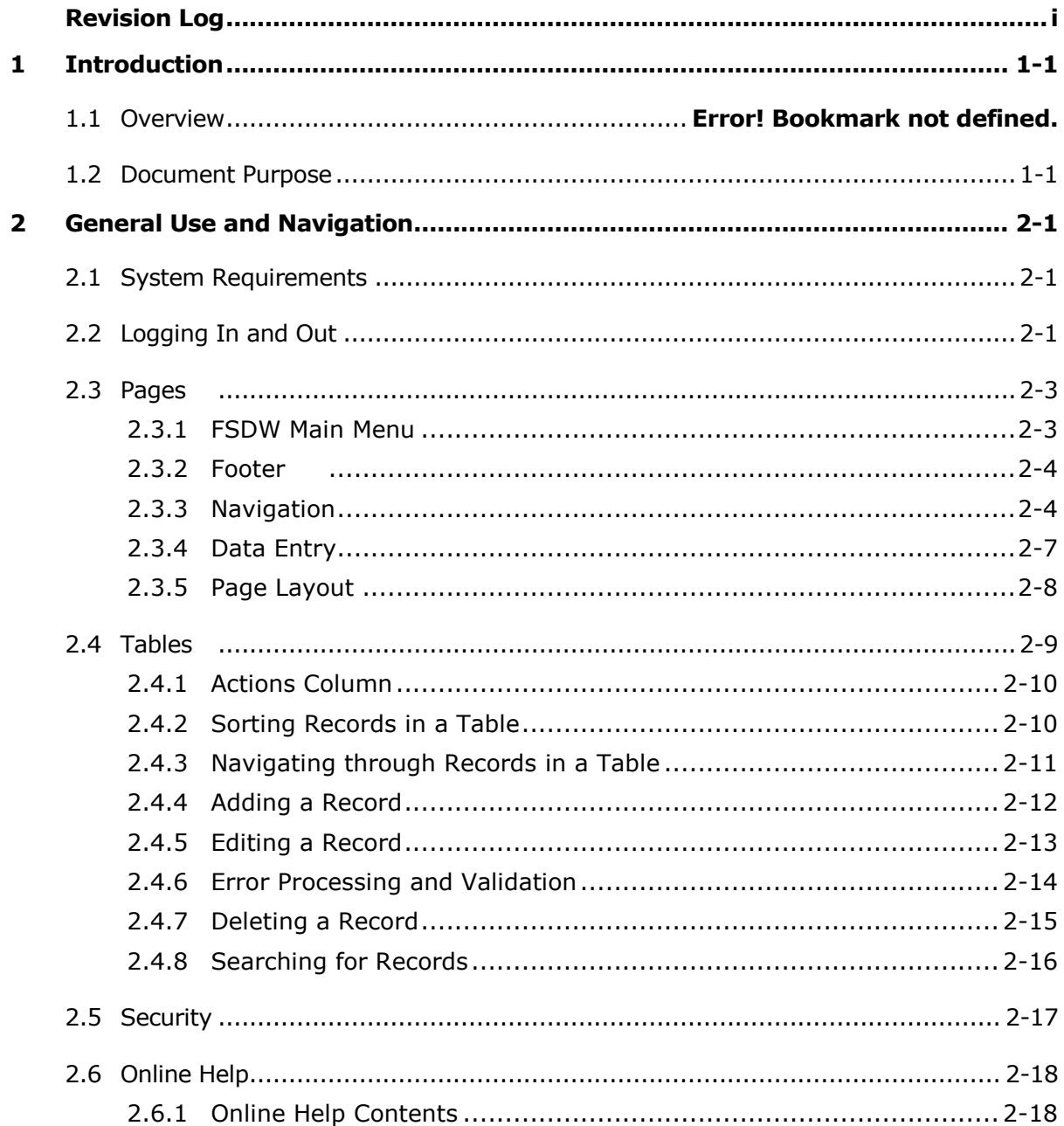

 $\mathbf{I}$ 

Ĭ.

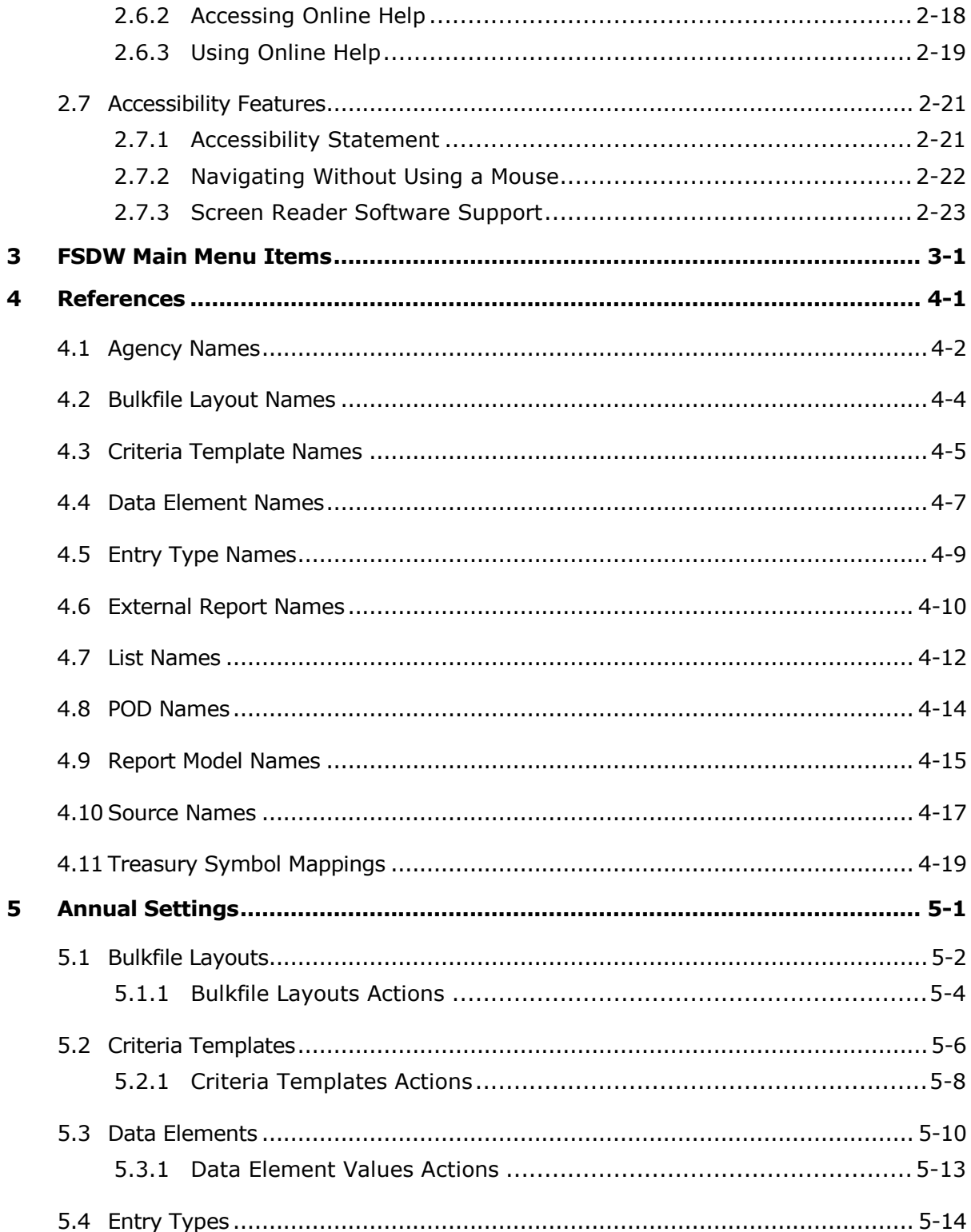

⅂

 $\overline{\phantom{a}}$ 

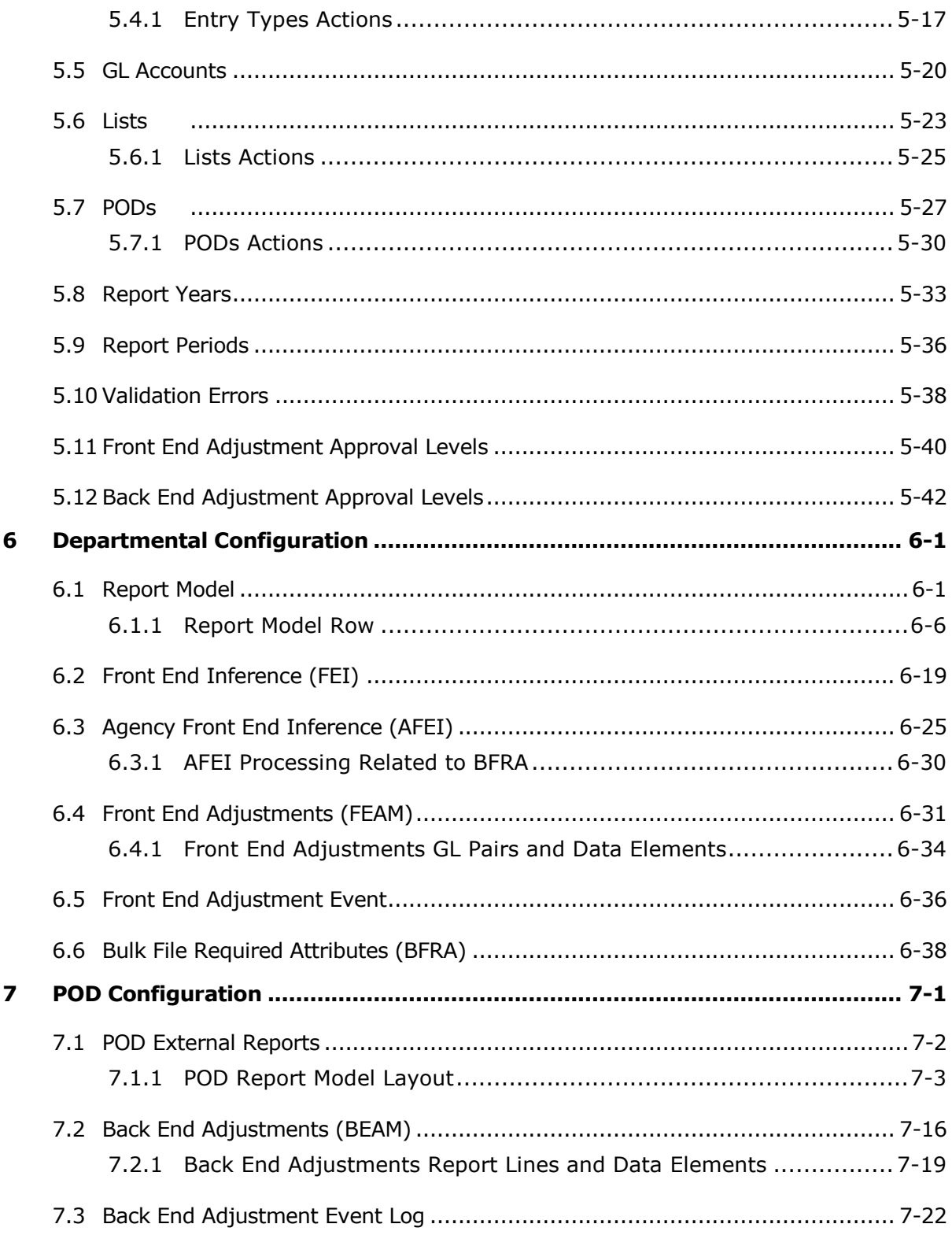

⅂

٦

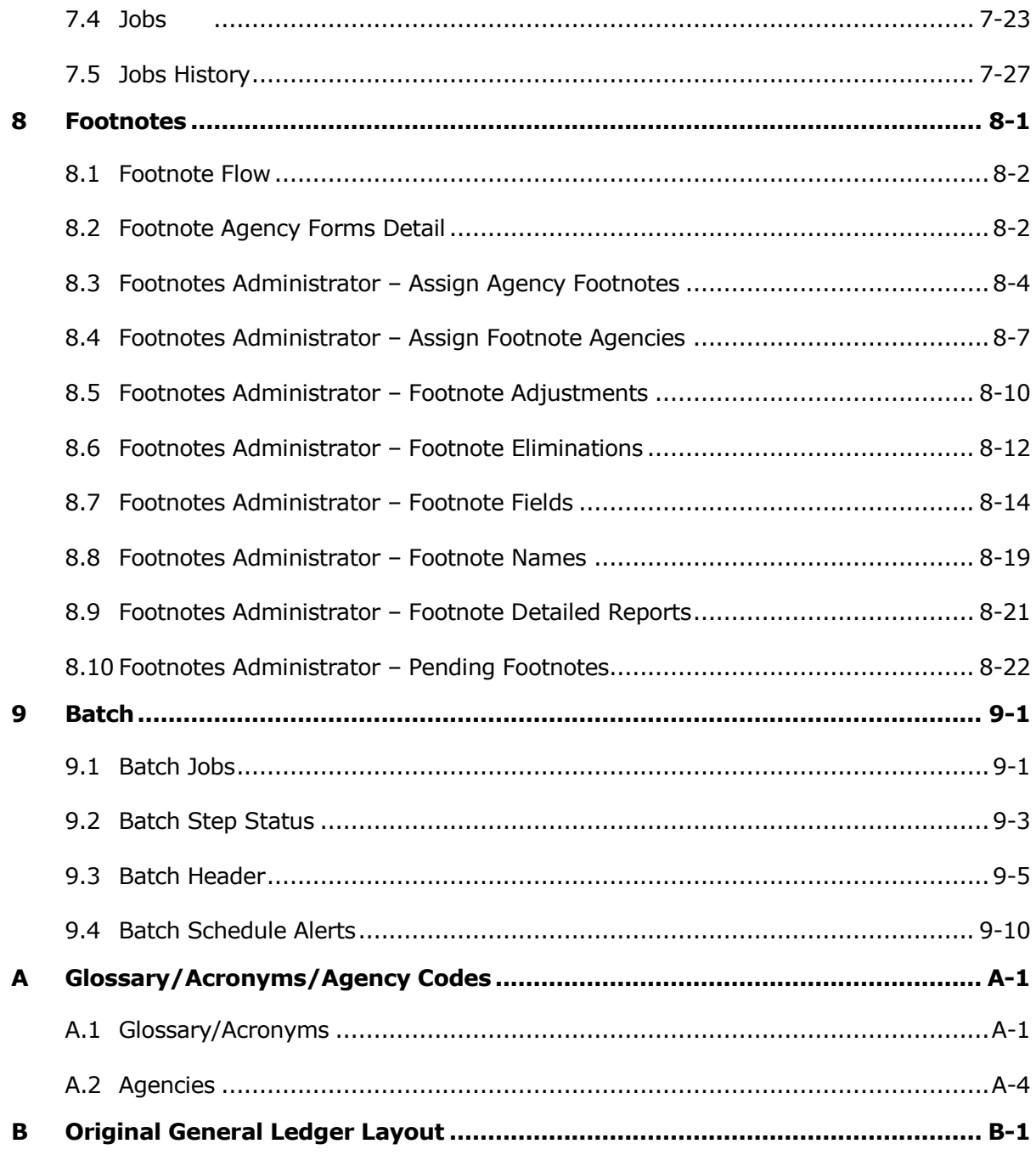

⅂

 $\overline{\phantom{a}}$ 

## **List of Exhibits**

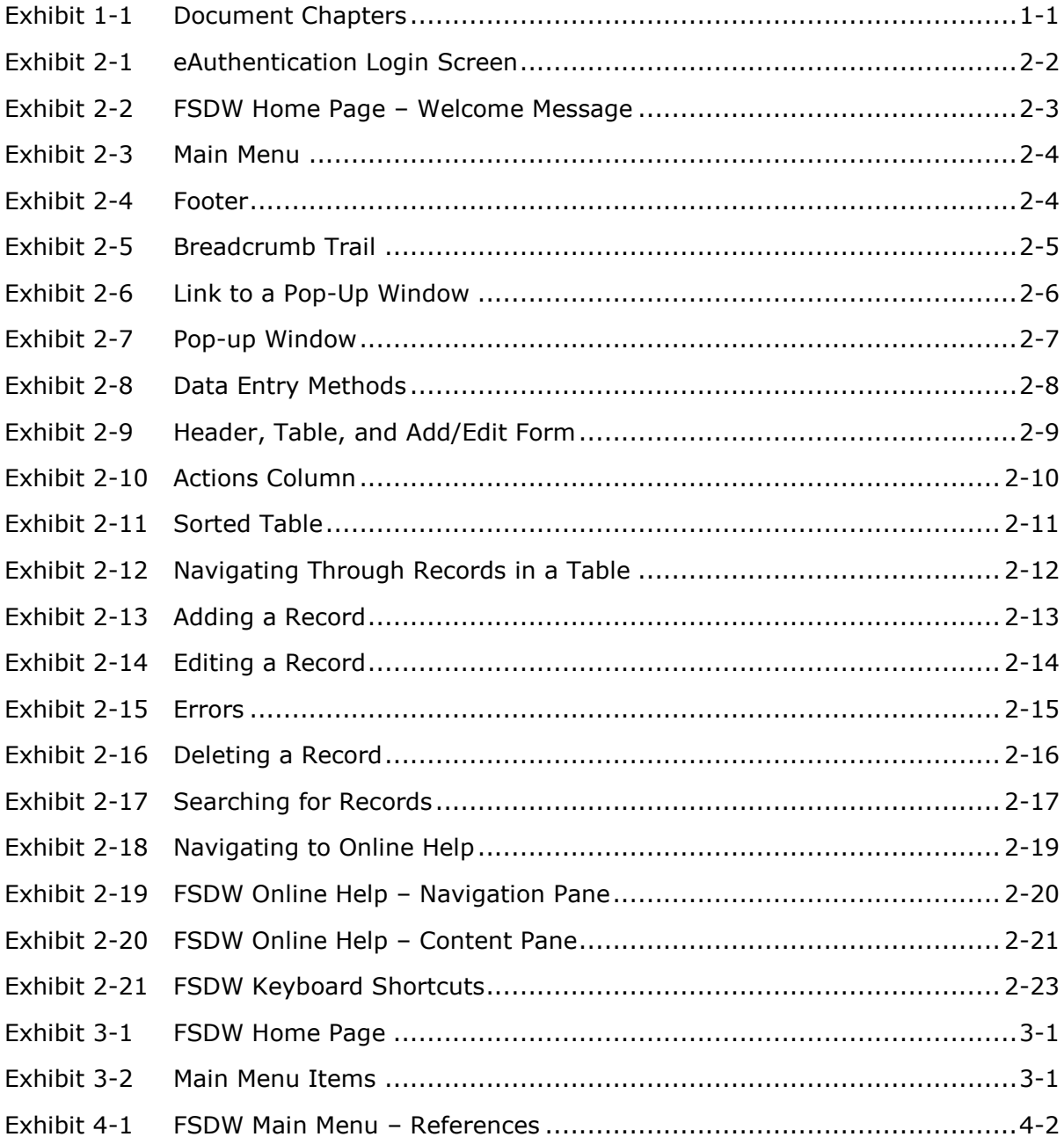

 $\mathbb{L}$ 

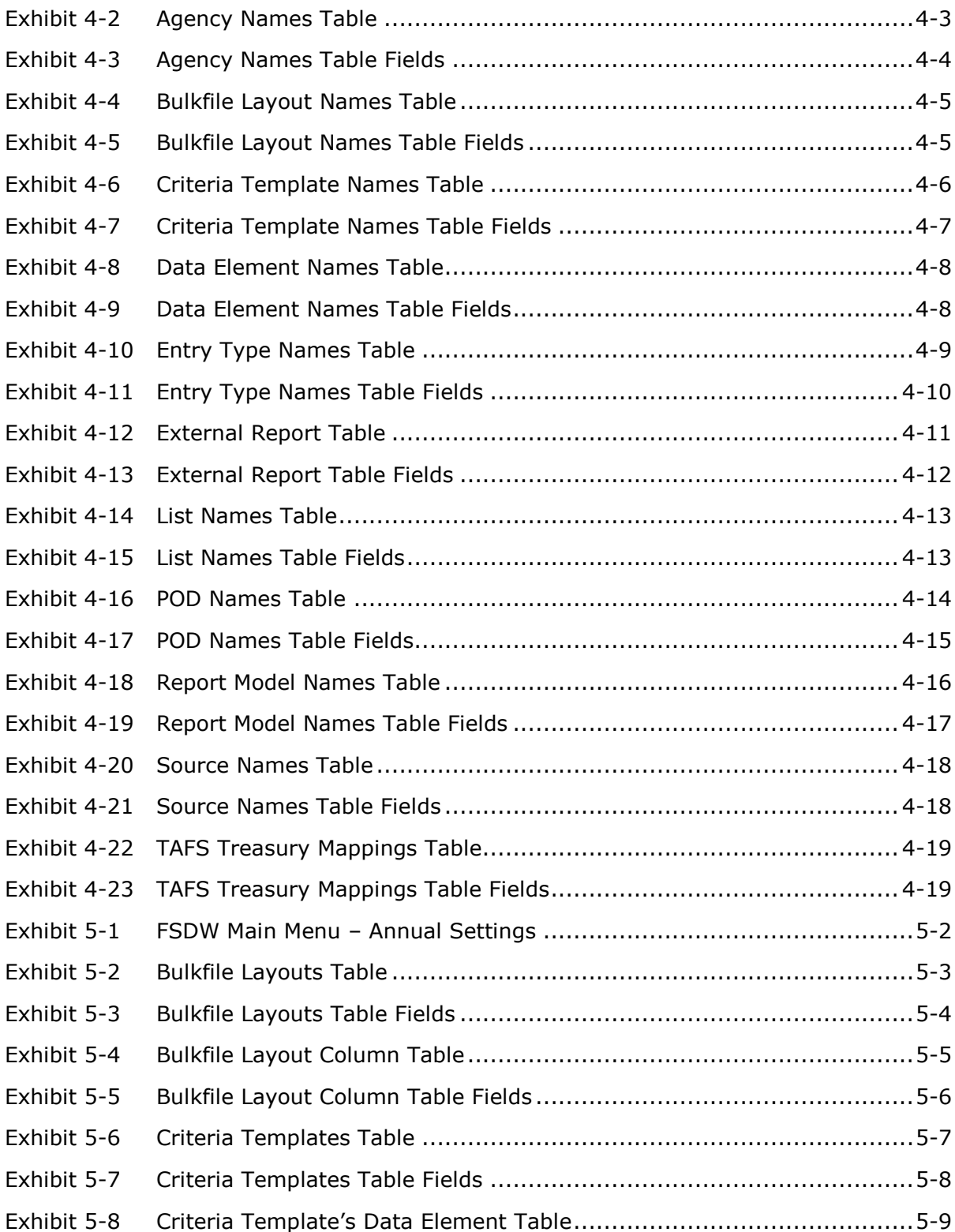

 $\overline{\phantom{a}}$ 

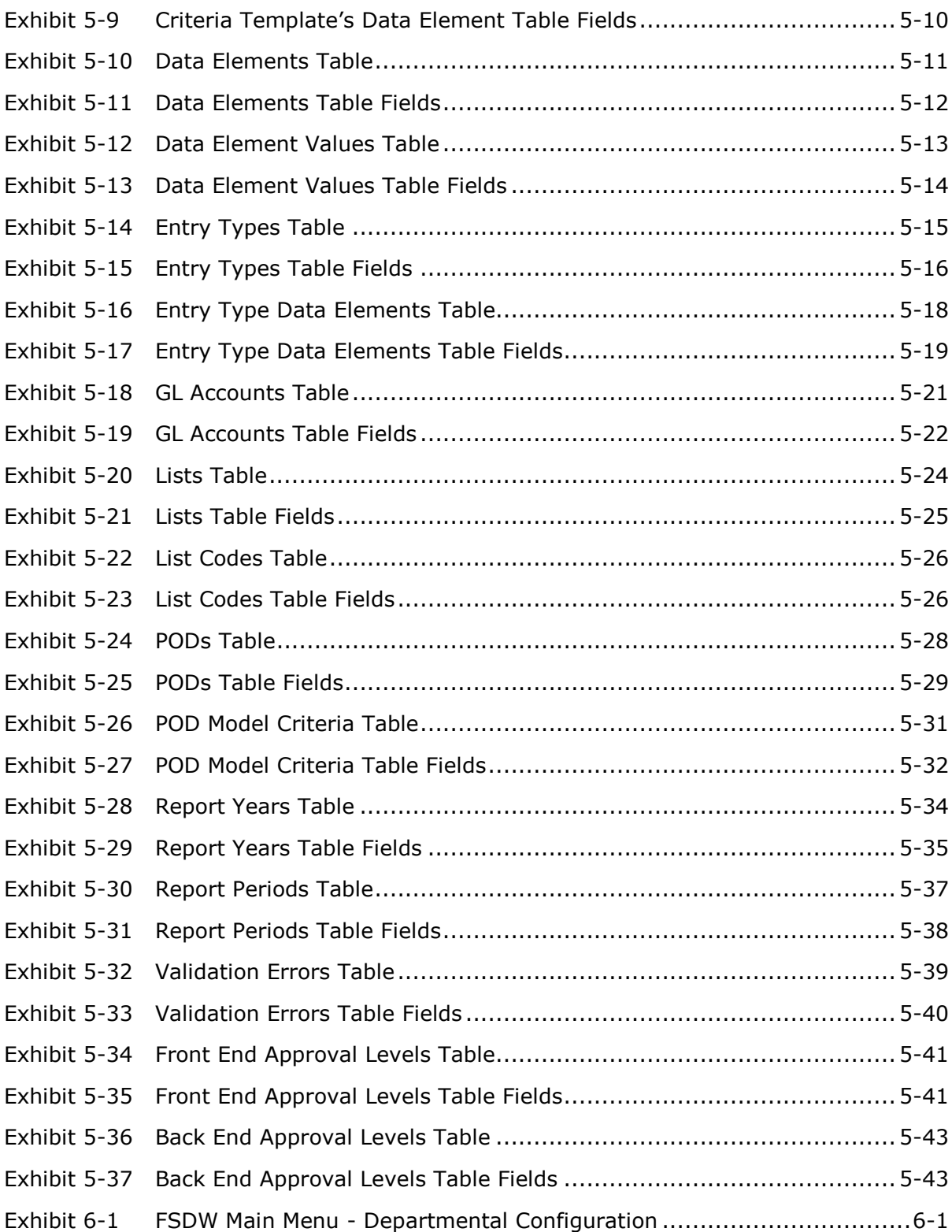

׀

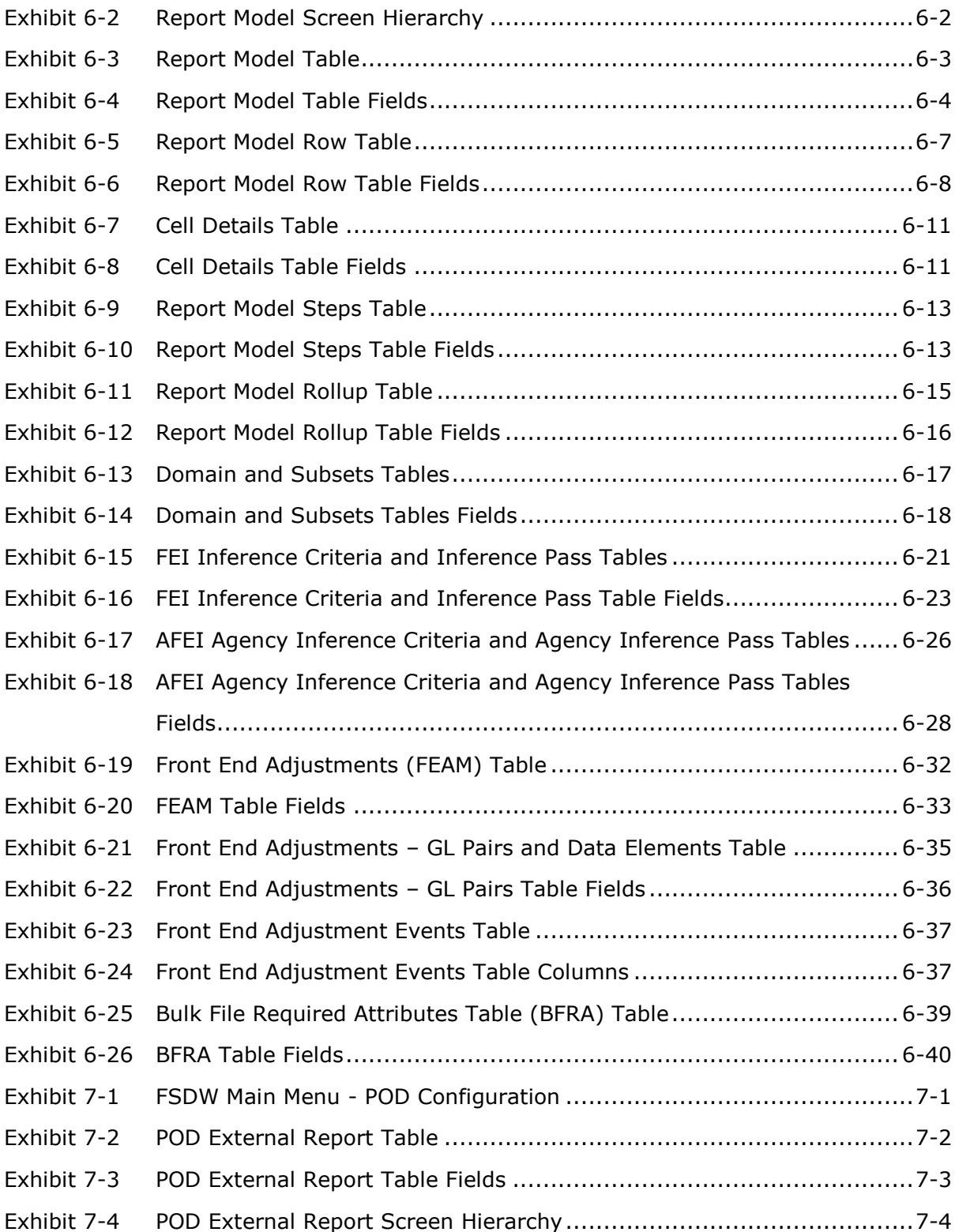

x

 $\overline{\phantom{a}}$ 

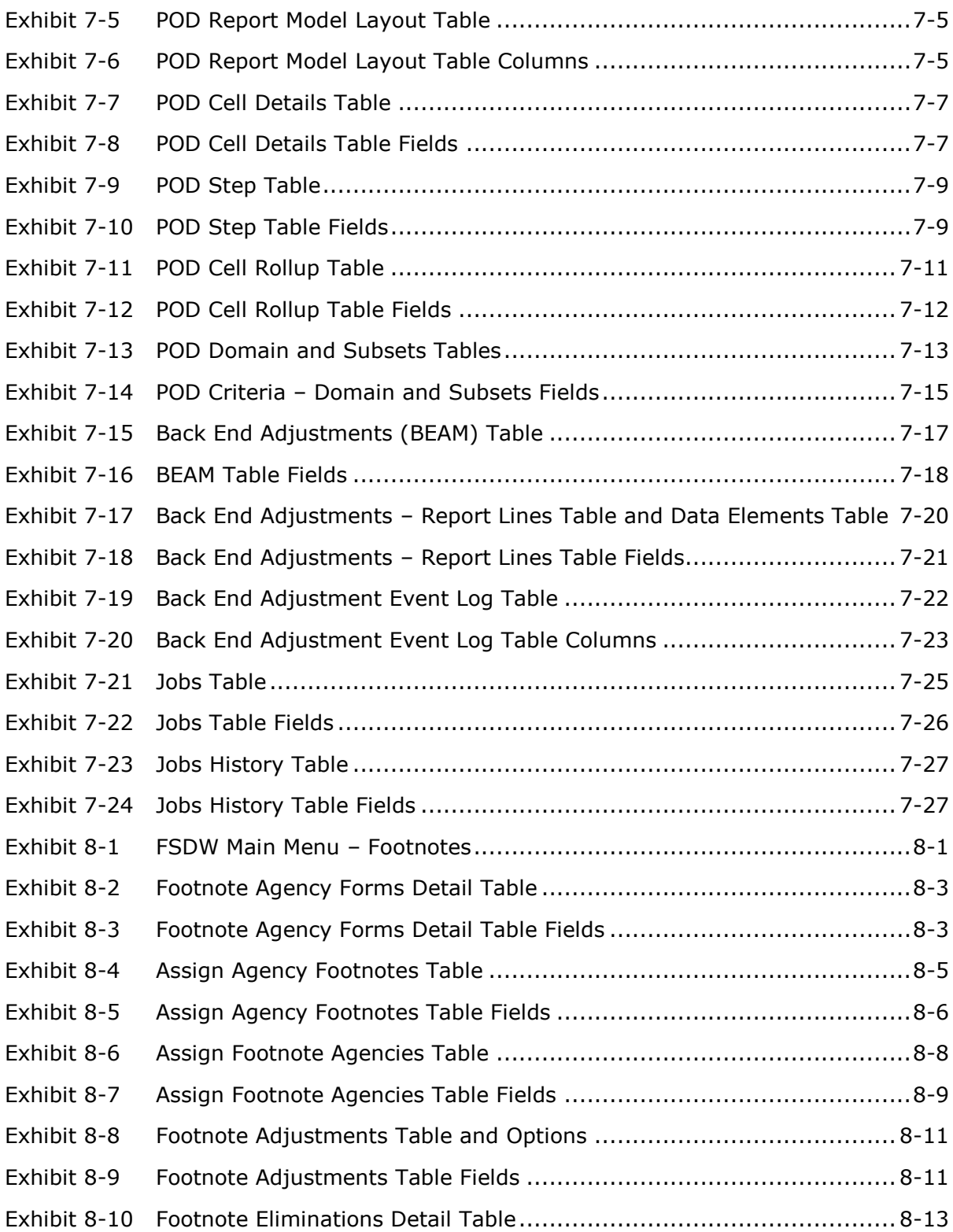

׀

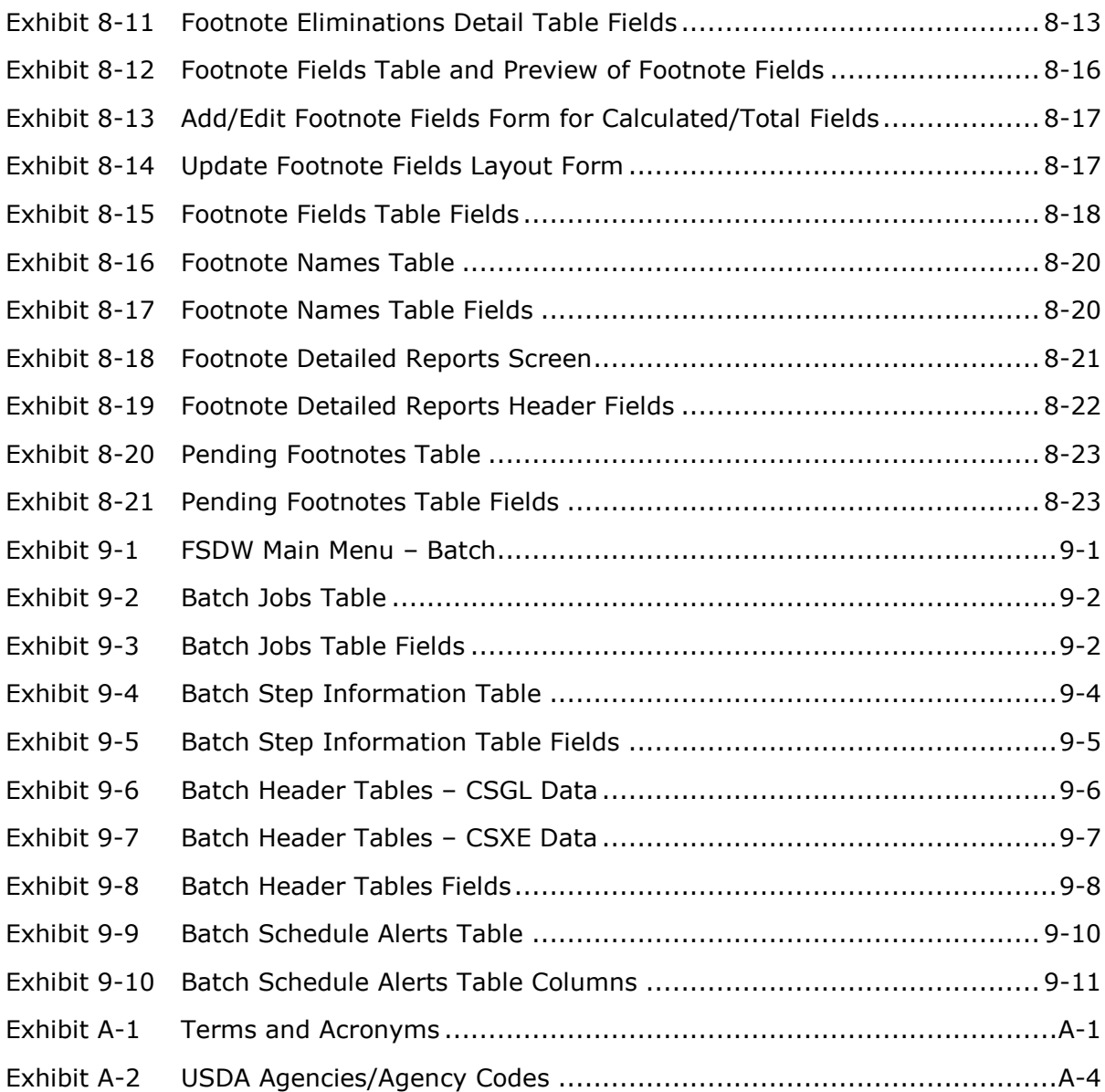

 $\overline{\phantom{a}}$ 

## <span id="page-14-1"></span>1 Introduction

This document provides guidance to United States Department of Agriculture (USDA) agencies on the generation of the Consolidated Financial Statements and the Government wide Treasury Account Symbol Adjusted Trial Balance System (GTAS) Report using the redesigned Financial Statements Data Warehouse (FSDW).

This section provides an overview of FSDW.

### 1.1 Document Purpose

The purpose of this document is to describe the FSDW screens, processes, and validations. The content of each chapter is described in [Exhibit 1-1.](#page-14-0) The chapters are provided in the order in which the data must be entered. Chapters 4-9 include a detailed description of each table which can be accessed through the FSDW Main Menu options.

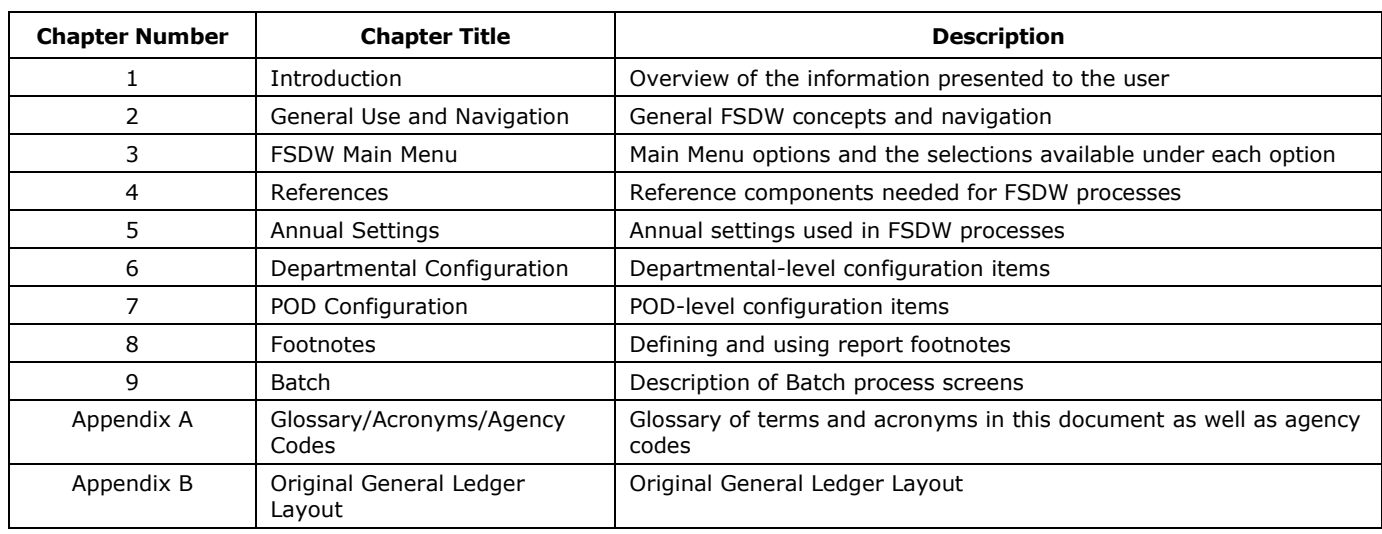

#### <span id="page-14-0"></span>**Exhibit 1-1 Document Chapters**

# <span id="page-16-0"></span>2 General Use and Navigation

This section provides the user with a base knowledge for interacting with FSDW User Interface.

### 2.1 System Requirements

FSDW must be run on Windows Internet Explorer Version 8 or higher.

## 2.2 Logging In and Out

The user must have an existing FSDW User ID and a USDA eAuthentication ID to successfully log into FSDW. If the user is missing either of these credentials, the user can apply for a USDA eAuthentication Account from the [eAuthentication home page.](http://www.eauth.usda.gov/) If the user can successfully log into the system but cannot perform necessary tasks, the Agency Security Administrator should be contacted.

To log onto FSDW, the user should go to the FSDW website which redirects the user to the eAuthentication Login screen. After entering the USDA eAuthentication ID and password, the user is redirected to the FSDW home page. [Exhibit 2-1](#page-17-0) displays the eAuthentication Login screen.

<span id="page-17-0"></span>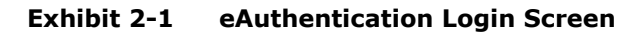

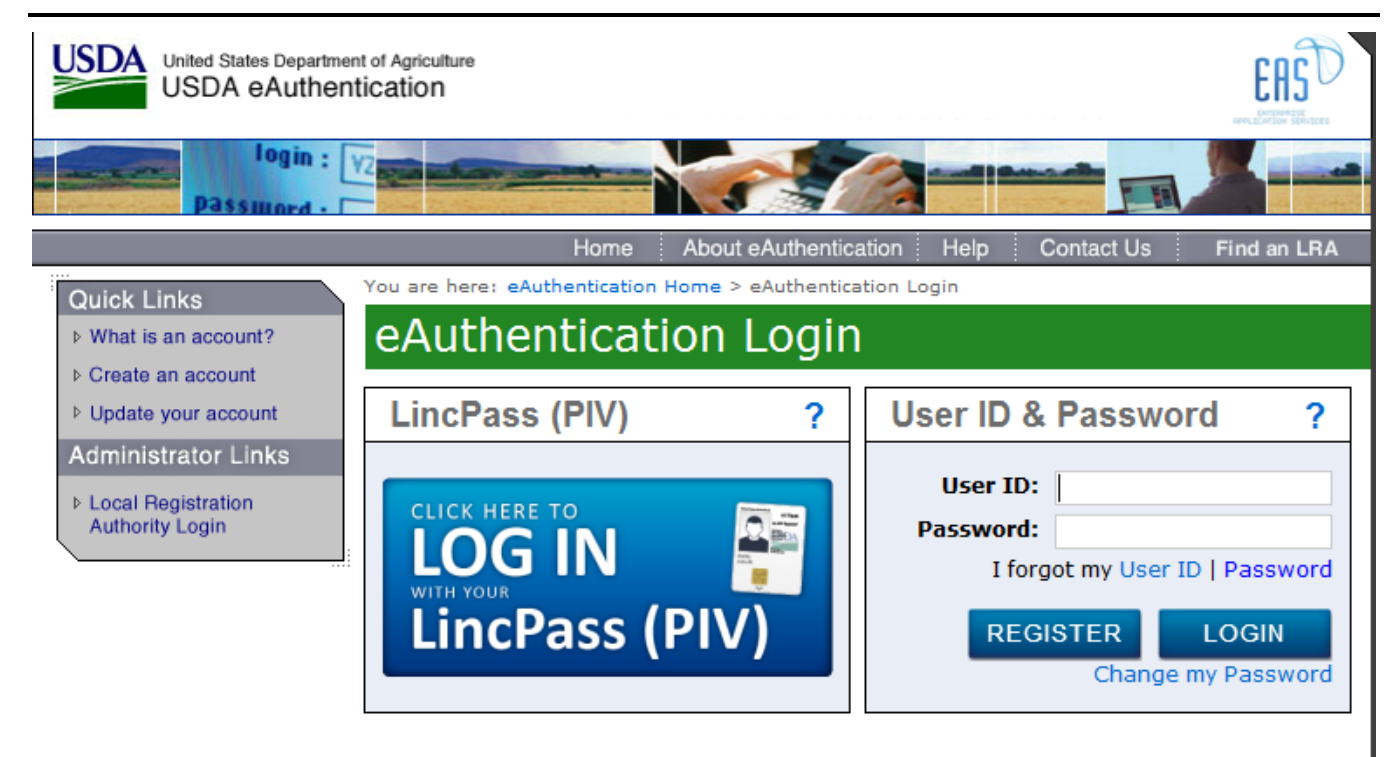

#### **WARNING**

#### **Upon Login You Agree to the Following Information:**

- You are accessing a U.S. Government information system, which includes (1) this computer, (2) this computer network, (3) all computers connected to this network, and (4) all devices and storage media attached to this network or to a computer on this network. This information system is provided for U.S. Government-authorized use only.
- . Unauthorized or improper use of this system may result in disciplinary action, as well as civil and criminal penalties.
- By using this information system, you understand and consent to the following:
	- 1. You have no reasonable expectation of privacy regarding any communications or data transiting or stored on this information system. At any time, the government may for any lawful government purpose monitor, intercept, search and seize any communication or data transiting or stored on this information system.
	- 2. Any communications or data transiting or stored on this information system may be disclosed or used for any lawful government purpose.

Upon successful eAuthentication login, the user is directed to the FSDW Home Page – Welcome Message. The blue tabs across the top of the screen are the FSDW menu options. The User Name displays in the welcome message on the top of the page above the Main Menu as shown i[n Exhibit 2-2.](#page-18-1) To log out of FSDW, the user clicks the green 'Sign Out' button located on the top right of the page.

[Exhibit 2-2](#page-18-1) displays the FSDW Main Menu and Welcome message.

## Welcome nfc! **USDA** Sign Out **United States Department of Agriculture** Departmental Configuration | POD Configuration  $[$  Reports **Annual Settings** You are here: FSDW Home **FSDW System Use Notification** This is a United States Department of Agriculture computer system, which may be accessed and used only for official Government business (or as otherwise permitted by regulation) by authorized personnel. Unauthorized access or use of this computer system may subject violators to criminal, civil, and/or administrative action. All information on this computer system may be intercepted, re Access or use of this computer system by any person, whether authorized or unauthorized, constitutes consent to these terms USDA.gov | Site Map | Policies & Links | Our Perfo<br>FOIA | Accessibility Statement | Privacy Policy | Nor oe | Report Fraud on USDA Contracts | Visit OIG | Plain Writing | Open | Digital Strategy<br>rimination Statement | Information Quality | USDA Recovery | USA gov | Whitehouse.go

#### <span id="page-18-1"></span>**Exhibit 2-2 FSDW Home Page – Welcome Message**

### 2.3 Pages

This section describes elements common to FSDW pages and how to navigate between pages.

#### <span id="page-18-0"></span>2.3.1 FSDW Main Menu

The FSDW Main Menu is comprised of nine menu items, including the Home Page link, and it appears on every page.

The table in [Exhibit 2-3](#page-19-0) displays main menu items. Each FSDW Main Menu item is described in Chapters 4-9 of this User Guide. The Help item is described in Section [2.6.](#page-33-0) The reports are described in a separate document, FSDW Reports User Guide.

#### <span id="page-19-0"></span>**Exhibit 2-3 Main Menu**

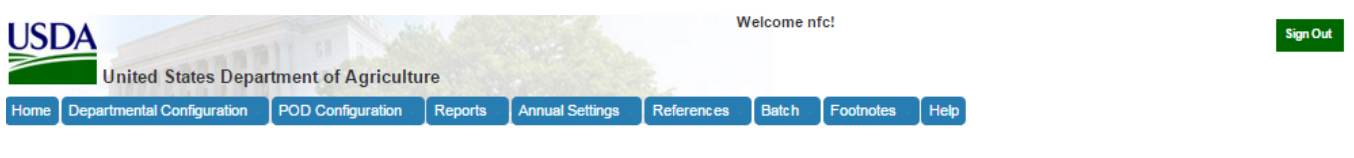

#### 2.3.2 Footer

The black box containing links, located at the bottom of every FSDW page, is known as the footer. The footer contains links related to the USDA and the United States Government.

#### **Exhibit 2-4 Footer**

USDA.gov | Site Map | Policies & Links | Our Performance | Report Fraud on USDA Contracts | Visit OIG | Plain Writing | Open | Digital Strategy FOIA | Accessibility Statement | Privacy Policy | Non-Discrimination Statement | Information Quality | USDA Recovery | USA.gov | Whitehouse.

#### 2.3.3 Navigation

This section describes the navigation between FSDW pages and general link behavior.

Clicking any link in the Main Menu brings the user to a new page. A "breadcrumb trail" appears underneath the Main Menu to provide a series of links tracing back to the Home page, as seen in [Exhibit 2-5.](#page-20-0) As the user navigates to more pages, the breadcrumb trail grows. Individual links in the breadcrumb trail are called "breadcrumbs". Clicking these breadcrumbs allows the user to retrace his/her steps and return to previous pages.

<span id="page-20-0"></span>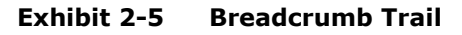

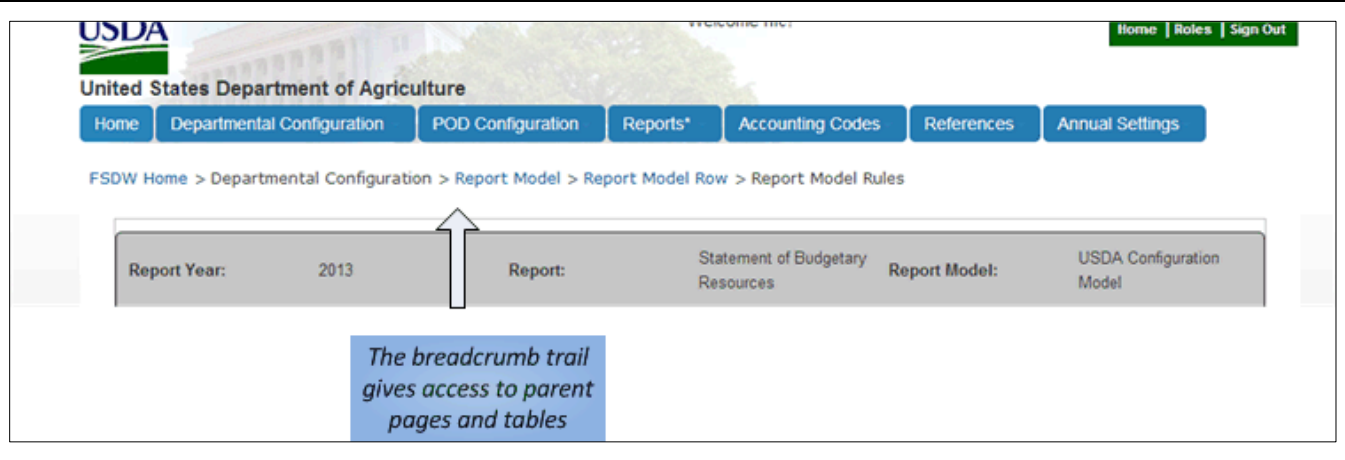

Most links inside FSDW take the user from the current page to a new page. Occasionally a link triggers a pop-up window, or takes the user to a new tab or window. This generally occurs when the user is adding or editing data. A new window saves time by allowing the user to perform the desired task and then continue entering data into the original page. In [Exhibit 2-6](#page-21-0), the hyperlink 'Add New' triggers the pop-up window shown in [Exhibit 2-7.](#page-22-0)

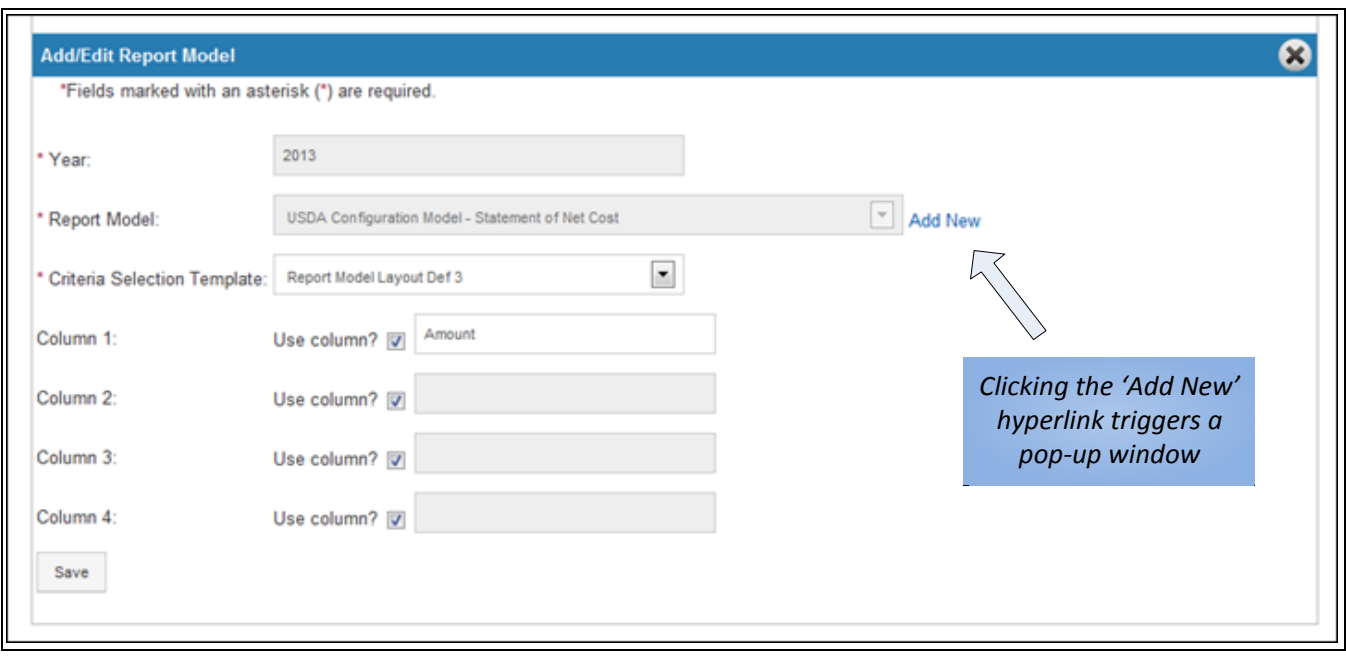

<span id="page-21-0"></span>**Exhibit 2-6 Link to a Pop-Up Window**

٦

<span id="page-22-0"></span>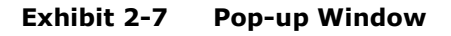

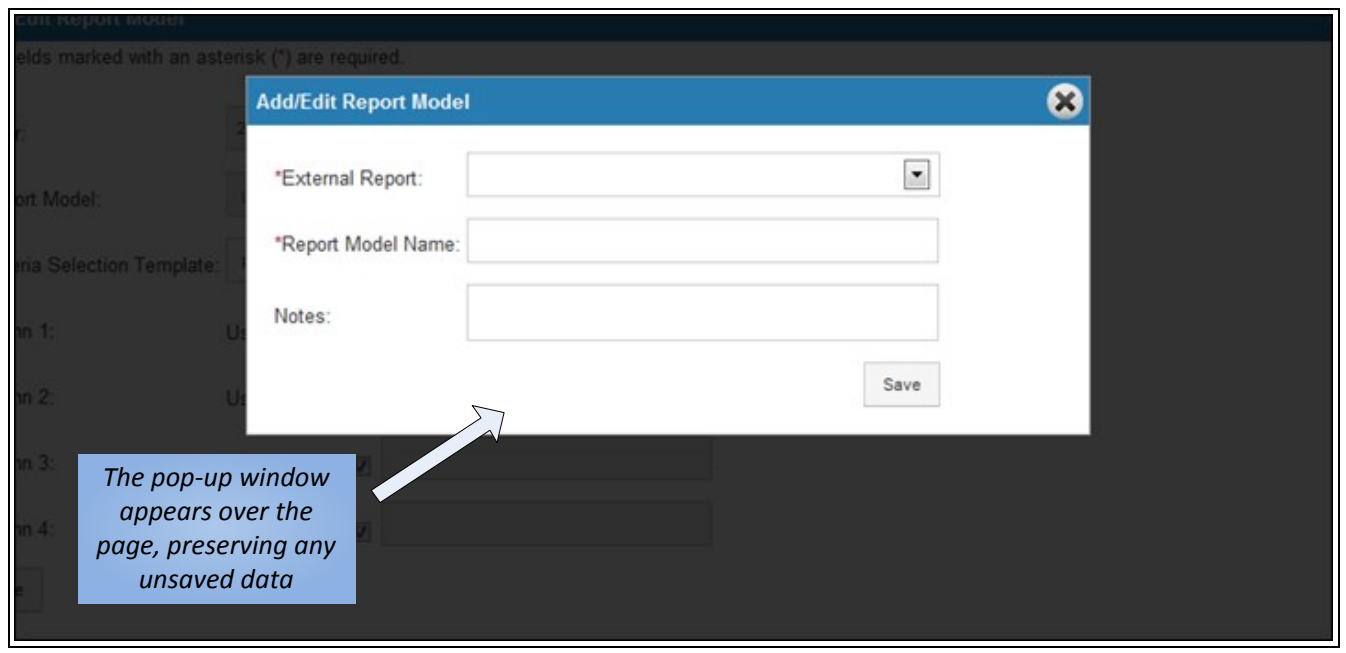

#### 2.3.4 Data Entry

Depending on whether the data values must be standardized, FSDW uses two main methods for entering text:

- **Standard Text Box** Users can freely type information which is validated upon save (see Section [2.4.6](#page-29-0) for more detail).
- **Dropdown List** Users select from a list of prepopulated values. These values are either populated when the page is loaded or when the user makes another selection on the page.

In certain scenarios, a third method of entering data is available to the user – multi-select boxes which allow the user to select multiple items for one field. To select multiple consecutive items from a multi-select box, the user holds down the 'Shift' key and clicks two separate lines. All elements within the bounds of those lines are selected. To select multiple non-consecutive items, the user can hold down the 'Control' key and select items as desired. Clicking a selected item while holding the 'Control' key deselects the item.

Grey shading in a field indicates that it cannot be modified. Fields may become fixed or modifiable dynamically depending on other selections the user makes.

[Exhibit 2-8](#page-23-0) displays examples of the general data entry methods.

#### <span id="page-23-0"></span>**Exhibit 2-8 Data Entry Methods**

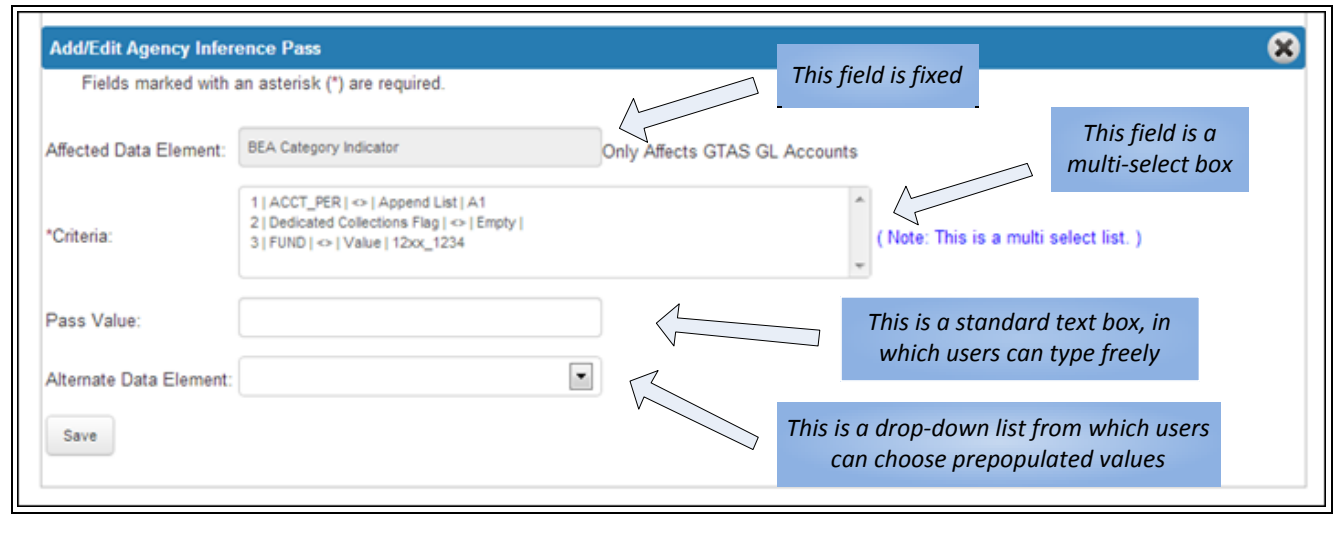

#### 2.3.5 Page Layout

FSDW pages contain three common components: the Header, the Table, and the Add/Edit Form, all shown in [Exhibit 2-9.](#page-24-0) Note that when they exist, these three elements are always contained within a grey outline. Each component provides the following functionality:

- **The Header** is located directly below the breadcrumb trail within the grey outline and appears only when the user needs to enter more parameters to display a table, or if the table is referencing a parameter that has been selected previously. The Header may display a shaded grey bar containing one or more values – these reflect previously selected elements and are shown to provide context to the user; they cannot be edited.
- **The Table** is located beneath the Header (or the breadcrumb trail if the Header does not exist) and is identified by its title in the blue Title Bar bordering the top of the table. The Table displays the information or records associated with that page. Navigating through and interacting with tables is explained in detail in Sectio[n 2.4.](#page-24-1)
- **The Add/Edit Form** allows the user to interact with the data in the table. If active, the Add/Edit Form for a particular table or record is located directly below the table, and displays all fields of a record and their current values. The end of the Table and the beginning of the Add/Edit Form are marked by another blue bar. The Add/Edit Form is discussed in detail in Section [2.4.4](#page-27-0) (add) and Section [2.4.5](#page-28-0) (edit).

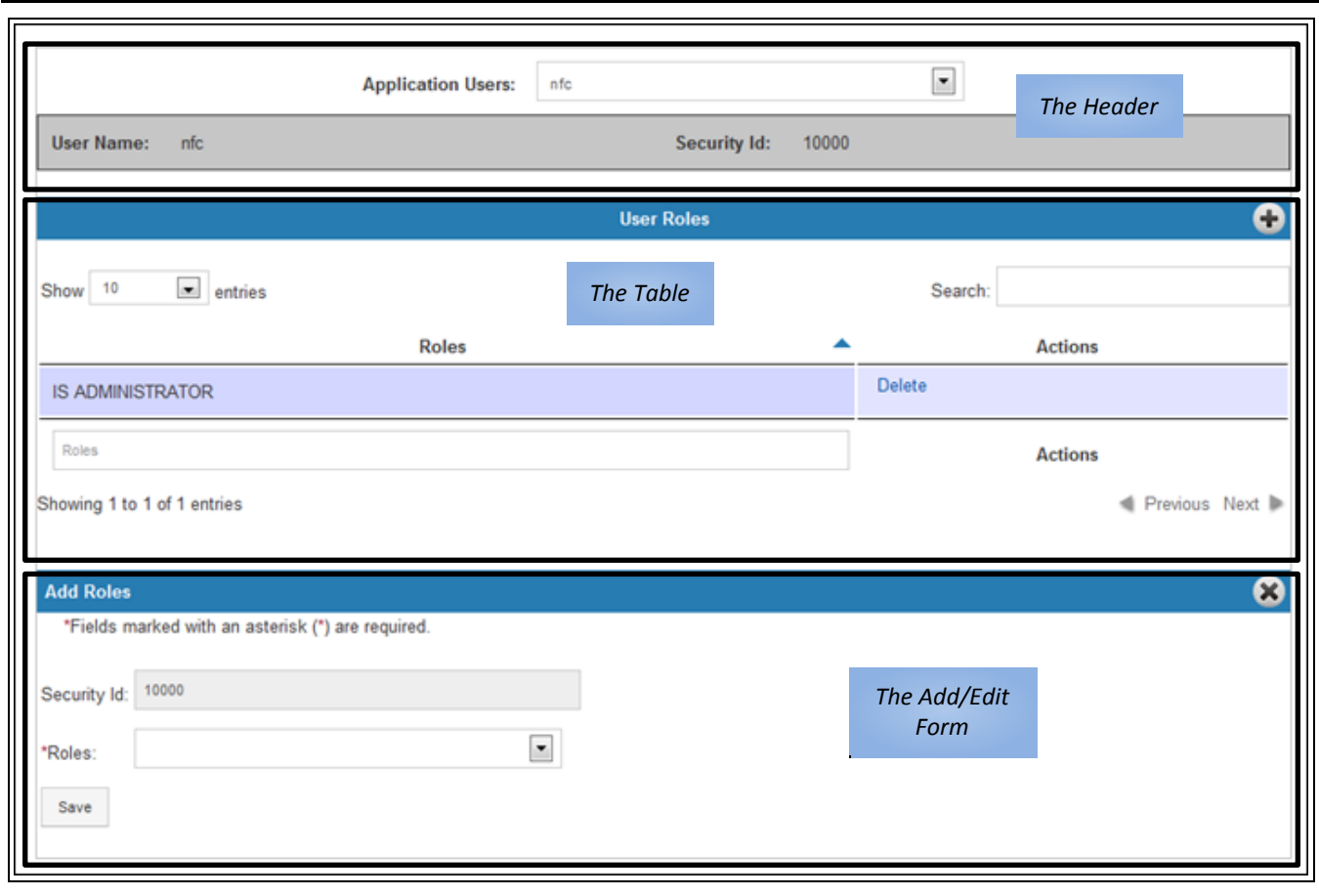

#### <span id="page-24-0"></span>**Exhibit 2-9 Header, Table, and Add/Edit Form**

### <span id="page-24-1"></span>2.4 Tables

This section describes how to interact with the main element of FSDW, tables, which allow the user to view and manipulate data. Tables are defined as a set of rows and columns interacting to form cells, or fields, which contain data. Rows are generally referred to as records in a table. In the case of 'Parent' and 'Child' tables, the data inside the record can be a table itself. The main table is referred to as the Parent, and all tables held in the cells of that Parent table are referred to as its Children. This can propagate down many levels. Tables can contain any number of rows and columns.

#### 2.4.1 Actions Column

Most FSDW tables have a common column called 'Actions', as displayed in [Exhibit 2-10.](#page-25-0) The Actions column is the rightmost column in the table and may display one or more of the following standard links, as relevant:

- 'Edit' provides functionality to edit a record.
- 'Delete' provides functionality to delete a record.

Note: These are the standard links that are displayed most often. Links in a table that are not listed here are described in detail in the documentation for each specific page in Chapters 4-9.

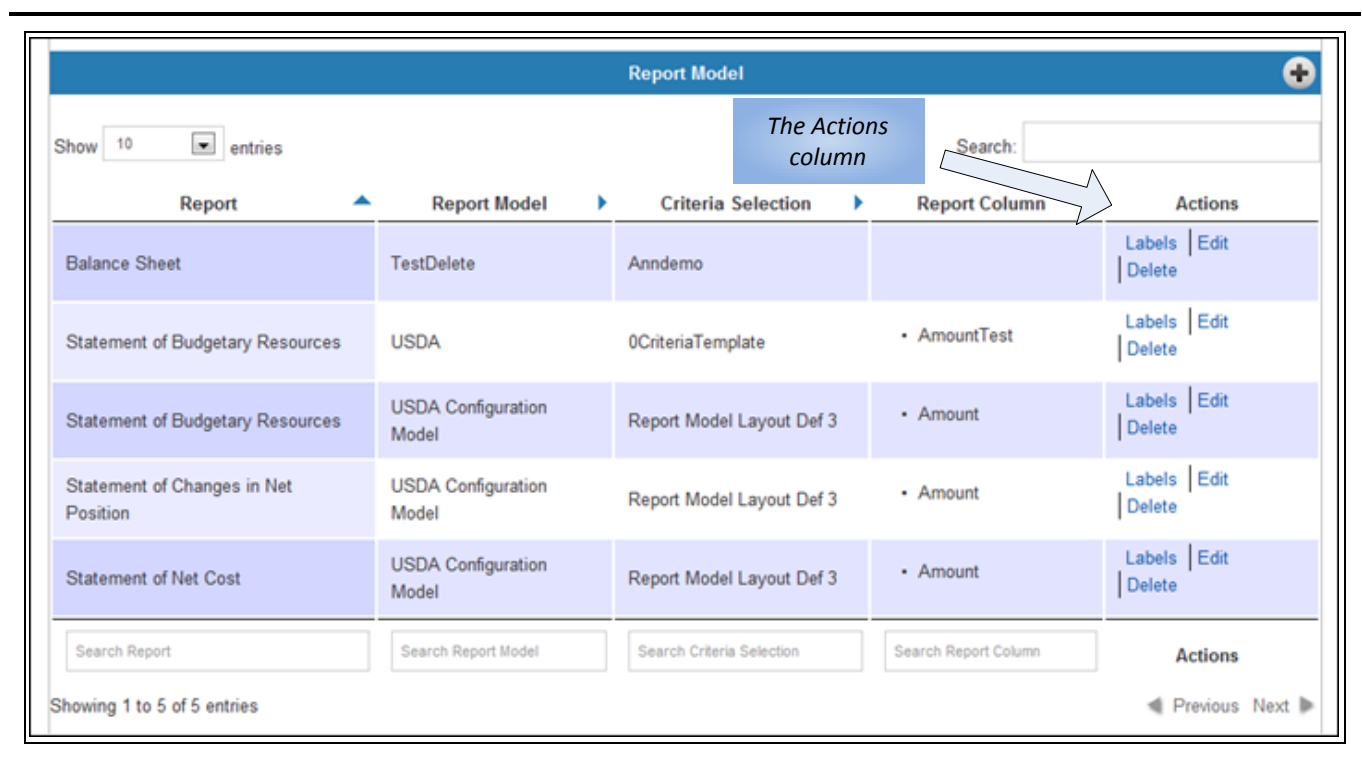

#### <span id="page-25-0"></span>**Exhibit 2-10 Actions Column**

#### 2.4.2 Sorting Records in a Table

Table data can be sorted to aid the user in searching for a particular record or records.

 The arrow next to each column name denotes the column and the order in which the table is currently sorted. An arrow facing the top of the page indicates an alphanumeric sort, while an arrow facing the bottom of the pages indicates a reverse alphanumeric sort. An arrow facing the right of the page indicates that the column is not being used to sort.

- Tables can only be sorted on one column at a time.
- The user can click either the desired column name or the arrow to the right of the column name to sort on that column.
- If the column is not currently sorted, the table data is displayed in alphanumeric order.
- Clicking the column currently being used to sort reverses the sort order.
- The Actions column does not support the sort feature because sorting on the Actions column would not result in a meaningful sort.

In [Exhibit 2-11,](#page-26-0) the table is sorted on the General Ledger (GL) Account Name column in reverse alphanumeric order.

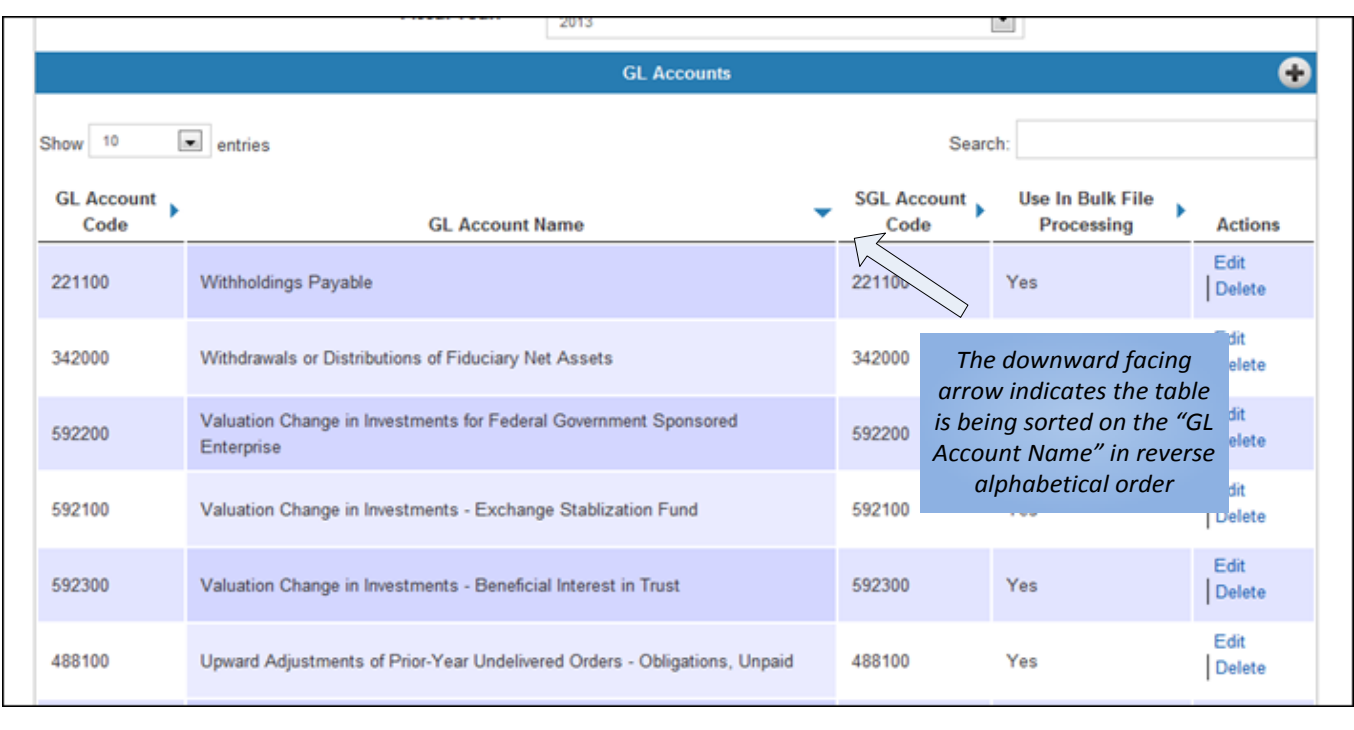

#### <span id="page-26-0"></span>**Exhibit 2-11 Sorted Table**

#### 2.4.3 Navigating through Records in a Table

There are multiple ways a user can review the records in a table:

 By default, a page displays up to the first ten records of a table. To view more than ten records, the user can change the number of records shown per page by changing the value of the 'Show' dropdown list located above and to the left of the table rows. Possible values are '10', '25', '50', '100' and 'All'.

 The user can also view additional records by clicking the 'Previous' and 'Next' links, located on the bottom right of the table. Each page contains the number of records specified by the user in the dropdown list.

These options are illustrated in [Exhibit 2-12.](#page-27-1)

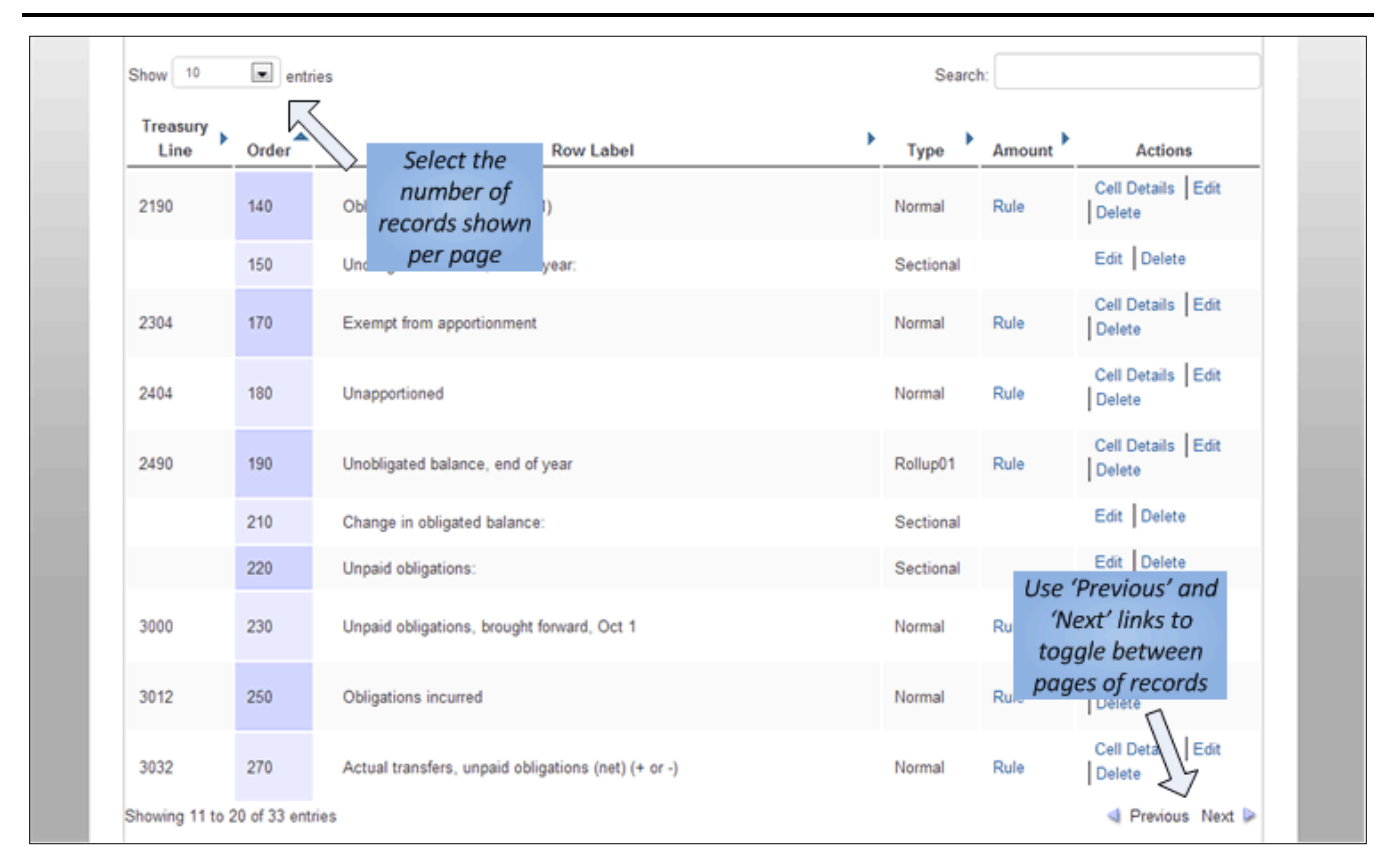

<span id="page-27-1"></span>**Exhibit 2-12 Navigating Through Records in a Table**

#### <span id="page-27-0"></span>2.4.4 Adding a Record

The user can add a record to a table by following these steps:

- Clicking the '+' (Add) button in the title bar of a table opens the Add/Edit Form for that table.
- The user can add information to desired fields within the constraints discussed in Chapters 4-9.
- Required fields are marked with an asterisk (\*). The table descriptions in Chapters 4-9 identify conditionally required fields.
- The user can click the 'Save' button to validate a record and, if valid, add the record to the database.
- If the record is invalid, the user sees a list of errors. Clicking an error highlights the field causing the error.
- If the record is valid, the page refreshes and the user sees the record added to the table.
- $\blacksquare$  The user can cancel the addition of a record while the Add/Edit form is still open by clicking the 'X' (Close) button in the blue bar at the top of the Add/Edit form.

This process is depicted in [Exhibit 2-13.](#page-28-1)

<span id="page-28-1"></span>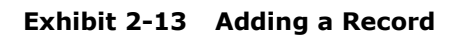

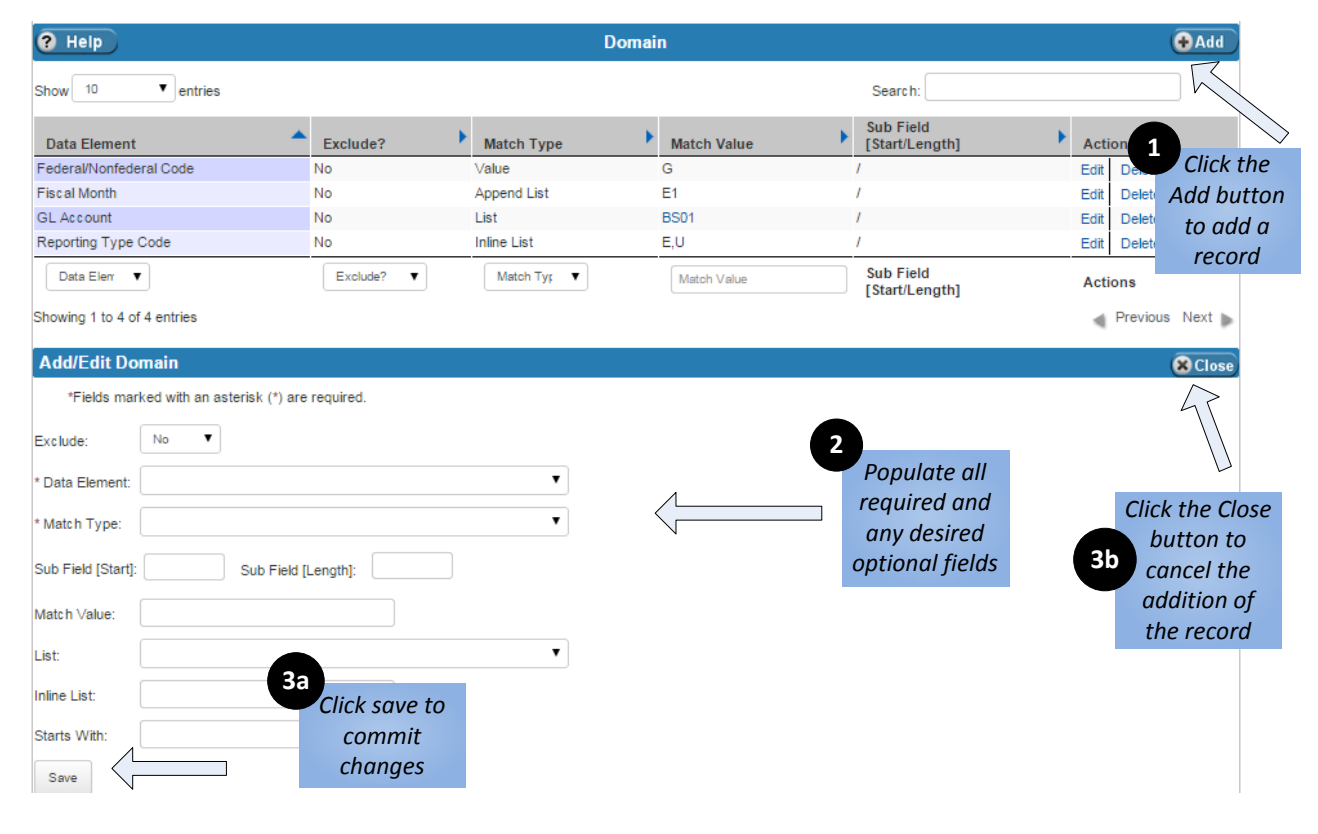

### <span id="page-28-0"></span>2.4.5 Editing a Record

The user can edit a table record by following these steps:

- Clicking the 'Edit' link in the Actions column of the row corresponding to the desired record brings up the Add/Edit form, showing the record's current values.
- The user can make any desired changes to the modifiable fields on the record. As previously mentioned, fields that are shaded in grey are not modifiable.
- Clicking the 'Save' button saves all changes.
- The user can cancel an edit while the Add/Edit form is still open by clicking the 'X' button in the blue bar at the top of the Add/Edit form.

This process is depicted in [Exhibit 2-14.](#page-29-1)

#### <span id="page-29-1"></span>**Exhibit 2-14 Editing a Record**

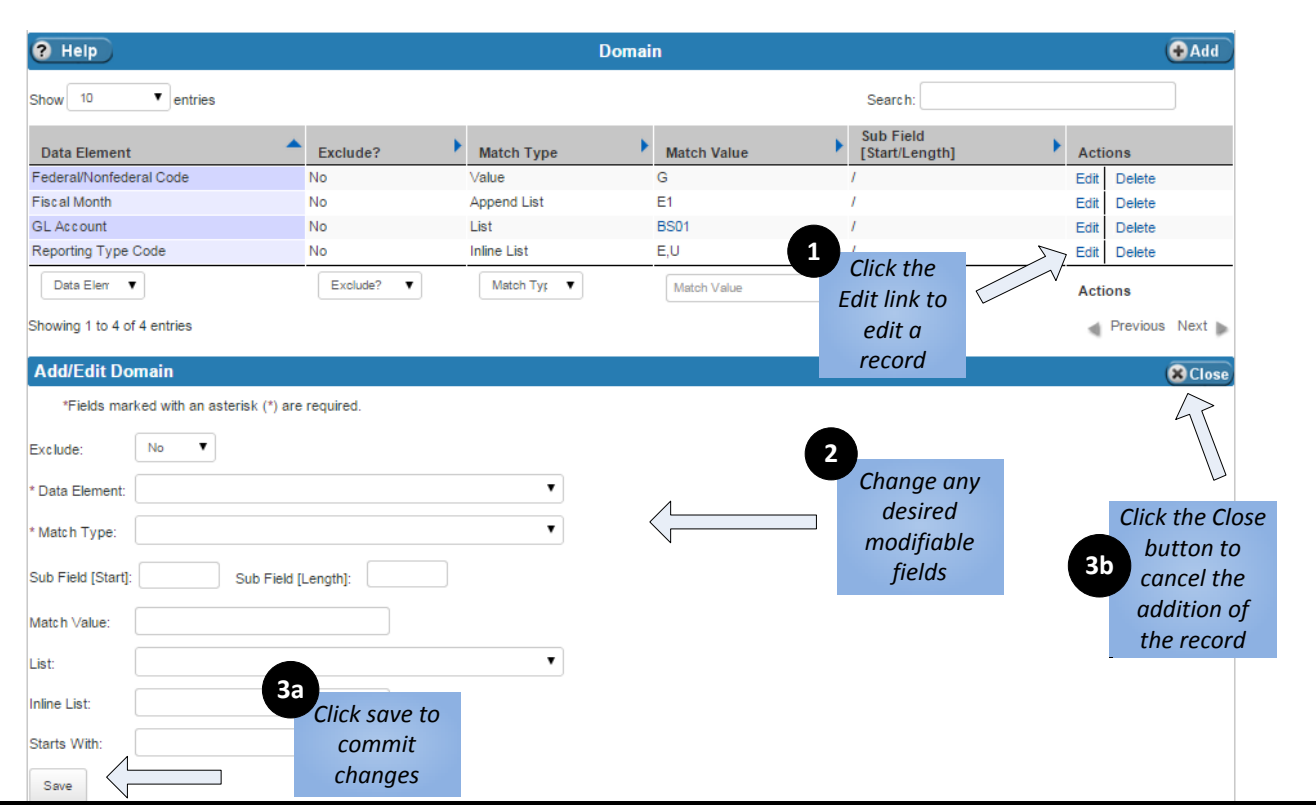

#### <span id="page-29-0"></span>2.4.6 Error Processing and Validation

Each field in the Add/Edit Form has certain validation requirements. For example, some fields must be populated with exactly two numbers and others must be populated with values that exist in a different table. Upon clicking 'Save', the data entered in the Add/Edit Form is validated as follows:

- If any required data is missing or invalid, the record is not saved and an error message appears above the fields in the Add/Edit Form, as seen in [Exhibit 2-15.](#page-30-0)
- Each error message lists exactly which field is invalid and what is required to make the field valid.
- Clicking the error message takes the user to the field causing that error.
- Once fields are corrected, the user clicks 'Save' to validate the data.
- If all errors were corrected, the record is added or modified.

Validations for each field can be found in the table descriptions in Chapters 4-9 for the screen on which the field appears.

#### <span id="page-30-0"></span>**Exhibit 2-15 Errors**

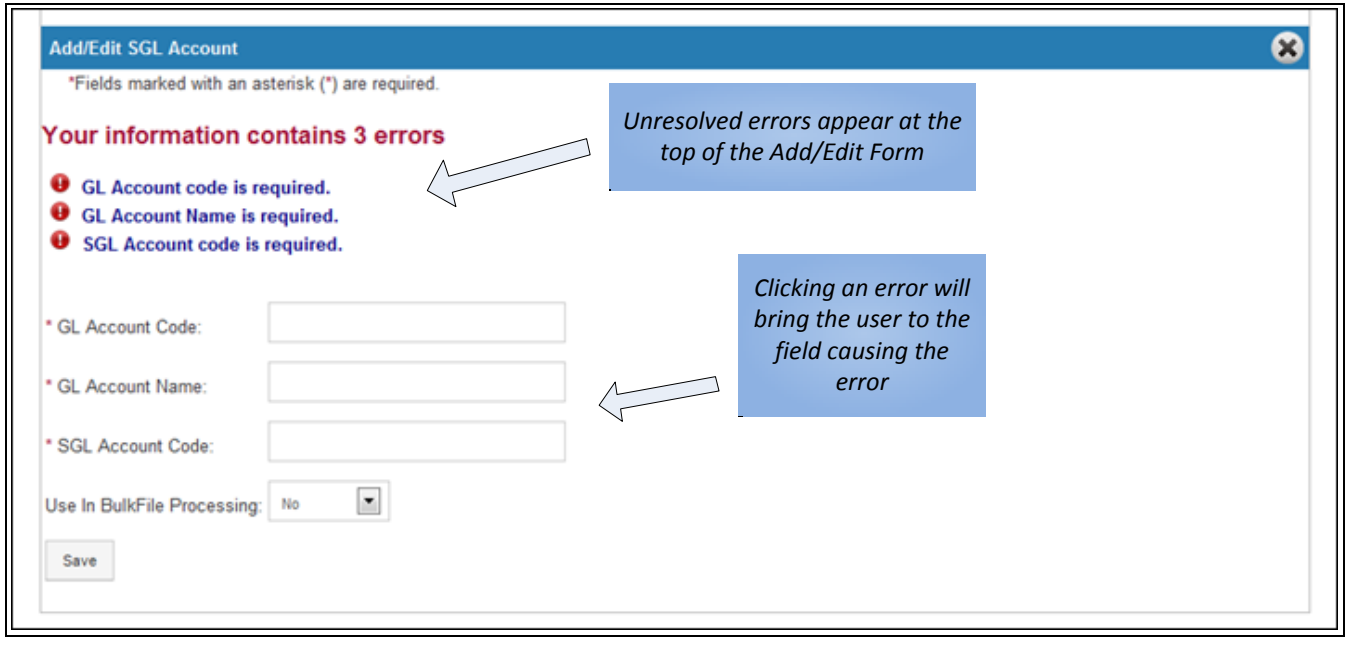

#### 2.4.7 Deleting a Record

The user can delete a table record by following these steps:

- Clicking the 'Delete' link in the Actions column of the row corresponding to the desired record triggers a prompt asking the user to either confirm or cancel the deletion.
- Clicking the 'OK' button deletes the record. The page refreshes and the deletion is reflected in the table.
- Clicking 'Cancel' closes the prompt and returns the user to the table in its current state.

The deletion process is depicted in [Exhibit 2-16.](#page-31-0)

Note**:** FSDW will not delete an entry if dependent entries exist. An error is shown, for example, if you try to delete a list name (e.g., Name1) that has list codes (e.g., Code1, Code2) defined for it. You will not be able to delete Name1 until after you delete Code1 and Code2 because the list codes are dependent on the list name.

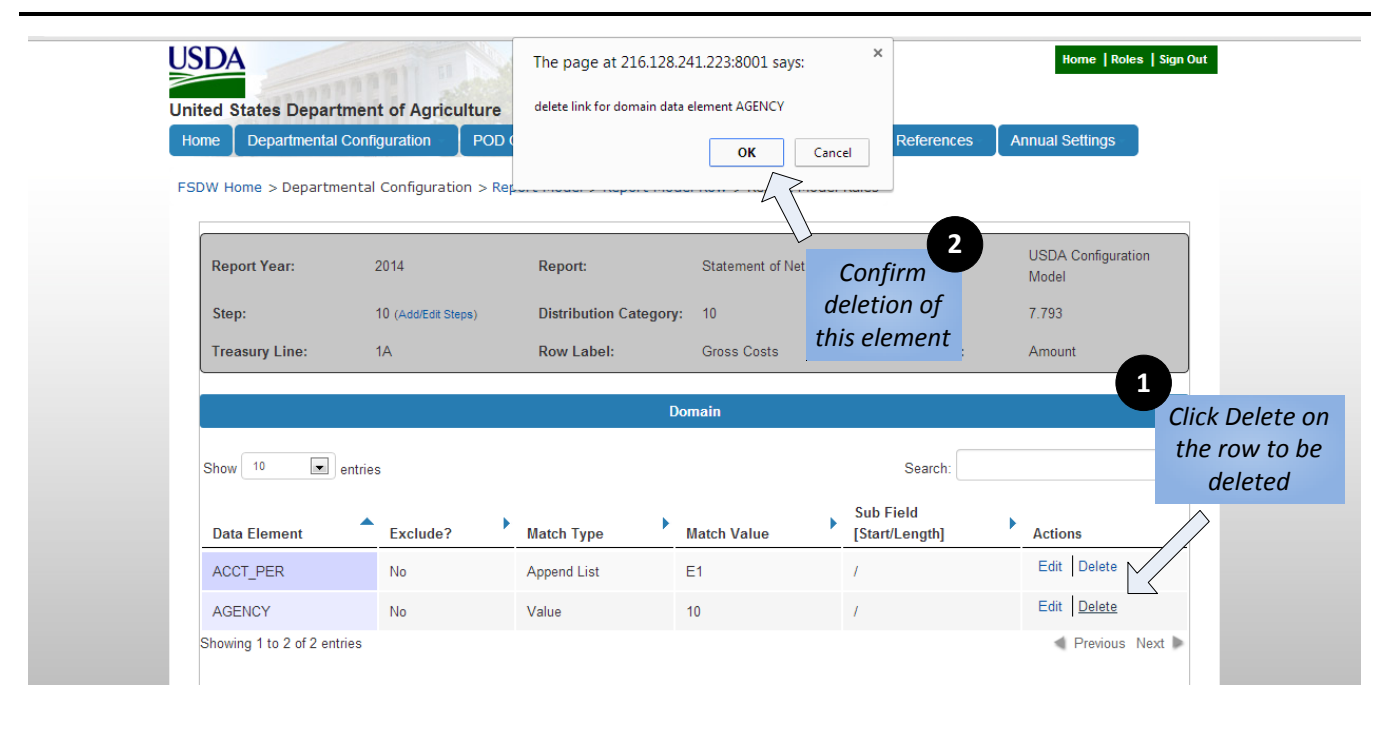

#### <span id="page-31-0"></span>**Exhibit 2-16 Deleting a Record**

#### 2.4.8 Searching for Records

There are two ways to find a record or records by searching for a specific string of text in a table:

- **Master Search** allows the user to search for text matches in all columns of the table. The Master Search box is located below the title bar of the table.
- **Advanced Search** allows the user to search for text matches in a particular column. Advanced Search boxes are located directly below each column of the table.

Because the Actions column does not contain meaningful values, the search features ignores the Actions column. In some cases, where the column contains a finite set of possible options instead of a text search, a dropdown of values is provided. Both text based search features are shown in [Exhibit 2-17.](#page-32-0)

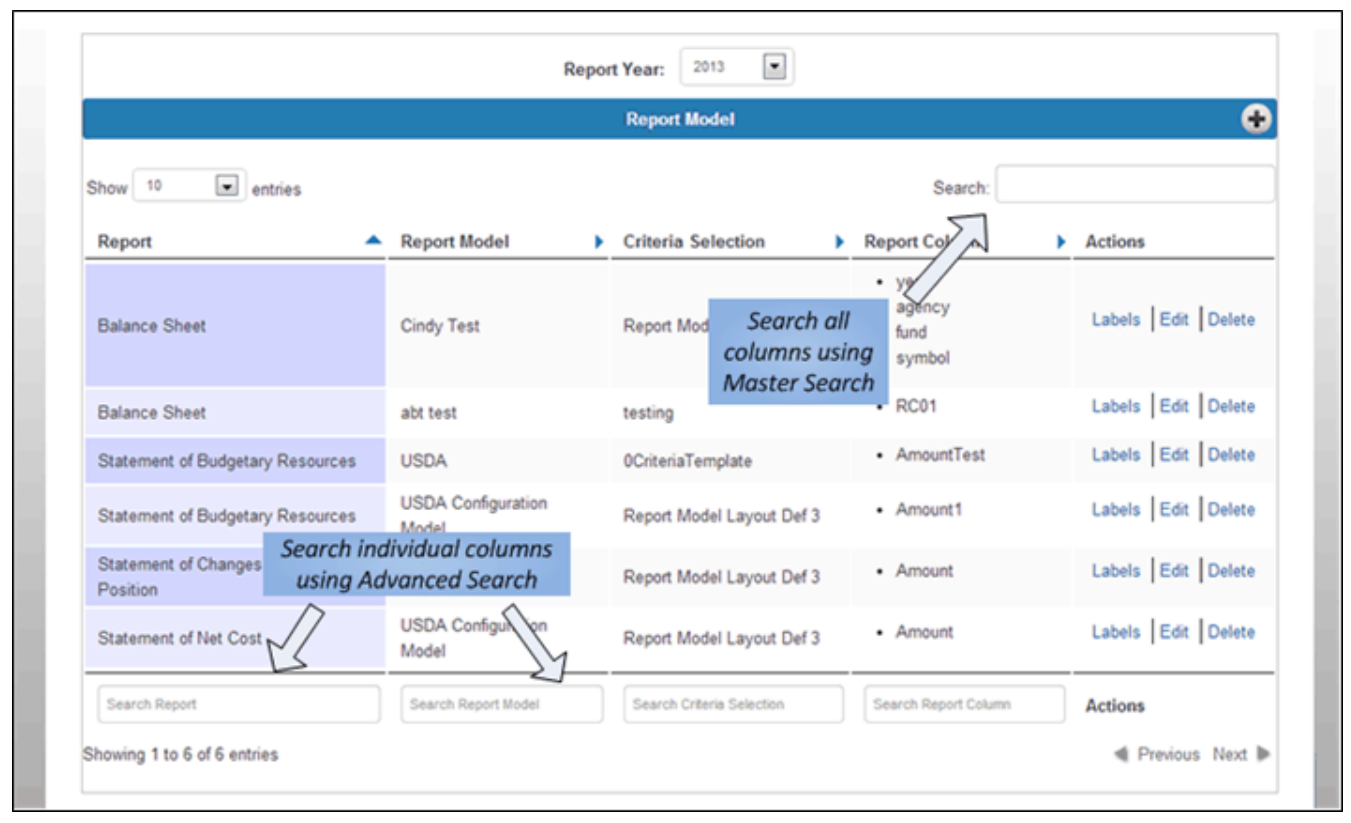

#### <span id="page-32-0"></span>**Exhibit 2-17 Searching for Records**

## 2.5 Security

Different users can have different levels of access within FSDW, depending on which Security Roles are assigned to a user. A user's Security Role determines the privileges a user has regarding a page. A user can be given 'Update', 'Read-Only', or 'Blocked' privileges for a page:

- **Update** privileges provide the user with all functionality on the page, including access to the Add/Edit Form.
- **Read-Only** privileges allow the user to see the page and table contents, but do not provide access to the Add/Edit Form.
- **Blocked** privileges prevent the user from seeing any table contents and, in some cases, from even accessing the page.

The three main FSDW roles are Default, Administrator, and Security Administrator:

- A user assigned the **Default** role has Read-Only privileges for all tables not related to security, and is Blocked from all tables related to security. A user with no explicit roles assigned or whose roles have no meaning related to the current page is automatically given the Default role.
- A user assigned the **Administrator** role has Update privileges for all tables not related to security, and has Read-Only privileges for tables related to security. The Administrator Role must be explicitly assigned.
- A user assigned the **Security Administrator** role is Blocked from all tables not related to security, and is the only user with Update privileges for tables related to security. The Security Administrator Role must be explicitly assigned.

Users can also be assigned more specific Security Roles relating to the whole system, an individual POD, or an individual agency. For example, a user can be given permission to create POD overrides for one specific POD. The FSDW Security Administrators Guide provides more details about FSDW security.

## <span id="page-33-0"></span>2.6 Online Help

FSDW provides users with a built-in Online Help tool which can be accessed directly from FSDW. This section describes how to access and interact with Online Help.

#### 2.6.1 Online Help Contents

The FSDW Online Help is a copy of the Microsoft Word User Guide. There are also links to the online exercises.

The FSDW Online Help contains the following main sections:

- Introduction
- FSDW Main Menu Items
- References
- Annual Settings
- Departmental Configuration
- POD Configuration
- Footnotes
- Batch Jobs
- Glossary/Acronyms/Agency Codes
- Original General Ledger Layout

#### 2.6.2 Accessing Online Help

The user can access Online Help via FSDW two ways:

The Main Menu 'Help' button

The Table Help button (located on each FSDW table)

Clicking the Main Menu Help button, as seen in [Exhibit 2-18](#page-34-0) (Item 1), takes the user to the Home page of FSDW Online Help. The user can then navigate the FSDW Online Help to find any desired information. Users should click the Main Menu Help button when looking for broad information about FSDW (not specific to a table).

Clicking the Table Help button on an FSDW Table (Agency Names, for example), as seen in [Exhibit 2-18](#page-34-0) (Item 2), takes the user to that table's page in the FSDW Online Help. Users can navigate to different sections in the Online Help from this page. Users should click the Table Help button when looking for specific information related to a table.

#### Welcome MBOYER! **USDA** Sign O **United States Department of Agriculture** Departmental Configuration  $\sqrt{\phantom{a}}$  POD Configuration **Annual Settings Ratch Footnotes** Reports You are here: FSDW Home > References > Name Definitions > Agency Names 2 Help 2 **Agency Names O**Add Show 10  $\mathbf{v}$  entries Search: **Agency Name Agency Code Legacy Agency Code Mission Code** Action ¥ Agricultural Marketing Service **AM00**  $02$ **OTHER** Edit Delete Delete **AR00** 03 **REE Agricultural Research Service** Edit Alternative Agricultural Research and Commercialization **RC00** AW **OTHER** Edit Delete Animal & Plant Health AP<sub>00</sub> 34 **MRP** Fdit **Delete** Commodity Credit Corporation CC<sub>00</sub> 04 **FFAS** Edit **Delete Departmental Agency DA00** DA **OTHER** Edit **Delete** Economic Research Service **ER00** 18 **REE** Edit Delete Farm Service **FA00** FA **FFAS** Edit Delete Farm Service Agency (Not Federal) CE<sub>00</sub> CE FFAS Edit Delete Food and Nutrition Service **FN00** 30 **FNCS** Fdit Delete Agency Name **Agency Code** Legacy Agency Code **Mission Code Action** Showing 1 to 10 of 34 entries Previous Next USDA.gov | Site Map | Policies & Links | Our Performance | Report Fraud on USDA Contracts | Visit OIG | Plain Writing | Open | Digital Strategy nt | Privacy Policy | Non-Dis n Quality | USDA Re ery | USA.g **FOIA**

#### <span id="page-34-0"></span>**Exhibit 2-18 Navigating to Online Help**

#### 2.6.3 Using Online Help

The Online Help contains the following panes:

Navigation Pane

 $7^{2-19}$ 

#### Content Pane

The Navigation Pane, shown in [Exhibit 2-19,](#page-35-0) displays the Online Help Contents. It also gives the user the ability to navigate back and forward to pages and search for content.

<span id="page-35-0"></span>**Exhibit 2-19 FSDW Online Help – Navigation Pane**

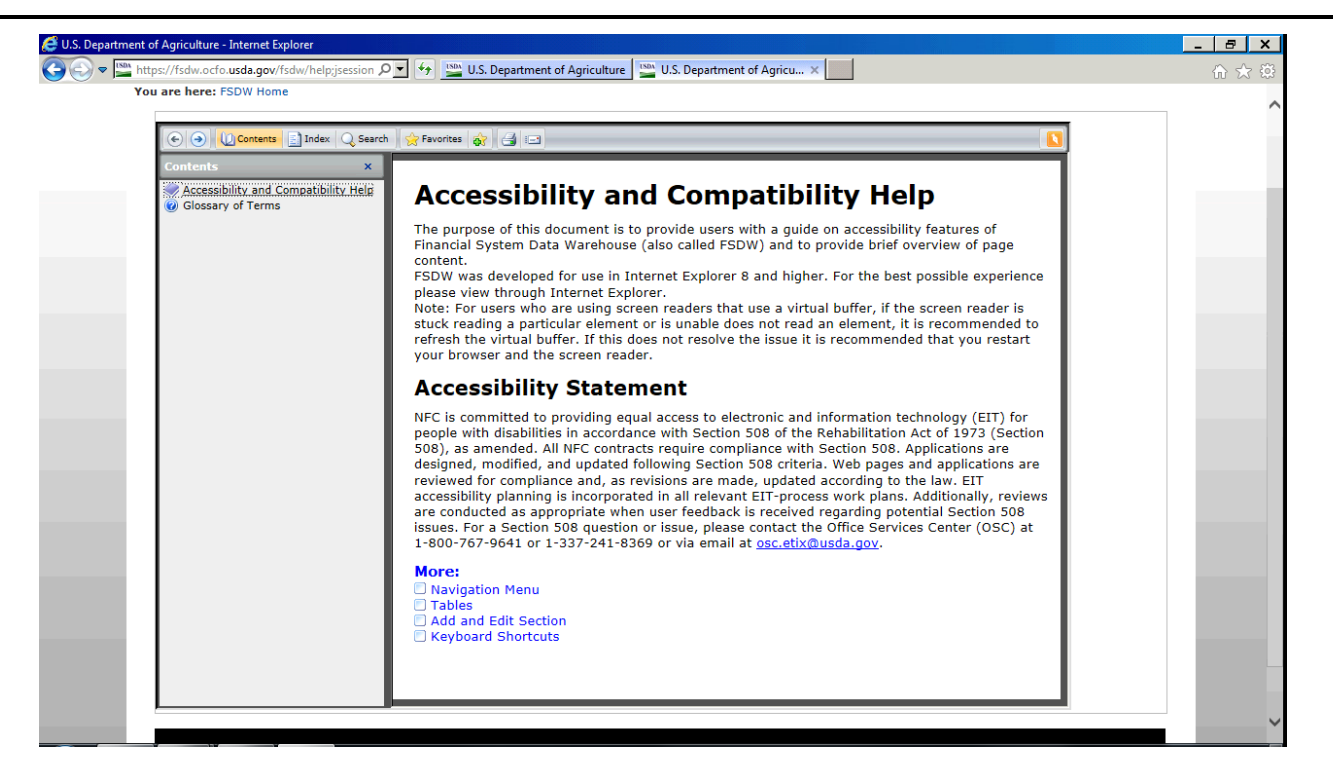
The Content pane, as seen in [Exhibit 2-20](#page-36-0) displays the currently selected Online Help topic.

<span id="page-36-0"></span>**Exhibit 2-20 FSDW Online Help – Content Pane**

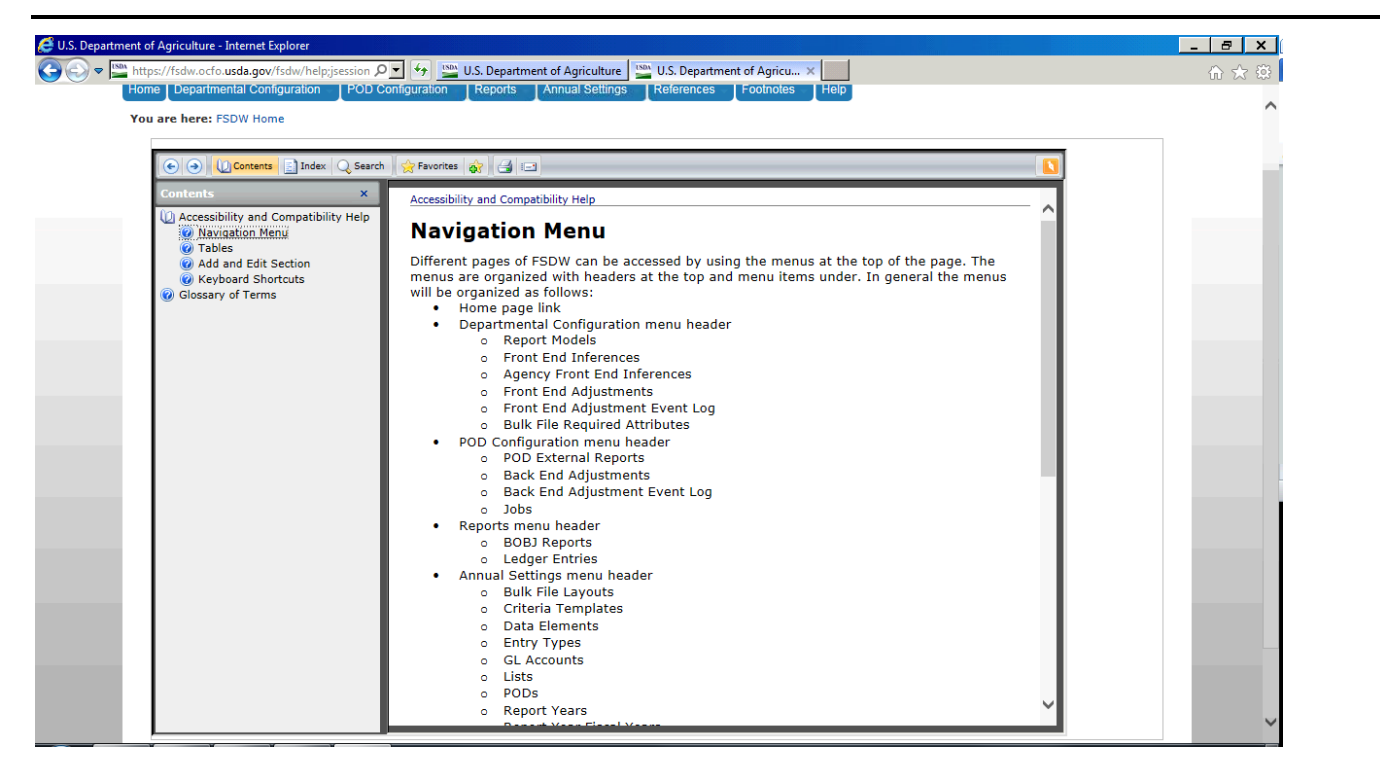

## 2.7 Accessibility Features

This section describes the need for Section 508 accessibility and the specific accessibility features included in FSDW. Included in this section is an accessibility statement, an overview of navigating without a mouse, and a note about screen reader software support. Although what is mentioned here is intended for users who require additional assistance, accessibility has the potential to help all users.

## 2.7.1 Accessibility Statement

The USDA's National Finance Center (NFC) is committed to providing equal access to electronic and information technology (EIT) for people with disabilities in accordance with Section 508 of the Rehabilitation Act of 1973 (Section 508), as amended. All NFC contracts require compliance with Section 508. Applications are

designed, modified, and updated following Section 508 criteria. Web pages and applications are reviewed for compliance and, as revisions are made, updated according to the law. EIT accessibility planning is incorporated in all relevant EIT-process work plans. Additionally, reviews are conducted as appropriate when user feedback is received regarding potential Section 508 issues. For a Section 508 question or issue, please contact the Office Services Center (OSC) at 1-800-767-9641 or 1-337-241-8369, or via email at  $\frac{\text{osc.etix}(\partial y \cdot \text{ad.gov.}}{\text{osc.etix}(\partial y \cdot \text{ad.py.}})$ 

Some accessibility features are not enabled by default. To ensure that pages are displayed with the full range of accessibility features, contact your security administrator and request the accessibility role.

FSDW was developed and tested to be used in Internet Explorer 8 (IE8). To ensure you have the best possible experience, please use IE8 or higher.

## 2.7.2 Navigating Without Using a Mouse

To help users who are unable to use a mouse, FSDW can be fully navigated using a keyboard alone. To move forward from item to item, press the Tab key. To move backward to a previous item, press the Alt and Tab keys together. To make selections, to use on screen buttons, or to use a link, press the 'Enter' key ('Return' on some keyboards). When using dropdown menus for selecting form options, press enter and use the arrow keys to move through the options. To select an option from the dropdown menu, press the Enter key. Sectio[n 2.3](#page-18-0) describes the FSDW navigation.

When navigating through pages, the general layout of pages, from top to bottom, is:

- **The main menu bar**, which contains links to the different screens the user has permission to access. When a page is reloaded and it is not necessary to navigate through the main menus to get to the content of the page, a skip navigation link is provided as the first element on the page.
- **The bread crumb**, which identifies the current page that you are on and the pages that you navigated through to reach the current page.
- **The header**, which either provides global options for the table below it (such as the Report Year) or a section that describes global details about the table below it. When a dropdown menu appears in the header, the page does not refresh for the selected options until the users tabs over to the 'Go' button located next to the dropdown menu.
- **The data table**, which contains specific entries based on selection criteria and the related data entry form. Data tables have columns describing features of entries. When additional actions are allowed for entries, such as edit and delete, these actions are shown in the Actions column at the far right. The data table's title bar contains, on the left, a button for online Help specific to the table and, on the right, a button for accessing the Add form. Using the 'Add' button redirects focus to the form, which appears below the table. This behavior applies also to using the 'Edit' link in the Actions column. To close the Add or Edit section, use the Shift and Tab keys together to move backward until you get to the close button. Use the close button to close the section. For additional information about specific data tables or forms, refer to the related sections in Chapters 4-9 of this document.
- **The footer**, which is located below the Add or Edit section. The footer contains helpful links related to USDA and FSDW.

To facilitate ease of use, FSDW has keyboard shortcuts for navigation. [Exhibit 2-21](#page-38-0) lists the shortcuts and where they take you.

| <b>Shortcut</b>   | Location                                             |
|-------------------|------------------------------------------------------|
| Alt $+1$          | Home Menu Link                                       |
| Alt $+2$          | Departmental Configuration Menu Header               |
| Alt $+3$          | POD Configuration Menu Header                        |
| Alt $+4$          | Reports Menu Header                                  |
| Alt $+5$          | Annual Settings Menu Header                          |
| Alt $+6$          | References Menu Header                               |
| Alt $+7$          | Batch Menu Header                                    |
| Alt $+8$          | Footnotes Menu Header                                |
| $Alt + 9$         | Help Menu Link                                       |
| $Alt + B$         | Focus Bread Crumb                                    |
| $Alt + S$         | Focus Skip Navigation Link (top left corner of page) |
| $Alt + F$         | Focus Page Footer                                    |
| $Alt + Shift + H$ | Load the Online Help page                            |

<span id="page-38-0"></span>**Exhibit 2-21 FSDW Keyboard Shortcuts** 

#### 2.7.3 Screen Reader Software Support

Users who are visually impaired can use screen reader software to navigate through FSDW. FSDW does not require or support any specific screen reader, but was tested using the Job Access With Speech (JAWS) screen reader. When navigating through FSDW, screen readers read text, forms, links, tables, and alternate text for images when focused. FSDW also confirms form saves by verbal messages when using a screen reader. Please use IE8 or higher to ensure the best possible experience.

# 3 FSDW Main Menu Items

This chapter introduces the user to how FSDW is organized. It provides the user with a description of the FSDW Main Menu items. The FSDW Main Menu appears across the top of every FSDW page. It is comprised of nine menu items, including the Home Page link.

#### **Exhibit 3-1 FSDW Home Page**

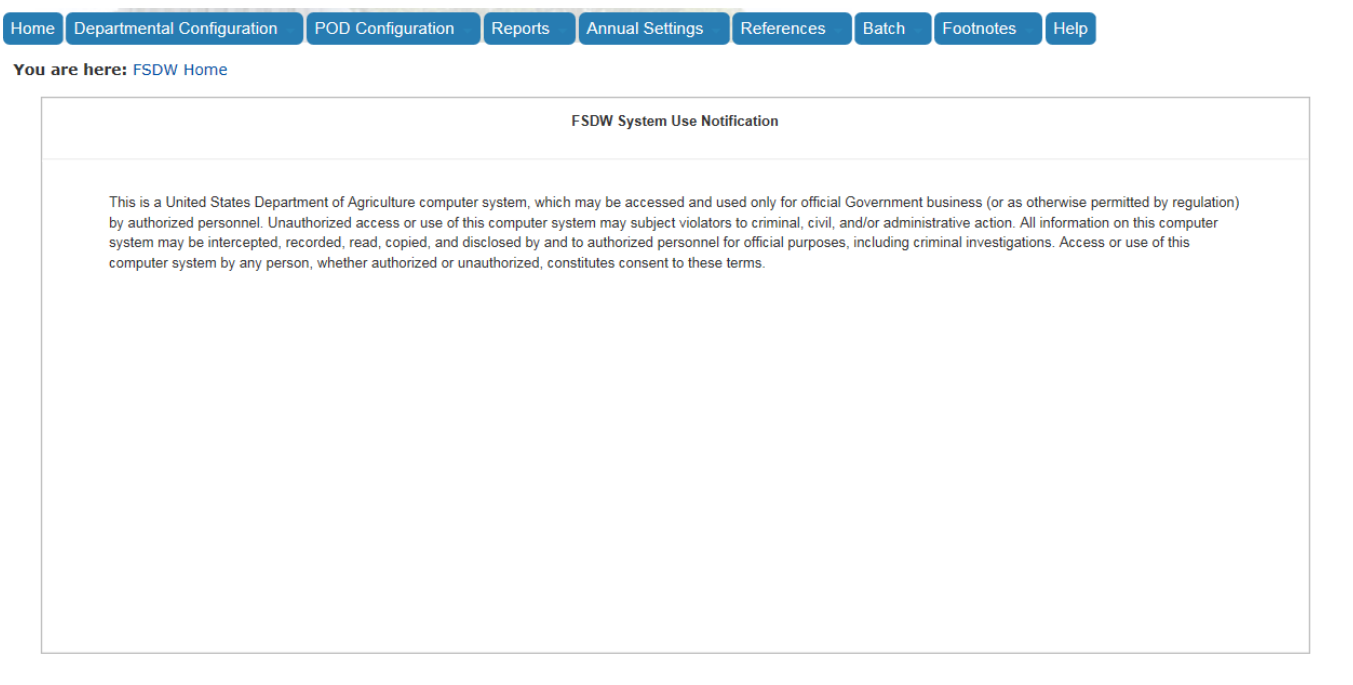

The table in [Exhibit 3-2](#page-40-0) lists each Main Menu item, the menu items under each Main Menu item, and the section of this document describing each Main Menu Item. The menu items are presented in the order in which the values must be added. For example, References must be added before Annual Settings.

### <span id="page-40-0"></span>**Exhibit 3-2 Main Menu Items**

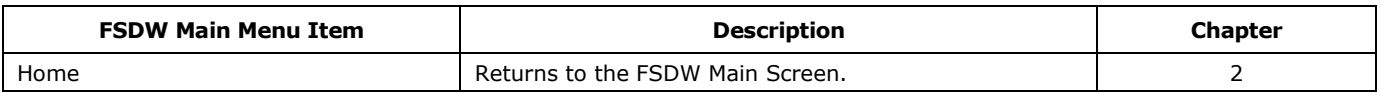

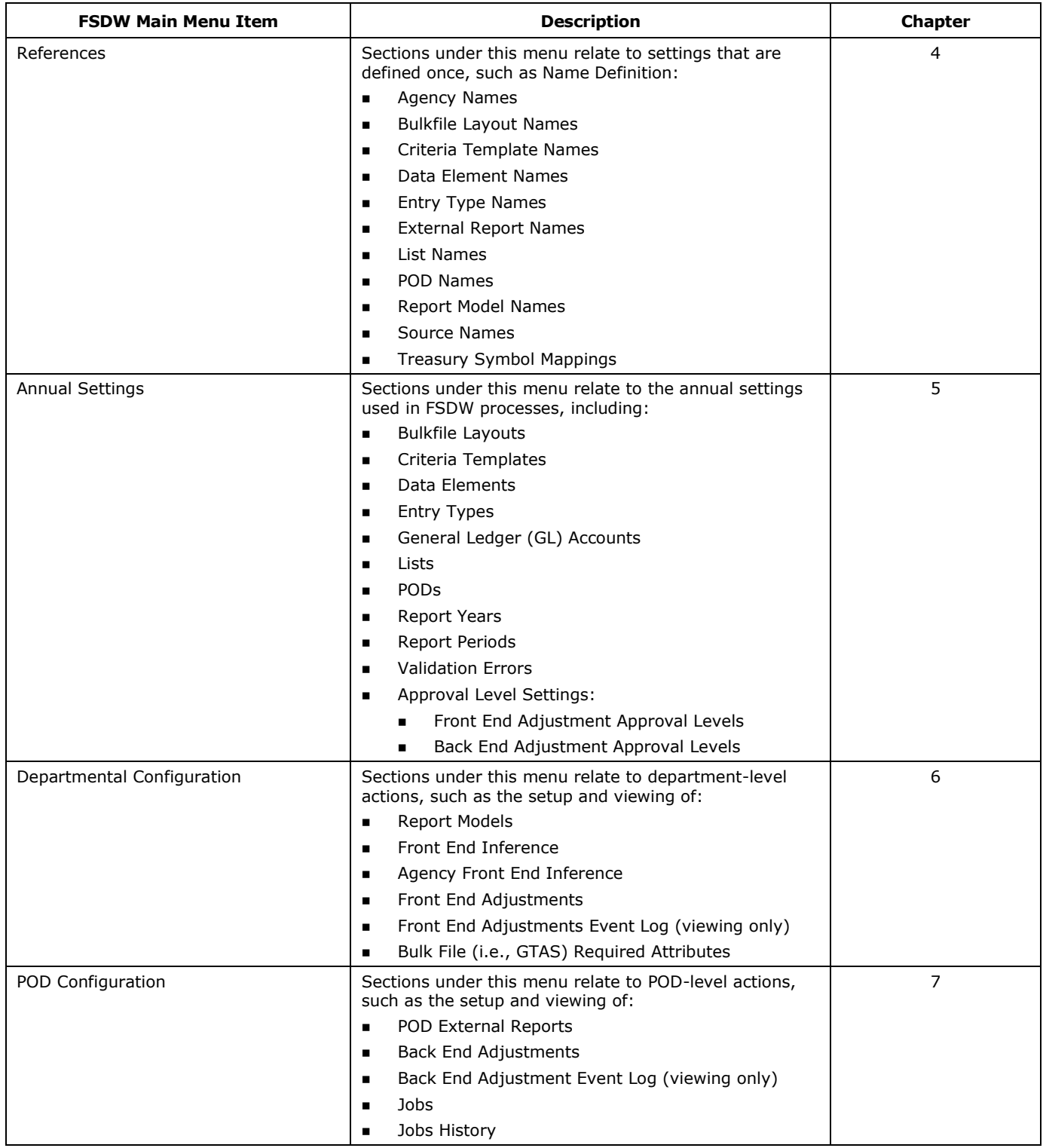

٦

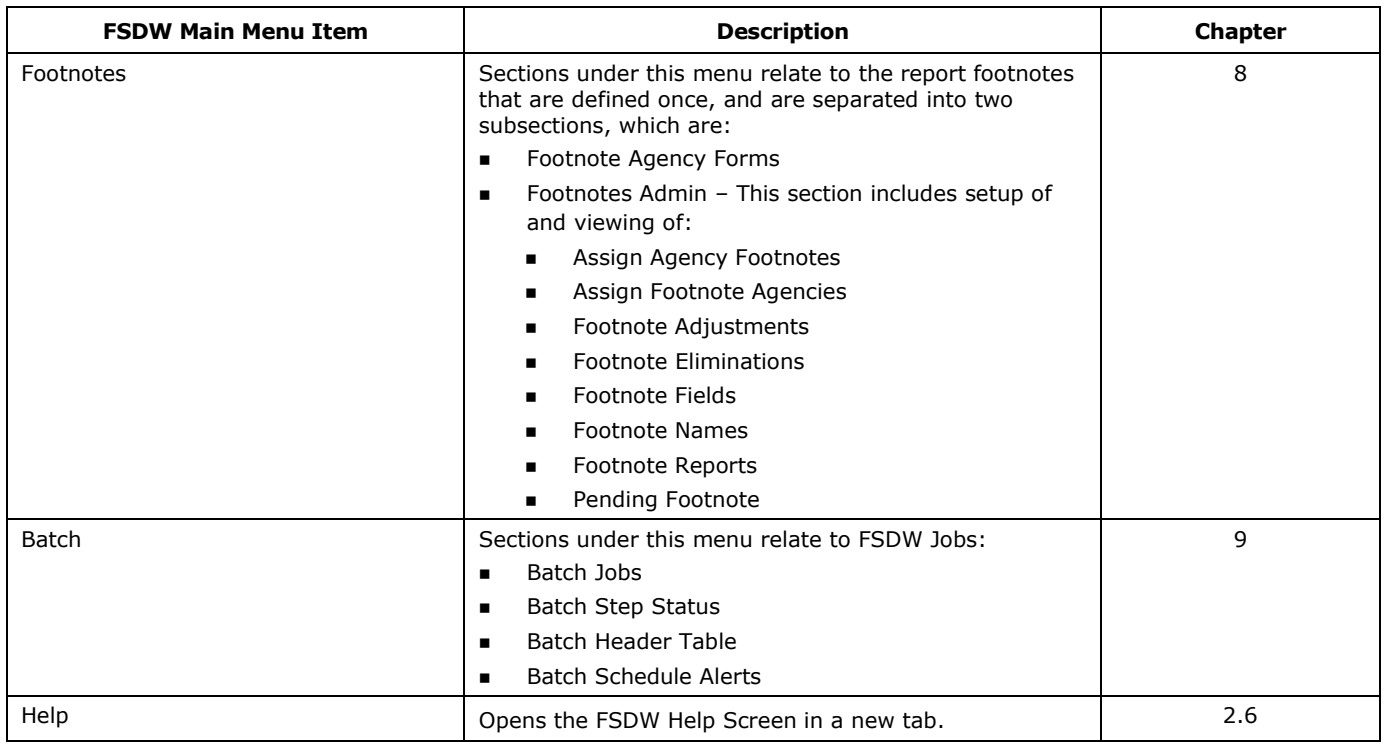

Under the FSDW Main Menu Items, there are menu items that, when selected, take the user to the applicable table where the users can enter the reference and set-up data needed to create reports.

The following information is provided for every FSDW table that users view and/or update:

- **Field Name** The name of the field.
- **Requirements** Whether the field is required or optional.
- **Editable** Under which conditions the field is editable (on add only, on edit only, on add or edit, N/A).
- **Description** A short description of the field in the context of the screen.
- **Possible Values:**
	- If this is a dropdown, lists the possible values or the table from which the values are populated.
	- If not a dropdown, shows  $N/A$  (not applicable) or the type of data allowed, such as any alphanumeric value or any number.
- **Validation** How the data is validated.

Every FSDW table has one or more Actions. The standard Actions are Add, Edit and Delete. Refer to Chapter [2](#page-16-0) for more details.

# 4 References

The References Main Menu Item includes sections that establish the reference components needed for FSDW processes. These sections relate to settings that are defined once because they are not dependent on year.

- Name Definitions
	- **Agency Names**
	- Bulkfile Layout Names
	- Criteria Template Names
	- **Data Element Names**
	- **Entry Type Names**
	- External Report Names
	- **List Names**
	- POD Names
	- **Report Model Names**
	- **Source Names**
	- **TAFS Treasury Mappings**

Exhibit 4-1 displays the menu options listed under the References menu item. If the user has access to the Security tables, the Security items are listed on the References menu before the Name Definitions options.

 $1^{4-1}$ 

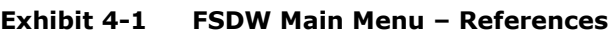

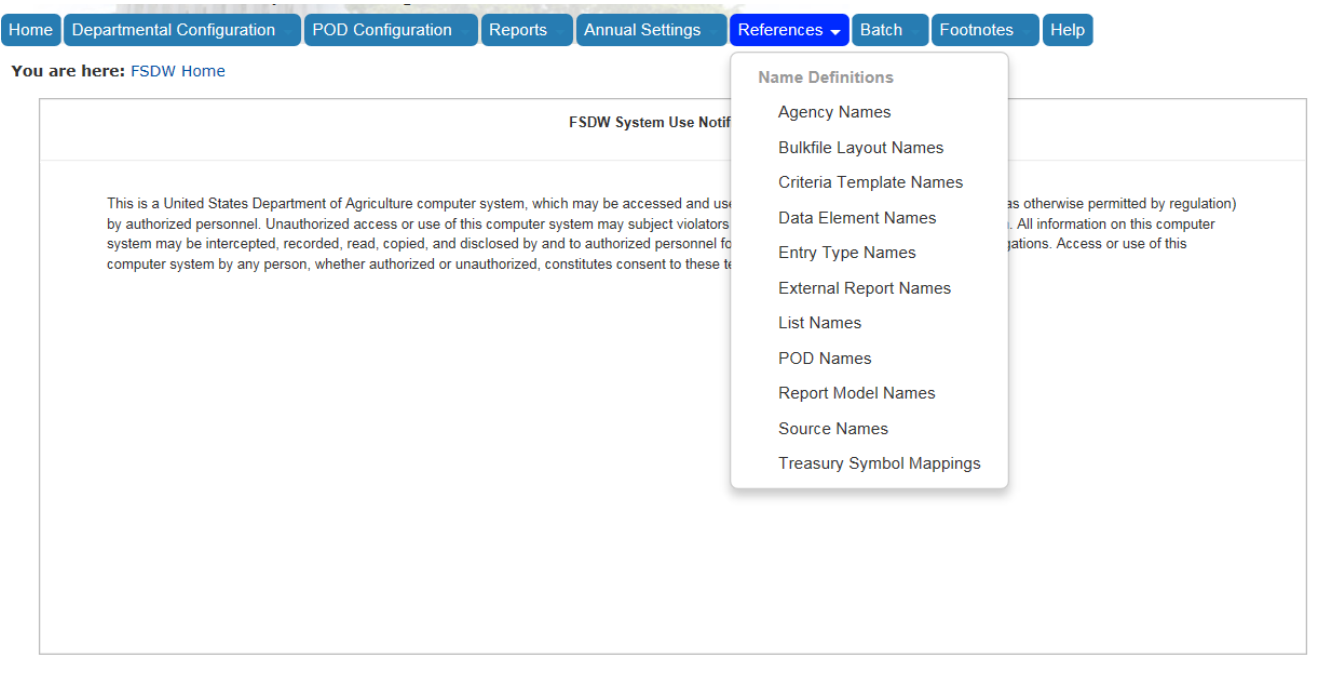

# 4.1 Agency Names

The Agency Names table defines the agencies in FSDW. The table includes the Agency Name, the Agency Code, the Legacy Agency Code, and the Mission Code for each agency.

[Exhibit 4-2](#page-46-0) displays the Agency Names table and the Add/Edit Agency form.

<span id="page-46-0"></span>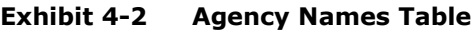

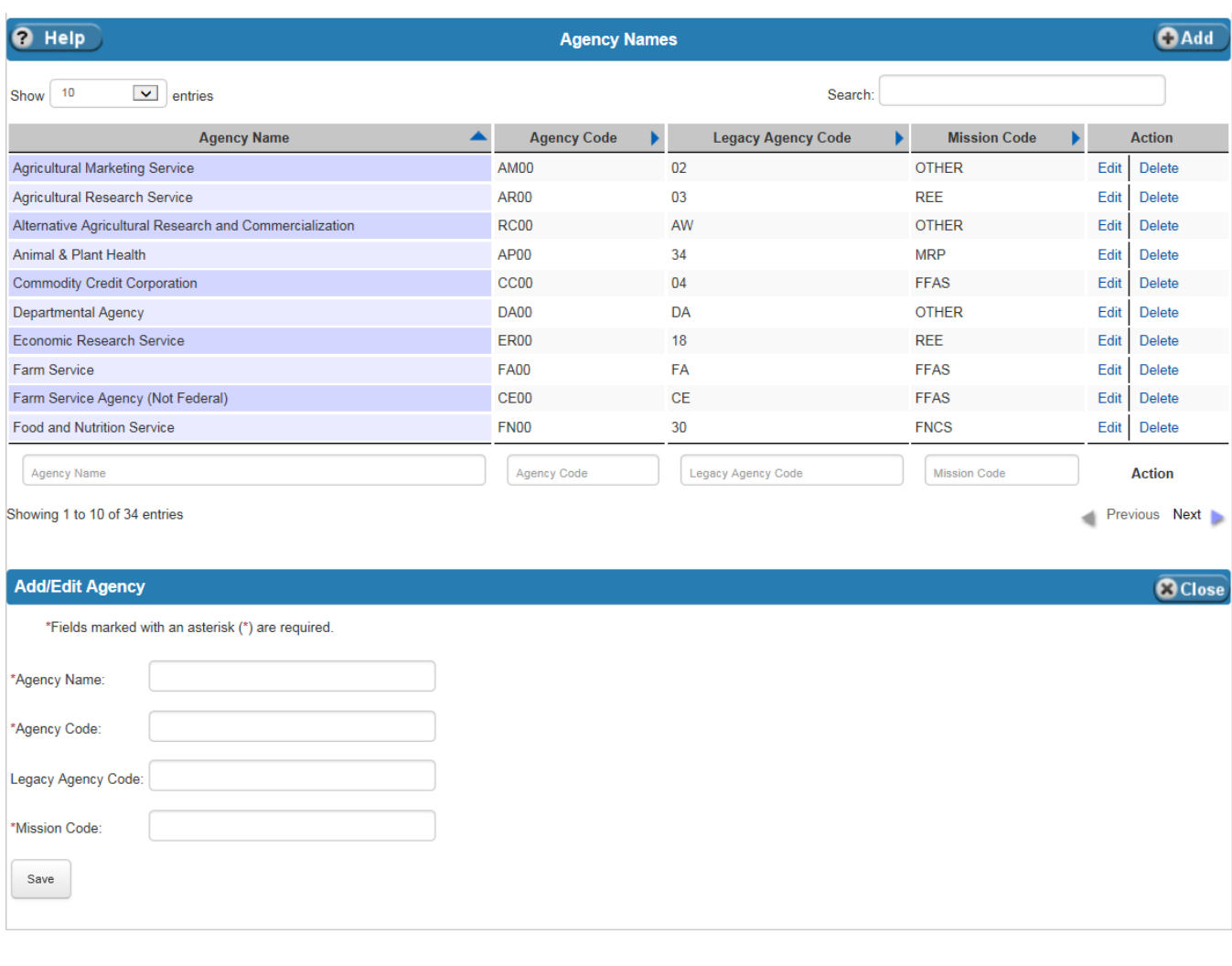

[Exhibit 4-3](#page-47-0) lists the fields on the Agency Names table.

 $7^{4-3}$ 

| <b>Field Name</b>     | <b>Requirements</b> | <b>Editable</b>   | <b>Description</b>                                                                                        | <b>Possible Values</b>     | <b>Validation</b>                                                      |
|-----------------------|---------------------|-------------------|----------------------------------------------------------------------------------------------------|----------------------------|------------------------------------------------------------------------|
| Agency Name           | Required            | On add or<br>edit | Agency Name.                                                                                              | Any alphanumeric<br>value. | Length cannot be<br>greater than one<br>hundred<br>characters.         |
| Agency Code           | Reguired            | On add or<br>edit | Agency code.                                                                                              | Any alphanumeric<br>value. | Length cannot be<br>greater than<br>twenty characters.                 |
| Legacy Agency<br>Code | Optional            | On add or<br>edit | Agency code from the<br>legacy FSDW system.<br>(For USDA, the Legacy<br>Agency Code is two<br>positions.) | Any alphanumeric<br>value. | Length cannot be<br>greater than<br>twenty characters.                 |
| Mission Code          | Required            | On add or<br>edit | Mission Code.                                                                                             | Any alphanumeric<br>value. | Length cannot be<br>greater than two<br>hundred and ten<br>characters. |

<span id="page-47-0"></span>**Exhibit 4-3 Agency Names Table Fields**

# 4.2 Bulkfile Layout Names

The Bulkfile Layout Names table defines the names of the bulkfile layouts that FSDW can create.

[Exhibit 4-4](#page-48-0) displays the Bulkfile Layout Names table and the Add/Edit Bulkfile Layout Name form.

 $\overline{\phantom{0}}$ 

<span id="page-48-0"></span>**Exhibit 4-4 Bulkfile Layout Names Table**

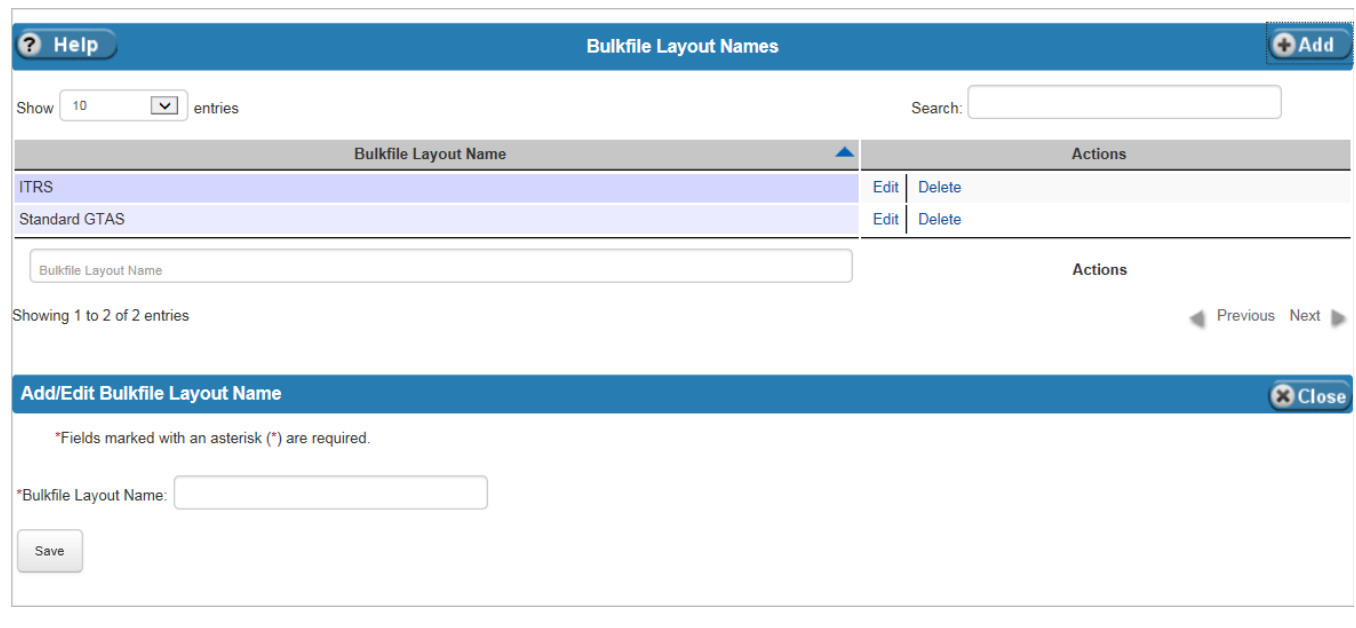

[Exhibit 4-5](#page-48-1) lists the fields on the Bulkfile Layout Names table.

#### <span id="page-48-1"></span>**Exhibit 4-5 Bulkfile Layout Names Table Fields**

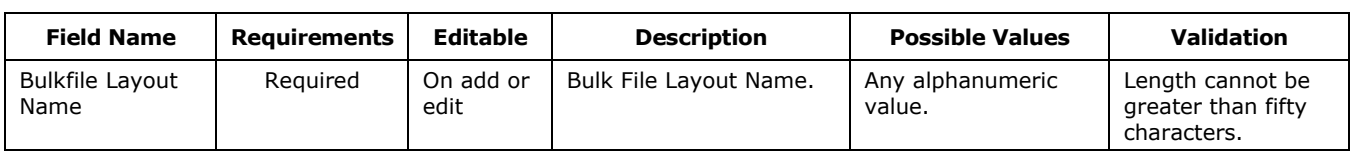

## 4.3 Criteria Template Names

The Criteria Templates identify the data elements a user is allowed to use when creating the rules for Report Models, POD Models and Inferencing. The Criteria Template Names are established on the Criteria Template Names table. Each year, the data elements for the Criteria Template are defined on the Annual Settings Criteria Templates table.

[Exhibit 4-6](#page-49-0) displays the Criteria Template Names table and the Add/Edit New Criteria form.

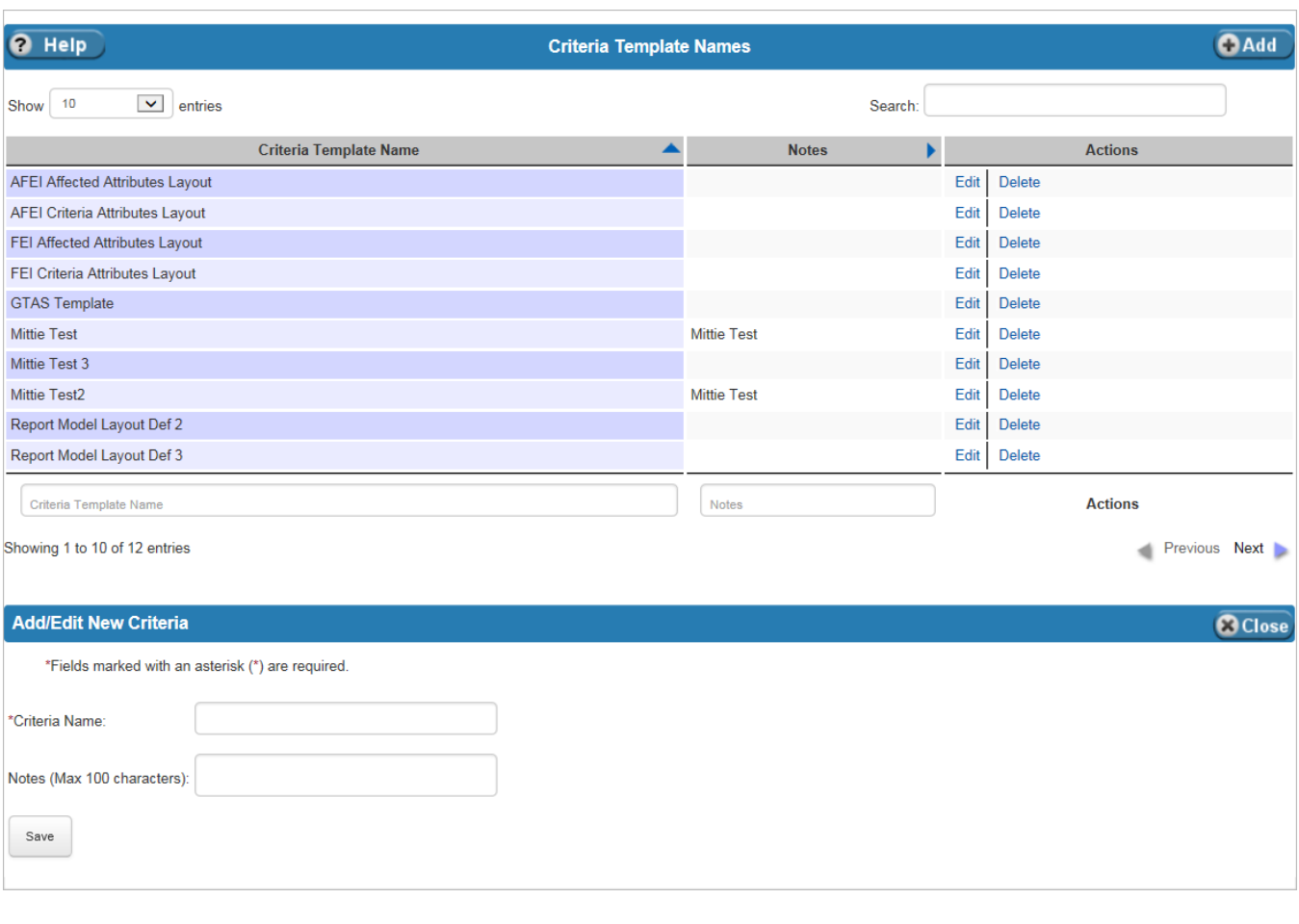

#### <span id="page-49-0"></span>**Exhibit 4-6 Criteria Template Names Table**

[Exhibit 4-7](#page-50-0) lists the fields on the Criteria Template Names table.

⅂

<span id="page-50-0"></span>**Exhibit 4-7 Criteria Template Names Table Fields**

| <b>Field Name</b> | <b>Requirements</b> | Editable          | <b>Description</b>    | <b>Possible Values</b>     | <b>Validation</b>                                              |
|-------------------|---------------------|-------------------|-----------------------|----------------------------|----------------------------------------------------------------|
| Criteria Name     | Required            | On add or<br>edit | Name of the criteria. | Any alphanumeric<br>value. | Length cannot be<br>greater than one<br>hundred<br>characters. |
| <b>Notes</b>      | Optional            | On add or<br>edit | Descriptive text.     | Any alphanumeric<br>value. | Length cannot be<br>greater than one<br>hundred<br>characters. |

## 4.4 Data Element Names

The Data Element Names table defines the data elements available for use in FSDW. The data element names are mapped to the database yearly on the Annual Settings Data Elements table.

[Exhibit 4-8](#page-51-0) displays the Data Element Names table and the Add/Edit Data Element form.

 $7^{4-7}$ 

<span id="page-51-0"></span>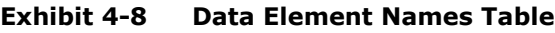

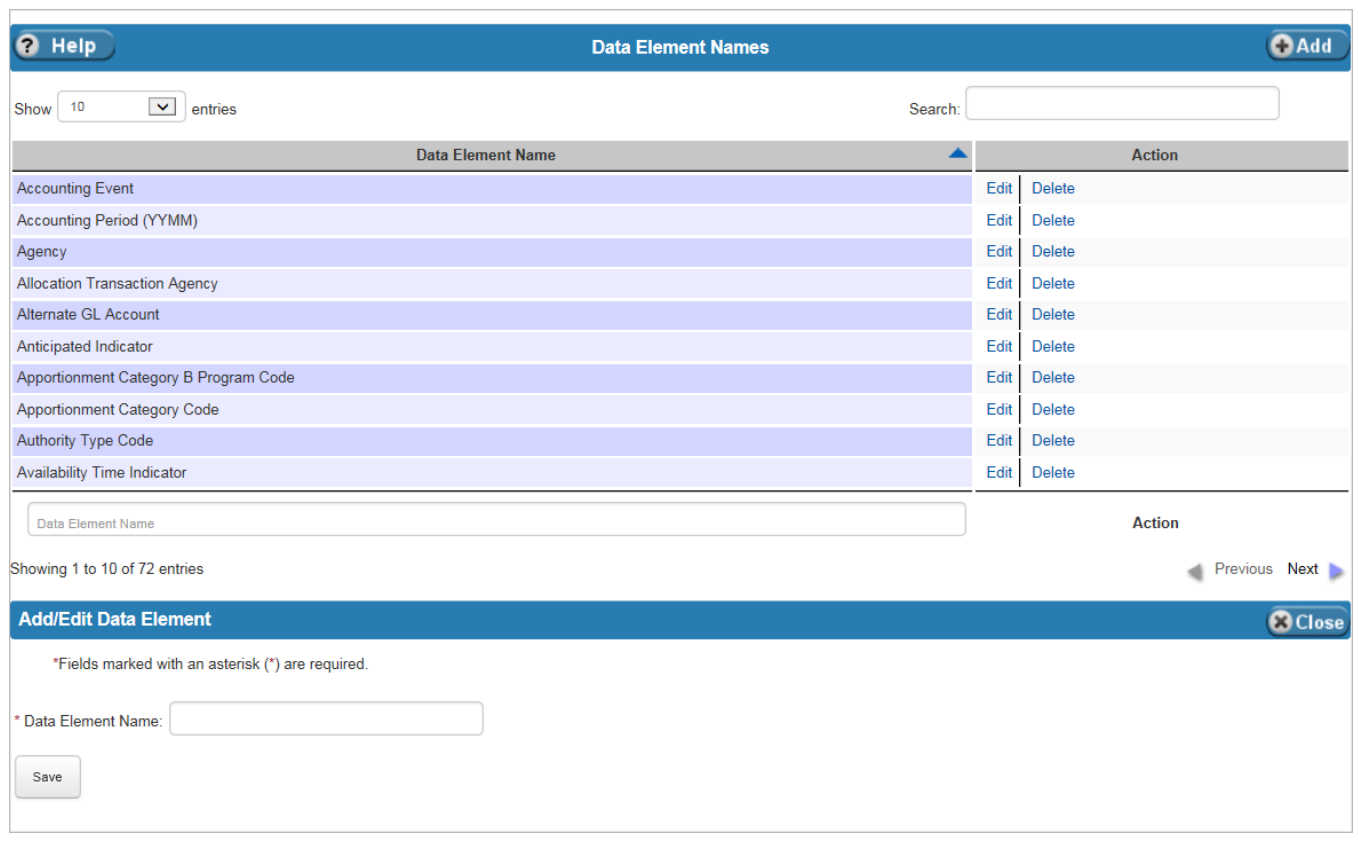

[Exhibit 4-9](#page-51-1) lists the fields on the Data Element Names table.

#### <span id="page-51-1"></span>**Exhibit 4-9 Data Element Names Table Fields**

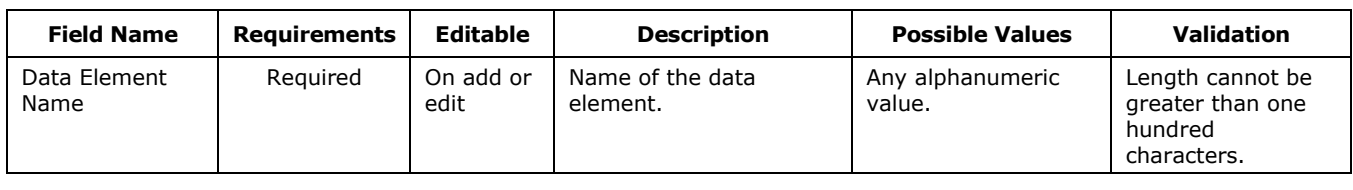

٦

## 4.5 Entry Type Names

Entry Types are used to distinguish the different types of adjustments entered into FSDW, e.g. Audit Adjustments, Elimination Entries, etc. The Entry Type Names table defines the entry types. The attributes for the Entry Type are defined yearly on the Annual Settings Entry Types table.

[Exhibit 4-10](#page-52-0) displays the Entry Type Names table and the Add/Edit Entry Type Name form.

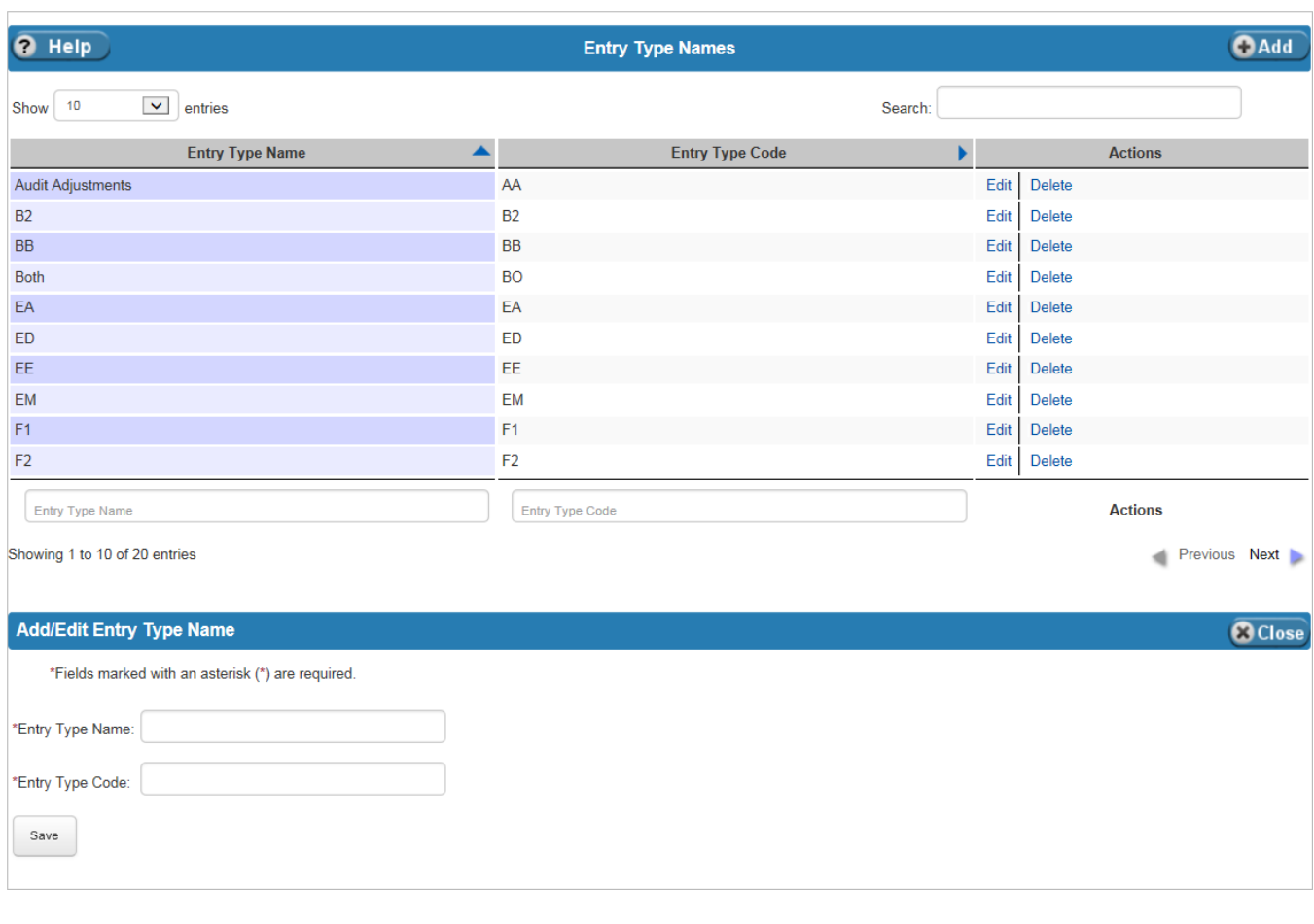

#### <span id="page-52-0"></span>**Exhibit 4-10 Entry Type Names Table**

[Exhibit 4-11](#page-53-0) lists the fields on Entry Type Names table.

 $1^{4-9}$ 

<span id="page-53-0"></span>**Exhibit 4-11 Entry Type Names Table Fields**

| <b>Field Name</b>  | <b>Requirements</b> | Editable          | <b>Description</b>                        | <b>Possible Values</b>     | <b>Validation</b>                                     |
|--------------------|---------------------|-------------------|-------------------------------------------|----------------------------|-------------------------------------------------------|
| Entry Type<br>Name | Required            | On add or<br>edit | Name of the entry type.                   | Any alphanumeric<br>value. | Length cannot be<br>greater than fifty<br>characters. |
| Entry Type Code    | Required            | On add or<br>edit | The two digit code for<br>the entry type. | Any alphanumeric<br>value. | Length cannot be<br>greater than two<br>characters.   |

## 4.6 External Report Names

The External Report Names table defines the names of the External Reports.

[Exhibit 4-12](#page-54-0) displays the External Report Names table and the Add/Edit External Report form.

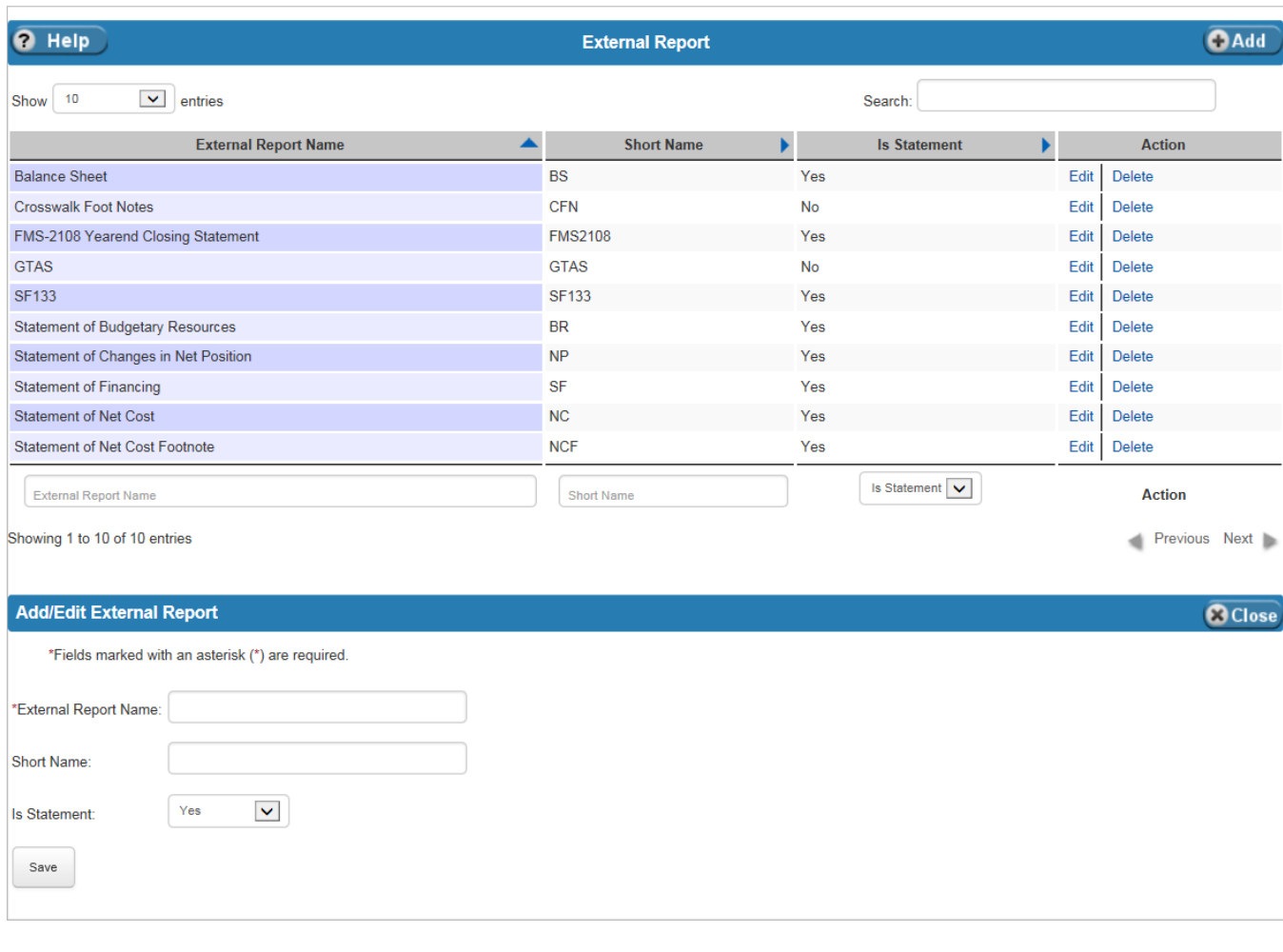

## <span id="page-54-0"></span>**Exhibit 4-12 External Report Table**

[Exhibit 4-13](#page-55-0) lists the fields on the External Report table.

 $7^{4-11}$ 

<span id="page-55-0"></span>**Exhibit 4-13 External Report Table Fields**

| <b>Field Name</b>              | Requirements | Editable          | <b>Description</b>                                                    | <b>Possible Values</b>                                                                                                    | <b>Validation</b>                                              |
|--------------------------------|--------------|-------------------|-----------------------------------------------------------------------|----------------------------------------------------------------------------------------------------|----------------------------------------------------------------|
| <b>External Report</b><br>Name | Required     | On add or<br>edit | Name of the external<br>report.                                       | Any alphanumeric<br>value.                                                                                                    | Length cannot be<br>greater than one<br>hundred<br>characters. |
| Short Name                     | Optional     | On add or<br>edit | Short name for the<br>external report.                                | Any alphanumeric<br>value.                                                                                                    | Length cannot be<br>greater than ten<br>characters.            |
| Is Statement                   | Optional     | On add or<br>edit | Indicates whether the<br>external report is a<br>financial statement. | Dropdown:<br>Yes - Represents<br>a financial<br>statement.<br>No - Does not<br>represent a<br>financial<br>statement.<br>Defaults to 'Yes'. | N/A                                                            |

## 4.7 List Names

Lists Names provides a method for including or excluding several values for the report criteria and inferencing. The List Names table defines the names of the Lists and their associated data elements.

[Exhibit 4-14](#page-56-0) displays the List Names table and the Add/Edit List Definition form.

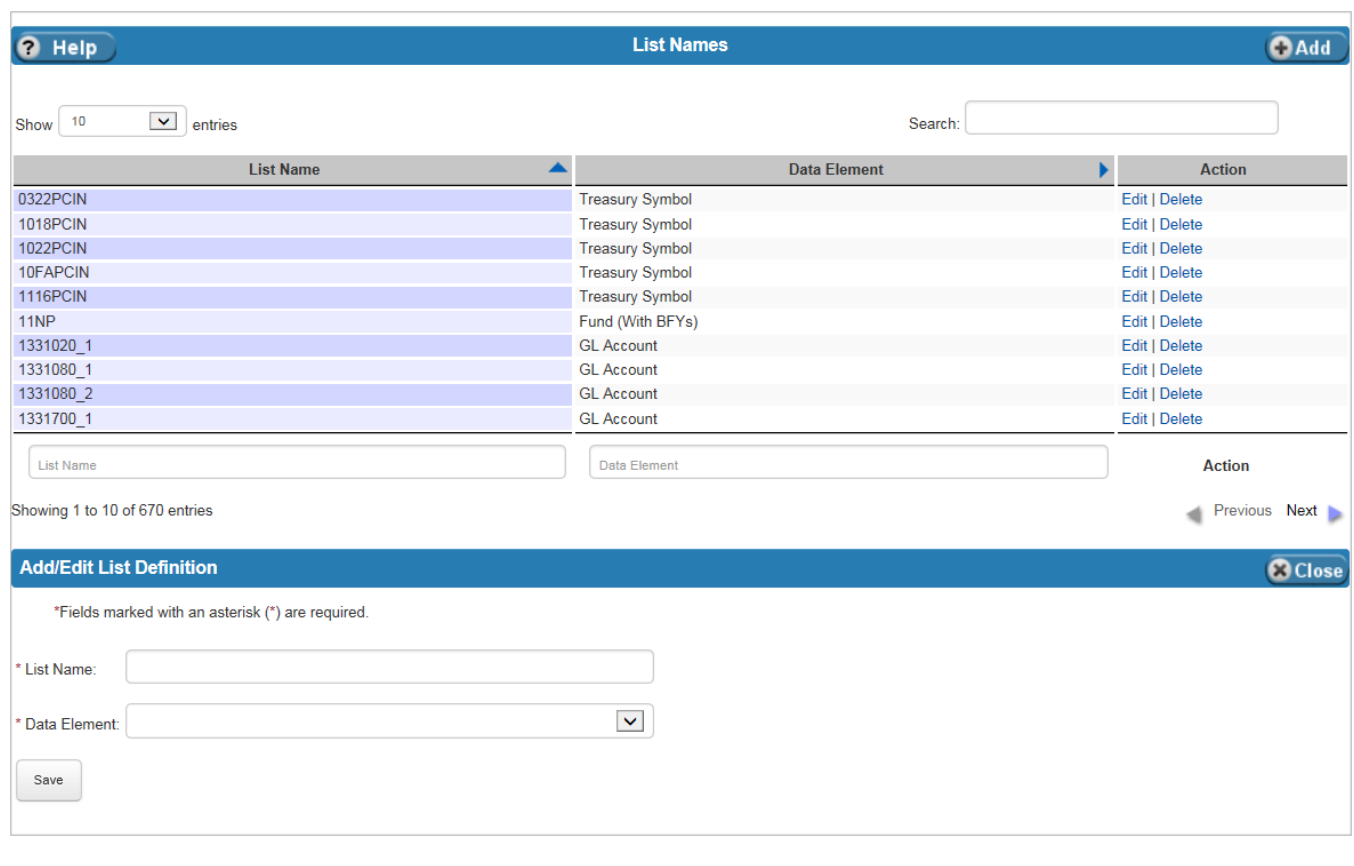

<span id="page-56-0"></span>**Exhibit 4-14 List Names Table**

[Exhibit 4-15](#page-56-1) lists the fields on the List Names table.

<span id="page-56-1"></span>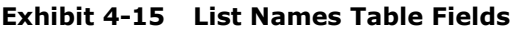

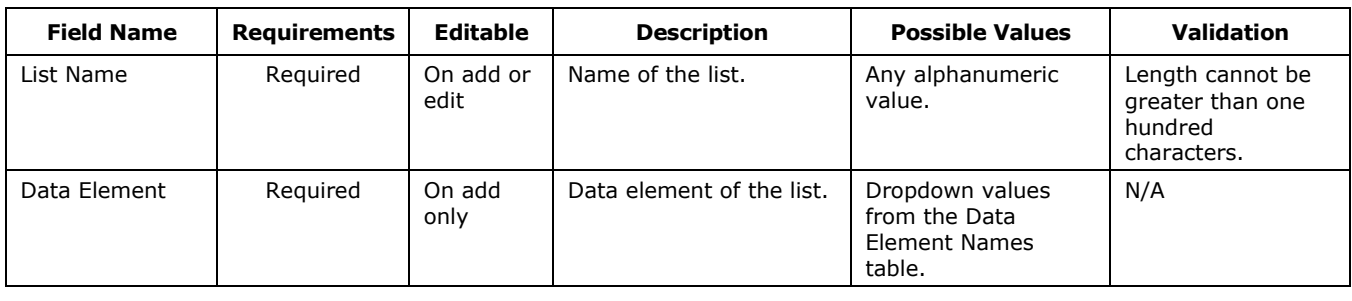

## 4.8 POD Names

PODs are reporting groups. The POD Names table defines the names of the PODs within FSDW. [Exhibit 4-16](#page-57-0) displays the POD Names table and the Add/Edit POD Name form.

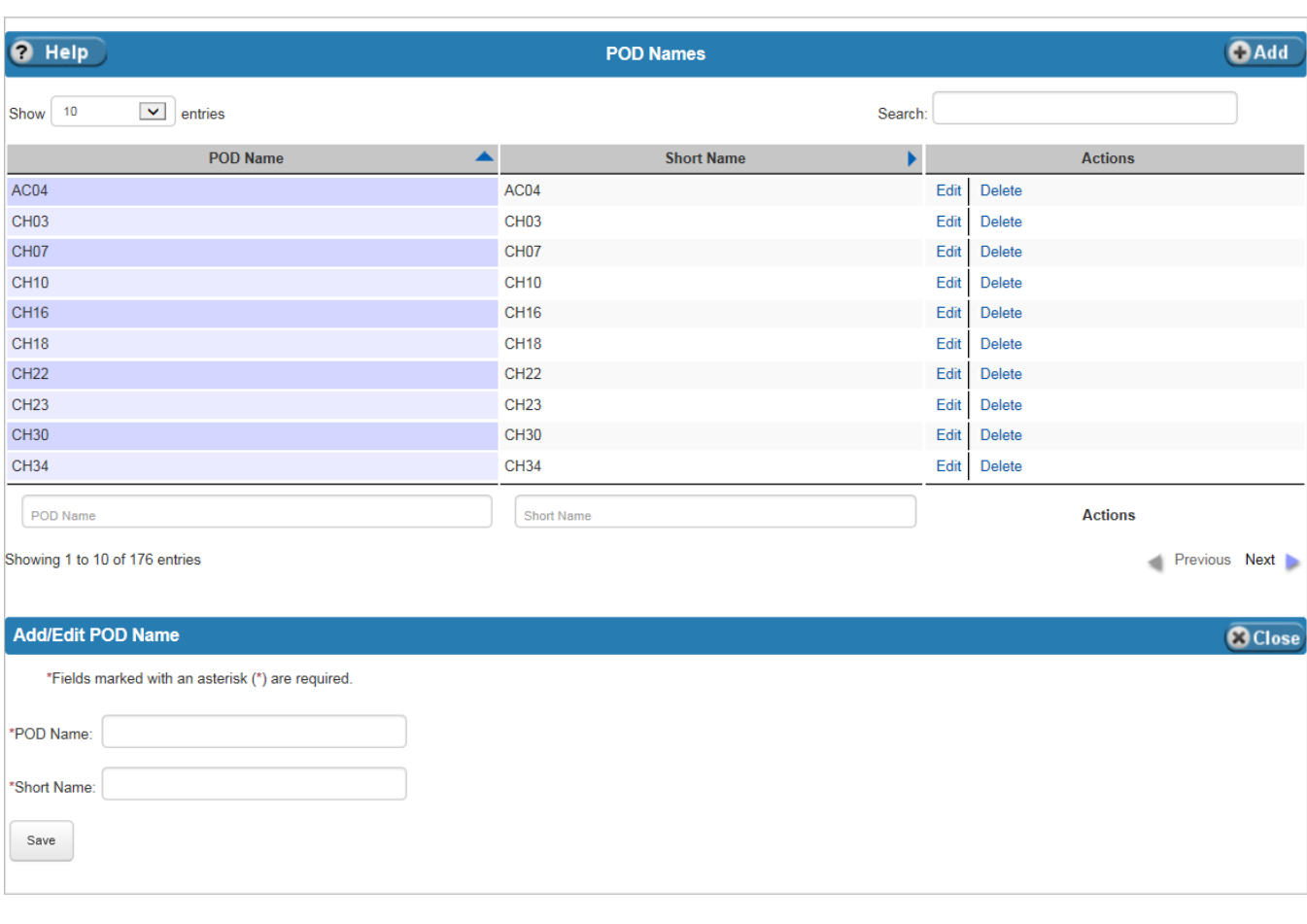

## <span id="page-57-0"></span>**Exhibit 4-16 POD Names Table**

[Exhibit 4-17](#page-58-0) lists the fields on the POD Names table.

<span id="page-58-0"></span>**Exhibit 4-17 POD Names Table Fields**

| <b>Field Name</b> | <b>Requirements</b> | Editable          | <b>Description</b>      | <b>Possible Values</b>     | <b>Validation</b>                                              |
|-------------------|---------------------|-------------------|-------------------------|----------------------------|----------------------------------------------------------------|
| POD Name          | Required            | On add or<br>edit | Name of the POD.        | Any alphanumeric<br>value. | Length cannot be<br>greater than one<br>hundred<br>characters. |
| Short Name        | Required            | On add or<br>edit | Short name for the POD. | Any alphanumeric<br>value. | Length cannot be<br>greater than ten<br>characters.            |

## 4.9 Report Model Names

The Report Model Names table defines the names of the Report Models and the external report associated with each Report Model.

[Exhibit 4-18](#page-59-0) displays the Report Model Names table and the Add/Edit Report Model Names form.

| <b>Report Model Names</b><br>R<br><b>Help</b>    |                                 |                                  |                       |  |  |  |  |  |
|--------------------------------------------------|---------------------------------|----------------------------------|-----------------------|--|--|--|--|--|
| 10<br>$\blacktriangledown$<br>Show<br>entries    |                                 | Search:                          |                       |  |  |  |  |  |
| <b>External Report</b><br>▲                      | <b>Report Model Name</b>        | <b>Notes</b>                     | <b>Actions</b>        |  |  |  |  |  |
| <b>Balance Sheet</b>                             | <b>USDA Configuration Model</b> | Anns configuration model         | Edit<br><b>Delete</b> |  |  |  |  |  |
| FMS-2108 Yearend Closing Statement               | <b>USDA Configuration Model</b> | <b>Ann's Configuration Model</b> | Edit<br><b>Delete</b> |  |  |  |  |  |
| <b>GTAS</b>                                      | Demo Model                      |                                  | Edit<br><b>Delete</b> |  |  |  |  |  |
| <b>SF133</b>                                     | <b>USDA Configuration Model</b> | <b>Anns Configuration Model</b>  | Edit<br><b>Delete</b> |  |  |  |  |  |
| <b>Statement of Budgetary Resources</b>          | <b>USDA Configuration Model</b> | Anns configuration model         | <b>Delete</b><br>Edit |  |  |  |  |  |
| Statement of Changes in Net Position             | <b>USDA Configuration Model</b> | <b>Anns Configuration Model</b>  | Edit<br>Delete        |  |  |  |  |  |
| <b>Statement of Financing</b>                    | <b>USDA Configuration Model</b> | <b>Anns Configuration Model</b>  | Edit<br><b>Delete</b> |  |  |  |  |  |
| <b>Statement of Net Cost</b>                     | <b>USDA Configuration Model</b> | <b>Anns Configuration Model</b>  | <b>Delete</b><br>Edit |  |  |  |  |  |
| <b>Statement of Net Cost Footnote</b>            | <b>USDA Configuration Model</b> | <b>Anns Configuration Model</b>  | Edit<br><b>Delete</b> |  |  |  |  |  |
| <b>External Report</b>                           | <b>Report Model Name</b>        | <b>Notes</b>                     | <b>Actions</b>        |  |  |  |  |  |
| Showing 1 to 9 of 9 entries                      |                                 |                                  | Previous Next         |  |  |  |  |  |
| <b>Add/Edit Report Model Names</b>               |                                 |                                  | <b>@Close</b>         |  |  |  |  |  |
| Fields marked with an asterisk (*) are required. |                                 |                                  |                       |  |  |  |  |  |
| <b>External Report:</b>                          | $\checkmark$                    |                                  |                       |  |  |  |  |  |
| Report Model Name:                               |                                 |                                  |                       |  |  |  |  |  |
| Notes(Max 100 characters):                       |                                 |                                  |                       |  |  |  |  |  |
| Save                                             |                                 |                                  |                       |  |  |  |  |  |
|                                                  |                                 |                                  |                       |  |  |  |  |  |

<span id="page-59-0"></span>**Exhibit 4-18 Report Model Names Table**

[Exhibit 4-19](#page-60-0) lists the fields on Report Model Names table.

⅂

<span id="page-60-0"></span>**Exhibit 4-19 Report Model Names Table Fields**

| <b>Field Name</b>      | <b>Requirements</b> | Editable          | <b>Description</b>              | <b>Possible Values</b>                                      | <b>Validation</b>                                              |
|------------------------|---------------------|-------------------|---------------------------------|-------------------------------------------------------------|----------------------------------------------------------------|
| <b>External Report</b> | Required            | N/A               | Name of the External<br>Report. | Dropdown values<br>from the External<br>Report Names table. | N/A                                                            |
| Report Model<br>Name   | Required            | On add or<br>edit | Name of the Report<br>Model.    | Any alphanumeric<br>value.                                  | Length cannot be<br>greater than one<br>hundred<br>characters. |
| <b>Notes</b>           | Optional            | On add or<br>edit | Descriptive text.               | Any alphanumeric<br>value.                                  | Length cannot be<br>greater than one<br>hundred<br>characters. |

## 4.10 Source Names

FSDW receives general ledger data from several sources. Currently, the sources that send general ledger data to FSDW are: 'FMMI', 'CCC\_CORE, 'LOAN\_GRT,' and 'IPAS'. The Source Names table lists the names of the Sources.

[Exhibit 4-20](#page-61-0) displays the Source Names table and the Add/Edit Source form.

 $7^{4-17}$ 

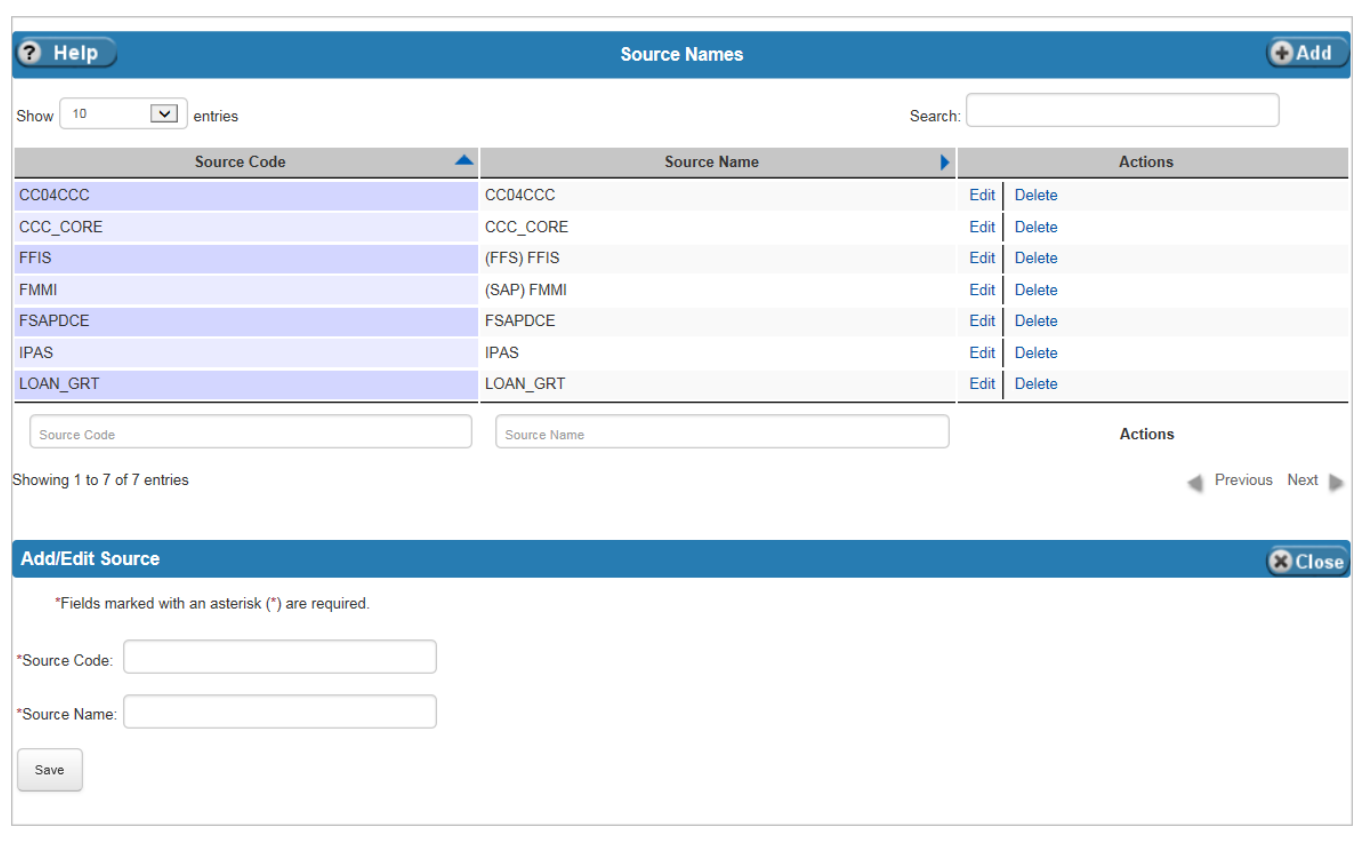

<span id="page-61-0"></span>**Exhibit 4-20 Source Names Table**

[Exhibit 4-21](#page-61-1) lists the fields on the Source Names table.

<span id="page-61-1"></span>**Exhibit 4-21 Source Names Table Fields**

| <b>Field Name</b> | <b>Requirements</b> | Editable          | <b>Description</b>                         | <b>Possible Values</b>     | <b>Validation</b>                                              |
|-------------------|---------------------|-------------------|--------------------------------------------|----------------------------|----------------------------------------------------------------|
| Source Code       | Required            | On add            | Name of the general<br>ledger data source. | Any alphanumeric<br>value. | Length cannot be<br>greater than<br>twenty characters.         |
| Source Name       | Required            | On add or<br>edit | Text describing the data<br>source.        | Any alphanumeric<br>value. | Length cannot be<br>greater than one<br>hundred<br>characters. |

## 4.11 Treasury Symbol Mappings

The Treasury Account Fund Symbol (TAFS) Treasury Mappings table displays the components of the Treasury Symbol. The table is populated by a job that deconstructs the string Treasury Symbol on the general ledger. Users cannot update this table.

[Exhibit 4-22](#page-62-0) displays the TAFS Treasury Mappings table. The only Action allowed is Delete.

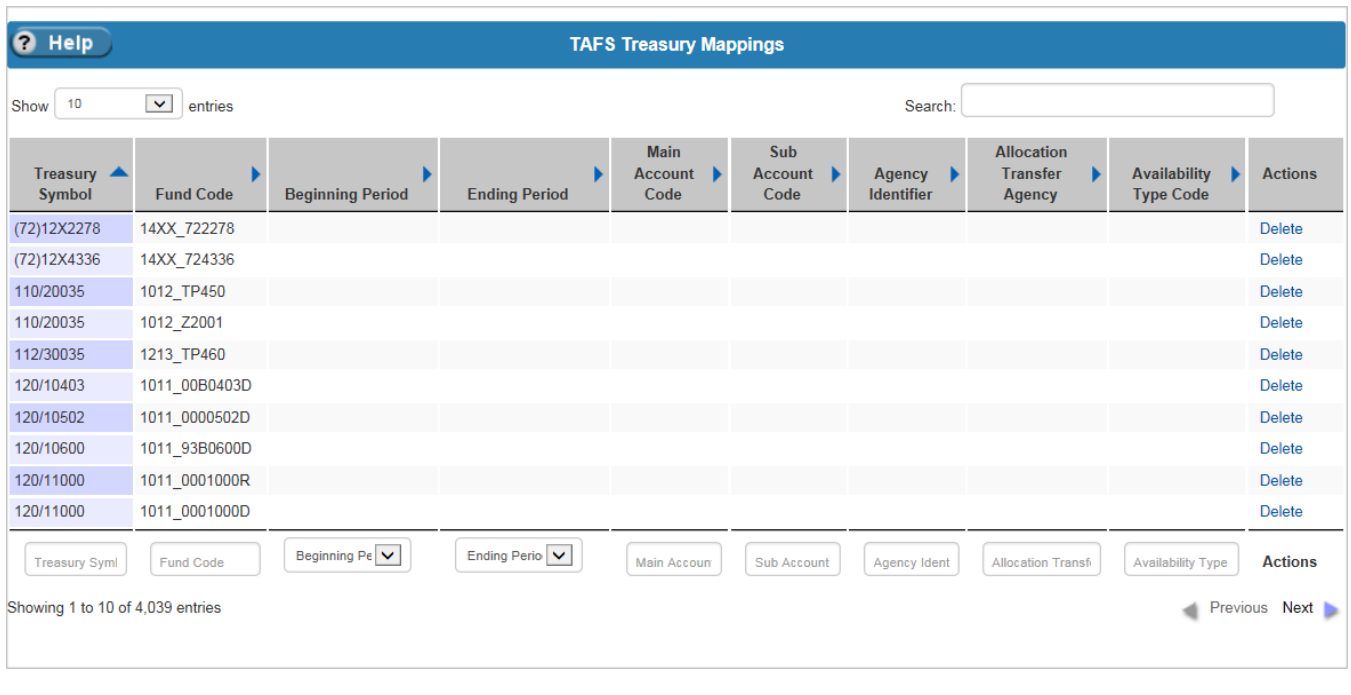

<span id="page-62-0"></span>**Exhibit 4-22 TAFS Treasury Mappings Table**

[Exhibit 4-23](#page-62-1) lists the fields on the TAFS Treasury Mappings table. All fields are display only.

#### <span id="page-62-1"></span>**Exhibit 4-23 TAFS Treasury Mappings Table Fields**

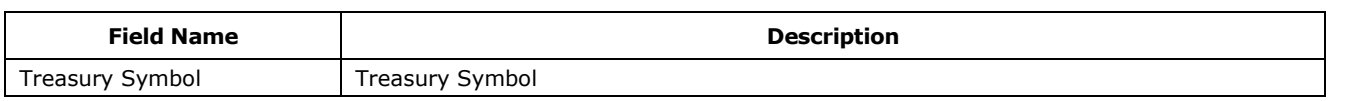

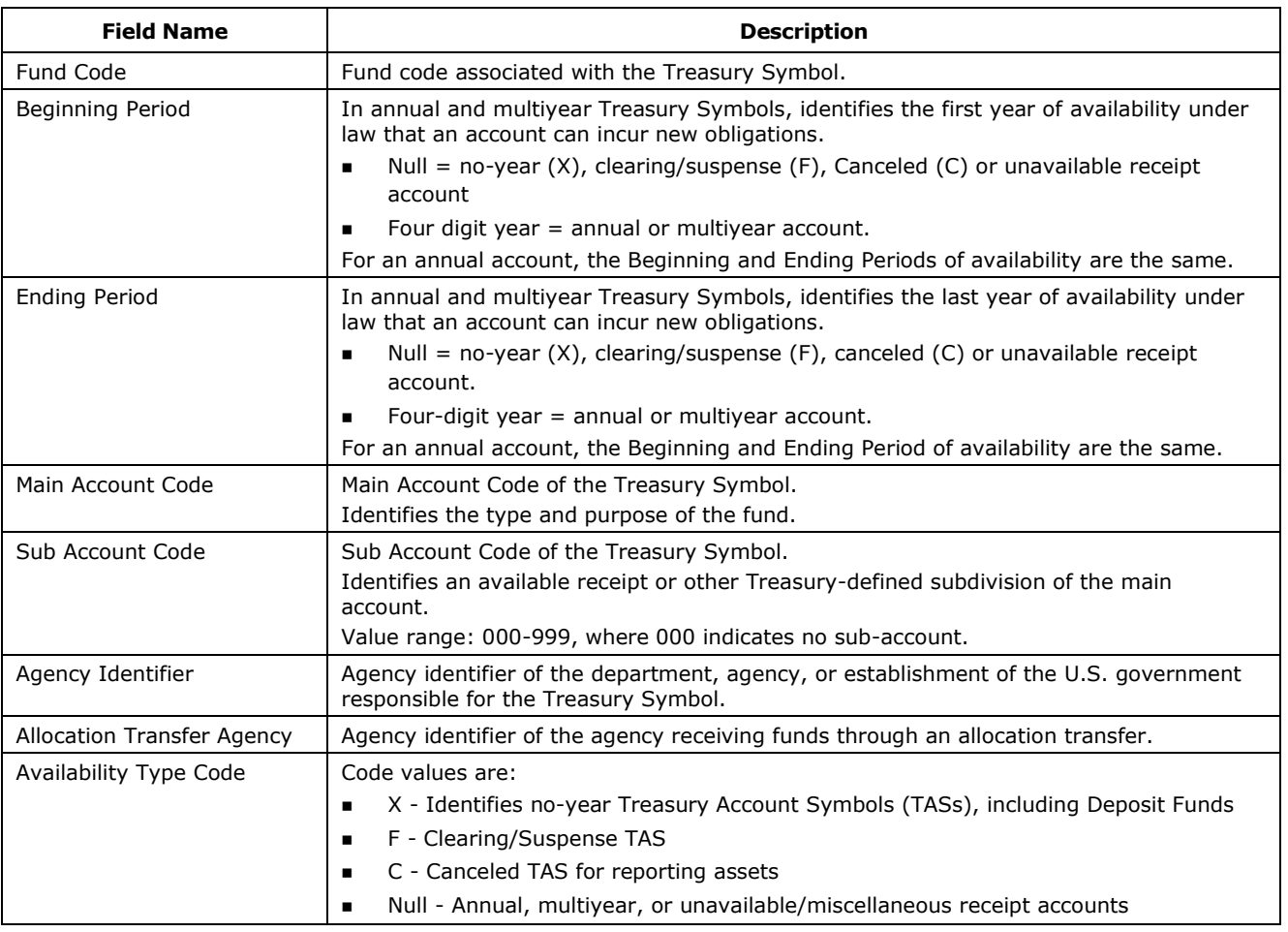

٦

# 5 Annual Settings

The Annual Settings Main Menu Item includes sections that define the annual settings used in FSDW processes. Users establish the annual settings for each Report Year.

Sections under this menu item are:

- Bulkfile Layouts
- **Criteria Templates**
- **Data Elements**
- $\blacksquare$  Entry Types
- **GL** Accounts
- $\blacksquare$  Lists
- **PODs**
- Report Years
- **Report Periods**
- Validation Errors
- Approval Level Settings Only users with administrative privileges can view these options.
	- Front End Adjustment Approval Levels
	- **Back End Adjustment Approval Levels**

[Exhibit 5-1](#page-65-0) displays the menu options listed under the Annual Settings menu item.

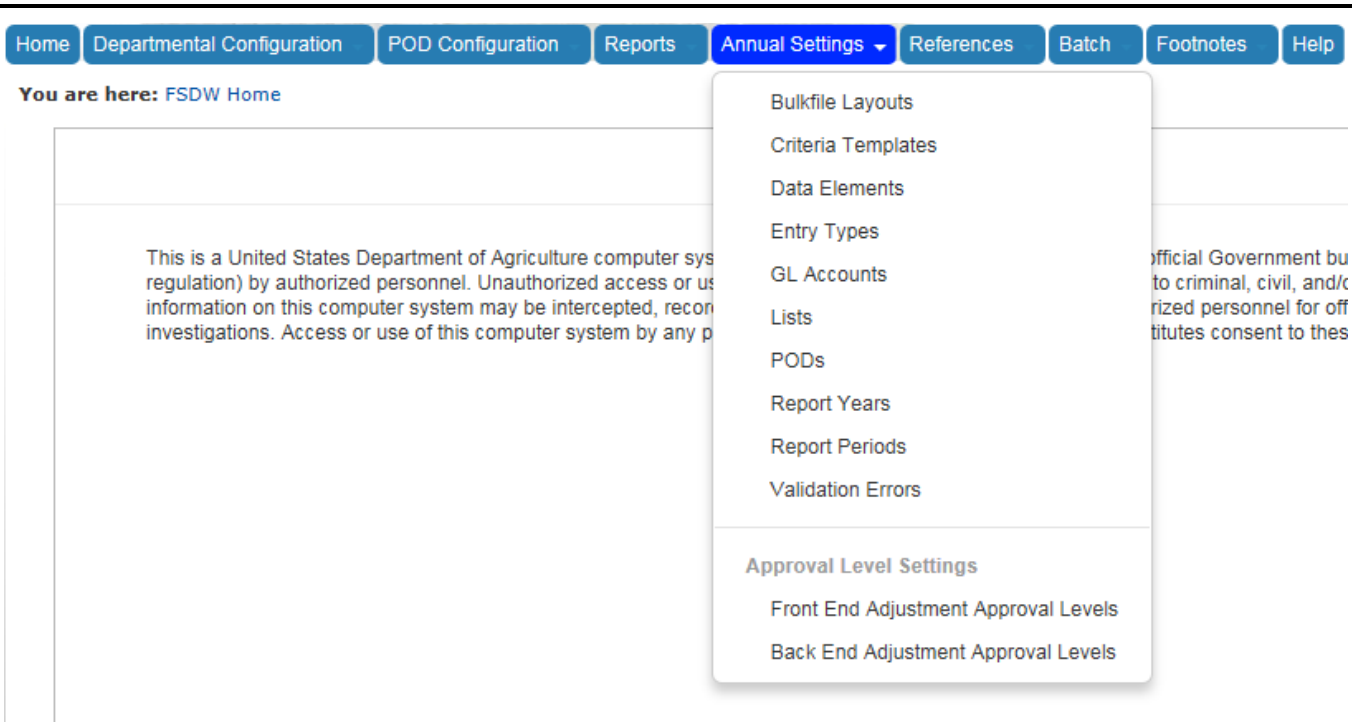

### <span id="page-65-0"></span>**Exhibit 5-1 FSDW Main Menu – Annual Settings**

## 5.1 Bulkfile Layouts

The Bulkfile Layouts table defines the Bulkfile Layouts FSDW processes use for each Report Year. The table includes the Bulkfile Layout Name, Bulkfile Type, and associated notes.

[Exhibit 5-2](#page-66-0) displays the Bulkfile Layouts table and the Add/Edit Bulkfile Layout form.

## <span id="page-66-0"></span>**Exhibit 5-2 Bulkfile Layouts Table**

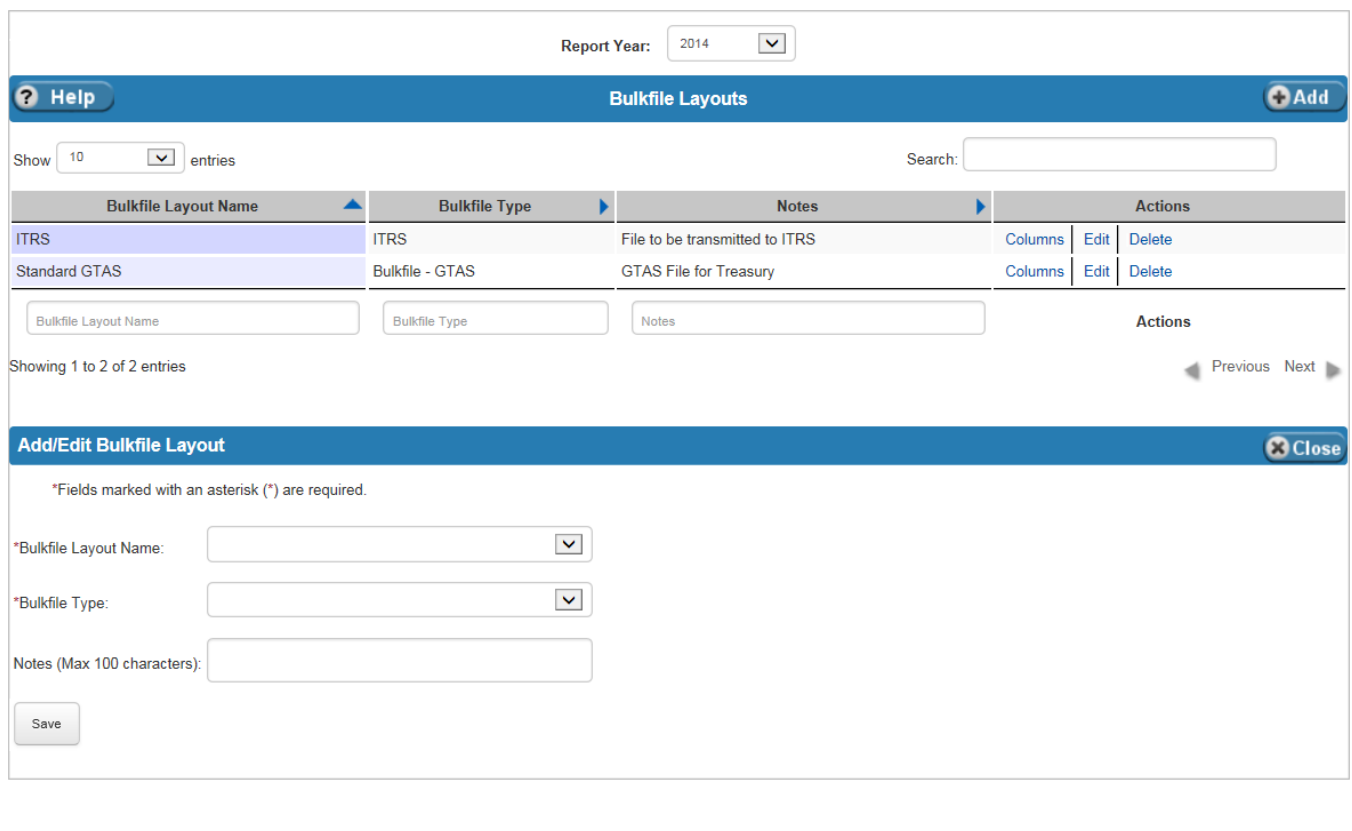

[Exhibit 5-3](#page-67-0) lists the fields on the Bulkfile Layouts table.

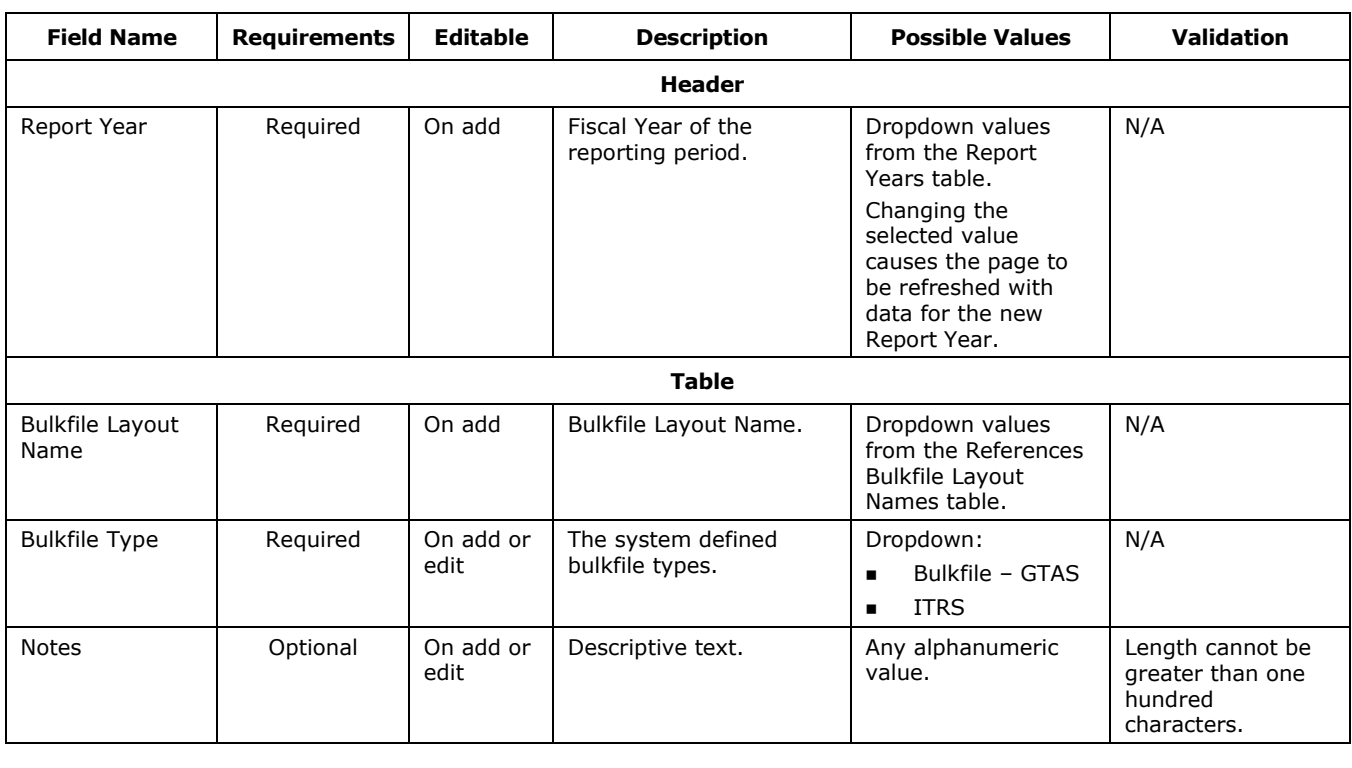

#### <span id="page-67-0"></span>**Exhibit 5-3 Bulkfile Layouts Table Fields**

### 5.1.1 Bulkfile Layouts Actions

In addition to the edit and delete actions, the Action column has a link to the Bulkfile Layout Columns action page. The Bulkfile Layout Columns action allows the user to define the data elements, length of the elements, and positions in the bulkfile of the elements for each Bulkfile Layout.

[Exhibit 5-4](#page-68-0) displays the Bulkfile Layout Column table and the Add/Edit Bulkfile Layout Column form.

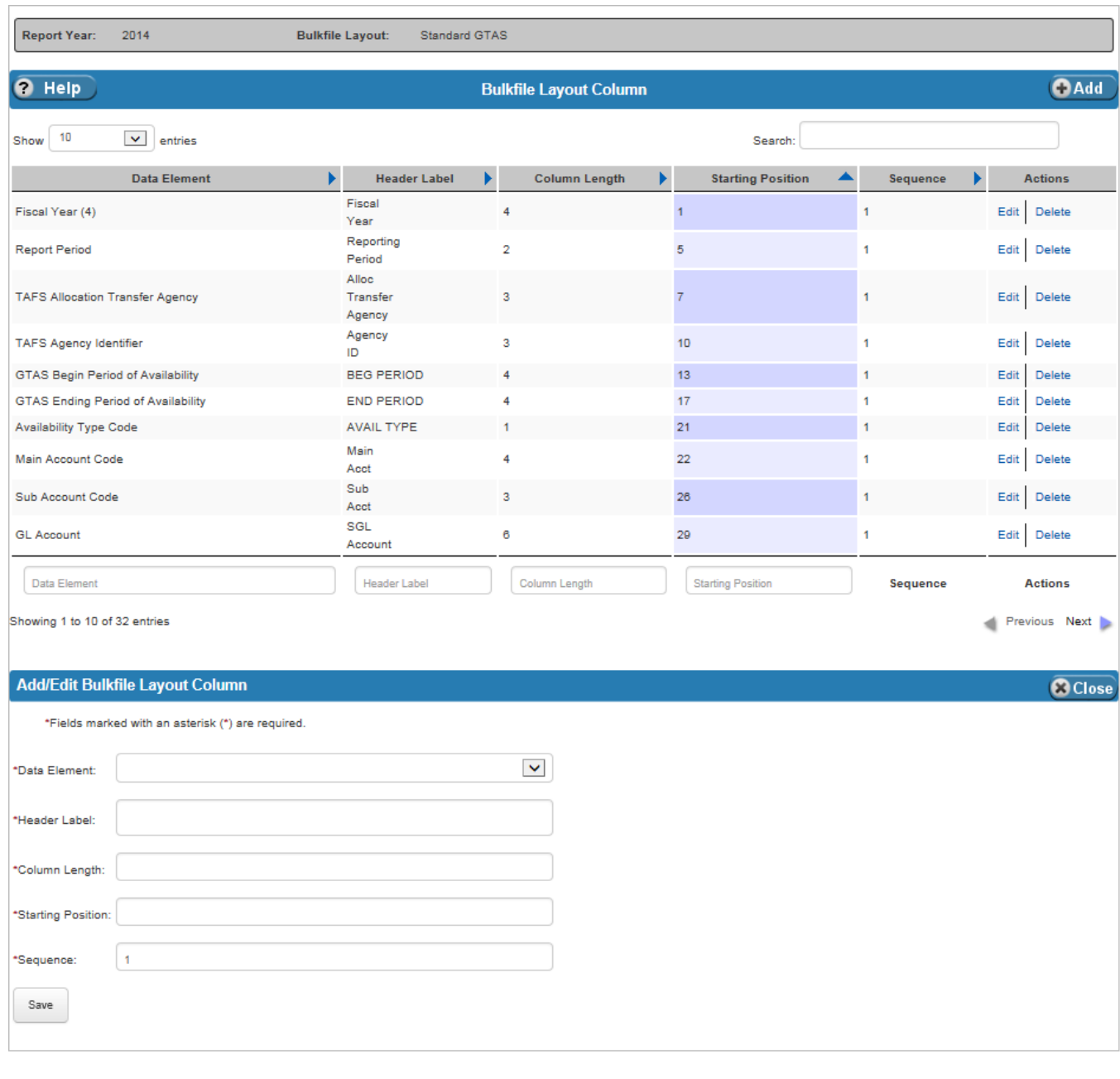

## <span id="page-68-0"></span>**Exhibit 5-4 Bulkfile Layout Column Table**

[Exhibit 5-5](#page-69-0) lists the fields on the Bulkfile Layout Column table.

| <b>Field Name</b>        | <b>Requirements</b> | <b>Editable</b>   | <b>Description</b>                                                      | <b>Possible Values</b>                                                  | <b>Validation</b>                                              |
|--------------------------|---------------------|-------------------|-------------------------------------------------------------------------|-------------------------------------------------------------------------|----------------------------------------------------------------|
| Data Element             | Required            | On add            | Data Element.                                                           | Dropdown values<br>from the References<br>Data Elements<br>Names table. | N/A                                                            |
| Header Label             | Required            | On add or<br>edit | Column Header Label.                                                    | Any alphanumeric<br>value.                                              | Length cannot be<br>greater than one<br>hundred<br>characters. |
| Column Length            | Required            | On add or<br>edit | Column Length.                                                          | Any numeric value.                                                      | Must be an integer.                                            |
| <b>Starting Position</b> | Required            | On add or<br>edit | Starting Position on the<br>bulkfile.                                   | Any numeric value.                                                      | Must be an integer.                                            |
| Sequence                 | Required            | On add            | Identifies the position of<br>an element that occurs<br>more than once. | Any numeric value.<br>Defaults to '1'.                                  | Must be an integer.                                            |

<span id="page-69-0"></span>**Exhibit 5-5 Bulkfile Layout Column Table Fields**

## 5.2 Criteria Templates

The Criteria Templates, which are defined for a year, identify the data elements the user is allowed to use when creating the rules for Reports Models, POD Models and Inferencing. The data elements appear as selection dropdowns when defining rules.

[Exhibit 5-6](#page-70-0) displays the Criteria Templates table and the Add/Edit Criteria Template form.

## <span id="page-70-0"></span>**Exhibit 5-6 Criteria Templates Table**

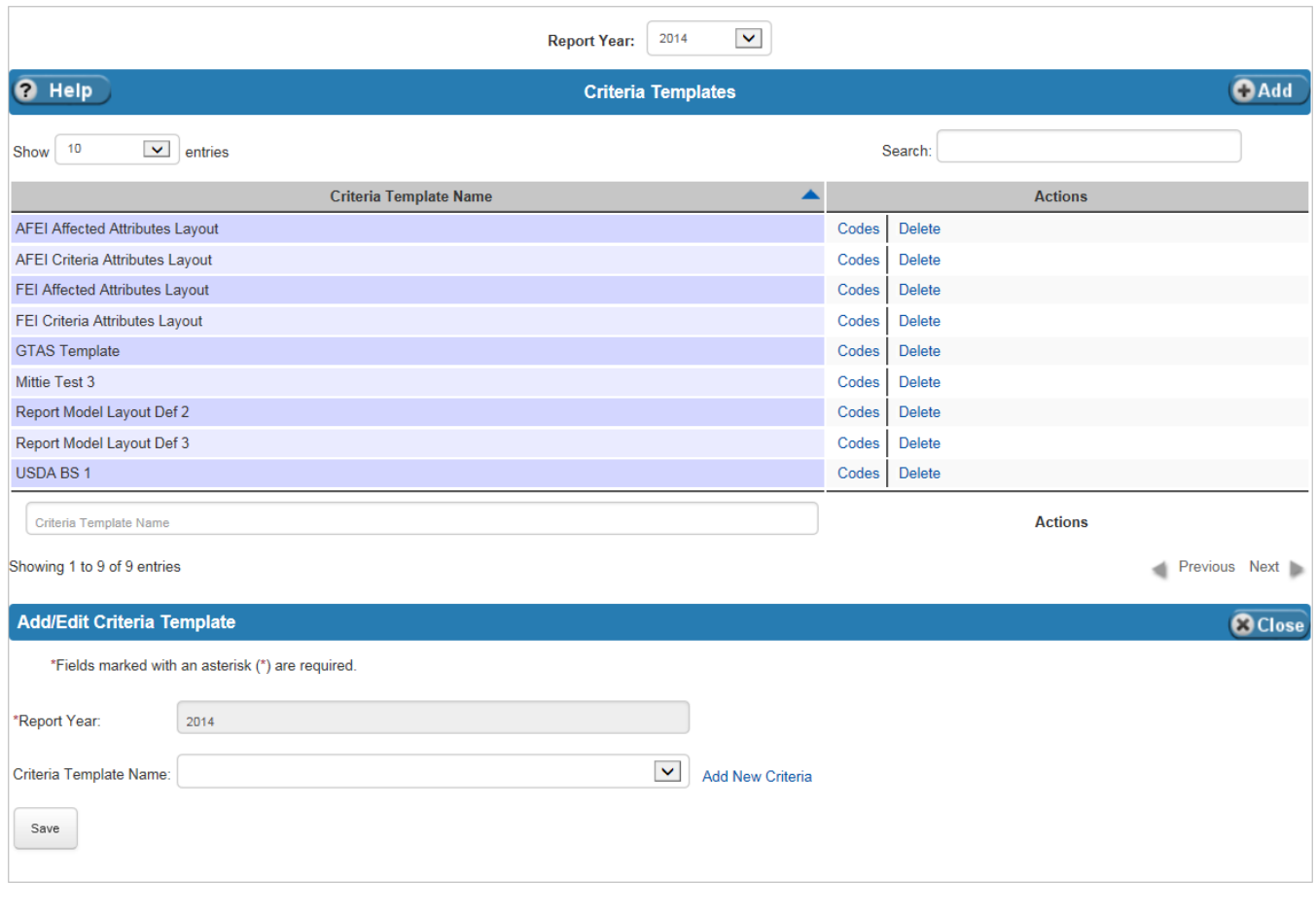

[Exhibit 5-7](#page-71-0) lists the fields on the Criteria Templates table.

<span id="page-71-0"></span>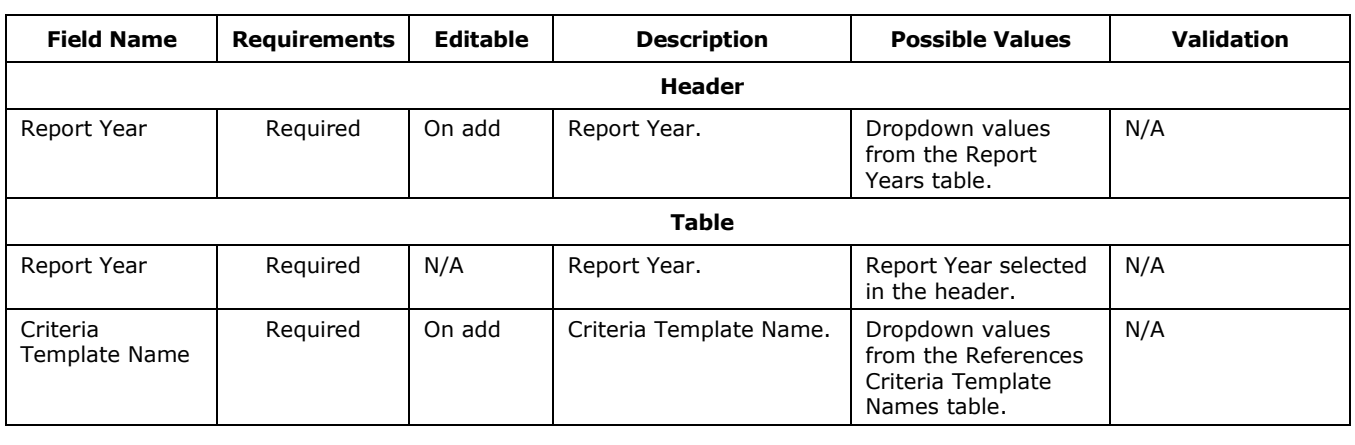

## 5.2.1 Criteria Templates Actions

The Actions on the Criteria Templates table are Codes and Delete. When the Codes Action is selected, the Criteria Template's Data Element(s) are displayed. On this table, users define the data elements used on the criteria template. The entries here do not have an Actions edit option.

[Exhibit 5-8](#page-72-0) displays the Criteria Template's Data Element table and the Add/Edit Data Elements form.
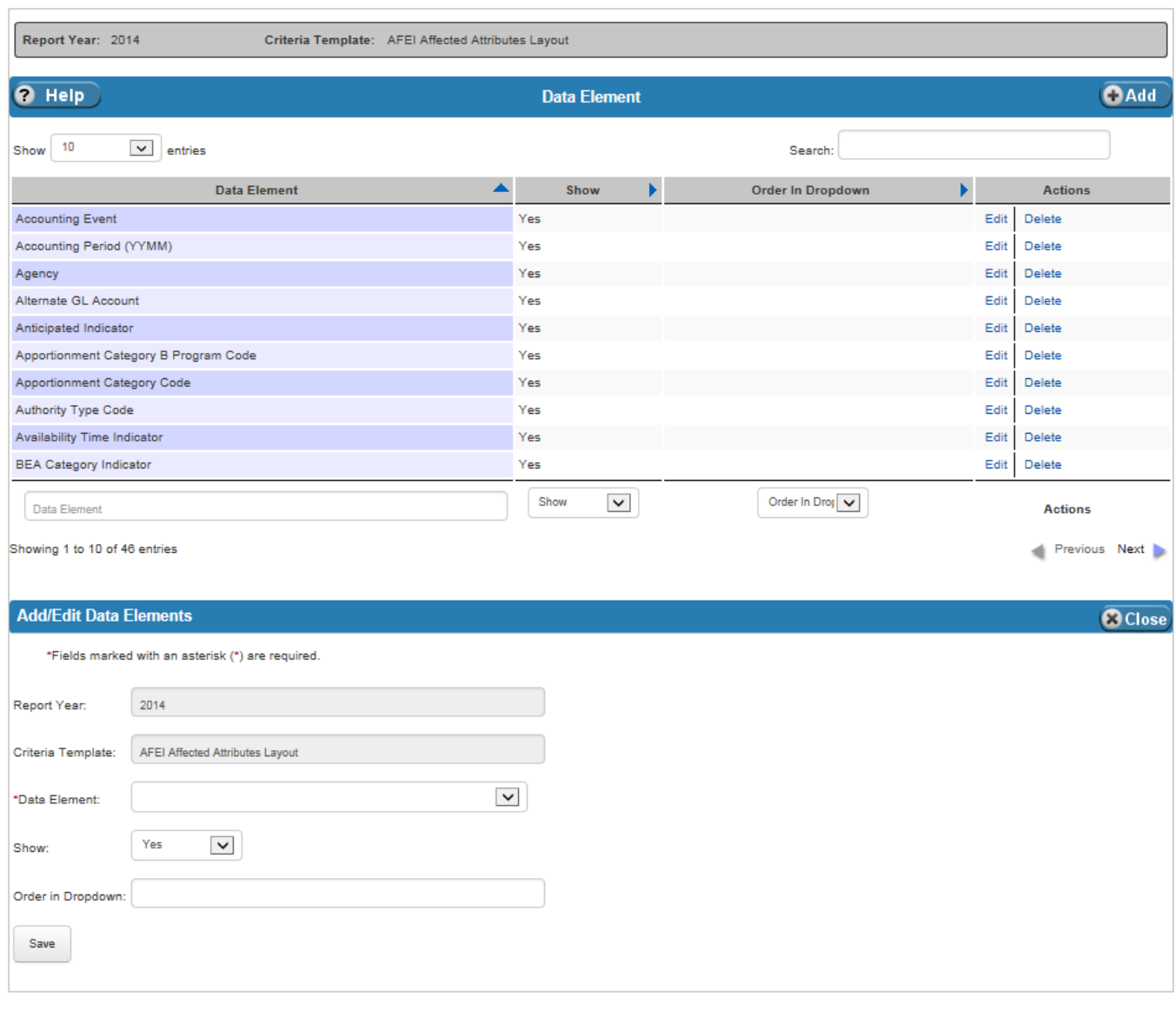

## **Exhibit 5-8 Criteria Template's Data Element Table**

[Exhibit 5-9](#page-73-0) lists the fields on Criteria Template's Data Element table.

| <b>Field Name</b>    | <b>Requirements</b> | <b>Editable</b>   | <b>Description</b>                                                                                                    | <b>Possible Values</b>                                                       | <b>Validation</b> |
|----------------------|---------------------|-------------------|----------------------------------------------------------------------------------------------------|------------------------------------------------------------------------------|-------------------|
| Report Year          | N/A                 | N/A               | Report Year shown in<br>the header.                                                                                                    | Report Year selected<br>on the previous<br>page.                             | N/A               |
| Criteria<br>Template | N/A                 | N/A               | Criteria Template shown<br>in the header.                                                                                                    | Criteria Template<br>selected on the<br>previous page.                       | N/A               |
| Data Element         | Required            | On add            | One of the data<br>elements to be assigned<br>to the selected criteria<br>template for the<br>selected Report Year.                               | Dropdown values for<br>the Data Elements<br>for the selected<br>Report Year. | N/A               |
| Show                 | Required            | On add or<br>edit | Indicates whether or not<br>the Data Element<br>appears in the<br>dropdown.                                                                       | Dropdown:<br>Yes<br>No                                                       | N/A               |
| Order in<br>Dropdown | Optional            | On add or<br>edit | Indicates the order in<br>which the data element<br>appears in the dropdown<br>seen when defining rules<br>for the selected criteria<br>template. | Any numeric value.                                                           | Must be a number. |

<span id="page-73-0"></span>**Exhibit 5-9 Criteria Template's Data Element Table Fields**

## 5.3 Data Elements

The Data Elements table defines, for each report year, the data elements FSDW uses when creating a report.

[Exhibit 5-10](#page-74-0) displays the Data Elements table and the Add/Edit Data Element form.

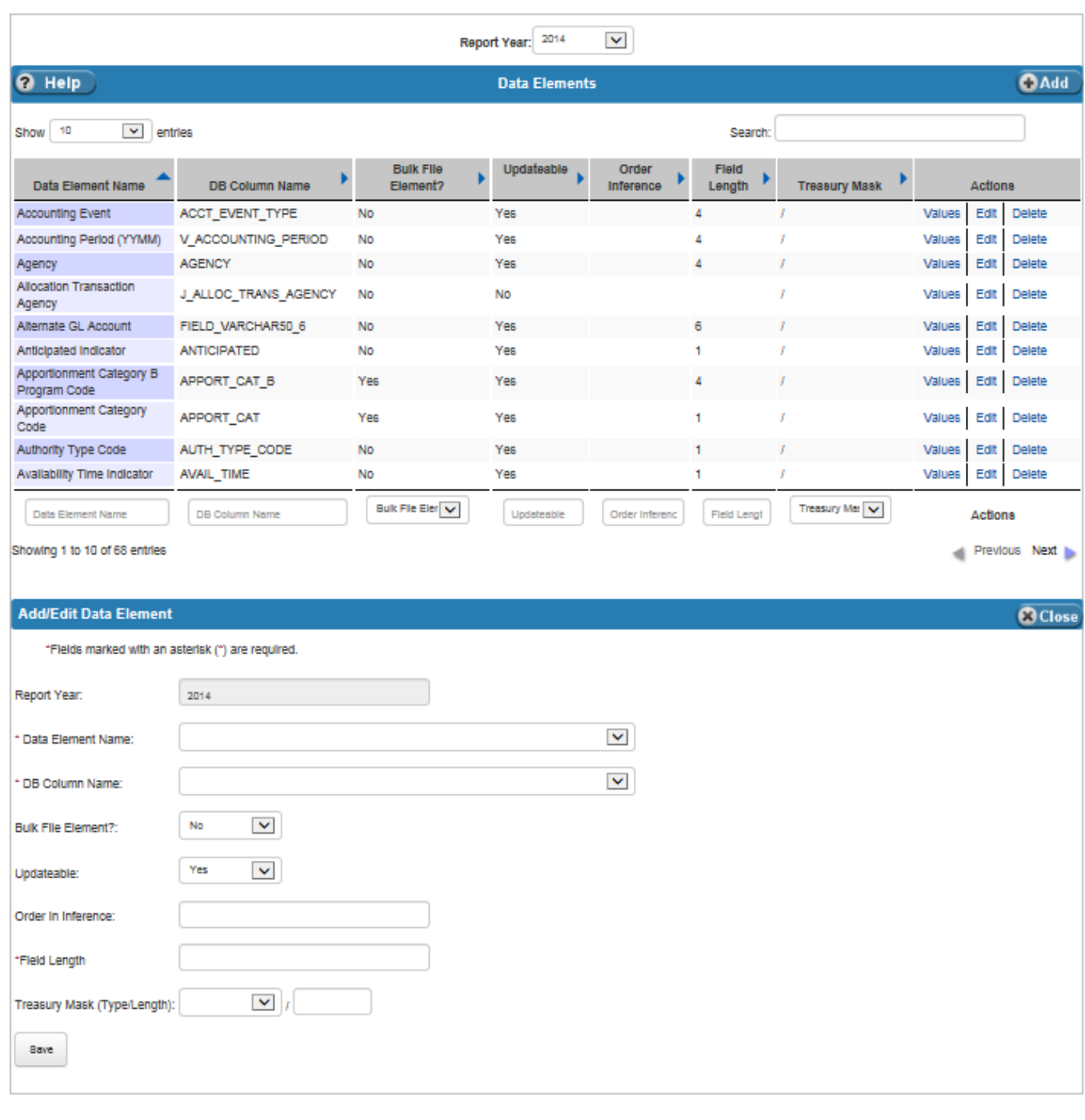

#### <span id="page-74-0"></span>**Exhibit 5-10 Data Elements Table**

[Exhibit 5-11](#page-75-0) lists the fields on Data Elements table.

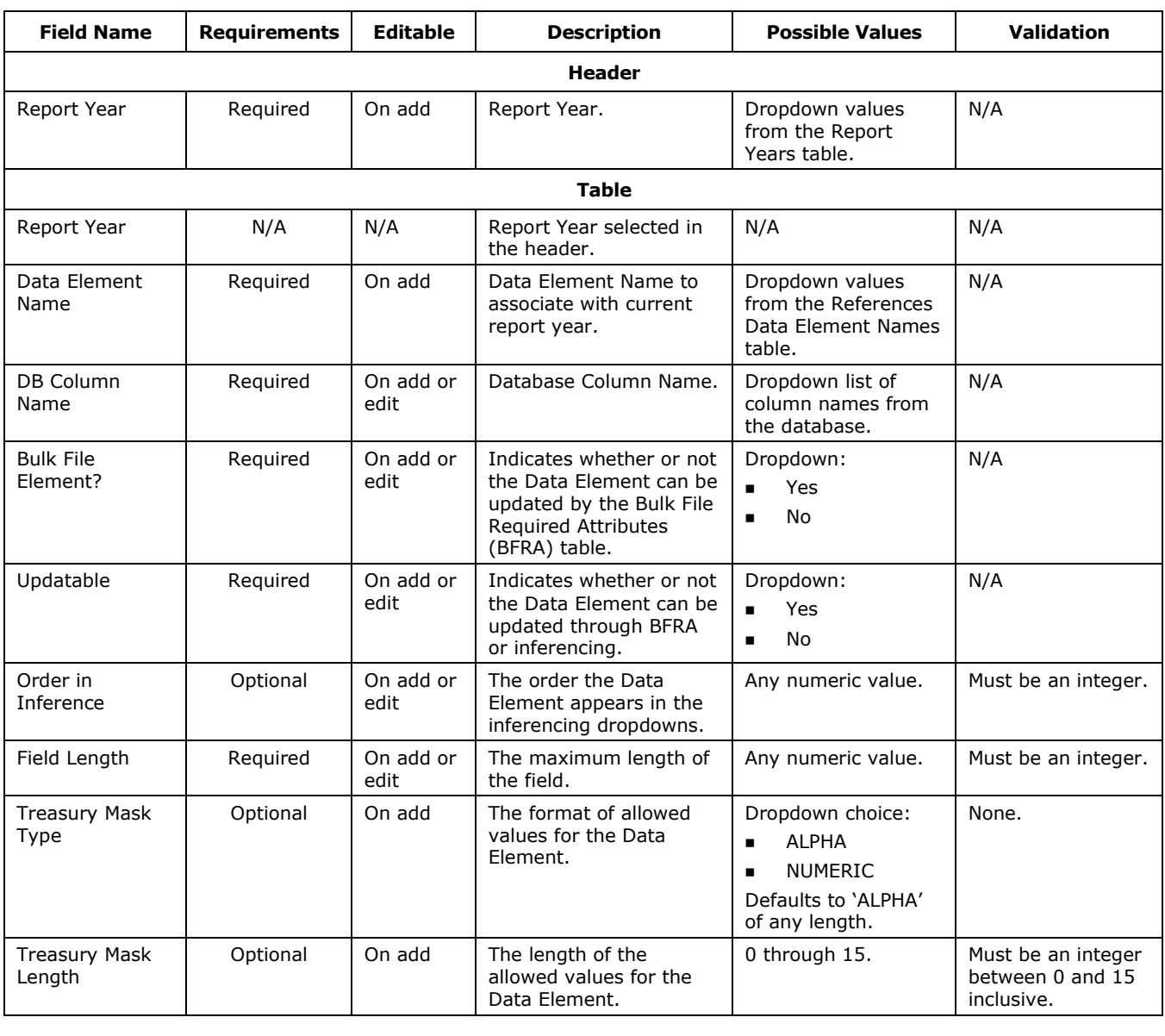

<span id="page-75-0"></span>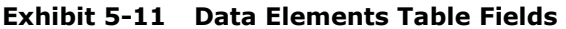

### 5.3.1 Data Element Values Actions

The Actions on the Data Elements table are Values, Edit and Delete. When the Values Action is selected, the possible Data Element Values display. On this table, users define the values related to the selected data element.

[Exhibit 5-12](#page-76-0) displays the Data Element Values table and the Add/Edit Data Element Values form.

| ReportYear:<br>2014<br><b>Data Element:</b>       | <b>Accounting Event</b>    |                    |
|---------------------------------------------------|----------------------------|--------------------|
| <b>O</b> Help                                     | <b>Data Element Values</b> | OAdd               |
| $\vert \mathbf{v} \vert$<br>Show 10<br>entries    | Search:                    |                    |
| ▲<br><b>String Value</b>                          | <b>Global Default</b><br>k | <b>Actions</b>     |
| 1111                                              | <b>No</b>                  | Edit<br>Delete     |
| AP01                                              | No                         | Delete<br>Edit     |
| AP02                                              | <b>No</b>                  | Edit<br>Delete     |
| AP03                                              | <b>No</b>                  | Edit<br>Delete     |
| <b>AR01</b>                                       | <b>No</b>                  | Edit<br>Delete     |
| <b>AR02</b>                                       | No                         | Edit<br>Delete     |
| AR03                                              | <b>No</b>                  | Edit<br>Delete     |
| <b>AR04</b>                                       | No                         | Delete<br>Edit     |
| HMB <sub>2</sub>                                  | <b>No</b>                  | Edit<br>Delete     |
| <b>JV01</b>                                       | <b>No</b>                  | Delete<br>Edit     |
| <b>String Value</b>                               | Global Defau V             | <b>Actions</b>     |
| Showing 1 to 10 of 12 entries                     |                            | Previous Next<br>∢ |
| <b>Add/Edit Data Element Values</b>               |                            | <b>C</b> Close     |
| *Fields marked with an asterisk (*) are required. |                            |                    |
| *String Value:                                    |                            |                    |
| $\blacktriangledown$<br>No<br>Global Default?:    |                            |                    |
| Save                                              |                            |                    |

<span id="page-76-0"></span>**Exhibit 5-12 Data Element Values Table**

[Exhibit 5-13](#page-77-0) lists the fields on the Data Element Values table.

<span id="page-77-0"></span>**Exhibit 5-13 Data Element Values Table Fields**

| <b>Field Name</b>   | <b>Requirements</b> | <b>Editable</b>   | <b>Description</b>                                    | <b>Possible Values</b>                          | <b>Validation</b>                                                                                |
|---------------------|---------------------|-------------------|-------------------------------------------------------|-------------------------------------------------|--------------------------------------------------------------------------------------------------|
| <b>String Value</b> | Required            | On add or<br>edit | Allowed value for the<br>Data Element.                | Any value one<br>hundred characters<br>or less. | Value does not<br>already exist on<br>the table.                                                 |
|                     |                     |                   |                                                       |                                                 | Length cannot be<br>greater than the<br>Field Length<br>defined on the<br>Data Elements<br>page. |
| Global Default?     | Required            | On add or<br>edit | Indicates whether or not<br>this value is used as the | Dropdown:<br>Yes                                | N/A                                                                                              |
|                     |                     |                   | default value for the<br>Data Element.                | N <sub>o</sub>                                  |                                                                                                  |
|                     |                     |                   |                                                       | Defaults to 'No'.                               |                                                                                                  |

## 5.4 Entry Types

FSDW has two kinds of adjustments: Front End Adjustments and Back End Adjustments. Front End Adjustments are adjustments to GL accounts. Back End Adjustments are adjustments to the report lines. Users can enter Front End and Back End adjustments to adjust the Financial Statements, or the GTAS reports, or both. The Entry Type on the Front End Adjustments and Back End Adjustments determines what types of reports are affected by the adjustments.

The Entry Types table defines the entry types used for processing Front End and Back End Adjustments. The table identifies what type of adjustment uses the Entry Type and where it is included. It also defines what data elements are required, optional or prohibited on the adjustment. The same Entry Type Code is used for Front End and Back End adjustments.

The Entry Type also defines the data elements needed for adjustments. Data Elements are defined as 'Required', 'Optional', or 'Prohibited'.

[Exhibit 5-14](#page-78-0) displays the Entry Types table and the Add/Edit Entry Type form.

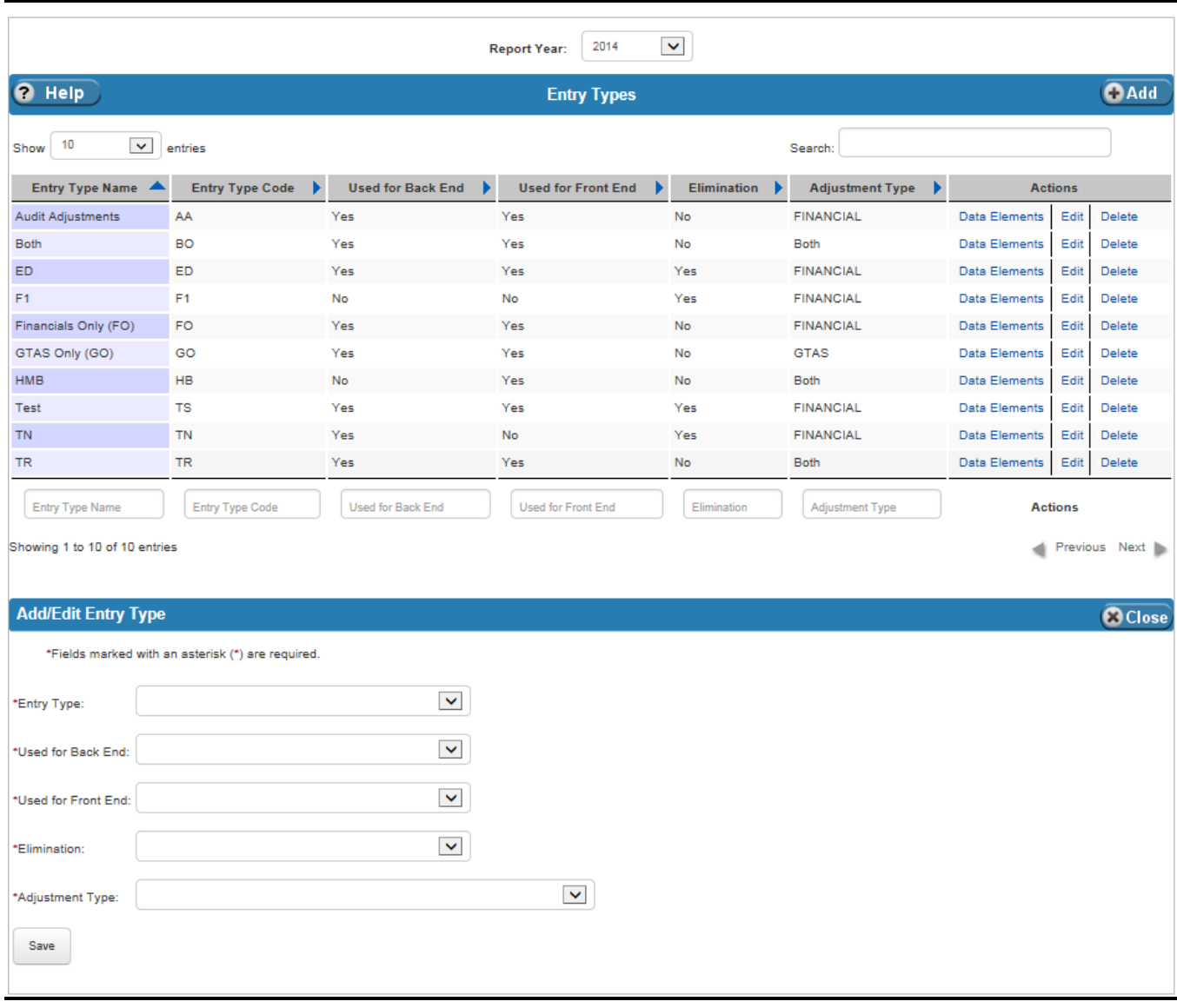

## <span id="page-78-0"></span>**Exhibit 5-14 Entry Types Table**

[Exhibit 5-15](#page-79-0) lists the fields on the Entry Types table.

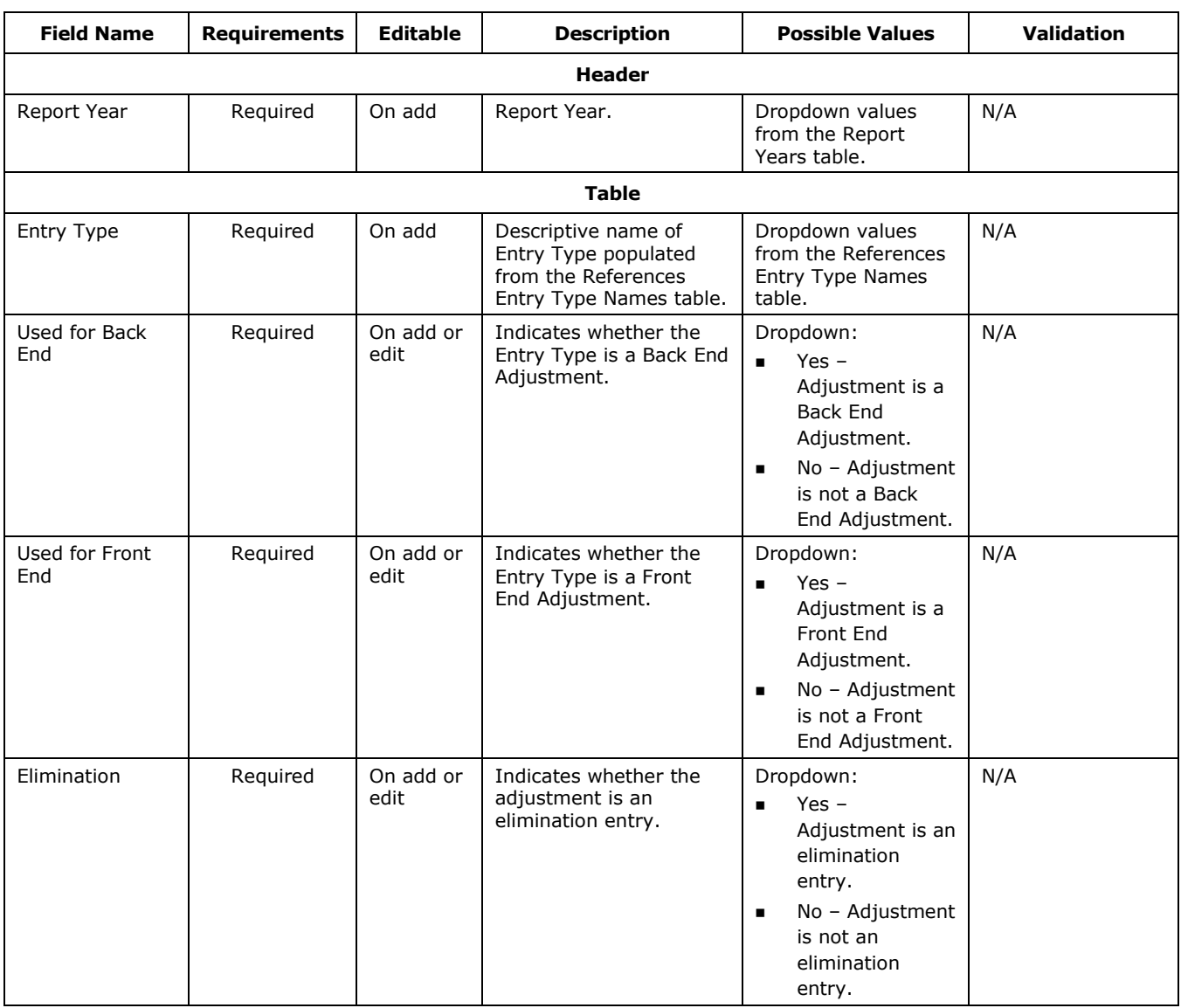

## <span id="page-79-0"></span>**Exhibit 5-15 Entry Types Table Fields**

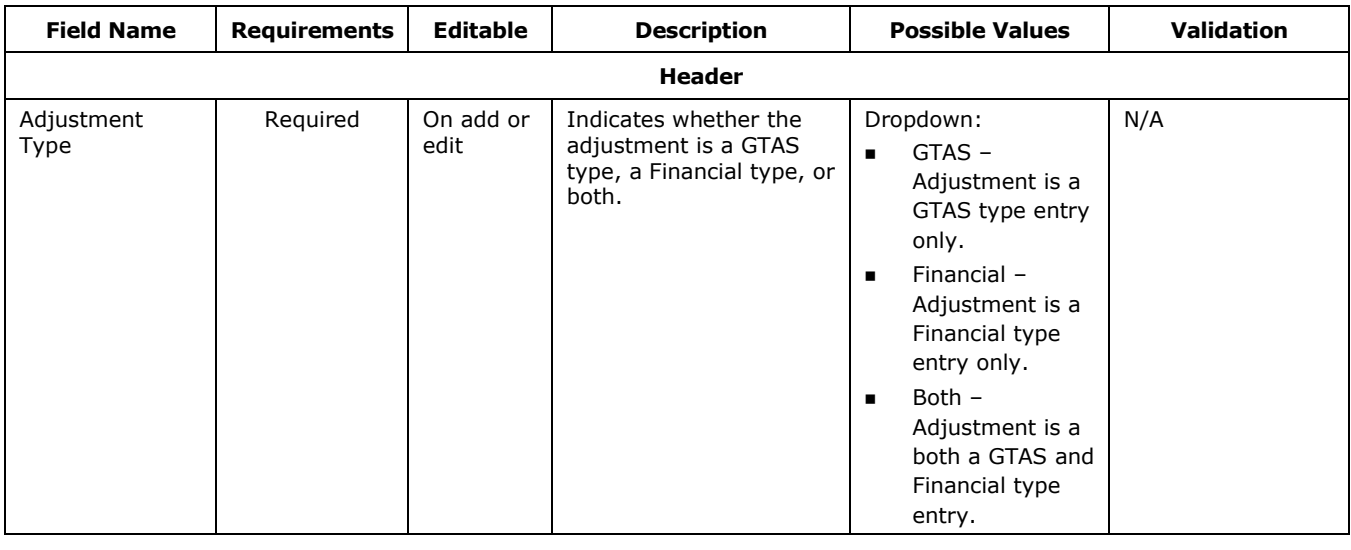

## 5.4.1 Entry Types Actions

The Actions on the Entry Types tables are Data Elements, Edit, and Delete. When the Data Elements Action is selected, the Entry Type Data Elements table is displayed. On this table, users define the data elements that can be entered on adjustments with this entry type. Data elements can be defined as:

- Required A value for the data element must be entered on the adjustment.
- Optional A value for the data element may be entered on the adjustment.
- Prohibited A value for the data element cannot be entered on the adjustment.

[Exhibit 5-16](#page-81-0) displays the Entry Type Data Elements table and the Add/Edit Entry Type Data Element form.

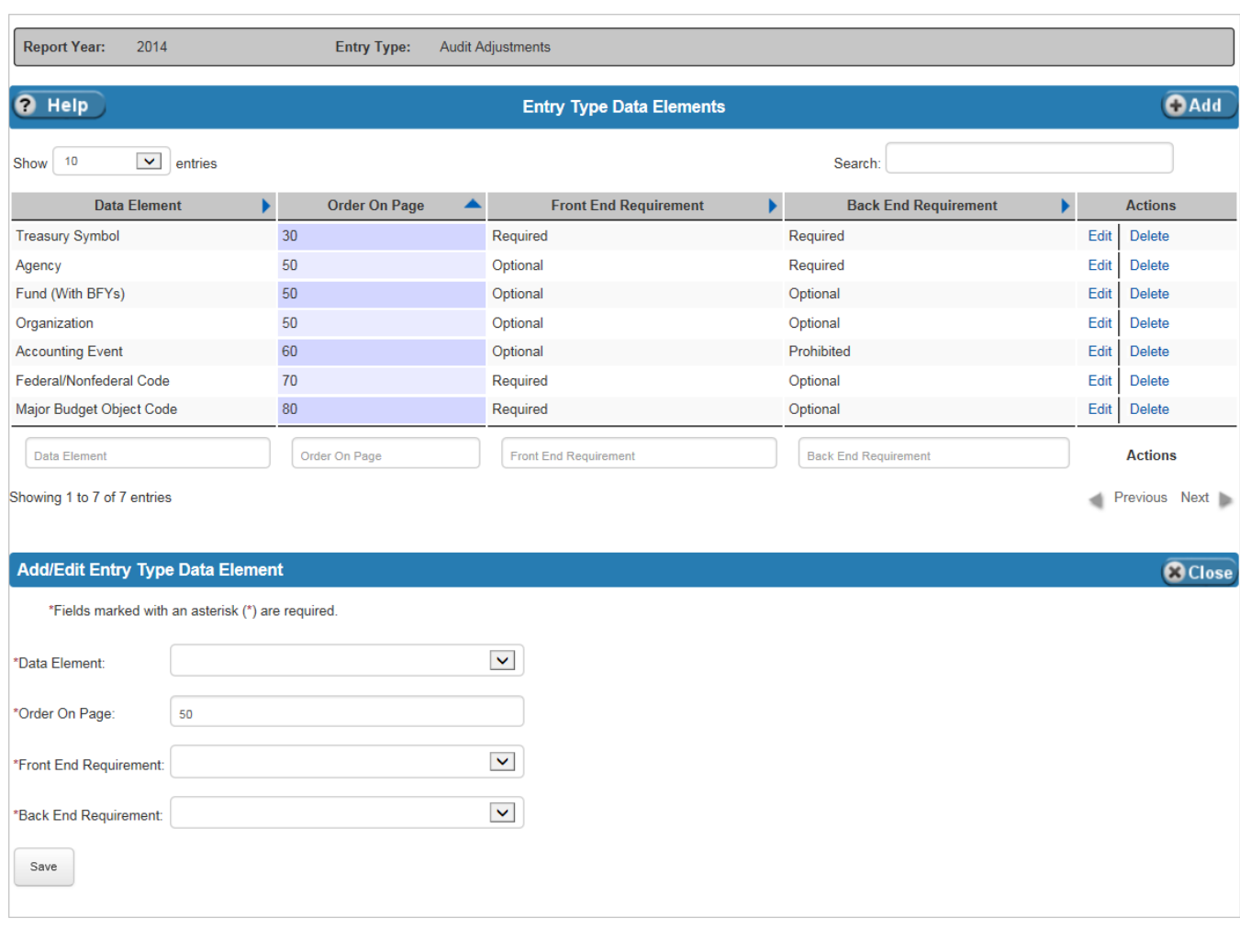

## <span id="page-81-0"></span>**Exhibit 5-16 Entry Type Data Elements Table**

[Exhibit 5-17](#page-82-0) lists the fields on the Entry Type Data Elements table.

⅂

| <b>Field Name</b>        | <b>Requirements</b>                                                                                         | <b>Editable</b>   | <b>Description</b>                                                                                              | <b>Possible Values</b>                                                                                                    | <b>Validation</b>   |
|--------------------------|----------------------------------------------------------------------------------------------------|-------------------|----------------------------------------------------------------------------------------------------|----------------------------------------------------------------------------------------------------|---------------------|
| Data Element             | Required                                                                                                    | On add            | Data Element.                                                                                                   | Dropdown value<br>from the Data<br>Element table for the<br>selected Report Year.                                                                                                    | N/A                 |
| Order On Page            | Required                                                                                                    | On add or<br>edit | Identifies the order in<br>which the data element<br>should appear on the<br>adjustment screen.                 | Any numeric value.                                                                                                    | Must be an integer. |
| Front End<br>Requirement | Required when<br>'Yes' is<br>selected as the<br>Used for Front<br>End value on<br>the Entry<br>Types table. | On add or<br>edit | Indicates whether the<br>data element is<br>required, optional or<br>prohibited on the Front<br>End Adjustment. | Dropdown:<br>Required - A<br>п<br>value for the<br>data element<br>must be entered<br>on the Front End<br>Adjustment.<br>Optional - A<br>٠<br>value for the<br>data element<br>may be entered<br>on the Front End<br>Adjustment.<br>Prohibited - A<br>$\blacksquare$<br>value for the<br>data element<br>cannot be<br>entered on the<br>Front End<br>Adjustment. | N/A                 |

<span id="page-82-0"></span>**Exhibit 5-17 Entry Type Data Elements Table Fields**

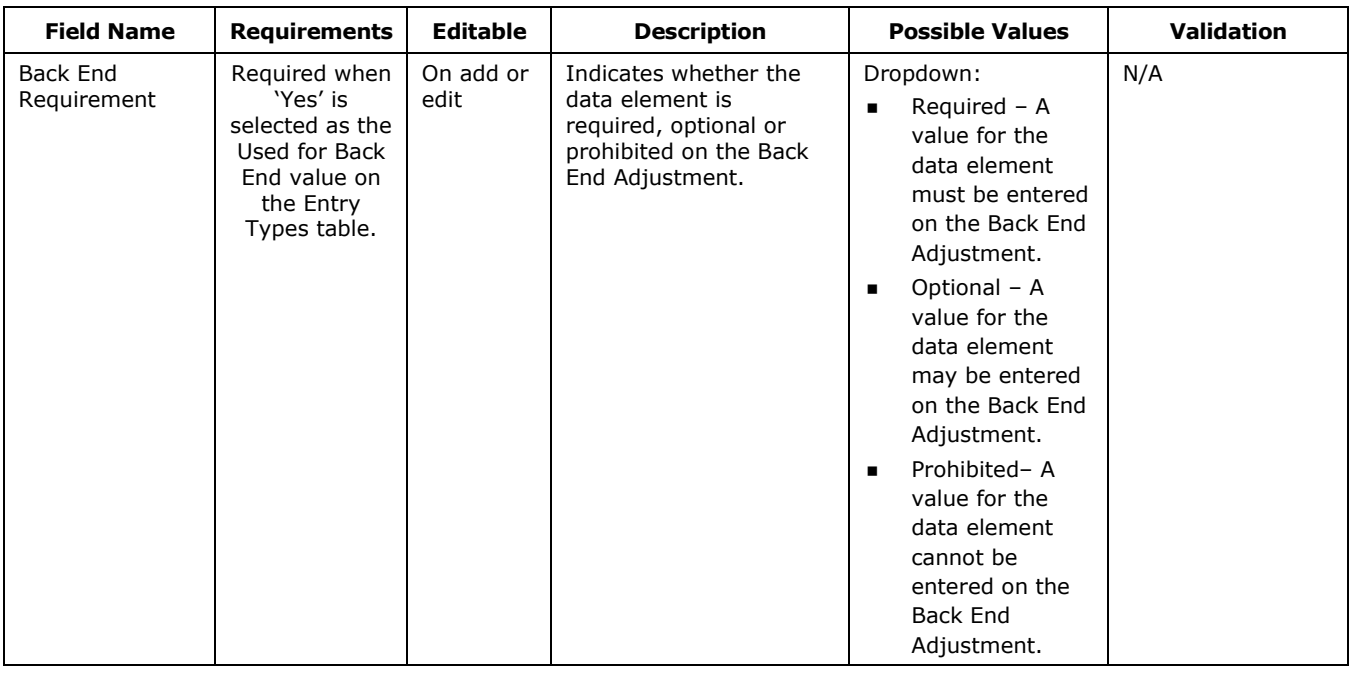

## 5.5 GL Accounts

The GL Accounts table defines the GL accounts FSDW uses in the Report Year. The table contains the following information about the GL account:

- GL Account Code
- GL Account Name
- Standard General Ledger (SGL) Account Code
- GL Account Normal Balance
- Whether the GL account is shown on the Bulk File Required Attributes (BFRA) table
- Whether the Beginning and/or Ending Balances are required on the GTAS Bulkfile

[Exhibit 5-18](#page-84-0) displays the GL Accounts table and the Add/Edit SGL Account form.

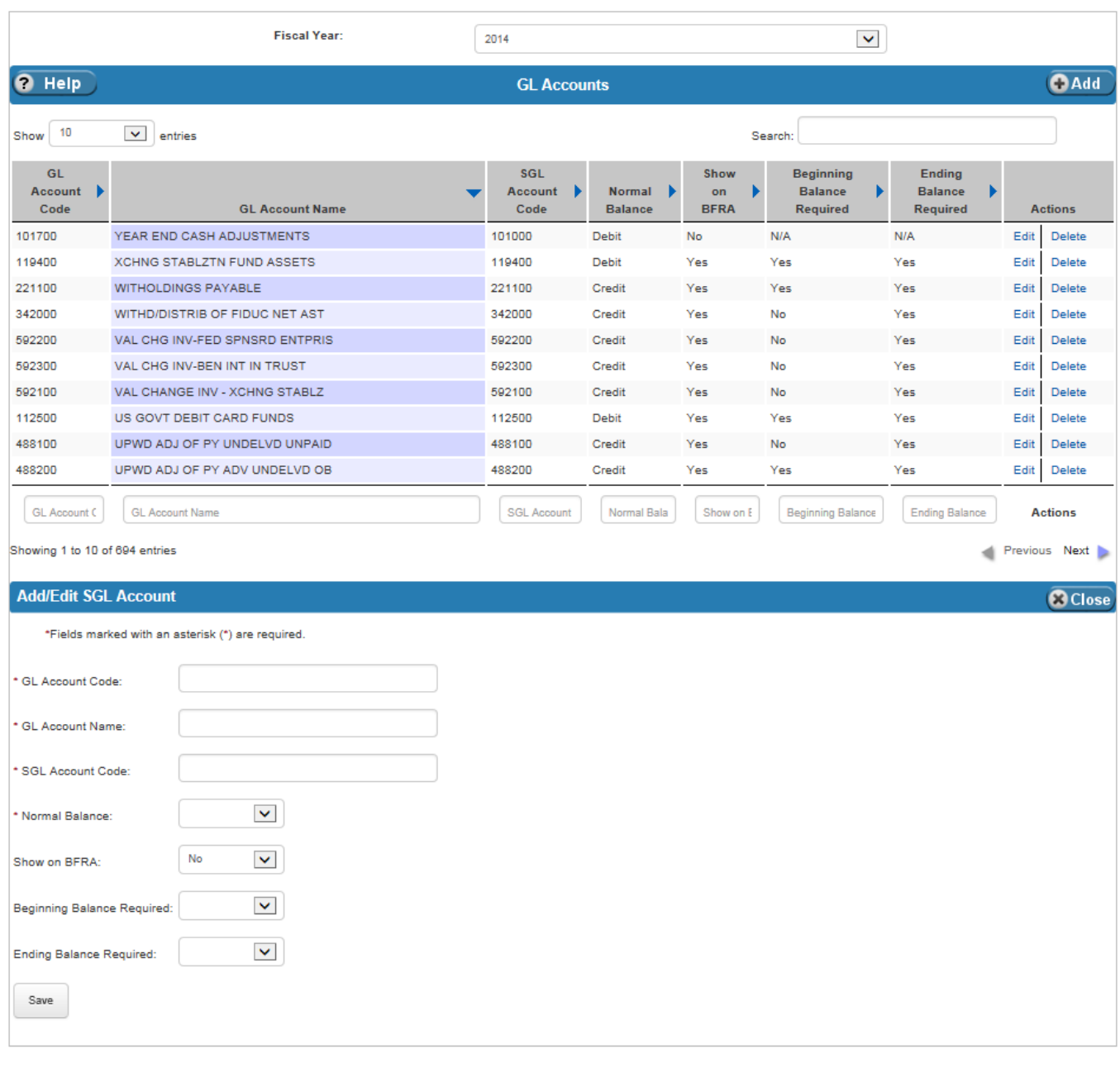

#### <span id="page-84-0"></span>**Exhibit 5-18 GL Accounts Table**

[Exhibit 5-19](#page-85-0) lists the fields on the GL Accounts table.

 $7^{5-21}$ 

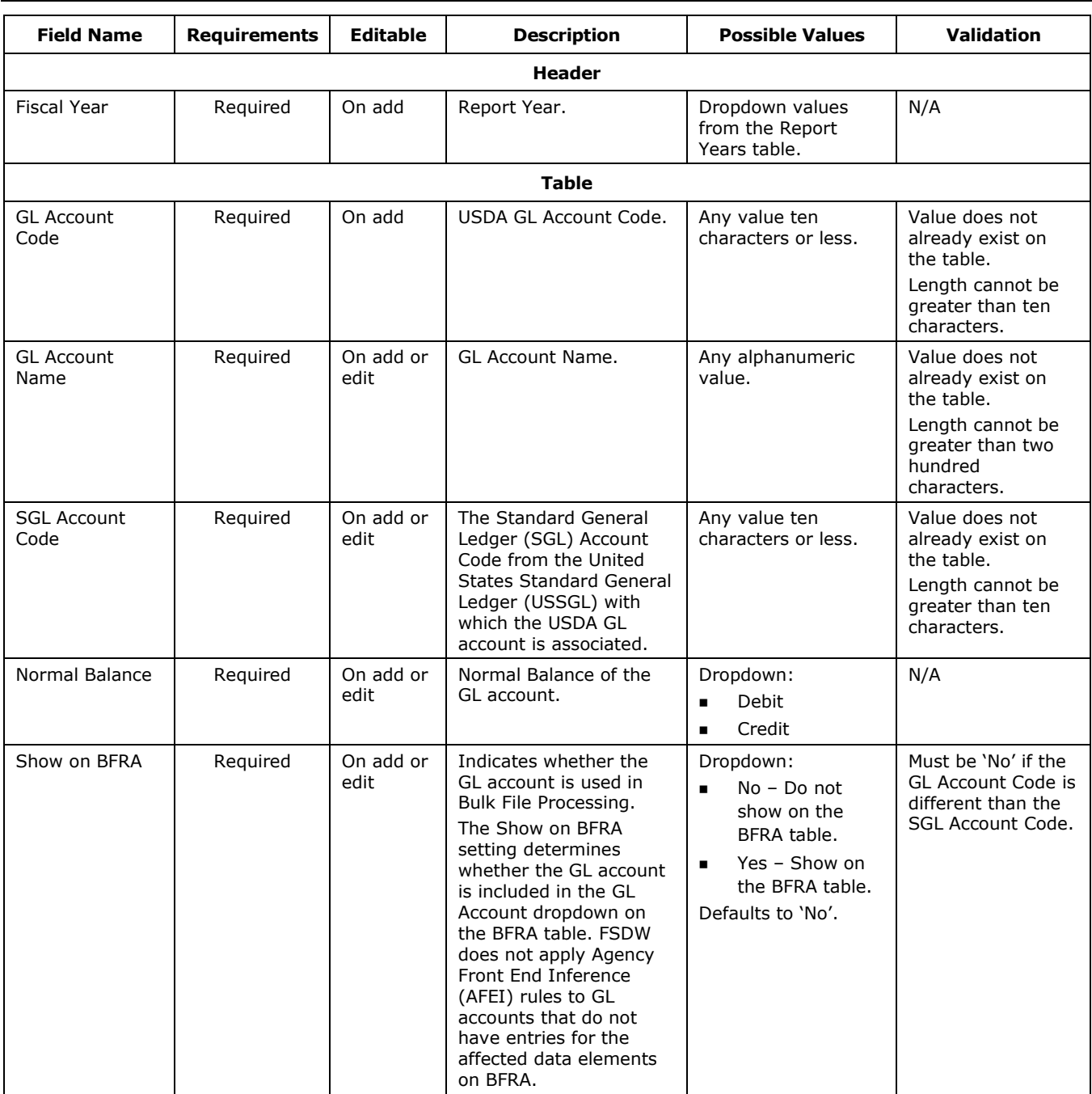

### <span id="page-85-0"></span>**Exhibit 5-19 GL Accounts Table Fields**

⅂

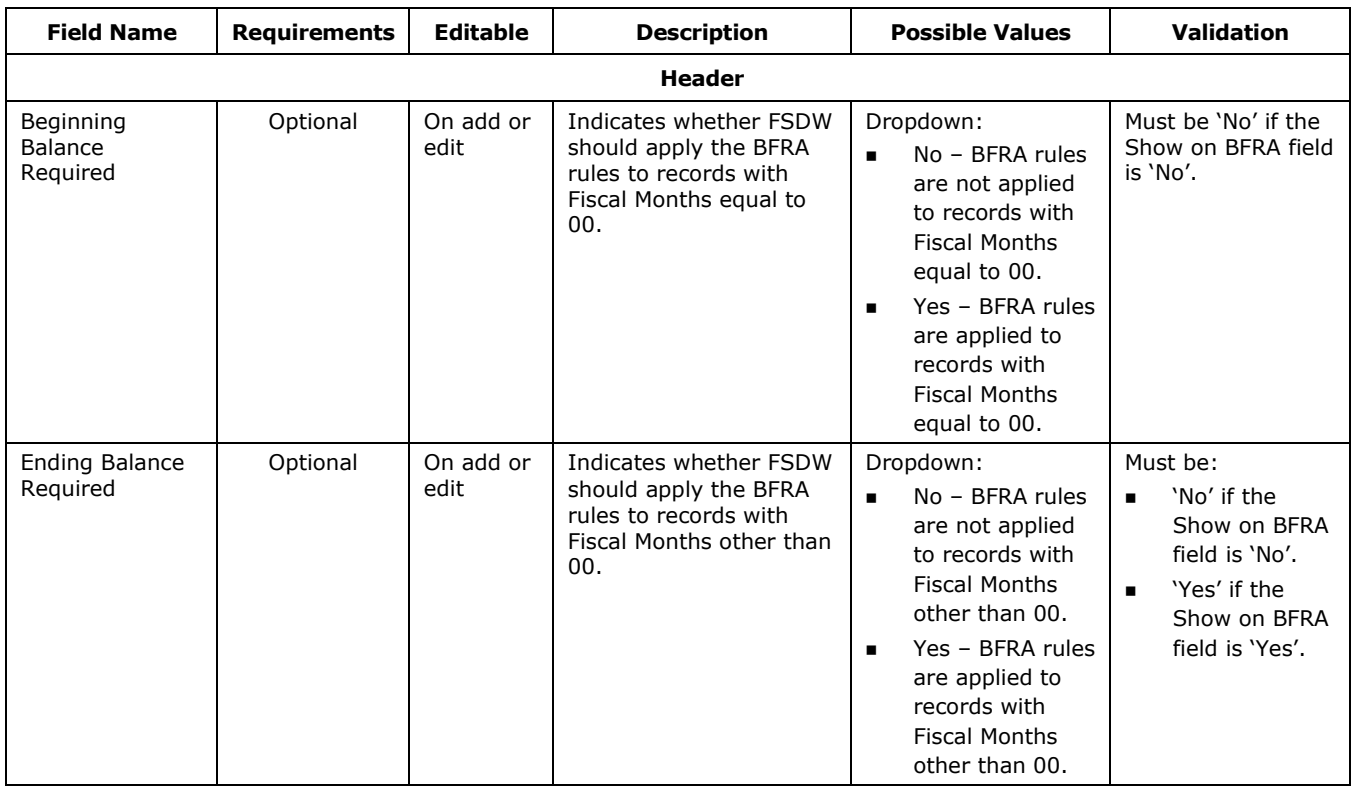

## 5.6 Lists

The Lists table identifies the Lists FSDW uses during the Report Year. The Lists are defined by the Report Year and Data Element.

[Exhibit 5-20](#page-87-0) displays the Lists table and the Add/Edit List form.

#### <span id="page-87-0"></span>**Exhibit 5-20 Lists Table**

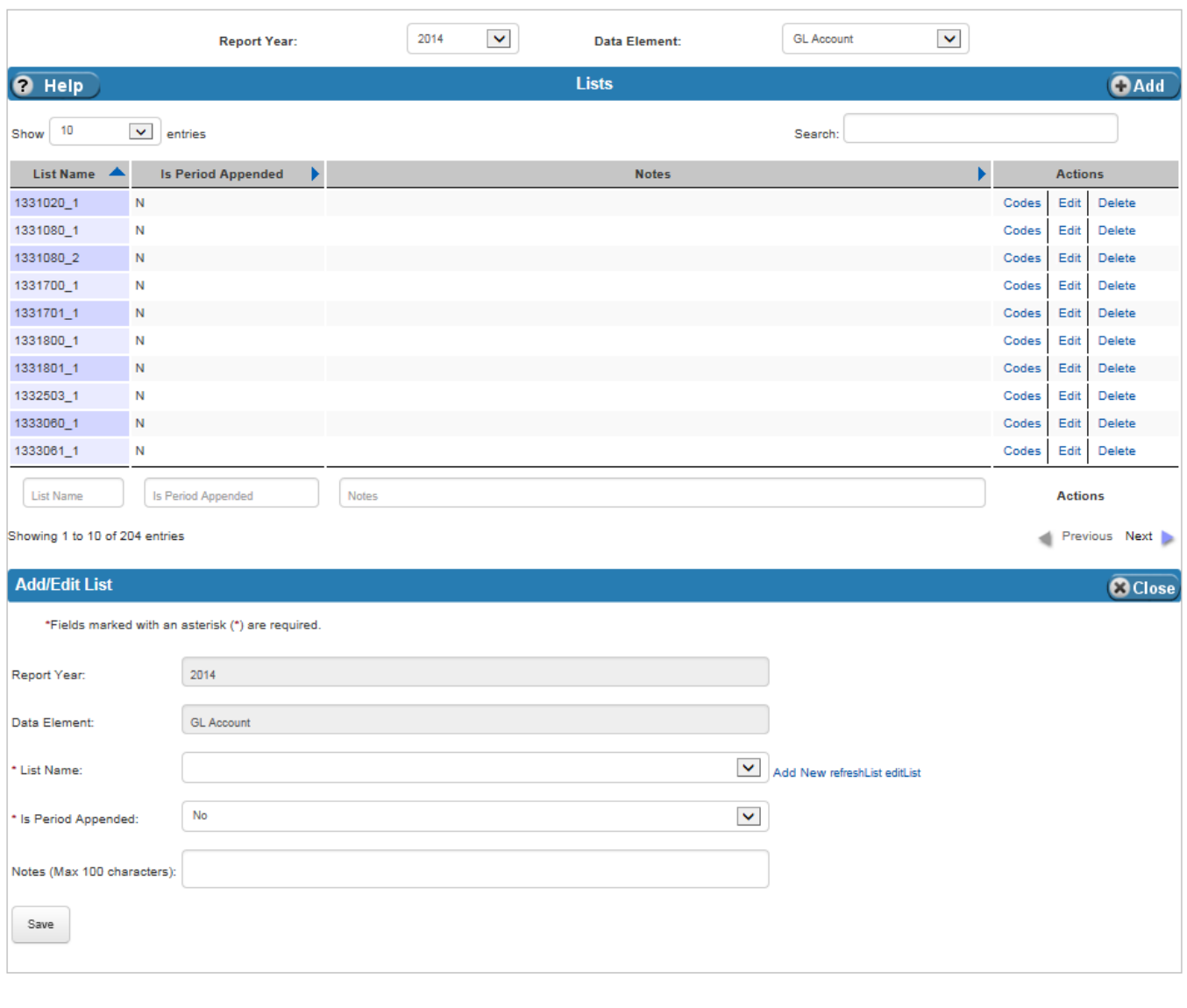

[Exhibit 5-21](#page-88-0) lists the fields on Lists table.

٦

<span id="page-88-0"></span>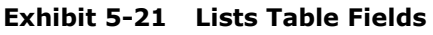

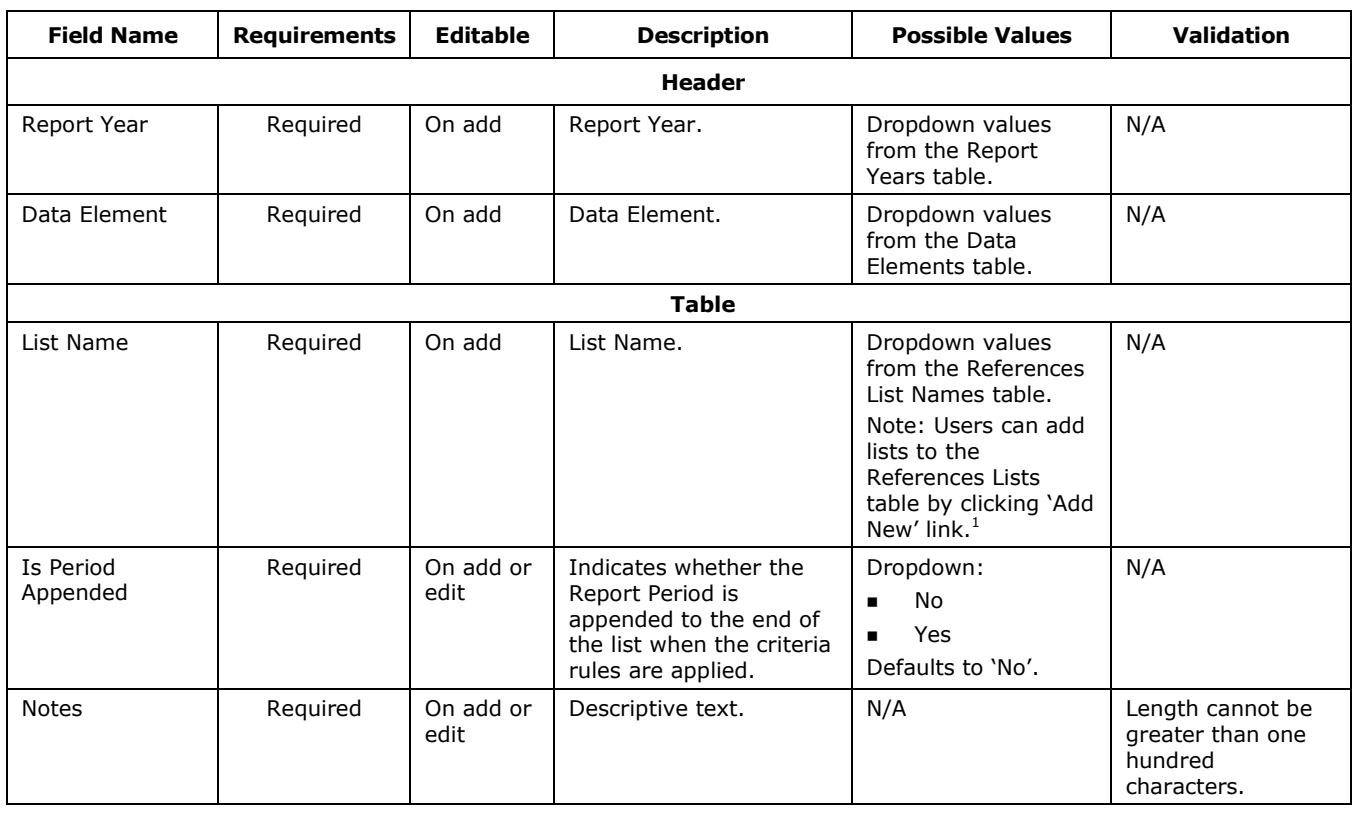

## 5.6.1 Lists Actions

 $\overline{a}$ 

The Actions on the Lists table are Codes, Edit and Delete. When the Codes Action is selected, the List Codes table displays. The Report Year, Data Element and List Name are displayed in the header.

[Exhibit 5-22](#page-89-0) displays the List Codes table.

 $1$  This feature requires use of a mouse. It is not available when using the keyboard alone.

<span id="page-89-0"></span>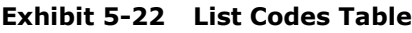

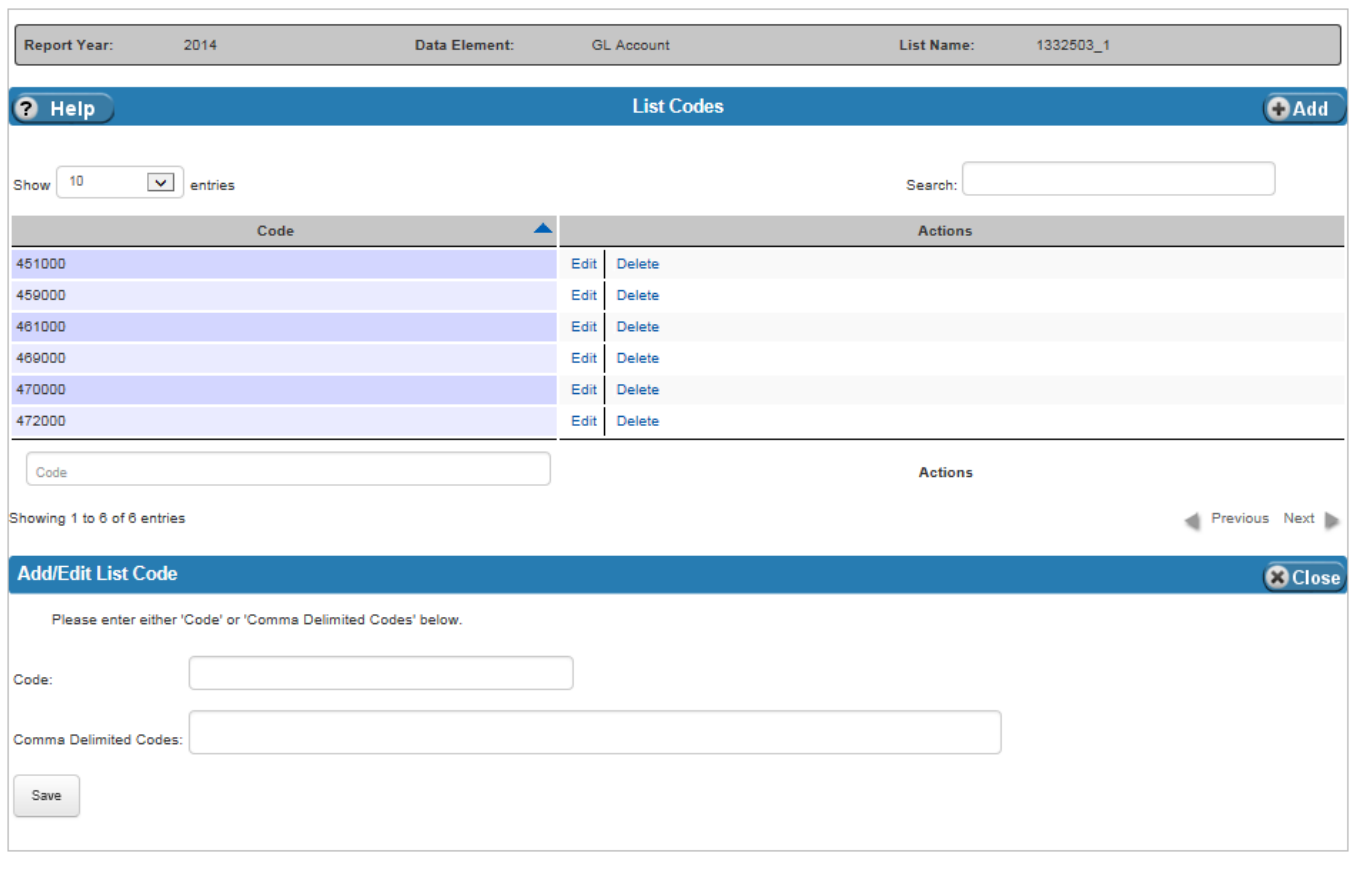

[Exhibit 5-23](#page-89-1) lists the fields on the List Codes table.

<span id="page-89-1"></span>**Exhibit 5-23 List Codes Table Fields**

| <b>Field Name</b> | Requirements                                                         | Editable          | <b>Description</b>     | <b>Possible Values</b>                  | <b>Validation</b>                                                                        |
|-------------------|----------------------------------------------------------------------|-------------------|------------------------|-----------------------------------------|------------------------------------------------------------------------------------------|
| Code              | Reguired when<br>the Comma<br>Delimited<br>Code is not<br>populated. | On add or<br>edit | Individual List value. | Any value twenty<br>characters or less. | List values must be<br>unique.<br>Length cannot be<br>greater than<br>twenty characters. |

⅂

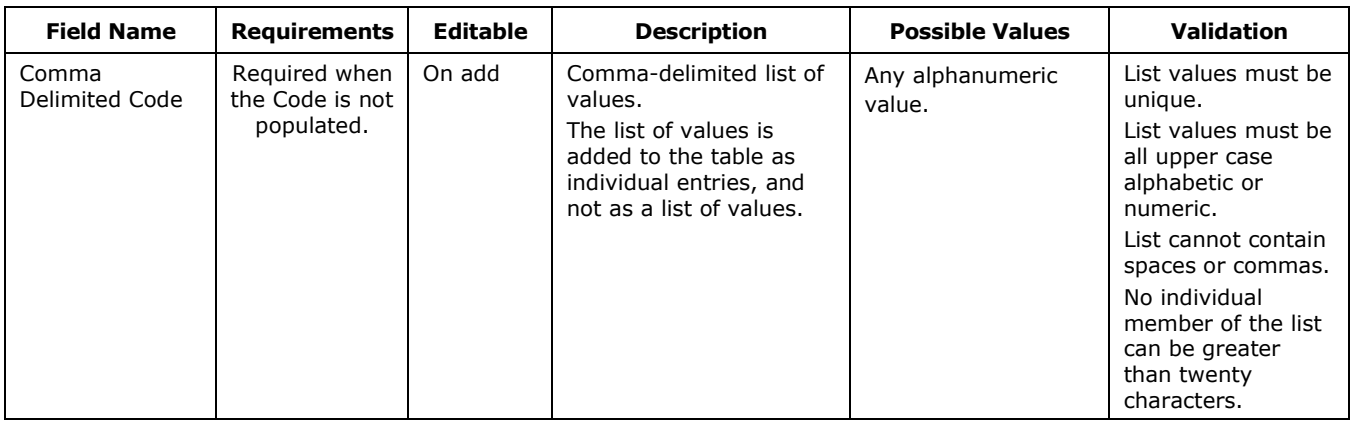

# 5.7 PODs

The PODs table identifies the PODs, or governance groups, for which FSDW created reports during the Report Year.

[Exhibit 5-24](#page-91-0) displays the PODs table and the Add/Edit POD form.

 $7^{5-27}$ 

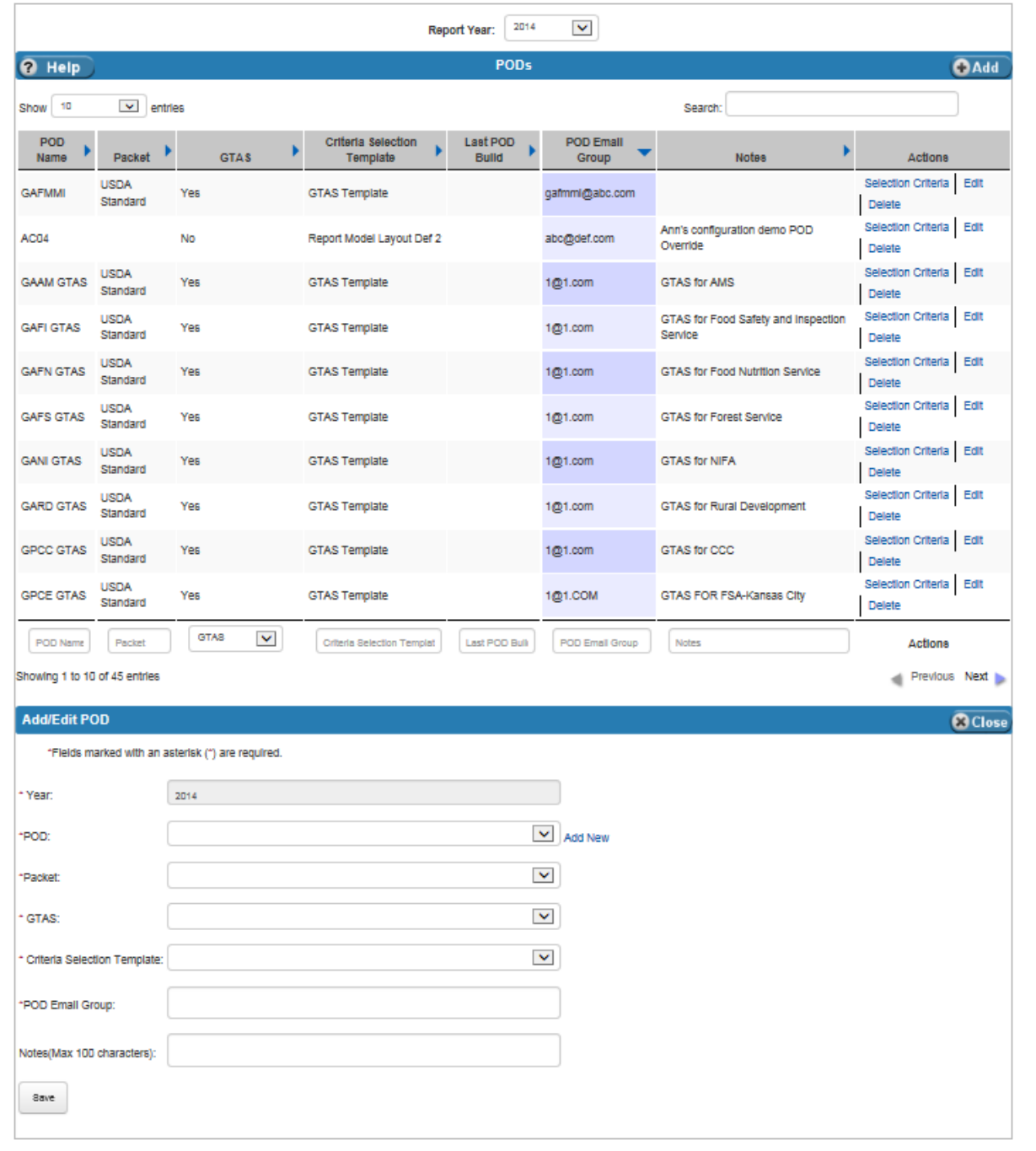

#### <span id="page-91-0"></span>**Exhibit 5-24 PODs Table**

[Exhibit 5-25](#page-92-0) lists the fields on the PODs table.

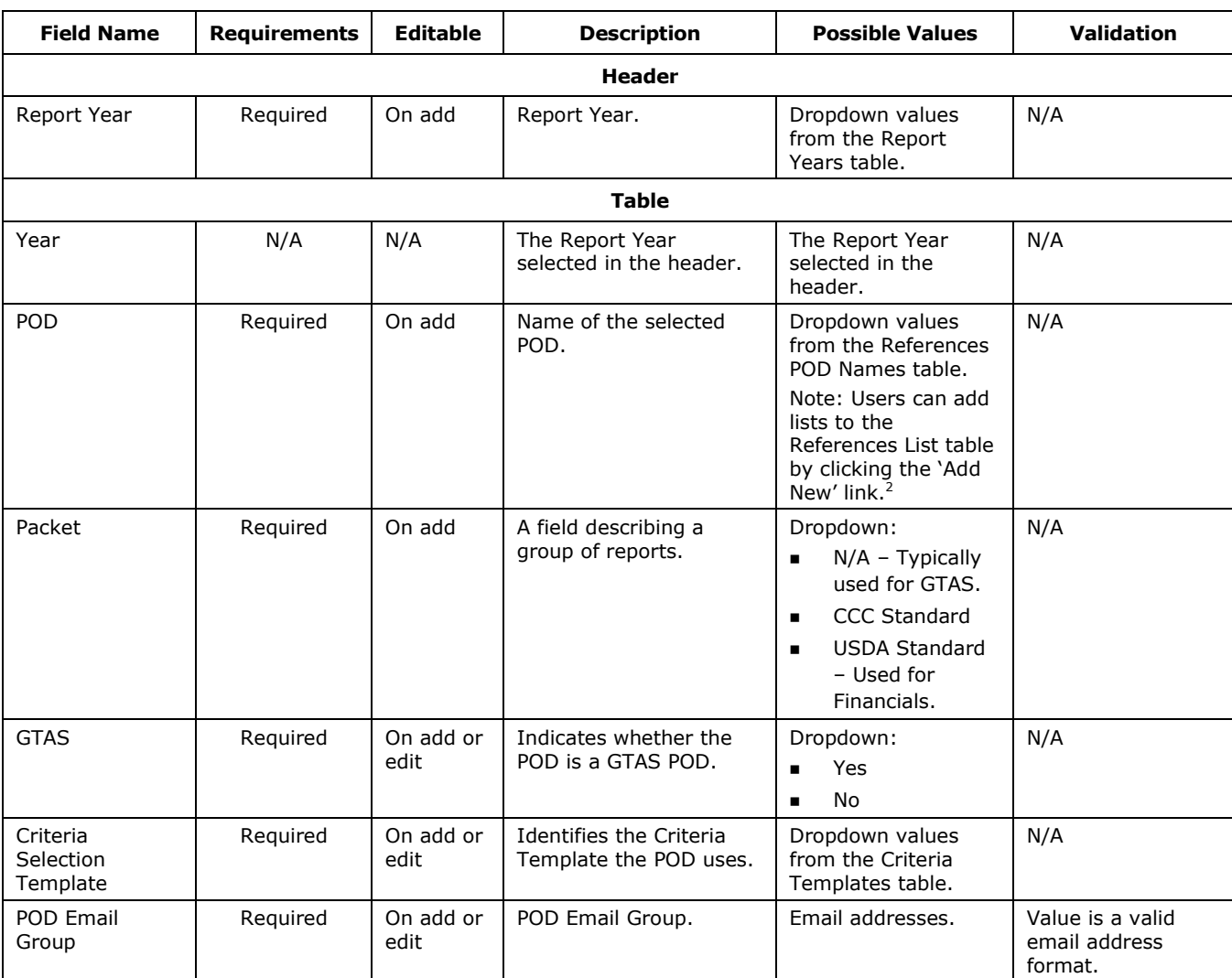

#### <span id="page-92-0"></span>**Exhibit 5-25 PODs Table Fields**

 $\overline{a}$ 

 $2$  This feature requires the use of a mouse. It is not available when using the keyboard alone.

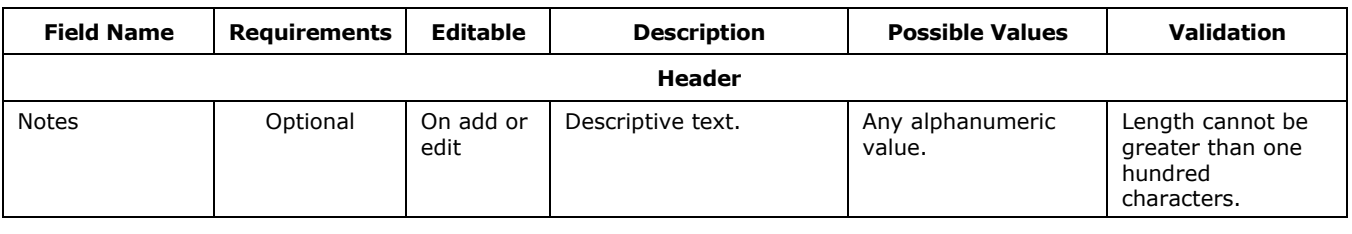

### 5.7.1 PODs Actions

The Actions on the PODs table are Selection Criteria, Edit and Delete. When the Selection Criteria Action is selected, the POD Model Criteria table displays.

[Exhibit 5-26](#page-94-0) displays the POD Model Criteria table and the Add/Edit POD Model Criteria form.

 $\overline{\phantom{a}}$ 

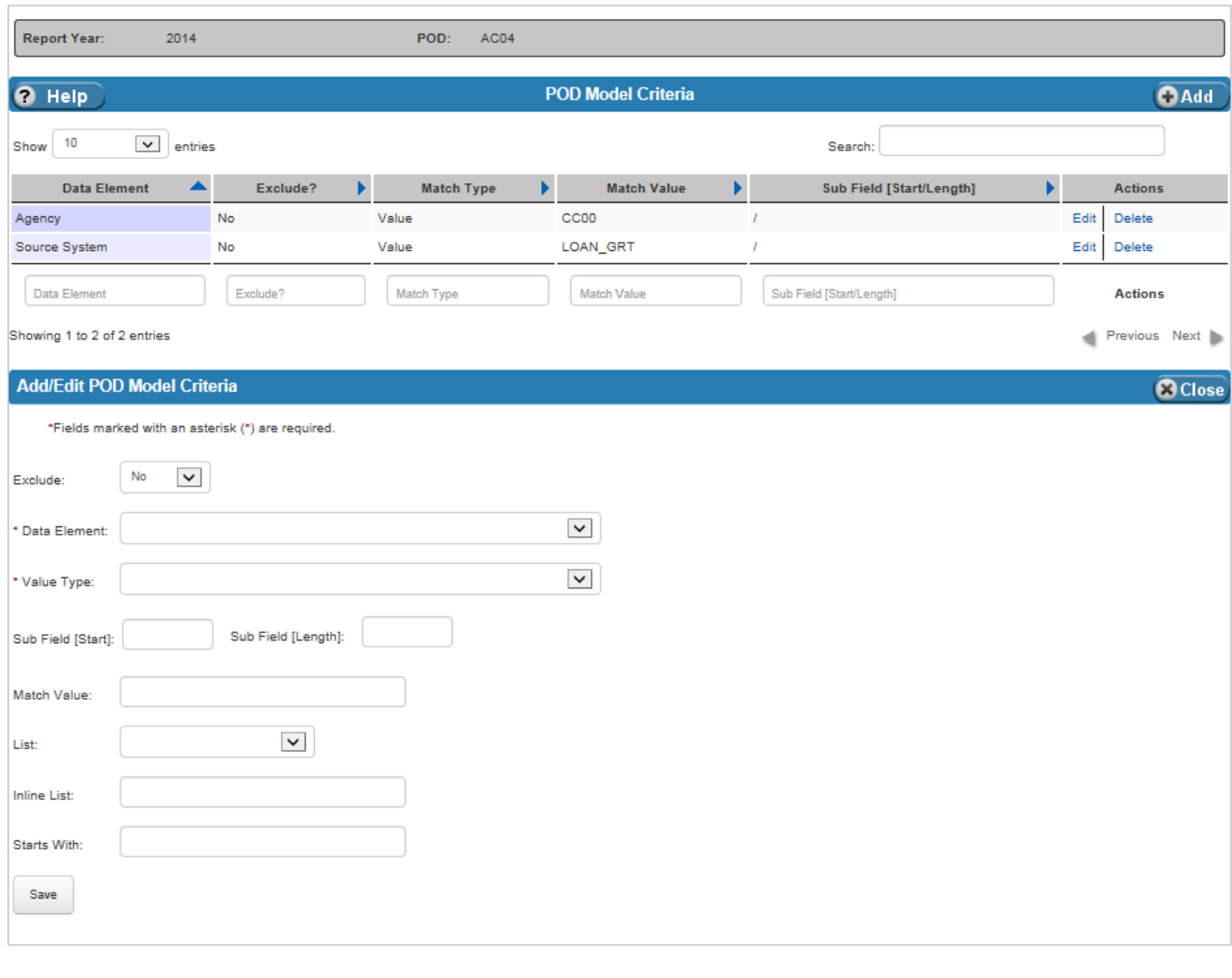

#### <span id="page-94-0"></span>**Exhibit 5-26 POD Model Criteria Table**

[Exhibit 5-27](#page-95-0) lists the fields on the POD Model Criteria table.

 $7^{5-31}$ 

| <b>Field Name</b>     | <b>Requirements</b>                                           | <b>Editable</b>                                                                 | <b>Description</b>                                                                                                    | <b>Possible Values</b>                                                                                                    | <b>Validation</b>                                                                                                    |
|-----------------------|---------------------------------------------------------------|---------------------------------------------------------------------------------|----------------------------------------------------------------------------------------------------|----------------------------------------------------------------------------------------------------|----------------------------------------------------------------------------------------------------|
| Exclude               | Required                                                      | On add or<br>edit                                                               | Indicates whether the<br>records that match the<br>criteria are included or<br>excluded.                                                              | Dropdown:<br>Yes - Exclude<br>$\blacksquare$<br>No - Include<br>Defaults to 'No'.                                                                                  | N/A                                                                                                    |
| Data Element          | Required                                                      | On add or<br>edit                                                               | Identifies the data<br>element being used in<br>the selection criteria.                                                                               | Dropdown value<br>from the Data<br>Elements table.                                                                                                    | N/A                                                                                                    |
| Value Type            | Required                                                      | On add or<br>edit                                                               | Identifies the type of<br>matching rule to be<br>used.                                                                                                | Dropdown:<br>Append List<br>$\blacksquare$<br>Empty<br>$\blacksquare$<br>Inline List<br>$\blacksquare$<br>List<br>٠<br>Starts With<br>$\blacksquare$<br>Value<br>٠ | N/A                                                                                                    |
| Sub Field [Start]     | Optional                                                      | On add or<br>edit                                                               | Identifies the starting<br>positon of a string, if<br>used.                                                                                           | Any positive numeric<br>value.                                                                                                    | Must be integer<br>greater than zero.<br>Sub Field Length is<br>required when Sub<br>Field Start is<br>defined.                                                                                                    |
| Sub Field<br>[Length] | Optional                                                      | On add or<br>edit                                                               | Identifies the length of<br>the string, if used.                                                                                                    | Any positive numeric<br>value.                                                                                                    | Must be integer<br>greater than zero.<br>Sub Field Start is<br>required when Sub<br>Field Length is<br>defined.                                                                                                    |
| Match Value           | Required when<br>Value Type is<br>'Value'.                    | On add or,<br>if value<br>type is<br>'Value', on<br>edit.                       | Identifies the value used<br>to match against during<br>selection.                                                                                    | Any uppercase<br>alphanumeric value.                                                                                                    | Must be uppercase<br>alphabetic or<br>numeric values and<br>cannot contain<br>symbols except<br>underscore $($ <sup>'</sup> _'),<br>back slash ('\') and<br>slash $(')$ .<br>Value is required<br>when the Value<br>Type equals<br>'Value'. |
| List                  | Required when<br>Value Type is<br>'Append List'<br>or 'List'. | On add or,<br>if value<br>type is<br>'List' or<br>'Append<br>List', on<br>edit. | List of values, defined<br>on the Lists table, that<br>can be used when<br>making selection when<br>the Value Type equals<br>'Append List' or 'List'. | Dropdown value<br>from Lists table.                                                                                                    | Must be selected if<br>Value Type is<br>'Append List' or<br>'List'.                                                                                                    |

<span id="page-95-0"></span>**Exhibit 5-27 POD Model Criteria Table Fields**

٦

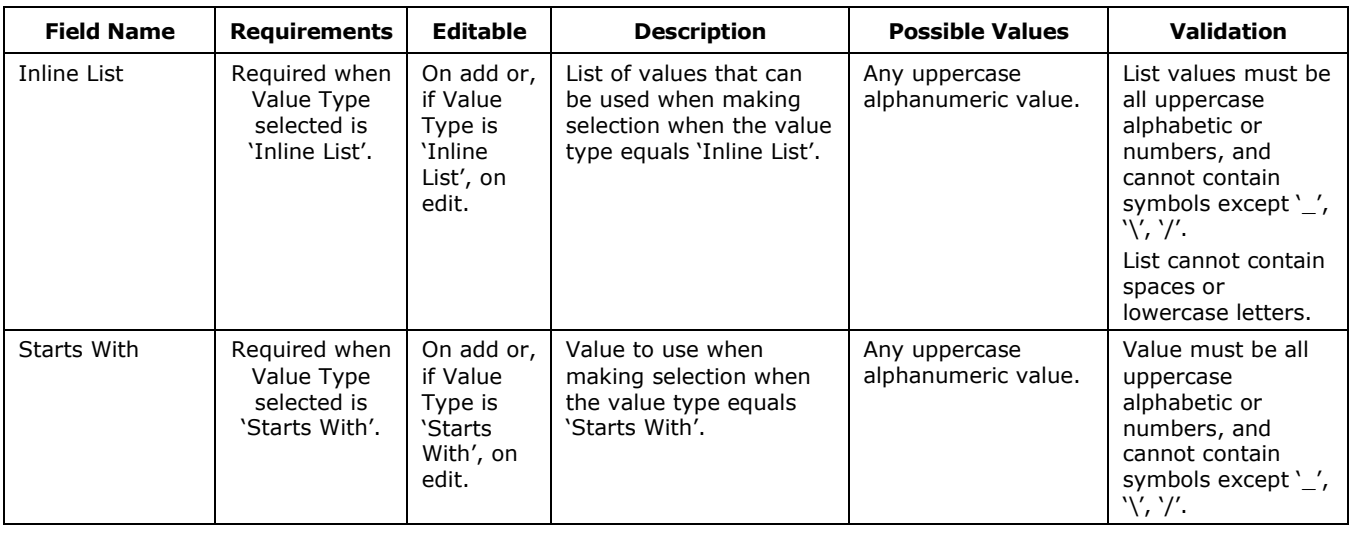

# 5.8 Report Years

The Report Years table identifies the fiscal years for which FSDW has data.

[Exhibit 5-28](#page-97-0) displays the Report Years table and the Add/Edit Report Year form.

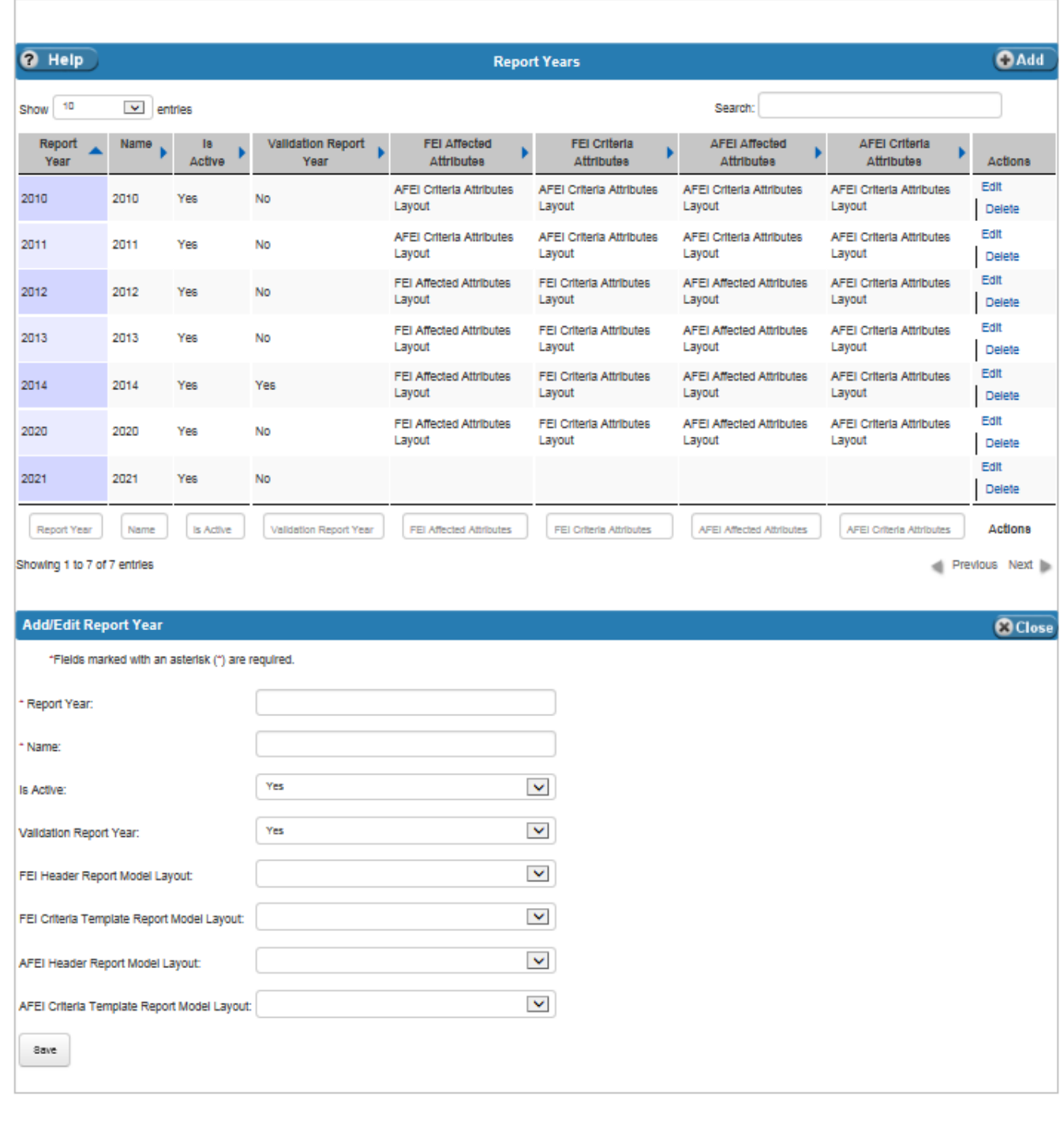

## <span id="page-97-0"></span>**Exhibit 5-28 Report Years Table**

[Exhibit 5-29](#page-98-0) lists the fields on the Report Years table.

| <b>Field Name</b>                                      | <b>Requirements</b> | <b>Editable</b>   | <b>Description</b>                                                                                                    | <b>Possible Values</b>                                                                                                    | <b>Validation</b>                                                                                                    |
|--------------------------------------------------------|---------------------|-------------------|----------------------------------------------------------------------------------------------------|----------------------------------------------------------------------------------------------------|----------------------------------------------------------------------------------------------------|
| Report Year                                            | Required            | On add or<br>edit | Report Year.                                                                                                    | Any numeric value.                                                                                                    | Value is four digits.                                                                                                    |
| Name                                                   | Required            | On add or<br>edit | Report Year Name.                                                                                                    | Any numeric value.                                                                                                    | Value entered must<br>match value<br>entered in Report<br>Year field.                                                                                            |
| Is Active                                              | Required            | On add or<br>edit | Defines whether the<br>Report Year is open or<br>closed.<br>Note: The year does not<br>show in dropdowns if<br>this field is set to 'No'.<br>Only active report years<br>display in the dropdown. | Dropdown values:<br>No<br>$\blacksquare$<br>Yes<br>$\blacksquare$                                                                                                    | N/A                                                                                                    |
| Validation<br><b>Report Year</b>                       | Required            | On add or<br>edit | Defines whether the<br>Report Year is the<br>validation report year.                                                                                                    | Dropdown values:<br>No<br>$\blacksquare$<br>Yes<br>$\blacksquare$                                                                                                    | Only one report<br>year at a time can<br>be the validation<br>report year.<br>Verifies that some<br>other year is<br>currently the<br>validation report<br>year. |
| FEI Header<br>Report Model<br>Layout                   | Optional            | On add or<br>edit | Defines the Criteria<br>Template used to<br>determine the Data<br>Elements listed in the<br>FEI (Front End<br>Inferencing) Affected<br>Data Element dropdown.                                     | Dropdown values<br>from Criteria<br>Templates table for<br>the selected Report<br>Year.<br>Note: Define the<br>year first, then the<br>criteria template,<br>and then come back<br>to see new criteria<br>templates. | N/A                                                                                                    |
| <b>FEI Criteria</b><br>Template Report<br>Model Layout | Optional            | On add or<br>edit | Defines the Criteria<br>Template used to<br>determine the Data<br>Elements in the FEI<br>(Front End Inferencing)<br>Criteria Data Element<br>dropdown.                                            | Dropdown values<br>from Criteria<br>Templates table for<br>the selected Report<br>Year.<br>Note: Define the<br>year first, then the<br>criteria template,<br>and then come back<br>to see new criteria<br>templates. | N/A                                                                                                    |

<span id="page-98-0"></span>**Exhibit 5-29 Report Years Table Fields**

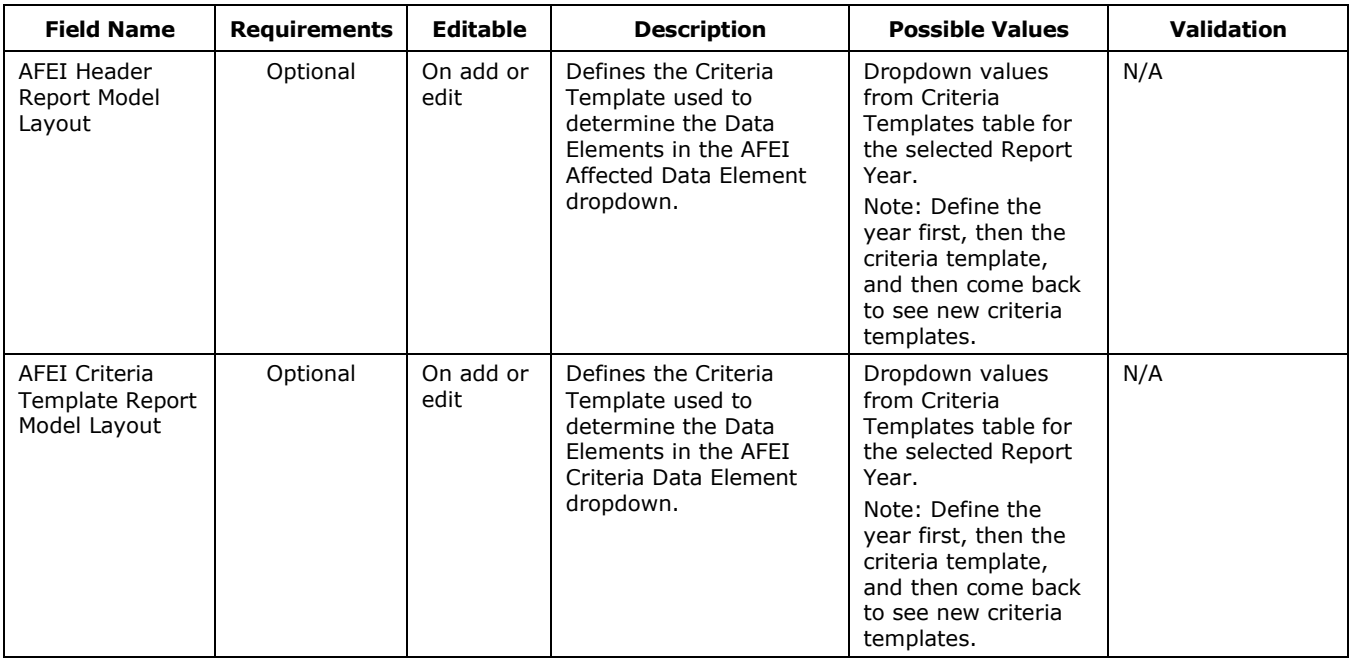

# 5.9 Report Periods

The Report Periods table identifies the Report Periods for a Report Year

[Exhibit 5-30](#page-100-0) displays the Report Periods table and the Add/Edit Report Period form.

## <span id="page-100-0"></span>**Exhibit 5-30 Report Periods Table**

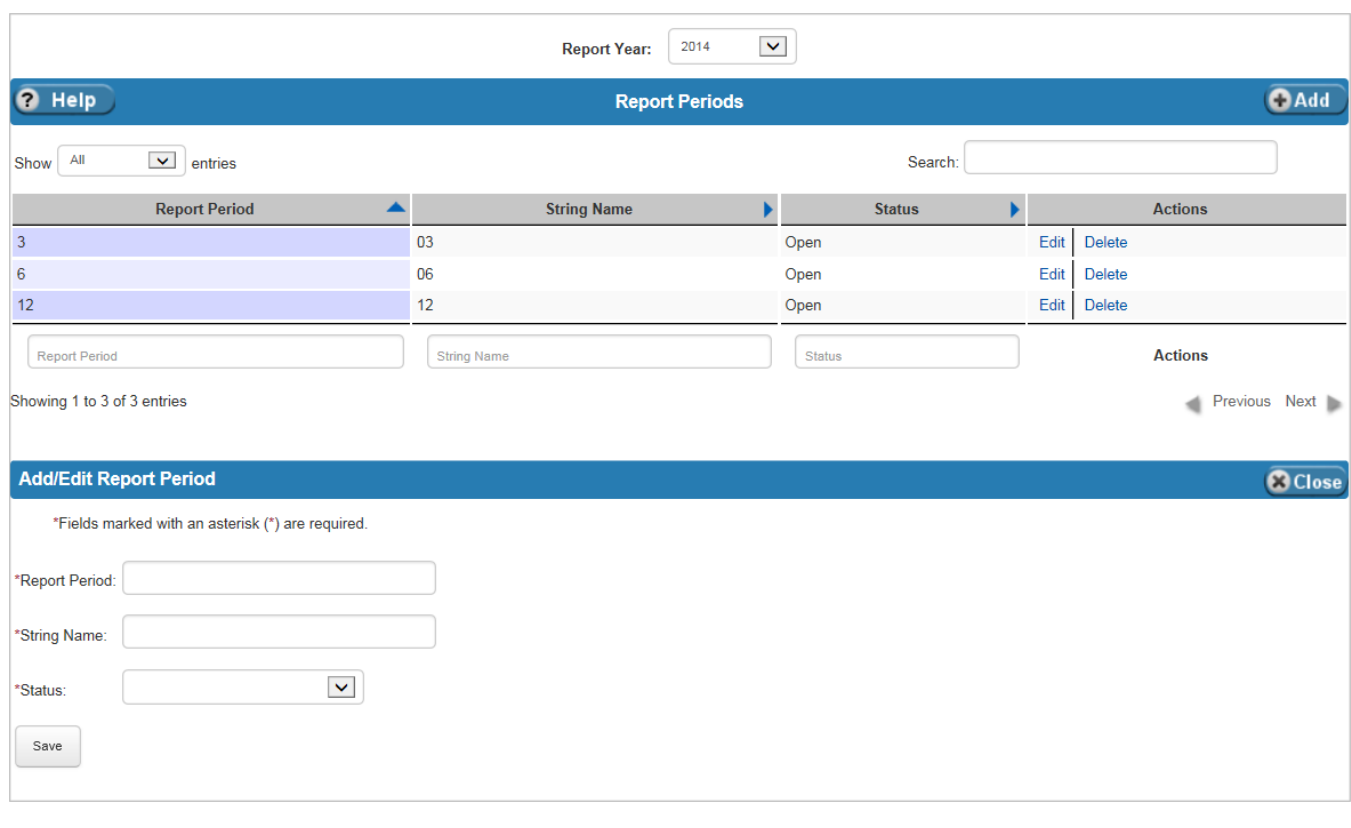

[Exhibit 5-31](#page-101-0) lists the fields on the Report Periods table.

 $7^{5-37}$ 

<span id="page-101-0"></span>**Exhibit 5-31 Report Periods Table Fields**

| <b>Field Name</b>  | <b>Requirements</b> | <b>Editable</b>   | <b>Description</b>                                                | <b>Possible Values</b>                                        | Validation                         |  |  |
|--------------------|---------------------|-------------------|-------------------------------------------------------------------|---------------------------------------------------------------|------------------------------------|--|--|
|                    | <b>Header</b>       |                   |                                                                   |                                                               |                                    |  |  |
| Report Year        | Required            | On add            | Report Year.                                                      | Dropdown values<br>from the Report<br>Years table.            | N/A                                |  |  |
|                    | <b>Table</b>        |                   |                                                                   |                                                               |                                    |  |  |
| Report Period      | Required            | On add            | Report Period.                                                    | Any numeric value.                                            | Must be an integer.                |  |  |
| <b>String Name</b> | Required            | On add or<br>edit | String Name.                                                      | Any alphanumeric<br>value.                                    | Must be two<br>characters or less. |  |  |
| <b>Status</b>      | Required            | On add or<br>edit | Indicates whether the<br>period is open, closed or<br>unassigned. | Dropdown:<br>Closed<br>$\blacksquare$<br>Open<br>Not Assigned | N/A                                |  |  |

## 5.10 Validation Errors

The Validation Errors table displays Ledger entries that do not pass validation of Attribute Values or Bulkfile Required Attributes. The user can select the Report Year to see all GL values that do not match the Inferencing rules. All other fields on the table are system-generated and display only. The Validation Report is run weekly, but can also be run by user request. The Validation Errors table does not have any editable fields.

[Exhibit 5-32](#page-102-0) displays the Validation Errors table.

<span id="page-102-0"></span>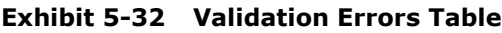

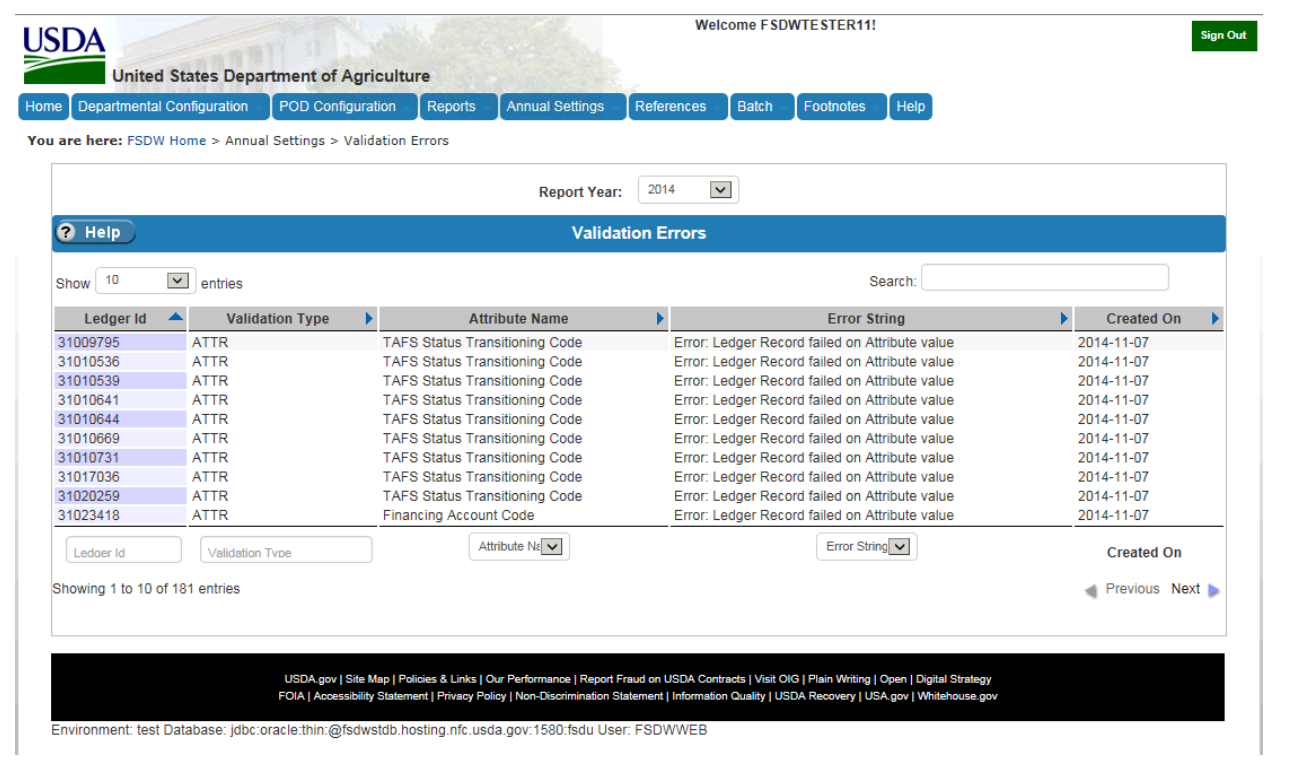

[Exhibit 5-33](#page-103-0) lists the fields on the Validation Errors table.

| <b>Field Name</b>     | <b>Requirements</b> | <b>Editable</b>      | <b>Description</b>                                                             | <b>Possible Values</b>                             | <b>Validation</b> |
|-----------------------|---------------------|----------------------|--------------------------------------------------------------------------------|----------------------------------------------------|-------------------|
|                       |                     |                      | <b>Header</b>                                                                  |                                                    |                   |
| Report Year           | Required            | <b>No</b>            | Report Year.                                                                   | Dropdown values<br>from the Report<br>Years table. | N/A               |
|                       |                     |                      | <b>Table</b>                                                                   |                                                    |                   |
| Ledger Id             | N/A                 | System-<br>generated | The Ledger Id of the<br>record that failed<br>validation.                      | N/A                                                | N/A               |
| Validation Type       | N/A                 | System-<br>generated | The Validation the<br>Ledger record failed:                                    | N/A                                                | N/A               |
|                       |                     |                      | Attribute Value<br>$\blacksquare$<br>Validation (ATTR)                         |                                                    |                   |
|                       |                     |                      | <b>Bulkfile Required</b><br>$\blacksquare$<br>Attribute Validation<br>(BFRA)   |                                                    |                   |
| <b>Attribute Name</b> | N/A                 | System-<br>generated | Data Element that failed<br>validation.                                        | N/A                                                | N/A               |
| <b>Error String</b>   | N/A                 | System-<br>generated | Error message that<br>describes why the<br>Ledger record failed<br>validation. | N/A                                                | N/A               |
| Created On:           | N/A                 | System-<br>generated | Date the Validation<br>Report was last run.                                    | N/A                                                | N/A               |

<span id="page-103-0"></span>**Exhibit 5-33 Validation Errors Table Fields**

# 5.11 Front End Adjustment Approval Levels

The Front End Adjustment Approval Levels, along with the Back End Adjustment Approval Levels, link is located below the Approval Level Settings section of the Annual Settings menu. Only users who have administrative privileges can view and modify the Front End Approval Levels table. The table allows users to define how many approval levels are required before a front end adjustment can be processed. Entries are defined for a Report Year and Source.

[Exhibit 5-34](#page-104-0) displays the Front End Approval Levels table and the Add/Edit Front end Approval Level form.

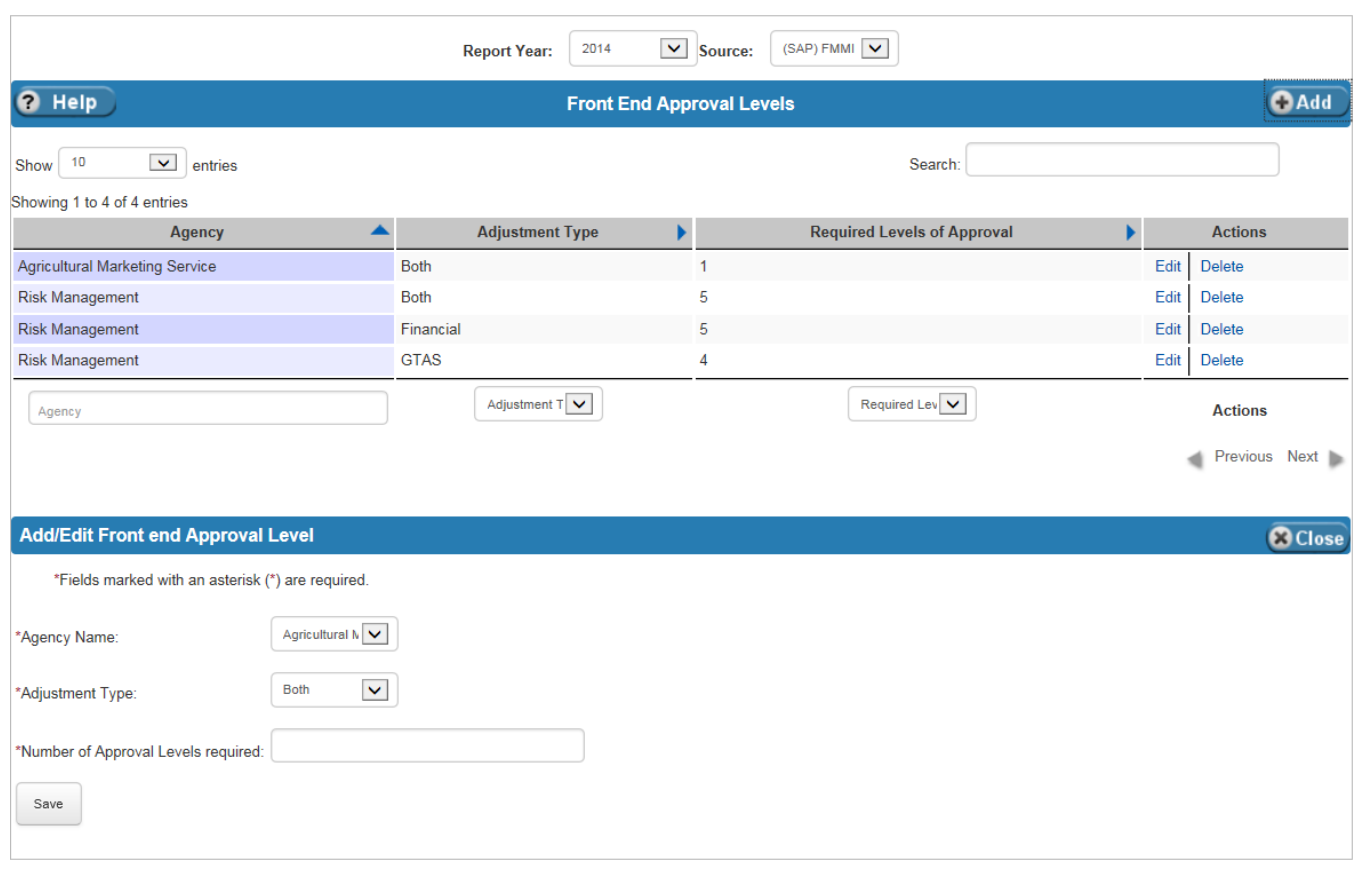

#### <span id="page-104-0"></span>**Exhibit 5-34 Front End Approval Levels Table**

[Exhibit 5-35](#page-104-1) lists the fields on the Front End Approval Levels table.

<span id="page-104-1"></span>**Exhibit 5-35 Front End Approval Levels Table Fields**

| <b>Field Name</b> | <b>Requirements</b> | <b>Editable</b> | <b>Description</b>                             | <b>Possible Values</b>                                        | <b>Validation</b> |
|-------------------|---------------------|-----------------|------------------------------------------------|---------------------------------------------------------------|-------------------|
|                   |                     |                 | Header                                         |                                                               |                   |
| Report Year       | Required            | On add          | The Report Year to which<br>this rule applies. | Dropdown values<br>from the Report<br>Years table.            | N/A               |
| Source            | Reguired            | On add          | The Source to which this<br>rule applies.      | Dropdown values<br>from the References<br>Source Names table. | N/A               |

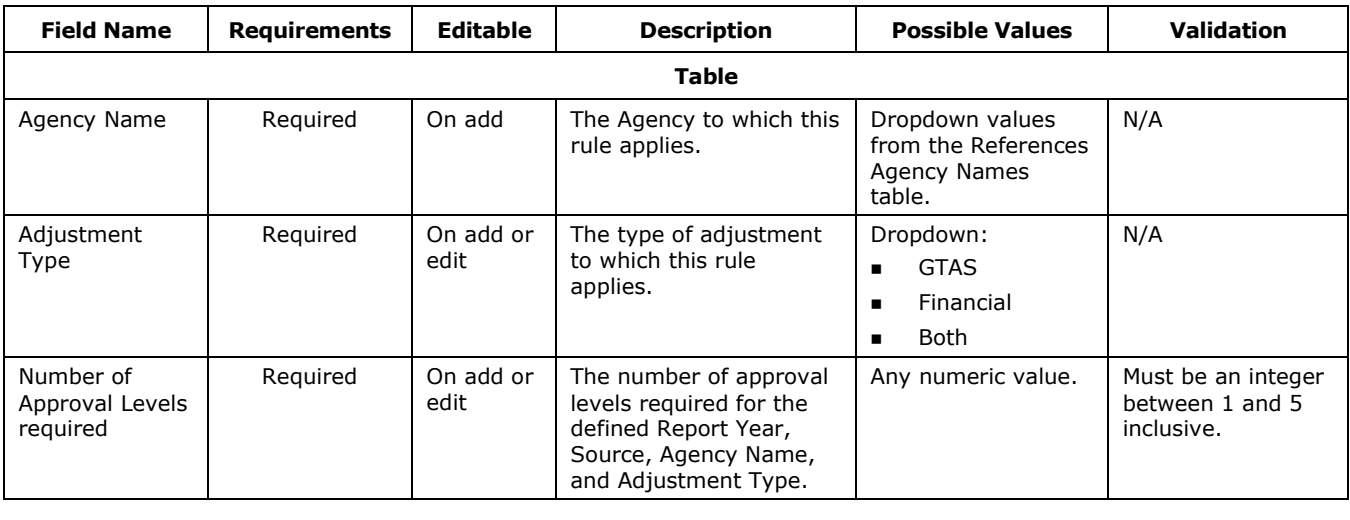

# 5.12 Back End Adjustment Approval Levels

The Back End Adjustment Approval Levels, along with the Front End Adjustment Approval Levels, link is located below the Approval Level Settings section of the Annual Settings menu. Only users who have administrative privileges can view and modify the Back End Approval Levels table. The table allows users to define how many approval levels are required before a back end adjustment can be processed. Entries are defined for a Report Year and POD.

[Exhibit 5-36](#page-106-0) displays the Back End Approval Levels table and the Add/Edit Back end Approval Level form.

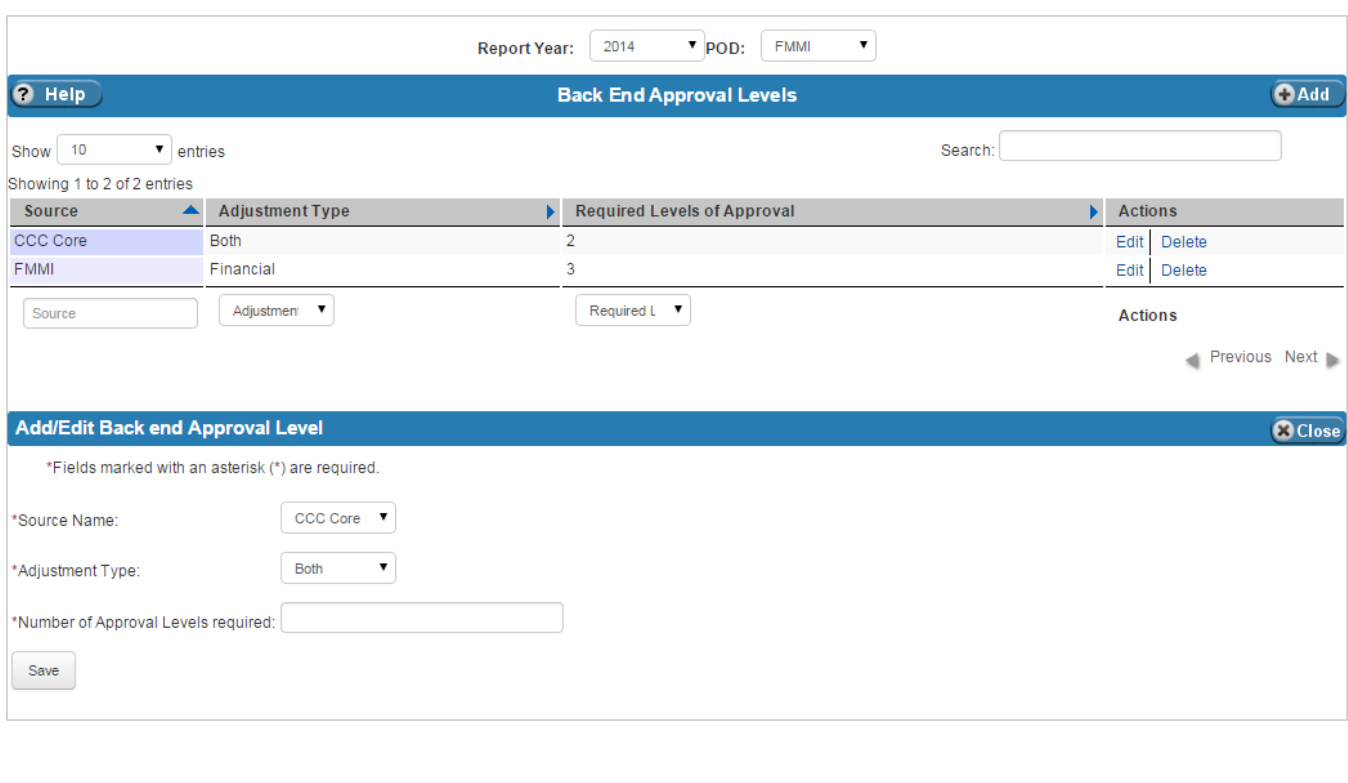

#### <span id="page-106-0"></span>**Exhibit 5-36 Back End Approval Levels Table**

[Exhibit 5-37](#page-106-1) lists the fields on the Back End Approval Levels table.

#### <span id="page-106-1"></span>**Exhibit 5-37 Back End Approval Levels Table Fields**

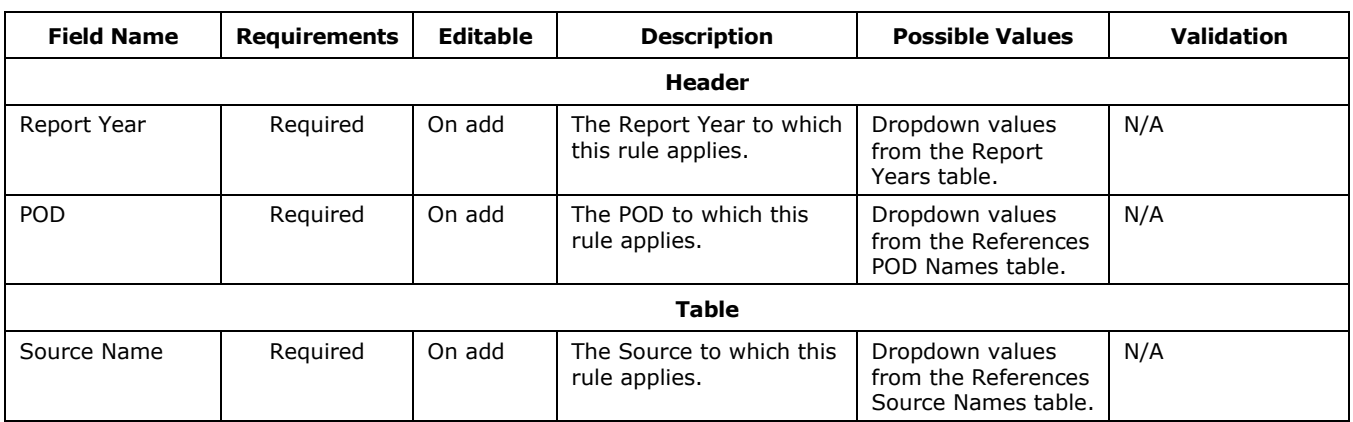

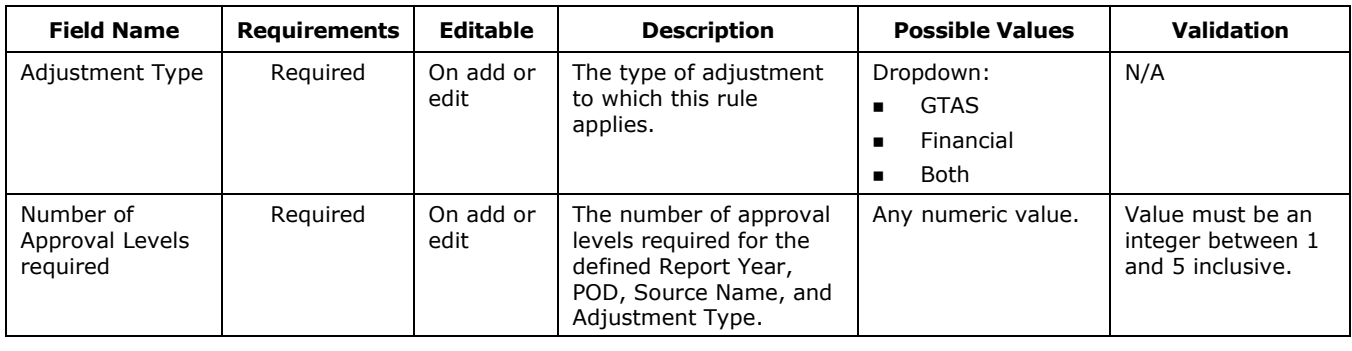

٦
# 6 Departmental Configuration

The Departmental Configuration Main Menu Item includes the department-level actions. The options under Departmental Configuration Main Menu item are:

- Report Models
- Front End Inference (FEI)
- Agency Front End Inference (AFEI)
- Front End Adjustments (FEAM)
- Front End Adjustment Event Log
- Bulk File Required Attributes (BFRA)

[Exhibit 6-1](#page-108-0) displays the menu options listed under the Departmental Configuration menu item.

#### <span id="page-108-0"></span>**Exhibit 6-1 FSDW Main Menu - Departmental Configuration**

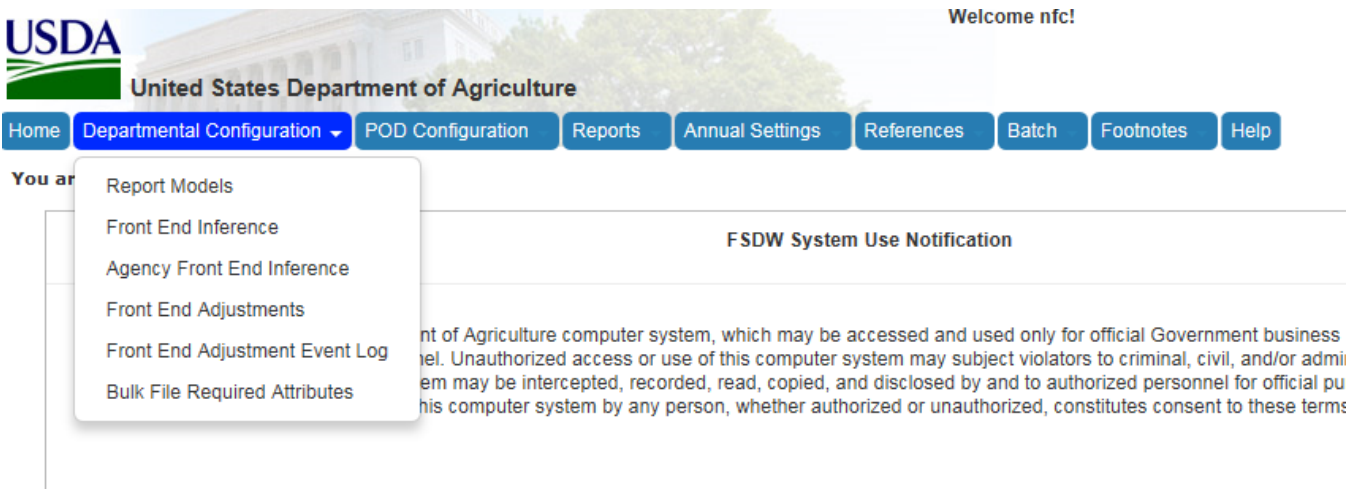

## 6.1 Report Model

The Report Model table defines the reports for each year. Users select the Report Year in the Header to view the existing Report Models. The Report Models contain the rules used to create reports. The report models defined here are general; to define a model for a specific POD group based on the report models defined here, visit the POD Configuration POD External Reports table.

[Exhibit 6-2](#page-109-0) illustrates the relationships between the Report Model screen and the screens accessed through it.

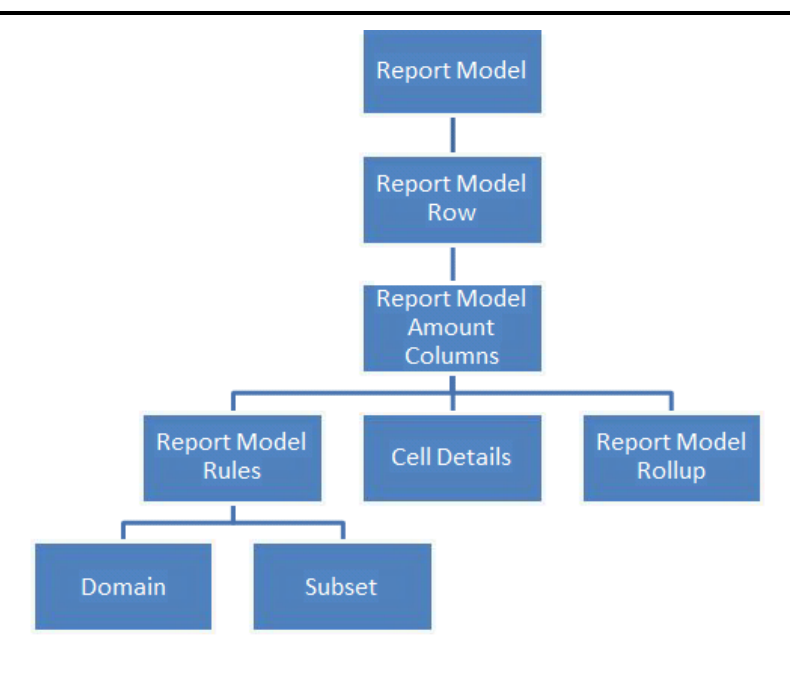

<span id="page-109-0"></span>**Exhibit 6-2 Report Model Screen Hierarchy**

To define the report lines for a report, click the 'Labels' link in the Actions column of the Report Model table. The link takes the user to the Report Model Row table.

[Exhibit 6-3](#page-110-0) displays the Report Model table and the Add/Edit Report Model form.

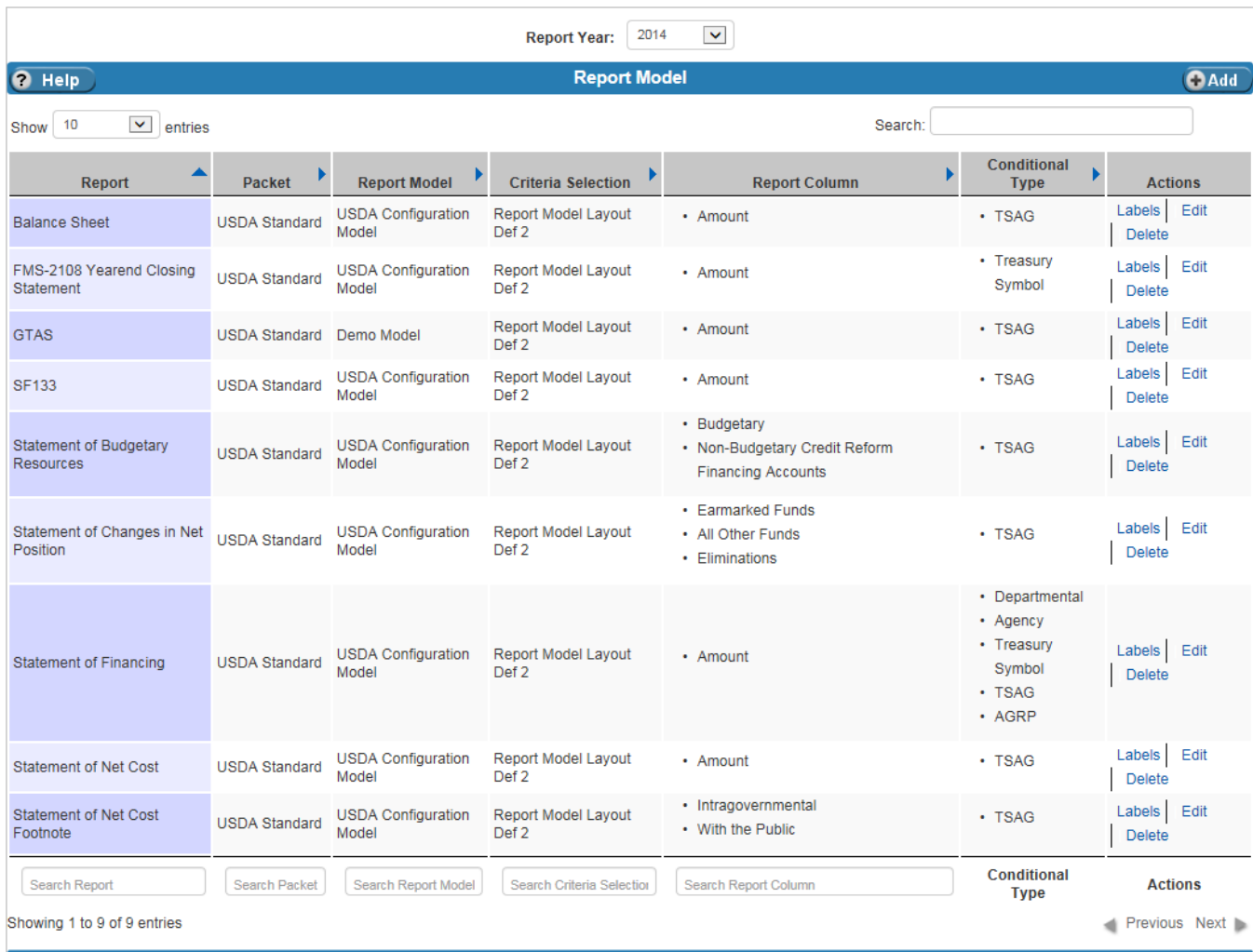

#### <span id="page-110-0"></span>**Exhibit 6-3 Report Model Table**

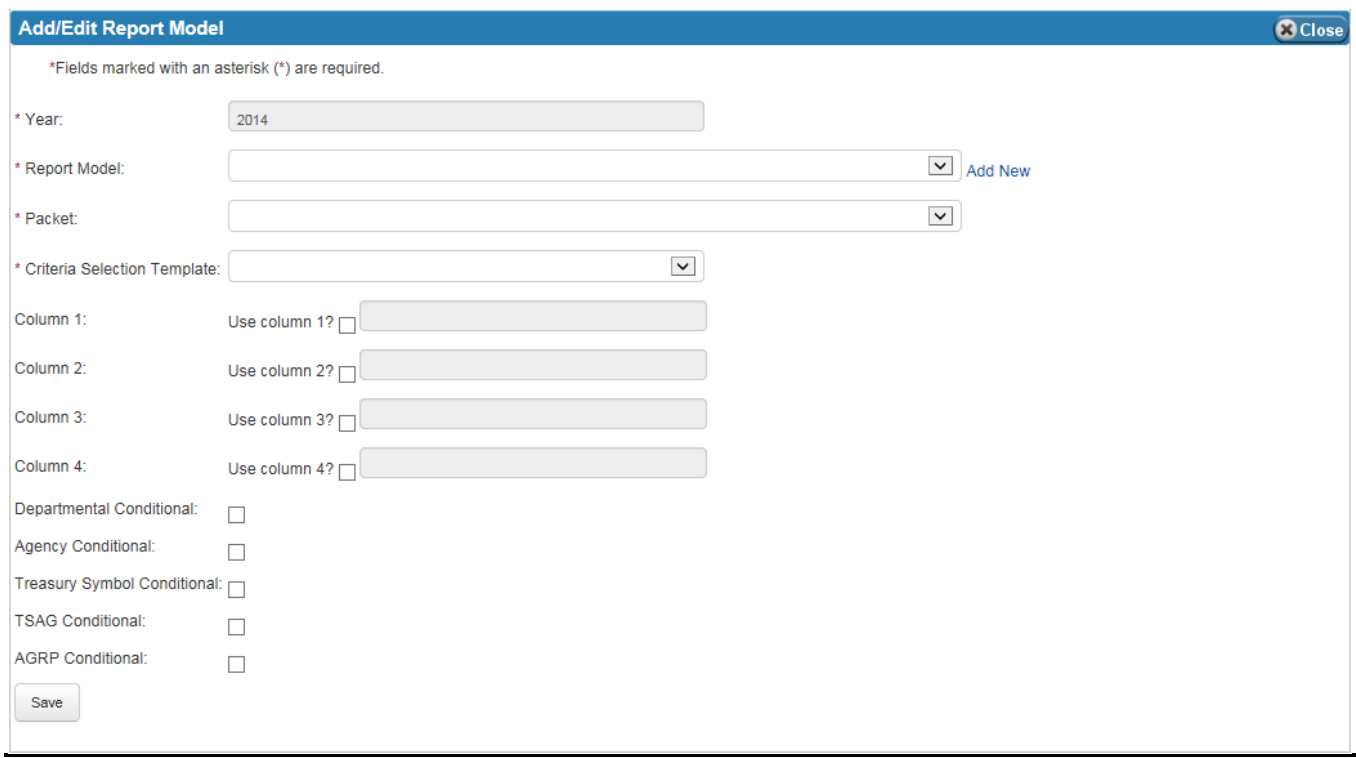

[Exhibit 6-4](#page-111-0) lists the fields on the Report Model table in the order shown on the Add/Edit Report Model form.

#### <span id="page-111-0"></span>**Exhibit 6-4 Report Model Table Fields**

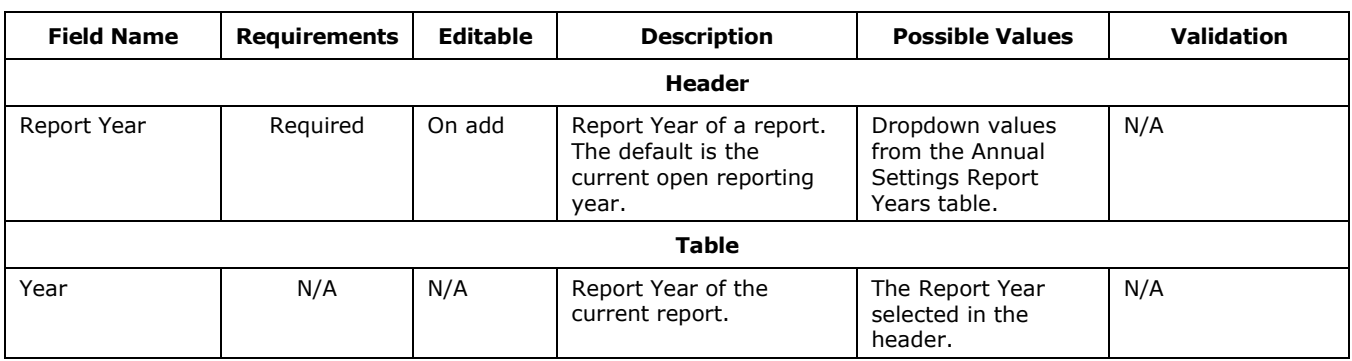

⅂

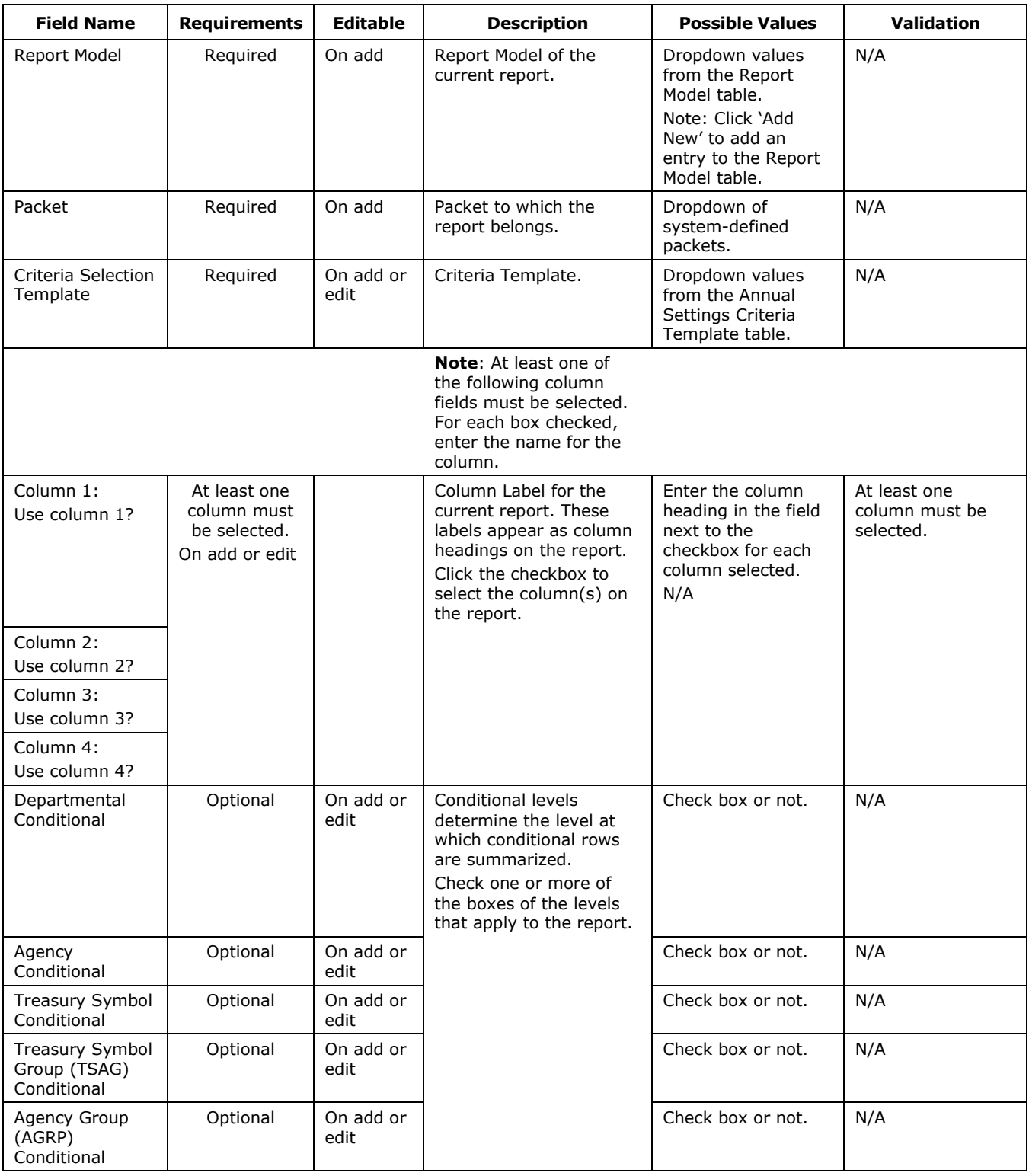

#### <span id="page-113-0"></span>6.1.1 Report Model Row

Clicking the 'Labels' link in the Actions column of the Report Model table for a report takes the user to the Report Model Row table where users define the report lines for a report. Report lines are defined by Treasury line, order on the report, row label, and type. Once a report line is defined, users can define the rules, or criteria, for calculating the value of the report line and modify the cell details of the report line.

There are five different types of report lines:

- **Sectionals**, which appear on the reports as section headers (e.g., "Intragovernmental:" or "Net Position:"). These lines are textual only and do not have rules defined for them.
- **Normals**, which are report lines that are processed normally according to the rules defined. Normal lines have the option of setting cell details. For POD Cell details, users can reverse the balance of a selected column.
- **Rollup01-Rollup15**, which are report lines that act as totals built from other report lines (e.g., Rollup01 = Normal row  $1 +$  Normal row 2). Rollups can contain other rollups, but only rollups that are not of the same level or higher. For example, Rollup02 can contain a Rollup01 and other types of report lines, but it cannot contain another Rollup02 or Rollup03, Rollup04, etc.
- **Remote Report**, which are report lines from other reports. For example, if there is a total on another report that is needed in a calculation on the selected report, then this type of report line is used. Remote rows are only referential; they do not appear on the report like normals do.
- **Conditional Rows**, which define the credit and/or debit row and column where the results of the defined rules go. Conditionals are used in calculations, but do not appear as a report line on the final report.

Each report column in the table has the label assigned to it on the report model (usually in the Amount column). There are two links in the Amount columns, the 'Rule' link and the 'Cell Details' link. To define the criteria for the report line, follow the Rule link to either the Domain and Subset tables or the Report Model Step table. To reverse (negate) the balance, or prevent the Rules link from displaying for the report line, follow the Cell Details link.

[Exhibit 6-5](#page-114-0) displays the Report Model Row table and the Add/Edit Report Model Row form.

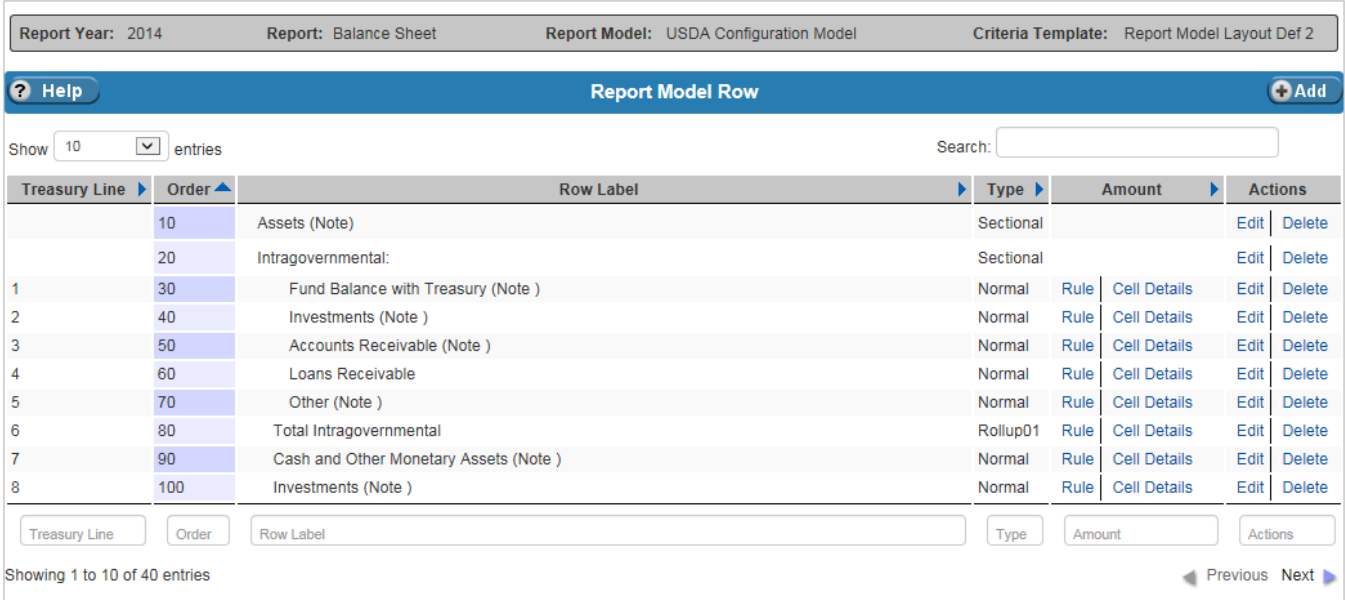

### <span id="page-114-0"></span>**Exhibit 6-5 Report Model Row Table**

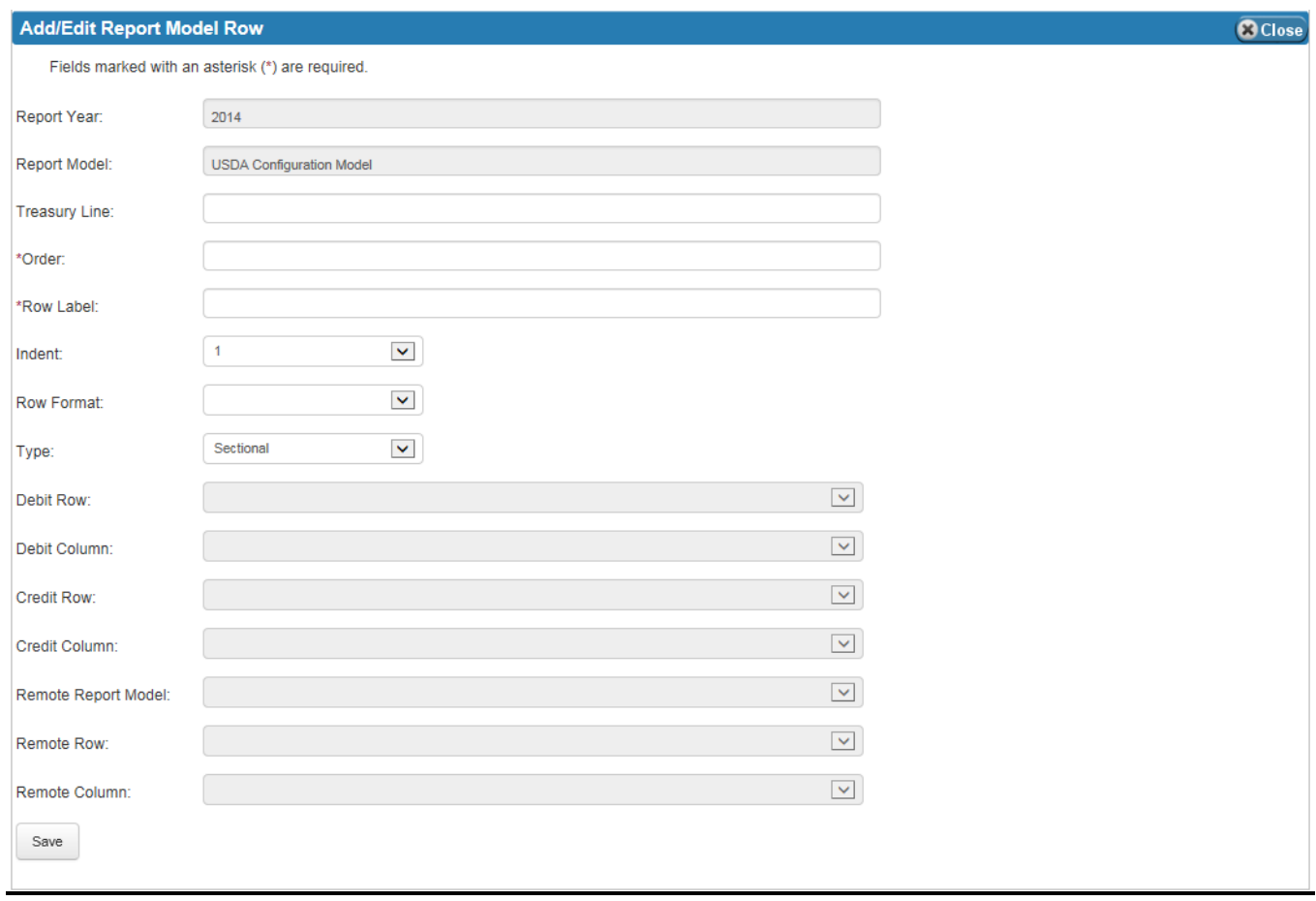

[Exhibit 6-6](#page-115-0) lists the fields on the Report Model Row table in the order in which they appear on the Add/Edit form.

<span id="page-115-0"></span>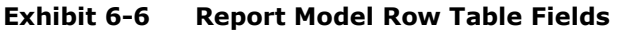

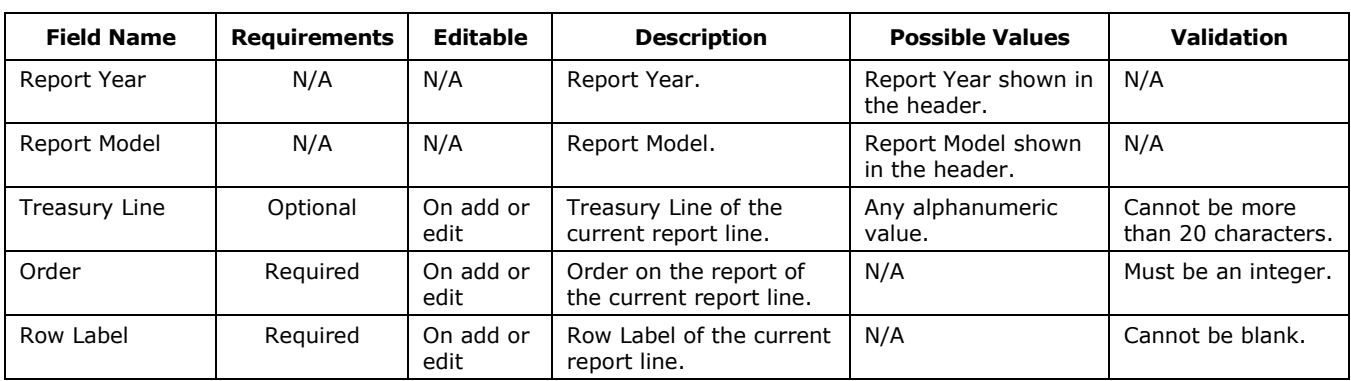

⅂

6-8

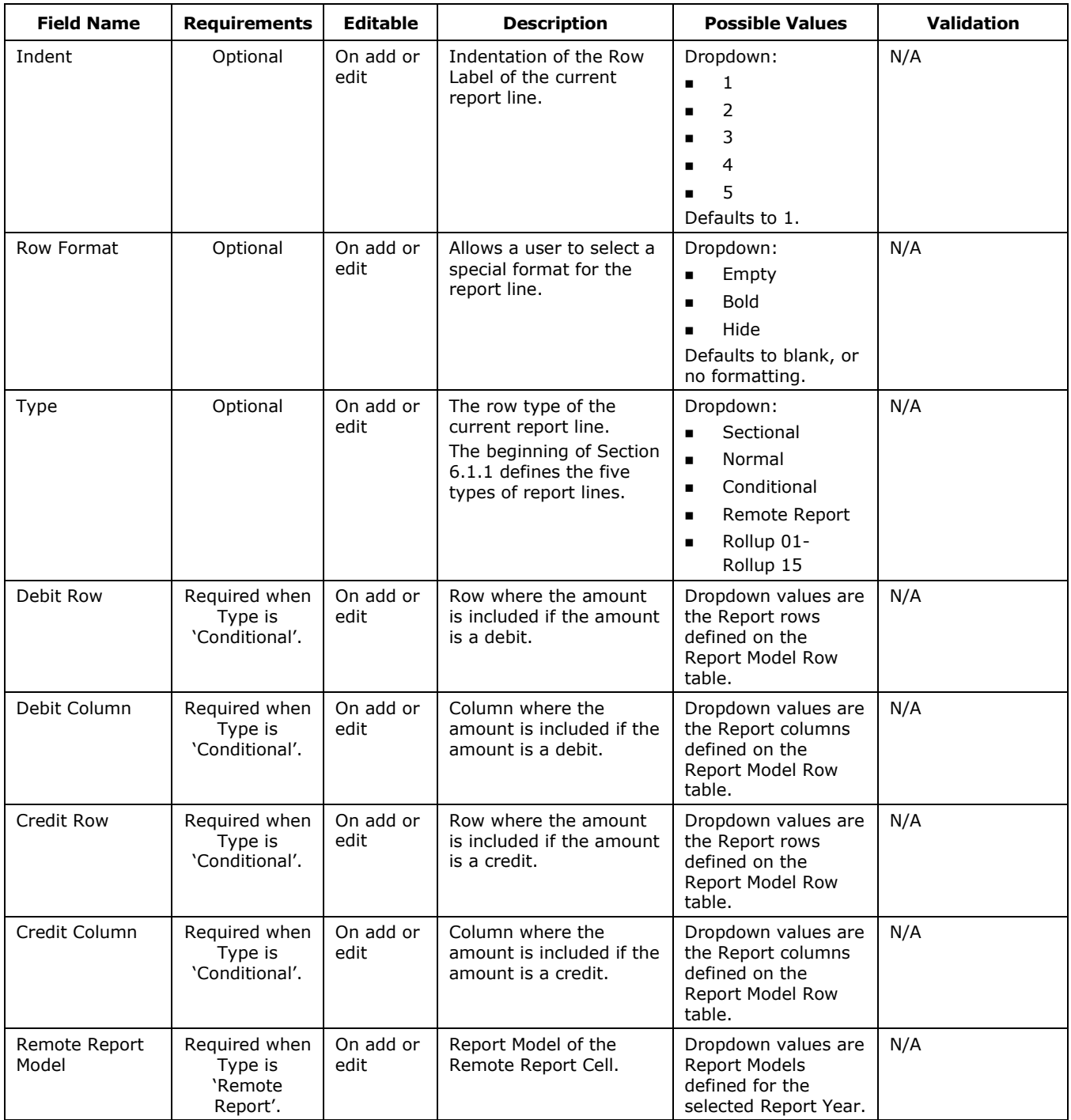

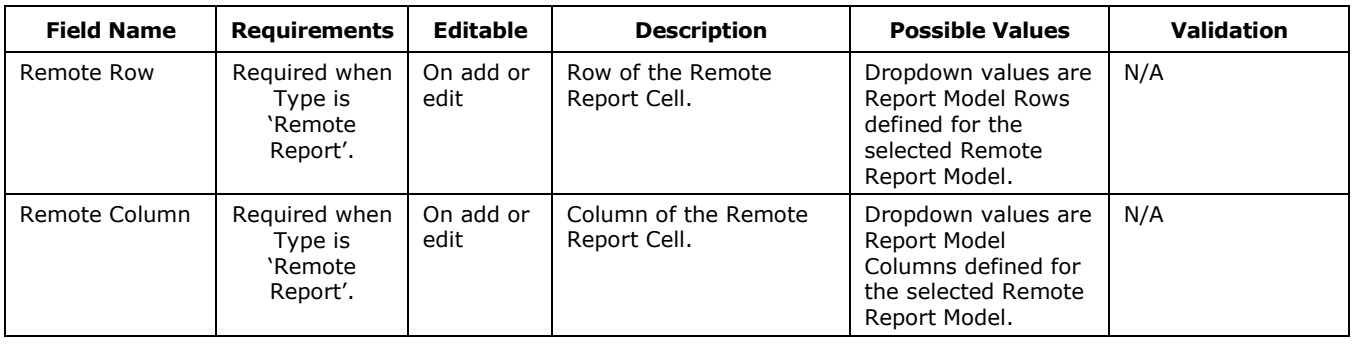

All row types have the option of including a Treasury Line, and require an Order number and Row Label. Conditionals and Remote Report rows have additional requirements:

- Conditional Type
	- Debit Row and Debit Column These are a pair and if one is entered, the other must also be entered.
	- Credit Row and Credit Column These are a pair and if one is entered, the other must also be entered.
- Remote Report Type
	- Remote Report Model, Remote Row, and Remote Column These are a triad and if one is entered, the others must also be entered.

#### 6.1.1.1 Report Model Row Amount

The Report Model Row table has the following links in the Amount column:

- **Cell Details** This link takes the user to the Cell Details table which allows users to reverse (negate) the value summed by the selection criteria, or hide the 'Rules' link for a report line. To make changes, click the 'Edit' link.
- **Rule** For normal report lines, this link takes the user to the Report Model Steps table.
	- If there is only one step, the link takes the user directly to the Domain and Subsets tables.
	- For rollup rows, the link takes the user to the Report Model Rollup table.

On these tables, users can select the criteria used to calculate the value of the report line.

#### **6.1.1.1.1 Cell Details**

[Exhibit 6-7](#page-118-0) displays the Cell Details table and the Edit Cell Details form.

#### <span id="page-118-0"></span>**Exhibit 6-7 Cell Details Table**

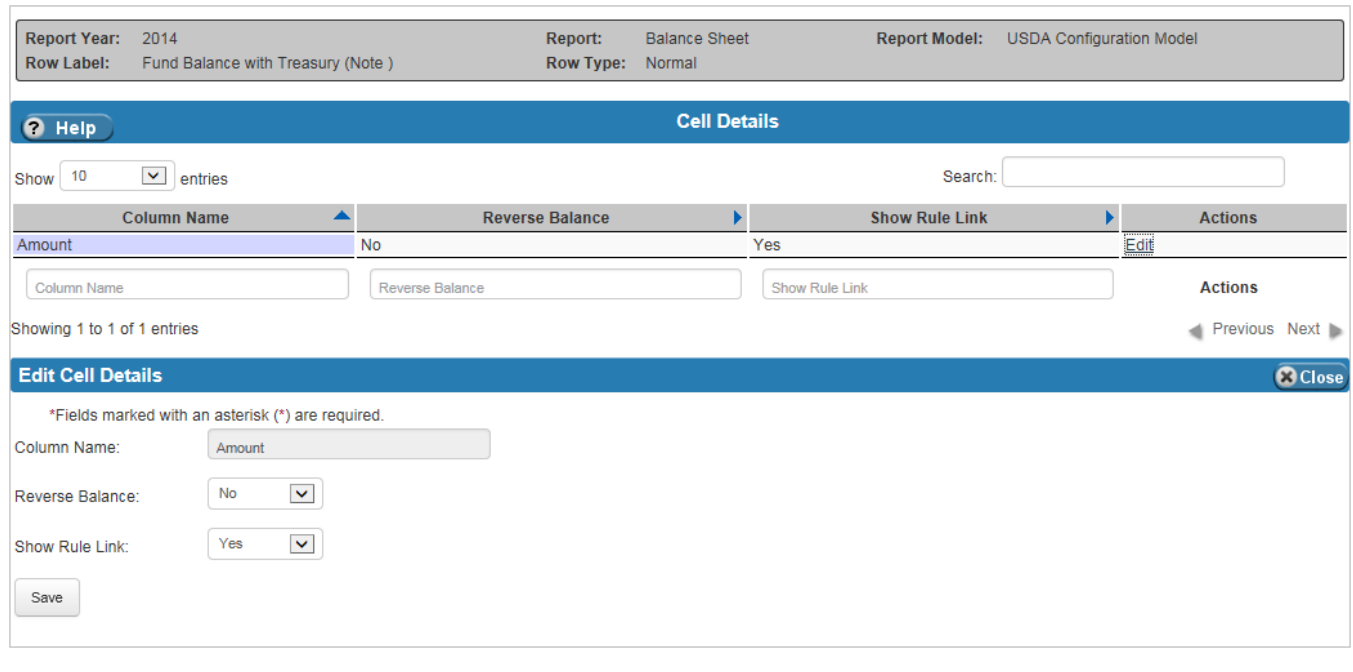

[Exhibit 6-8](#page-118-1) lists the fields on the Cell Details table.

#### <span id="page-118-1"></span>**Exhibit 6-8 Cell Details Table Fields**

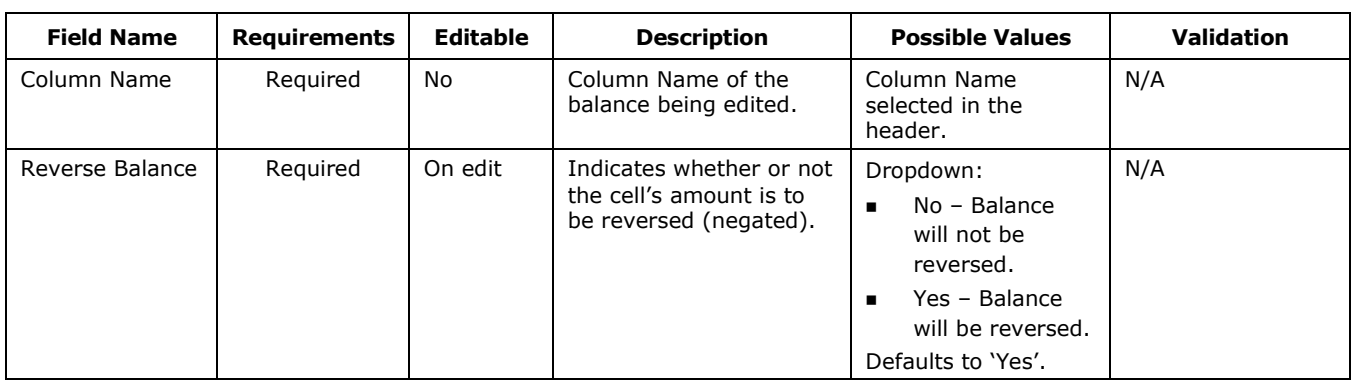

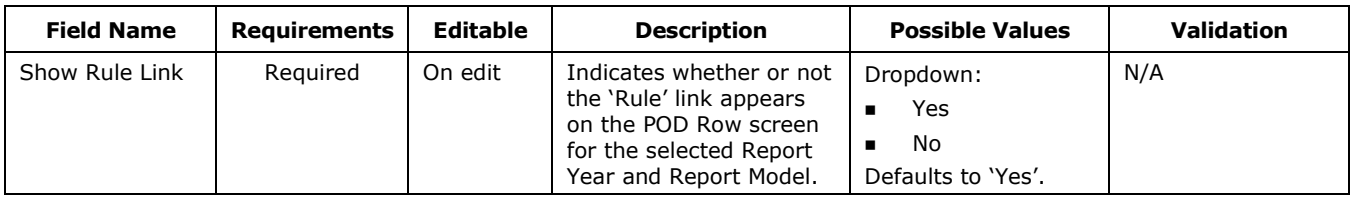

#### **6.1.1.1.2 Report Model Steps**

The Report Model Steps table allows users to add steps which contain the Domain and Subsets criteria. Click the 'Details' link in the Actions column to define the criteria for the Domain and Subsets for the selected step. The Report Model Steps table allows users to define a Distribution Category and Distribution Percentage for the selected step. Whenever a new step is added, a Step Number is automatically generated for the step.

To create a distribution over multiple report lines, enter a Distribution Category and a Distribution Percent for each step. The Distribution Category's name must be the same across the steps that define it. The Distribution Percent for the Distribution Category should total to 100. For example, create a step in report line 1 with a Distribution Category called 'DISTROCAT123' and a Distribution Percent of 75%. In report line 2, define another step with the same criteria, Distribution Category, and a Distribution Percent of 25%. Note, the total of all Distribution Percent values for a specific Distribution Category value should be 100%, but the system does not check for this.

[Exhibit 6-9](#page-120-0) displays the Report Model Steps table and the Add/Edit Report Model Step form.

<span id="page-120-0"></span>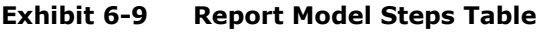

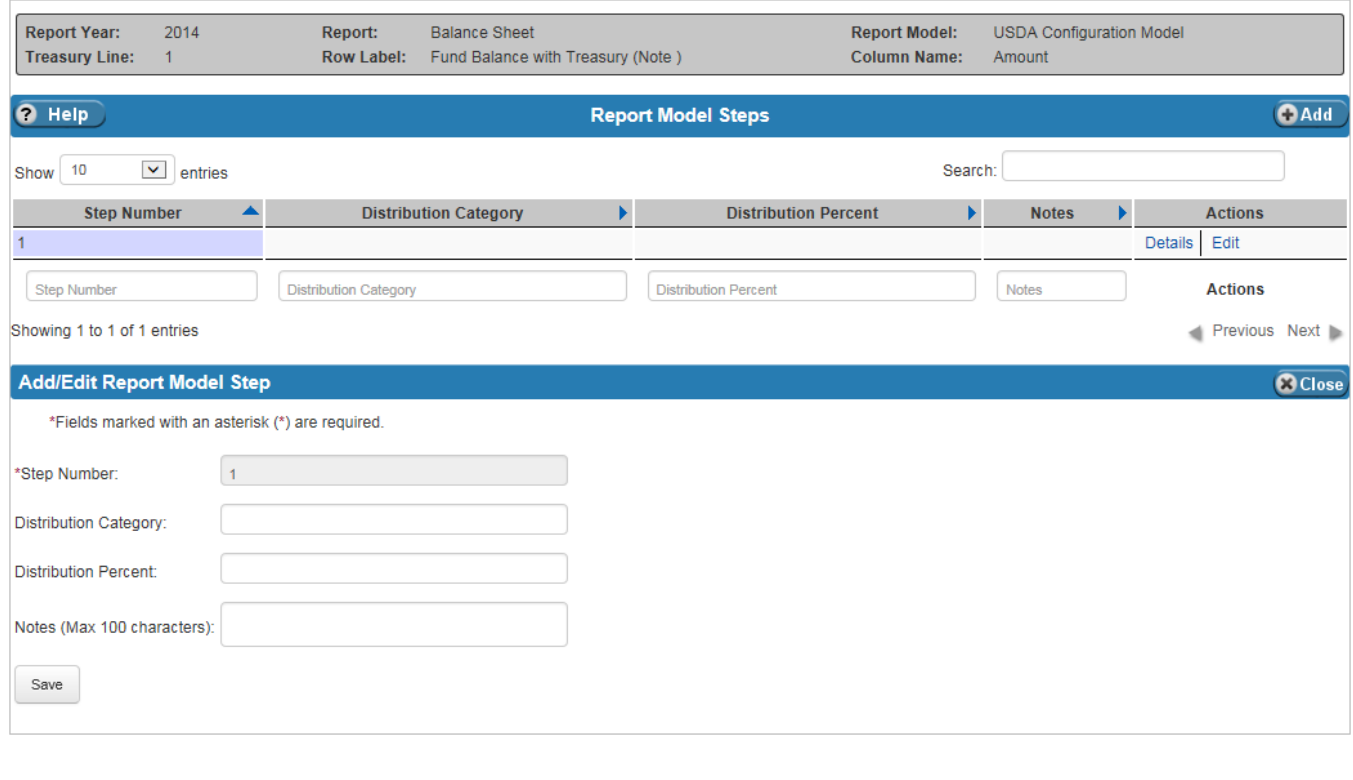

[Exhibit 6-10](#page-120-1) lists the fields on the Report Model Steps table.

<span id="page-120-1"></span>**Exhibit 6-10 Report Model Steps Table Fields**

| <b>Field Name</b>        | Requirements | Editable             | <b>Description</b>                                                 | <b>Possible Values</b>             | <b>Validation</b>                 |
|--------------------------|--------------|----------------------|--------------------------------------------------------------------|------------------------------------|-----------------------------------|
| Step Number              | N/A          | System-<br>generated | The number of the<br>current step.                                 | The system<br>generates the value. | N/A                               |
| Distribution<br>Category | Optional     | On add or<br>edit    | The name of the<br>Distribution Category for<br>the selected step. | Any alphanumeric<br>value.         | Must be 20<br>characters or less. |

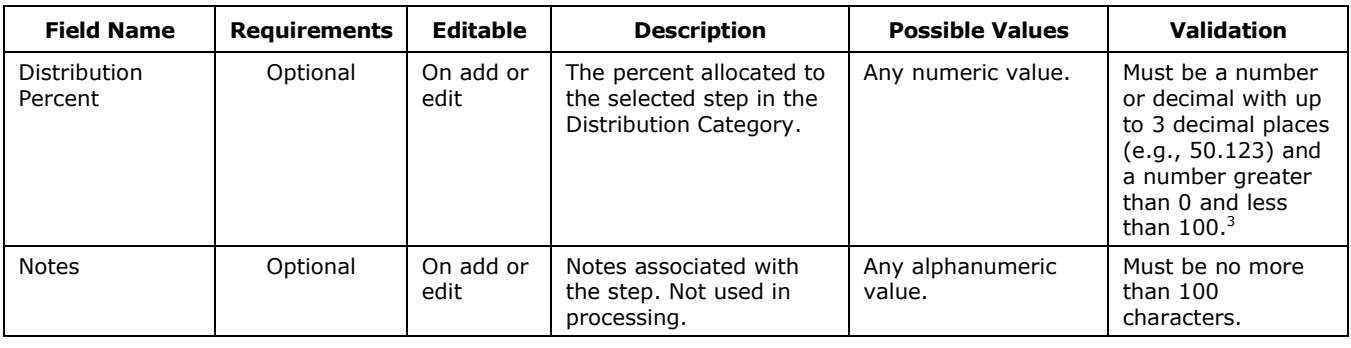

#### **6.1.1.1.3 Report Model Rollup Table**

The Report Model Rollup table allows users to summarize multiple report lines. The Report Model Rollup table can be accessed by clicking the 'Rule' link in the Amount column on the Report Model Row table. Rollups can contain other rollups, but cannot contain rollups of the same level or higher. For example, a Rollup02 can contain a Rollup01 and other types of report lines, but it cannot contain another Rollup02 or Rollup03-Rollup15. The +/ field indicates whether the Row amount should be positive or negative. To assign an adjustment line to the rollup, click the Add/Edit Adjustment Line. The adjustment is to correct rounding on footed reports.

[Exhibit 6-11](#page-122-0) displays the Report Model Rollup table, and the Add/Edit Report Model and Add/Edit Adjustment Line forms.

l

<sup>&</sup>lt;sup>3</sup> The user must verify manually that the Distribution Percents for a specific Distribution Category sum to exactly 100%. The system does not check for this.

#### <span id="page-122-0"></span>**Exhibit 6-11 Report Model Rollup Table**

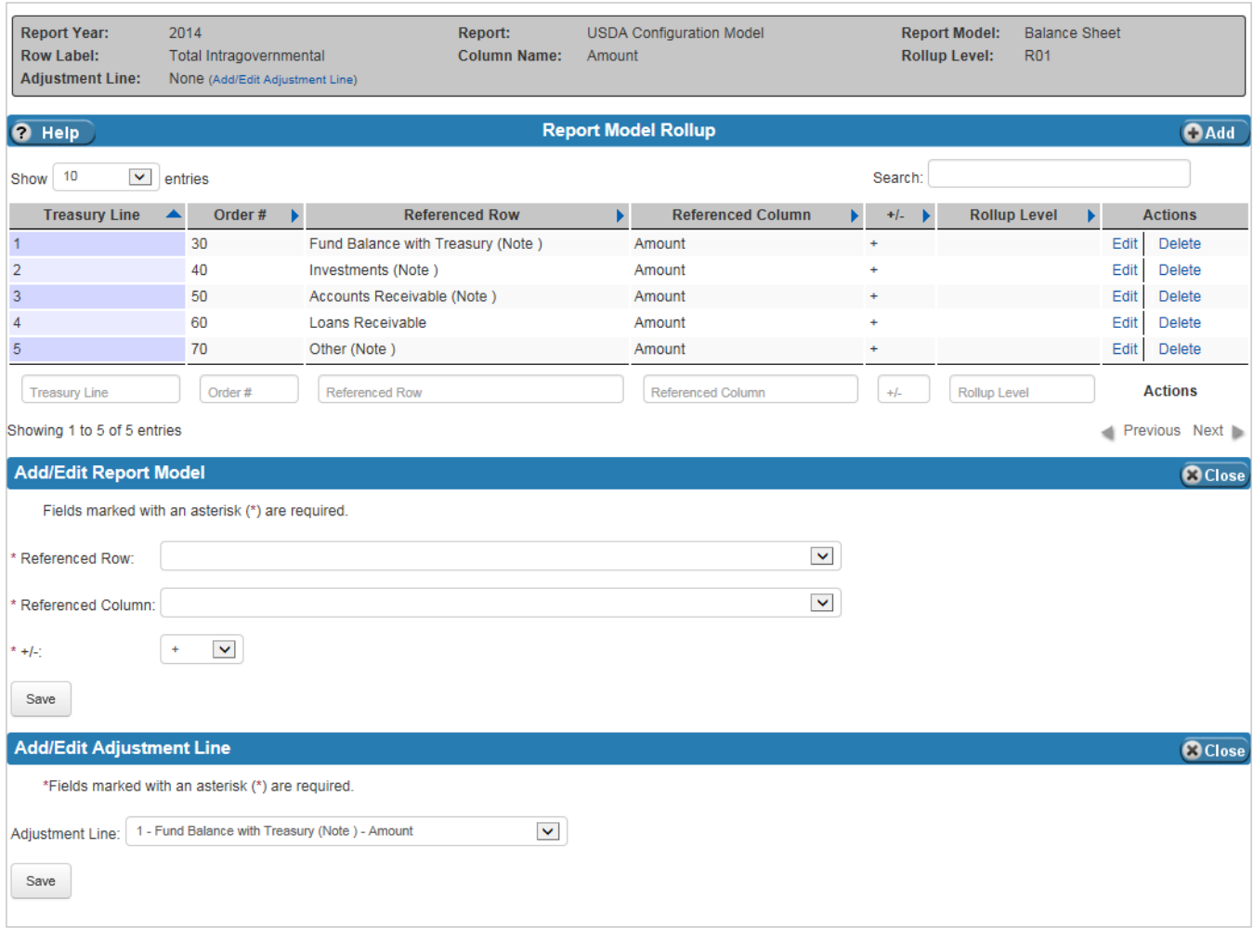

[Exhibit 6-12](#page-123-0) lists the fields on the Report Model Rollup table.

| <b>Field Name</b>     | <b>Requirements</b> | <b>Editable</b>   | <b>Description</b>                                                               | <b>Possible Values</b>                                                                                                    | <b>Validation</b> |
|-----------------------|---------------------|-------------------|----------------------------------------------------------------------------------|----------------------------------------------------------------------------------------------------|-------------------|
| <b>Referenced Row</b> | Required            | On add            | The row of the current<br>report line.                                           | Dropdown of all the<br>report model rows of<br>the selected Report<br>Model that can be<br>used in the current<br>rollup level. | N/A               |
| Referenced<br>Column  | Required            | On add            | The column of the<br>current report line.                                        | Dropdown of all the<br>column names<br>defined for the<br>selected Report<br>Model.                                             | N/A               |
| $+/-$                 | Required            | On add or<br>edit | Indicates whether the<br>row is rolled up as a<br>positive or negative<br>value. | Dropdown:<br>$+$<br>٠<br>Defaults to $'+'.$                                                                                     | N/A               |
| Adjustment Line       | Optional            | On add or<br>edit | The adjustment line for<br>the report model rollup.                              | Any of the report<br>lines already<br>assigned to the<br>current Report Model<br>Rollup.                                        | N/A               |

<span id="page-123-0"></span>**Exhibit 6-12 Report Model Rollup Table Fields**

#### **6.1.1.1.4 Domain and Subsets Tables**

Clicking the 'Details' link in the Actions column of the Report Model Steps table takes users to the tables where report line rules (Domain and Subsets criteria) are defined. Data elements entered in the Domain are selected using an "and" operation, and data elements entered in the subset are selected using an "or" operation. Ledger entries are selected based on the match types in the selection criteria. There are six match types:

- **Append List**, which matches element values that have codes from the selected list appended.
- **Empty**, which matches empty values.
- **Inline List**, which matches the list a user defines in the inline list field.
- **List**, which matches a list defined in Annual Settings Lists table.
- **Starts With**, which matches values that start with what is entered in the Starts With field.
- **Value**, which matches the single value that is entered in the Value field.

[Exhibit 6-13](#page-124-0) displays the Domain and Subsets tables and the Add/Edit Domain and the Add/Edit Subset forms.

#### <span id="page-124-0"></span>**Exhibit 6-13 Domain and Subsets Tables**

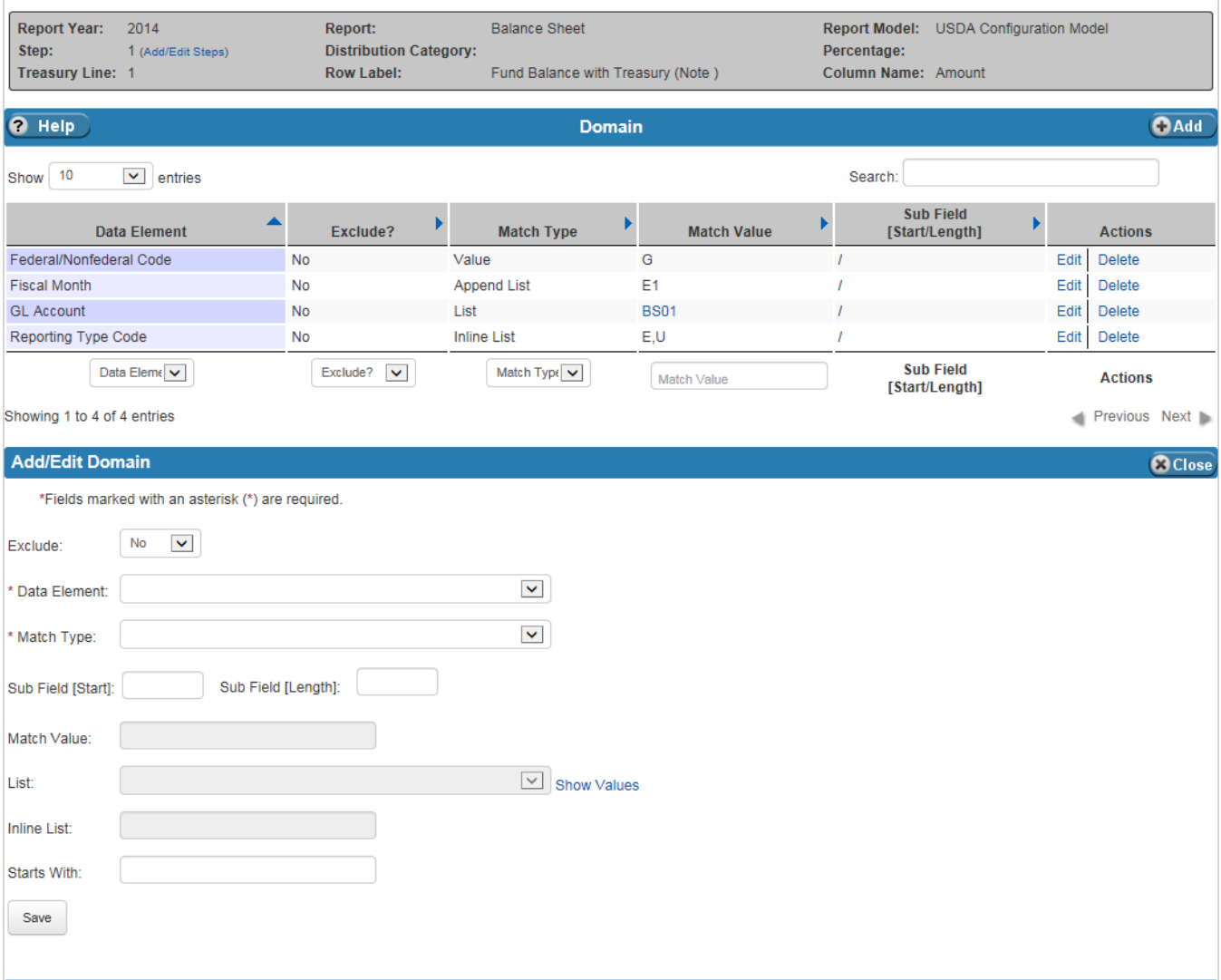

 $7^{6-17}$ 

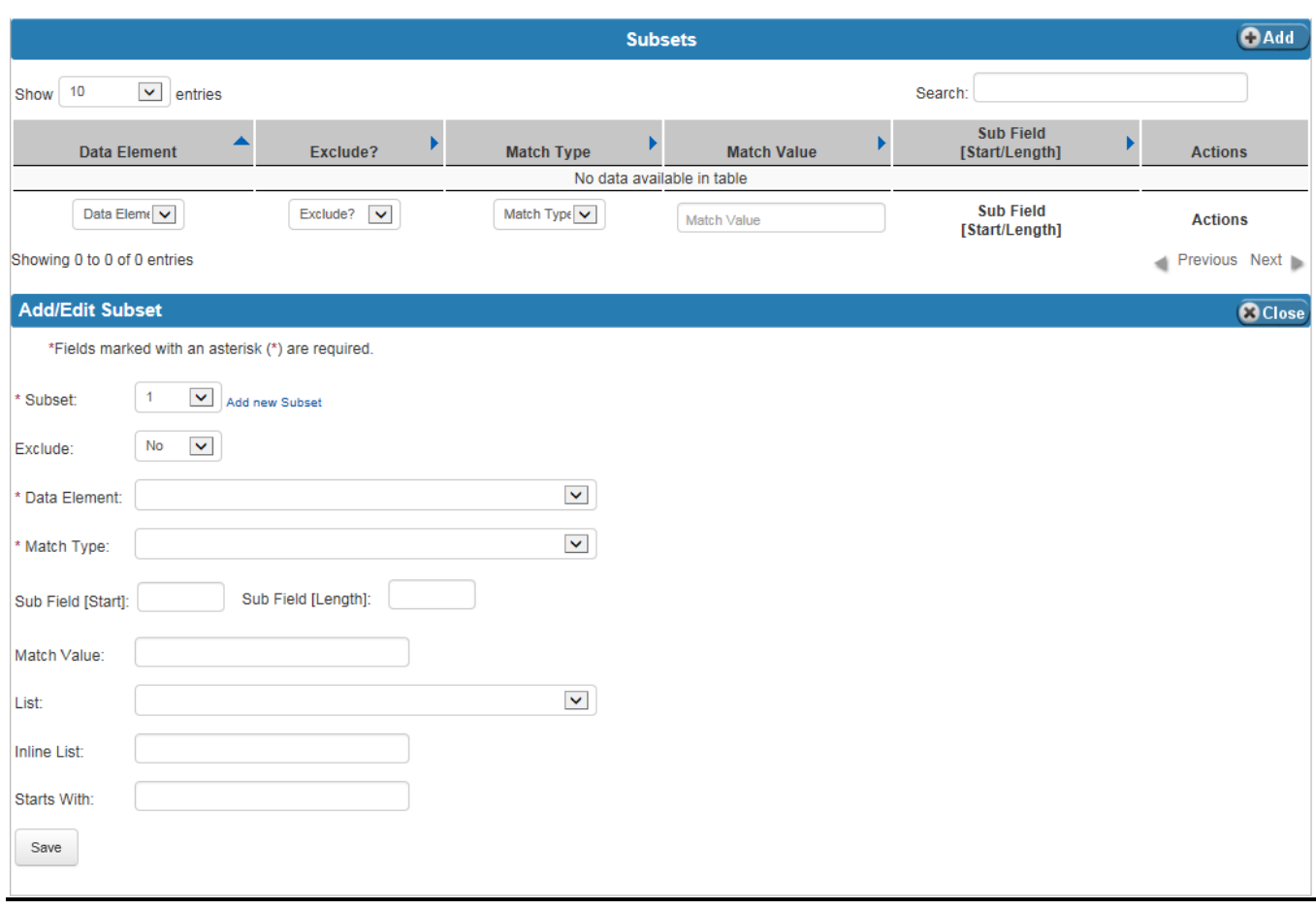

[Exhibit 6-14](#page-125-0) lists the fields on the Domain and Subsets tables.

<span id="page-125-0"></span>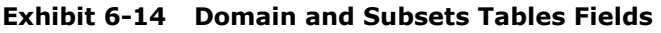

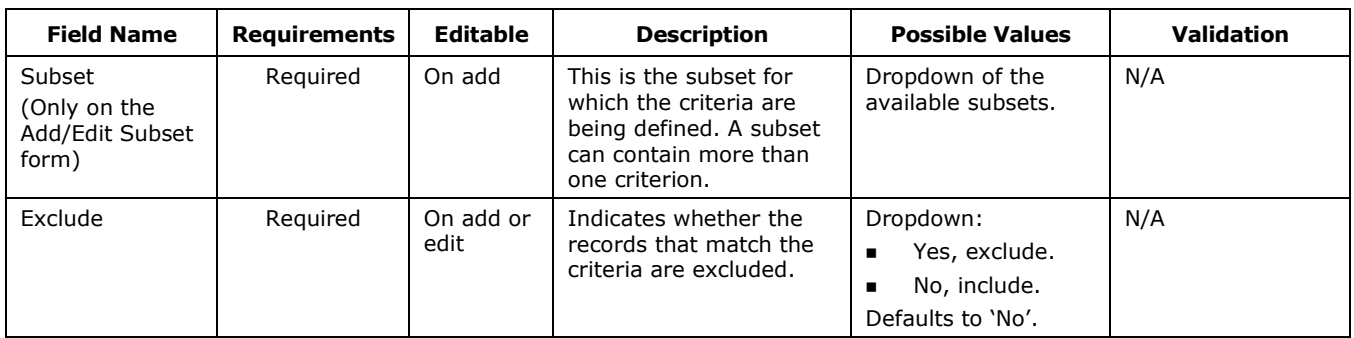

٦

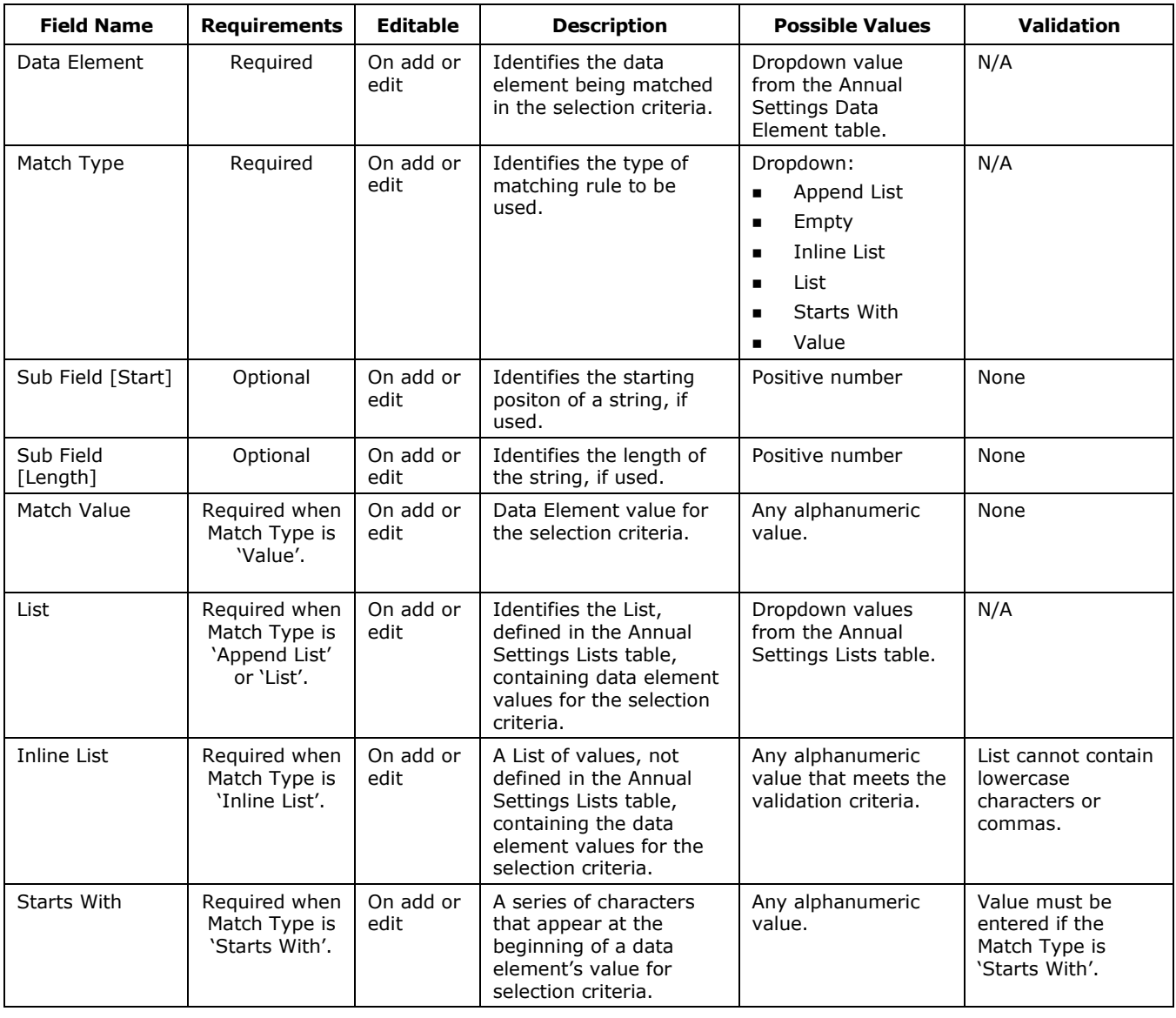

## <span id="page-126-0"></span>6.2 Front End Inference (FEI)

The Front End Inference (FEI) table defines the transformation rules applied to the general ledger records as they are loaded to the general ledger table. The FEI rules are defined by Report Year and Affected Data Element, which are selected in the dropdowns of the header. The FEI table has two sections:

 $7^{6-19}$ 

- The **Inference Criteria** section displays the selection criteria rules. Users are given the option to exclude specific criteria or include it in the selection process. To set the criteria as an exclusion, set 'Exclude' to 'Yes'. Set 'Exclude' to 'No' to set the criteria as an inclusion.
- The **Inference Pass** section displays the transformation rules and the value inferred for all general ledger records that meet the selected inference criteria rules. To influence the Affected Data Element, the criteria in the rules must be met. When defining the transformation rules in the Inference Pass, a user defines the pass order of the transformation. The pass order is often one, but in the case where a transformation rule is dependent on another rule, then a sequential pass order can be defined.

The data elements available to use in the Inference Criteria and Inference Pass sections are defined on the Annual Settings Criteria Templates table. The Criteria Template used for a given report year is defined on the Annual Settings Report Years table.

For example, to create an inference that changes the Treasury Symbol to '12A3456.000' when the Agency field is 'AB12' and the Treasury Symbol is from a list defined on the Lists table called 'TSList2015':

- Define the criteria:
	- Create an inference criterion with the data element Agency and the Match Value of 'AB12'.
	- Create another inference criterion with the data element Treasury Symbol and Match List of 'TSList2015'.
	- After the Inference Criteria are saved, define the Inference Pass transformation:
		- Create an Inference Pass with the two criteria selected (Agency and Treasury Symbol).
		- Enter 12A3456.000 as the Pass Value.

[Exhibit 6-15](#page-128-0) displays the FEI Inference Criteria and Inference Pass tables, and the Add/Edit Inference Criteria and Add/Edit Inference Pass forms.

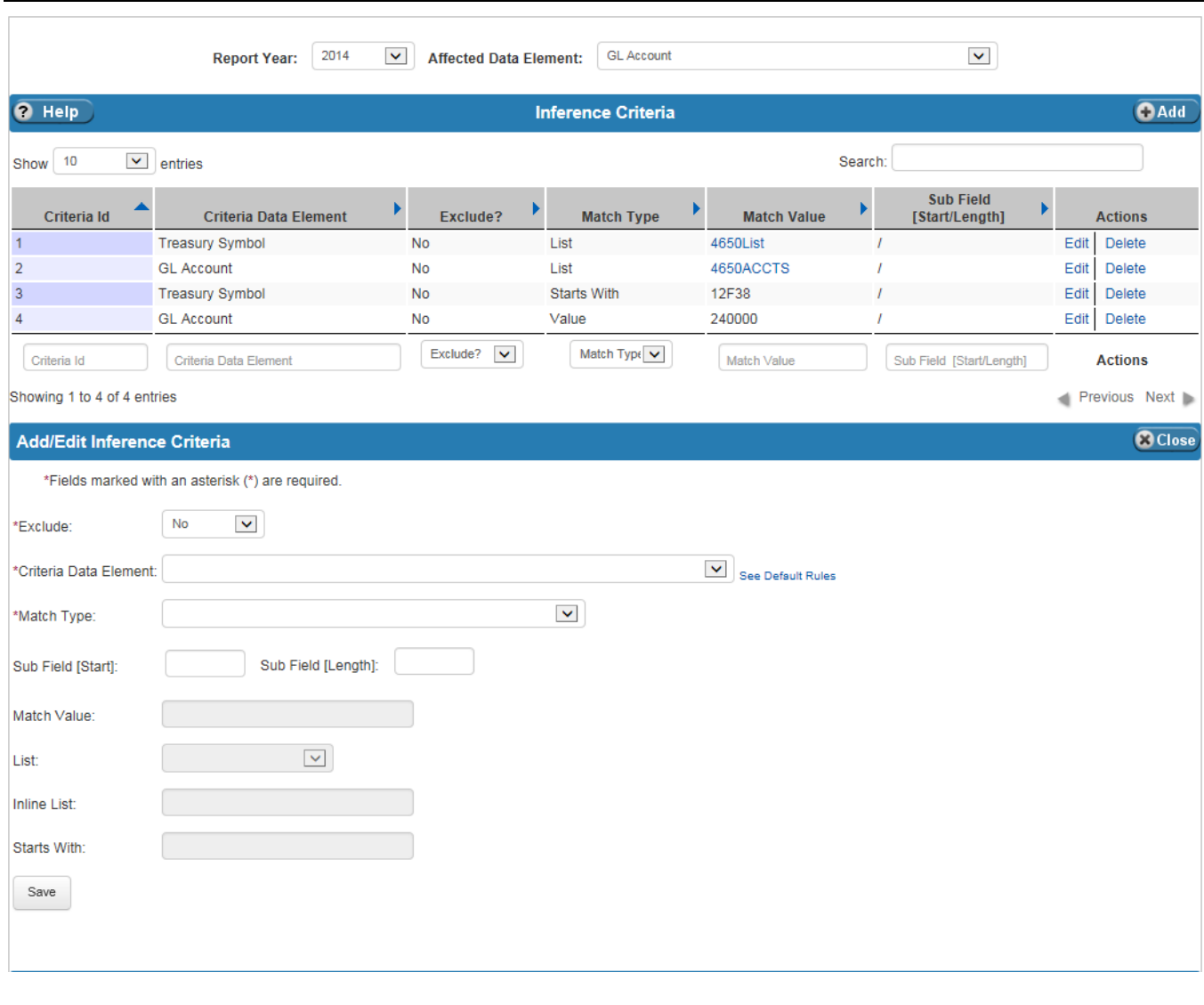

#### <span id="page-128-0"></span>**Exhibit 6-15 FEI Inference Criteria and Inference Pass Tables**

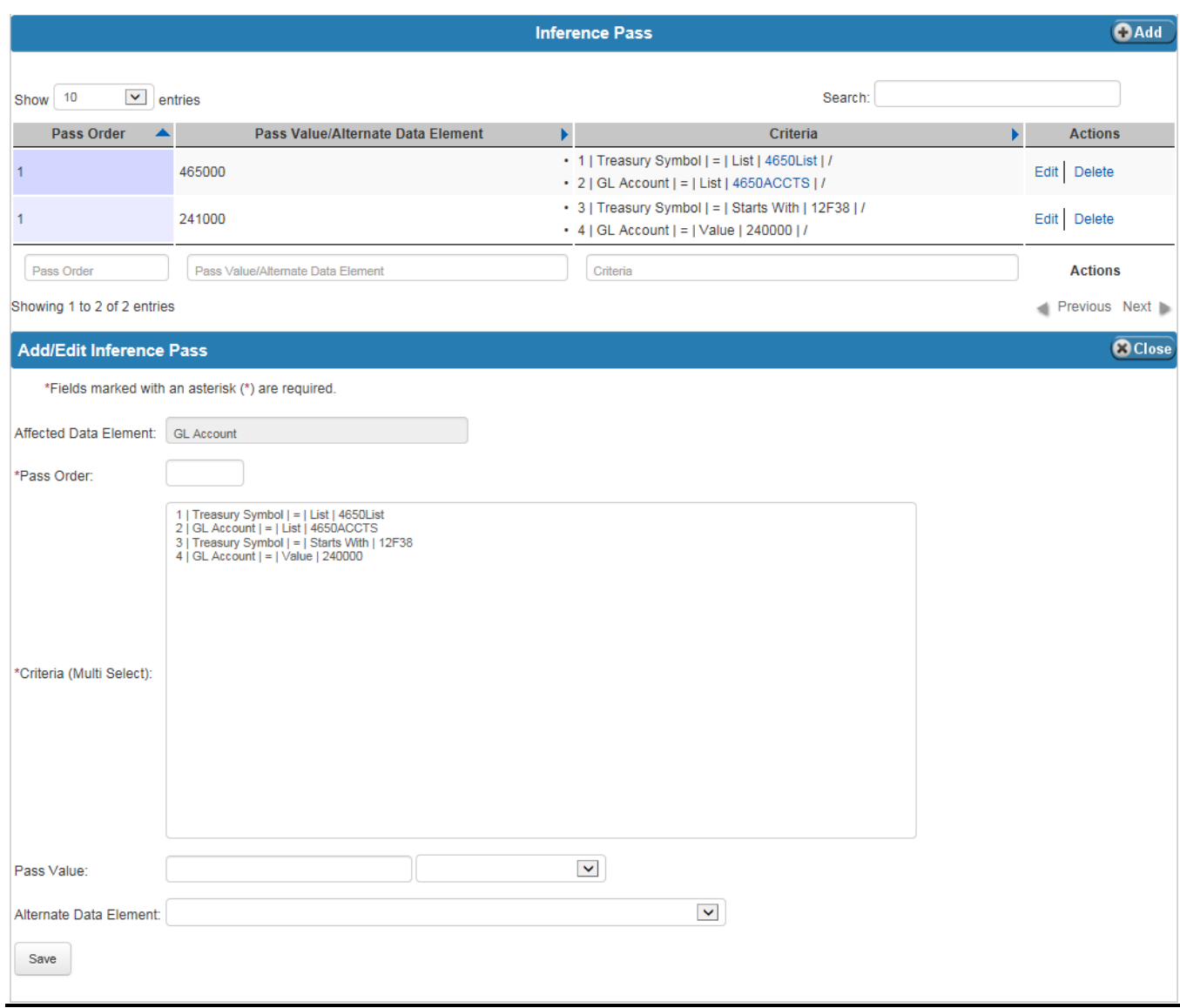

[Exhibit 6-16](#page-130-0) lists the fields on the FEI Inference Criteria and Inference Pass tables.

٦

<span id="page-130-0"></span>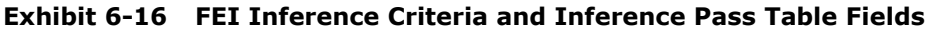

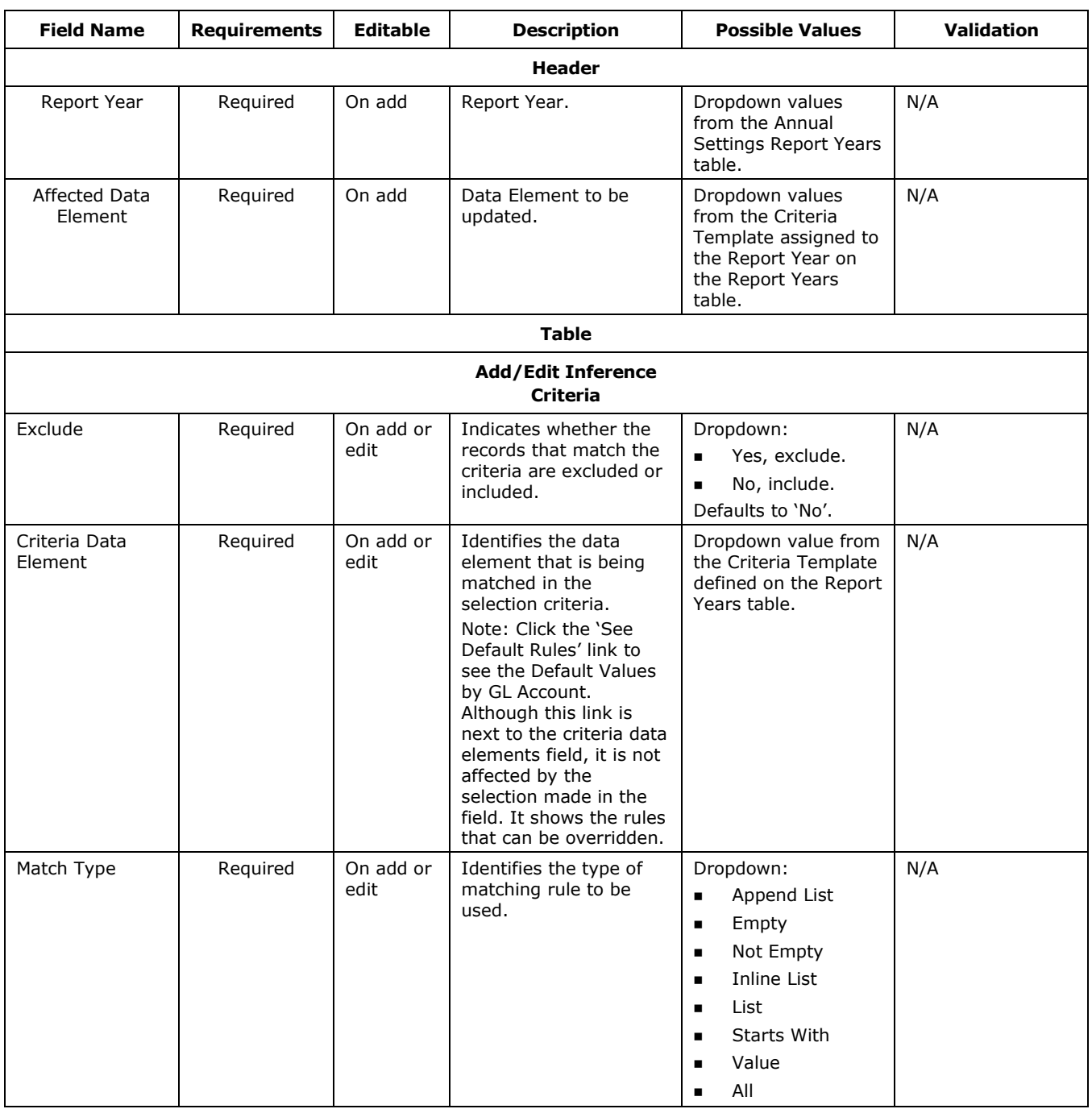

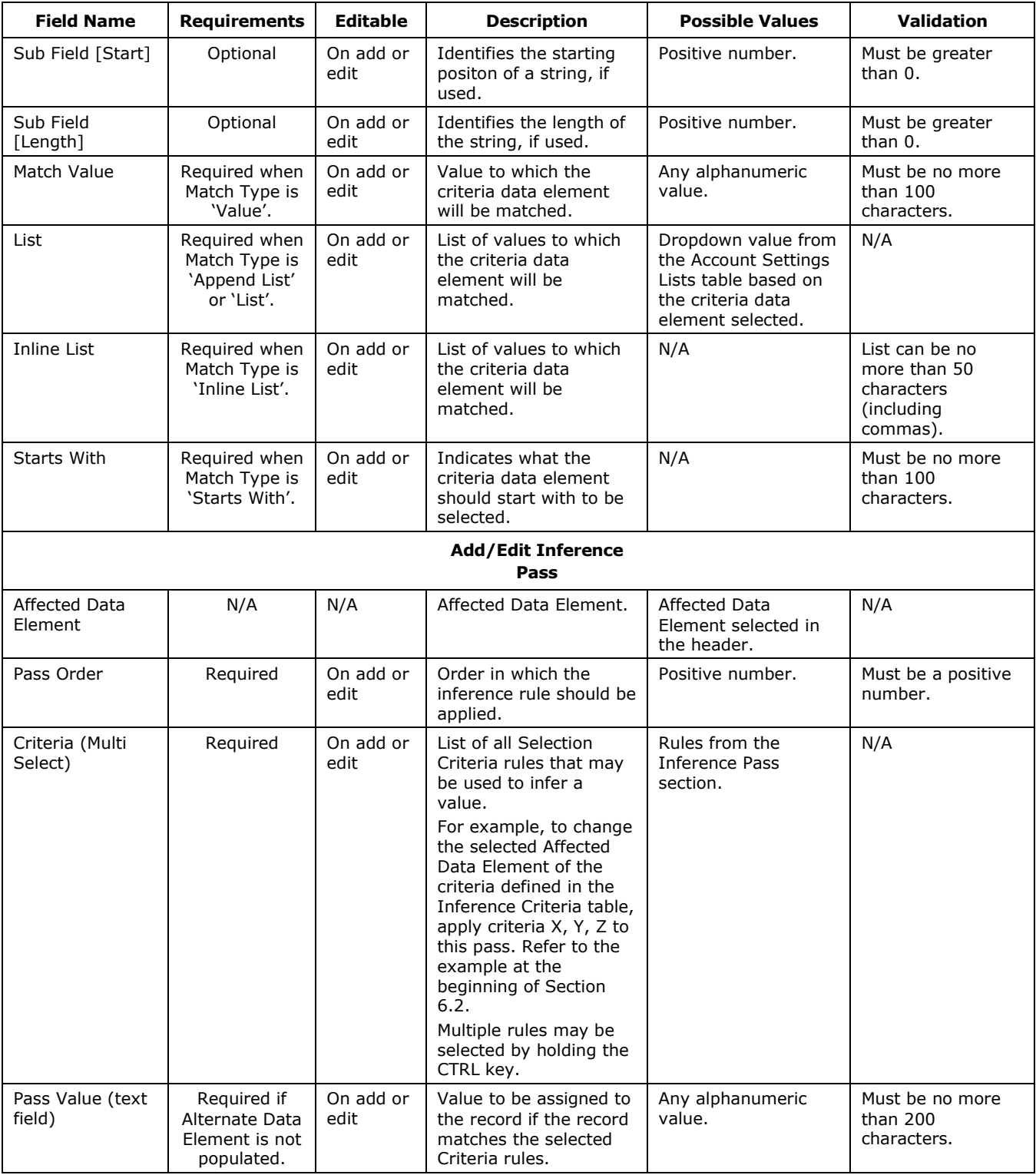

٦

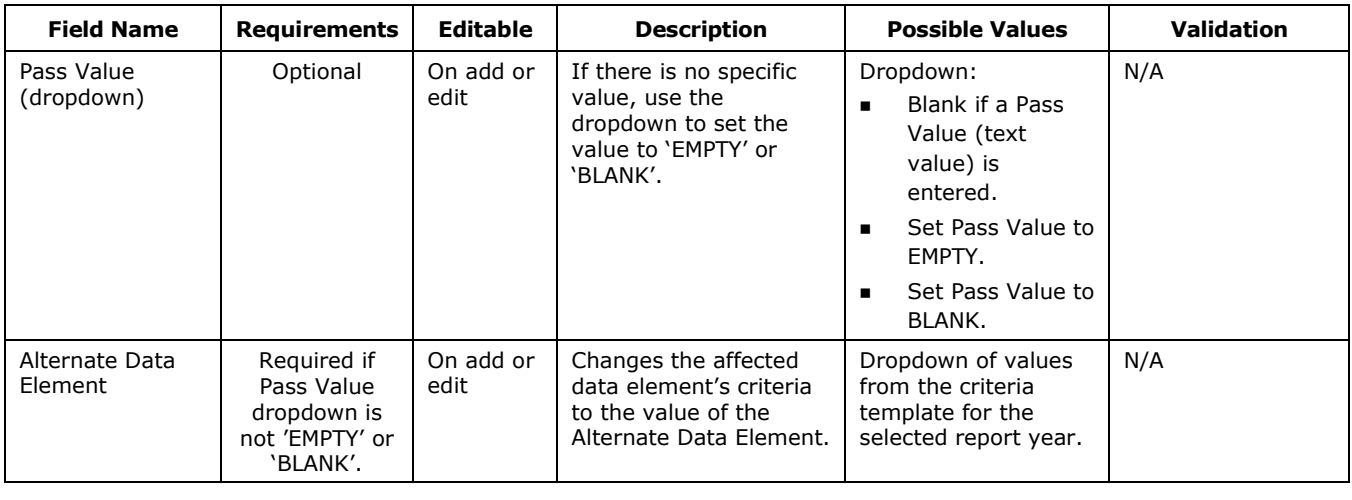

## 6.3 Agency Front End Inference (AFEI)

The Agency Front End Inference (AFEI) table defines an agency's transformation rules that are applied to its general ledger records as they are loaded to the general ledger table. The AFEI table has two sections:

- The **Inference Criteria** section displays the selection criteria rules. Users are given the option to exclude specific criteria or to include it in the selection process. To set the criteria as an exclusion, set 'Exclude' to 'Yes', and set 'Exclude' to 'No' to set the criteria as an inclusion.
- The **Inference Pass** section displays the transformation rules and the value inferred for all general ledger records that meet the selected inference criteria rules. To influence the Affected Data Element, the criteria in the rules must be met. When defining the transformation rules in the Inference Pass, a user defines the pass order of the transformation. The pass order is often one, but in the case where a transformation rule is dependent on another rule, then a sequential pass order can be defined.

The data elements available to use in the Agency Inference Criteria and Agency Inference Pass sections are defined on the Criteria Templates table. The Criteria Template used for a given report year is defined on the Annual Settings Report Years table. Refer to Section [6.2](#page-126-0) for an inference example.

[Exhibit 6-17](#page-133-0) displays the AFEI Agency Inference Criteria and Agency Inference Pass tables, and the Add/Edit Agency Inference Criteria and Add/Edit Agency Inference Pass forms.

#### Report Year: 2014 Agency: Agricultural Marketing Service V Affected Data Element: Federal/Nonfederal Cod V <sup>O</sup> Help OAdd Agency Inference Criteria Show 10  $\vee$  entries Search: **Sub Field** ۸ k  $\blacktriangleright$  $\blacktriangleright$ Þ Criteria Id Criteria Data Element Exclude? Þ **Match Type Match Value** [Start/Length] **Actions** No data available in table Exclude?  $\boxed{\blacktriangledown}$ Match Type  $\vert \mathbf{v} \vert$ Criteria Id Criteria Data Element Match Value Sub Field [Start/Length] **Actions** Showing 0 to 0 of 0 entries Previous Next Add/Edit Agency Inference Criteria **@**Close \*Fields marked with an asterisk (\*) are required. No  $\blacktriangledown$ \* Exclude: See Default Rules \* Data Element:  $\blacktriangledown$ \* Match Type: Sub Field [Length]: Sub Field [Start]: Match Value:  $\blacktriangledown$ List: **Inline List:** Starts With: Save

#### <span id="page-133-0"></span>**Exhibit 6-17 AFEI Agency Inference Criteria and Agency Inference Pass Tables**

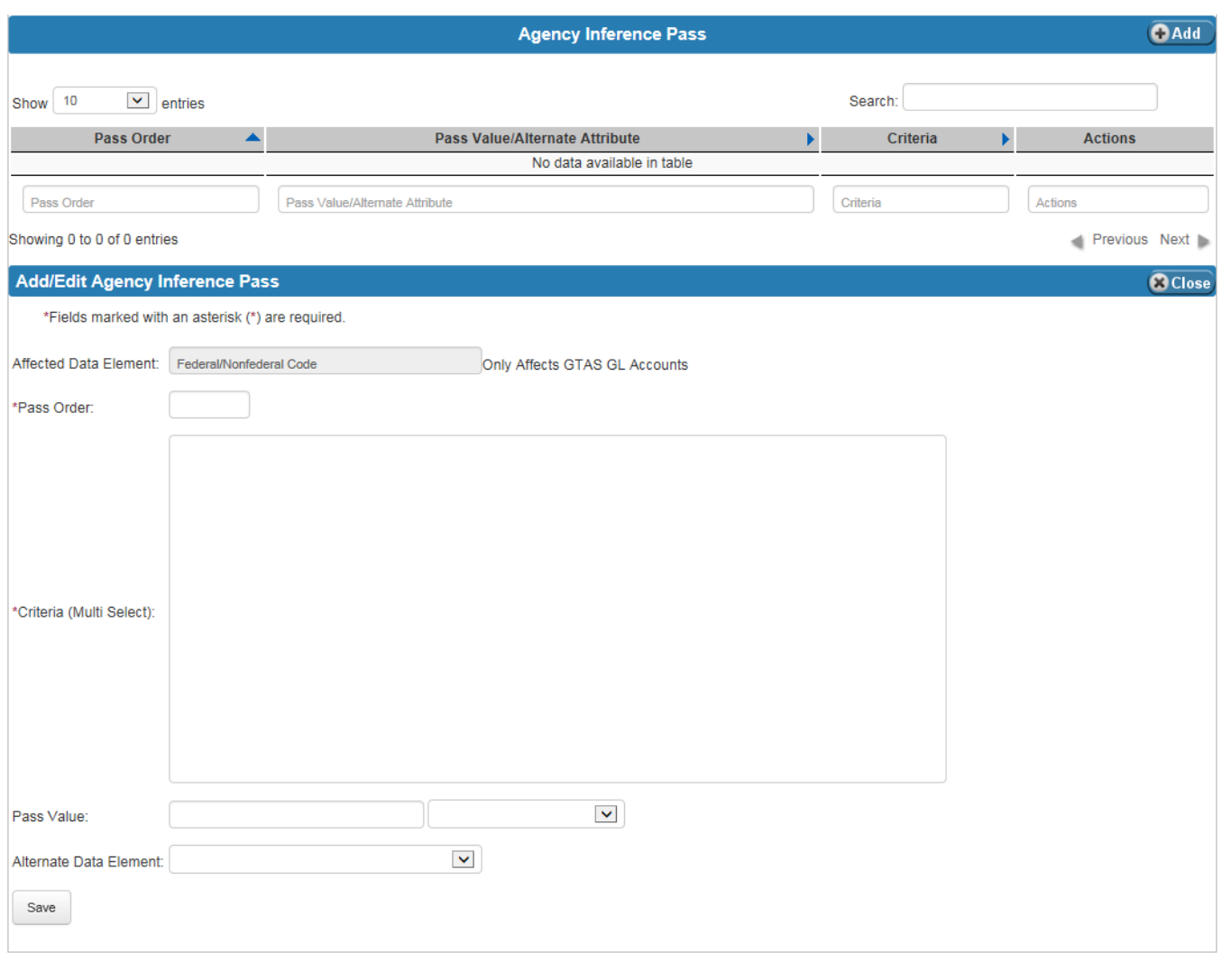

[Exhibit 6-18](#page-135-0) lists the fields on the AFEI Agency Inference Criteria and Agency Inference Pass tables.

 $7^{6-27}$ 

| <b>Field Name</b>        | <b>Requirements</b> | <b>Editable</b>   | <b>Description</b>                                                                                                    | <b>Possible Values</b>                                                                                                    | <b>Validation</b> |  |  |  |
|--------------------------|---------------------|-------------------|----------------------------------------------------------------------------------------------------|----------------------------------------------------------------------------------------------------|-------------------|--|--|--|
| <b>Header</b>            |                     |                   |                                                                                                    |                                                                                                    |                   |  |  |  |
| Report Year              | Required            | On add            | Report Year.                                                                                                    | Dropdown values<br>from the Annual<br>Settings Report Years<br>table.                                                                                | N/A               |  |  |  |
| Agency                   | Required            | On add            | Agency.                                                                                                    | Dropdown of values<br>from the References<br>Agency Names table.                                                                                     |                   |  |  |  |
| Affected Data<br>Element | Required            | On add            | Data Element to be<br>updated.                                                                                                    | Dropdown values<br>from the Criteria<br>Template assigned to<br>the Report Year on<br>the Report Years<br>table.                                     | N/A               |  |  |  |
|                          |                     |                   | <b>Table</b>                                                                                                    |                                                                                                    |                   |  |  |  |
|                          |                     |                   | <b>Add/Edit Agency</b><br><b>Inference Criteria</b>                                                                                                    |                                                                                                    |                   |  |  |  |
| Exclude                  | Required            | On add or<br>edit | Indicates whether the<br>records that match the<br>criteria are excluded or<br>included.                                                                                                    | Dropdown:<br>Yes, exclude.<br>$\blacksquare$<br>No, include.<br>$\blacksquare$<br>Defaults to 'No'.                                                  | N/A               |  |  |  |
| Data Element             | Required            | On add or<br>edit | Identifies the data<br>element being matched<br>in the selection criteria.<br>Note: Click the 'See<br>Default Rules' link for<br>the Default Values by<br>GL Account. Although<br>this link is next to the<br>criteria data elements<br>field, it is not affected<br>by the selection made<br>in the field. It shows<br>the rules that can be<br>overridden. | Dropdown value from<br>the Criteria Template<br>defined on the Report<br>Years table.                                                                | N/A               |  |  |  |
| Match Type               | Required            | On add or<br>edit | Identifies the type of<br>matching rule to be<br>used.                                                                                                    | Dropdown:<br>Append List<br>$\blacksquare$<br>Empty<br>■<br>Not Empty<br>٠<br>Inline List<br>٠<br>List<br>٠<br>Starts With<br>Value<br>п<br>All<br>٠ | N/A               |  |  |  |

<span id="page-135-0"></span>**Exhibit 6-18 AFEI Agency Inference Criteria and Agency Inference Pass Tables Fields**

⅂

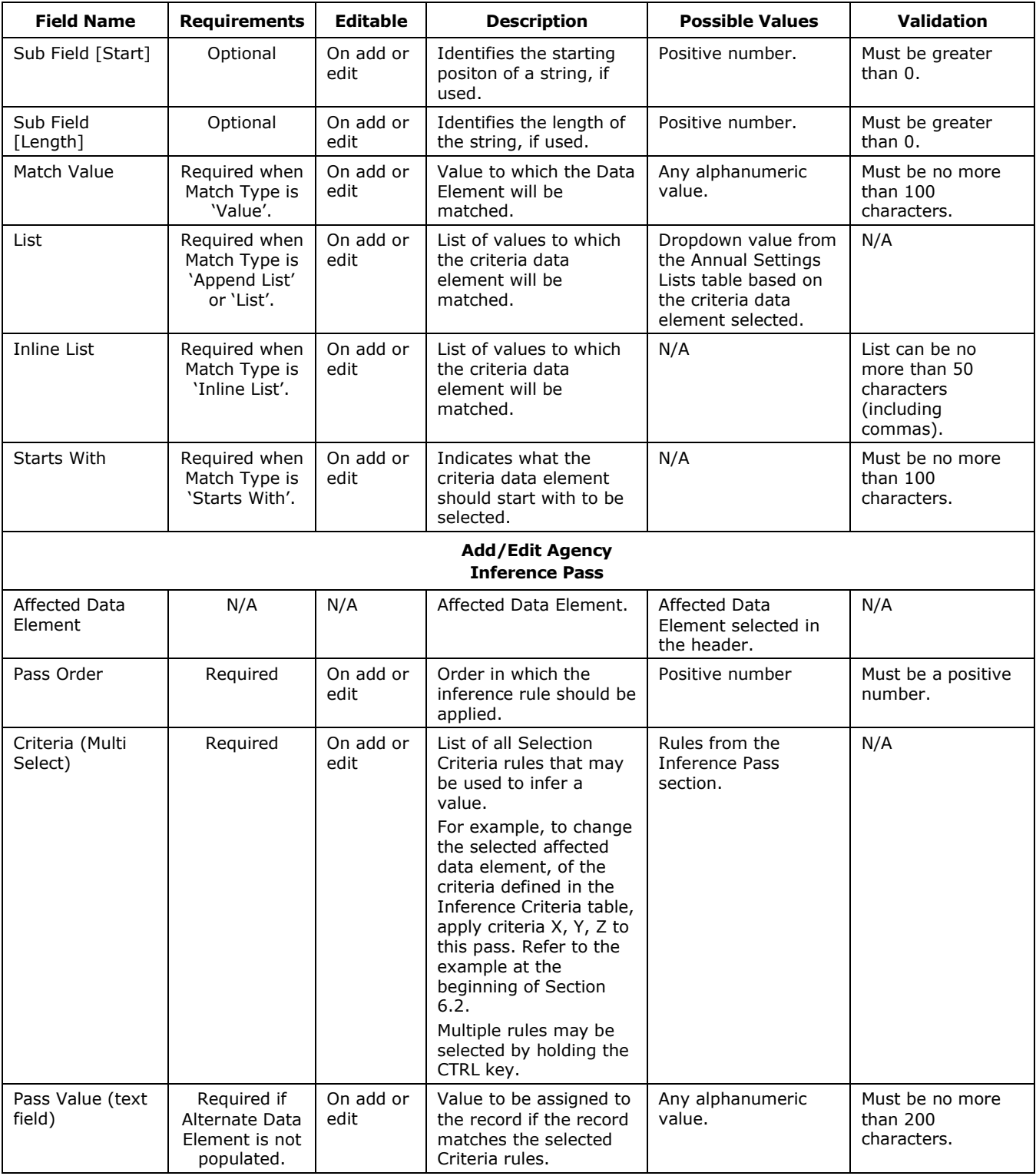

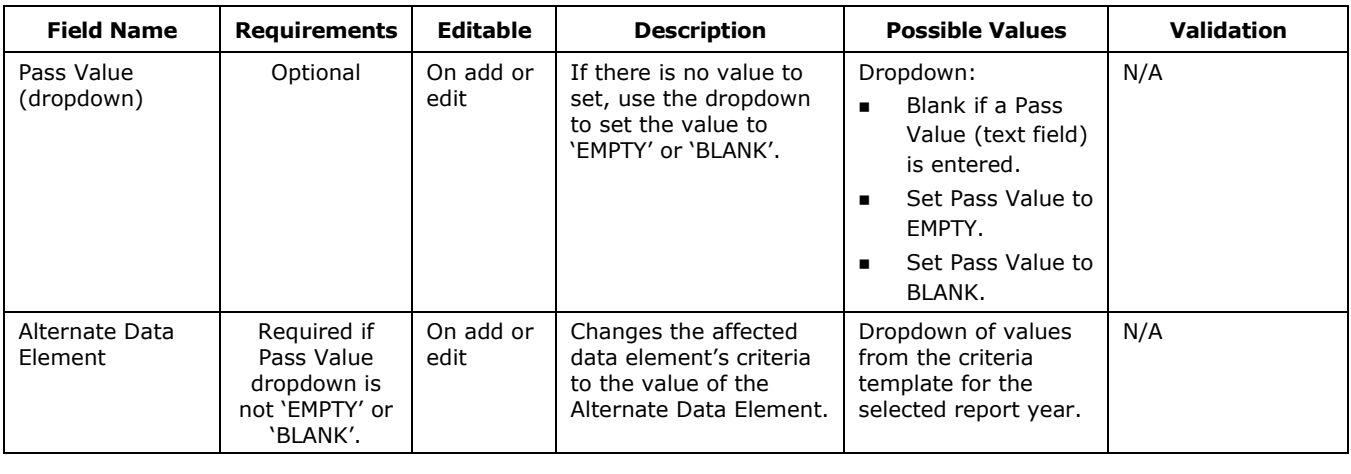

#### 6.3.1 AFEI Processing Related to BFRA

FSDW only processes AFEI rules on GL accounts that have BFRA entries. The AFEI process only applies the AFEI rule on a Ledger record if a rule exists in BFRA for:

- Report Year = Report Year of AFEI rule
- Attribute = Affected Attribute of AFEI rule
- GL Account = GL Account of Ledger record to be processed

The GL Account by GTAS Data Element screen lists which GL accounts are updated for each AFEI rule. It shows all BFRA rules for a data element. Only Ledger records with GL accounts in this table are updated by AFEI rules for that data element.

To access the GL Account by GTAS Data Element screen:

- Select Agency Front End Inference (AFEI) from the Departmental Configuration option on the FSDW Main Menu to open the AFEI screen.
- Select the Agency and the Affected Data Element to be reviewed.
- Click the 'Add' button on the Agency Inference Criteria title bar to open the Add/Edit Agency Inference Criteria form.
- Click the 'See Default Rules' link (next to the Data Element dropdown) to open the GL Account by GTAS Data Element screen.

Refer to [Exhibit 6-17](#page-133-0) and [Exhibit 6-18](#page-135-0) for the image and field definitions, respectively, for the AFEI screen.

The Front End Adjustments (FEAM) table displays the front end adjustments by Report Year and Source. Front End Adjustments are adjustments to GL pairs which are entered at the start of processing. Users enter, approve and view the status of front end adjustments on the FEAM table.

To enter front end adjustments, users click the 'Add' button to display the Add/Edit Front End Adjustments form, which is where front end adjustments are entered. Once an adjustment is added, it is not processed automatically. Adjustments must be approved before they can be processed. Users can check the status of an adjustment in the table by looking at the State column. Adjustment states (i.e., statuses) are:

- **None**, which means the adjustment has not been approved or may not have had its details defined, or both.
- **Requesting Approval, Level X**, which means that the current adjustment is ready to be approved by a user who has the appropriate role for approving at level X. For example, 'Requesting Approval, Level 1' means that the adjustment must be approved by a user authorized to apply level 1 approvals. Up to five levels of approval may be required. The number of required approvals is defined on the Annual Settings Front End Adjustment Approval Levels table.
- **Approved**, which means that the required number of approvals has been applied and the adjustment can be processed.
- **Processed**, which means that the adjustment was approved and processed.

After the user clicks the 'Save' button when the adjustment is first entered, FSDW assigns a control number to the adjustment, which can be seen in the first column of the table. The control numbers are not specific to an adjustment type; the same control number sequence is used for both back end and front end adjustments. As a result, a back end adjustment and a front end adjustment will never have the same control number. Before an adjustment can be approved, details, describing which GL Pairs are modified, must be defined. Click the 'Details' link in the Action column on the FEAM table to add the GL Pair entry being adjusted and to enter the associated data elements. Once these values are entered, the adjustment is ready for approval. Adjustments cannot be approved by the same user who entered the adjustment. In addition, a user may only approve an adjustment once. If additional approval levels are required, a different user must apply each additional approval.

[Exhibit 6-19](#page-139-0) displays the FEAM table and the Add/Edit Front End Adjustments form.

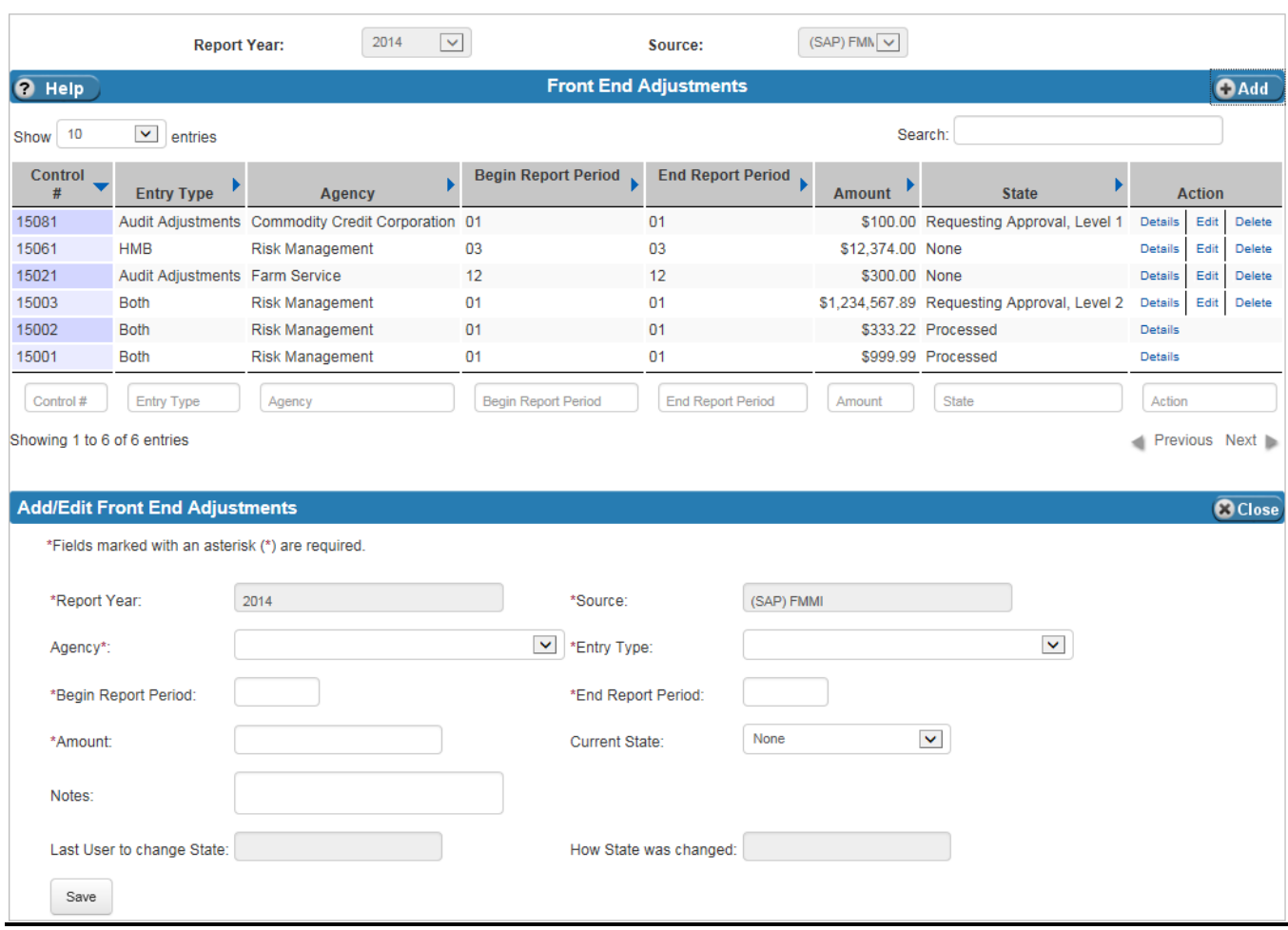

### <span id="page-139-0"></span>**Exhibit 6-19 Front End Adjustments (FEAM) Table**

[Exhibit 6-20](#page-140-0) lists the fields on the FEAM table.

 $\mathbb{I}$ 

<span id="page-140-0"></span>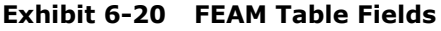

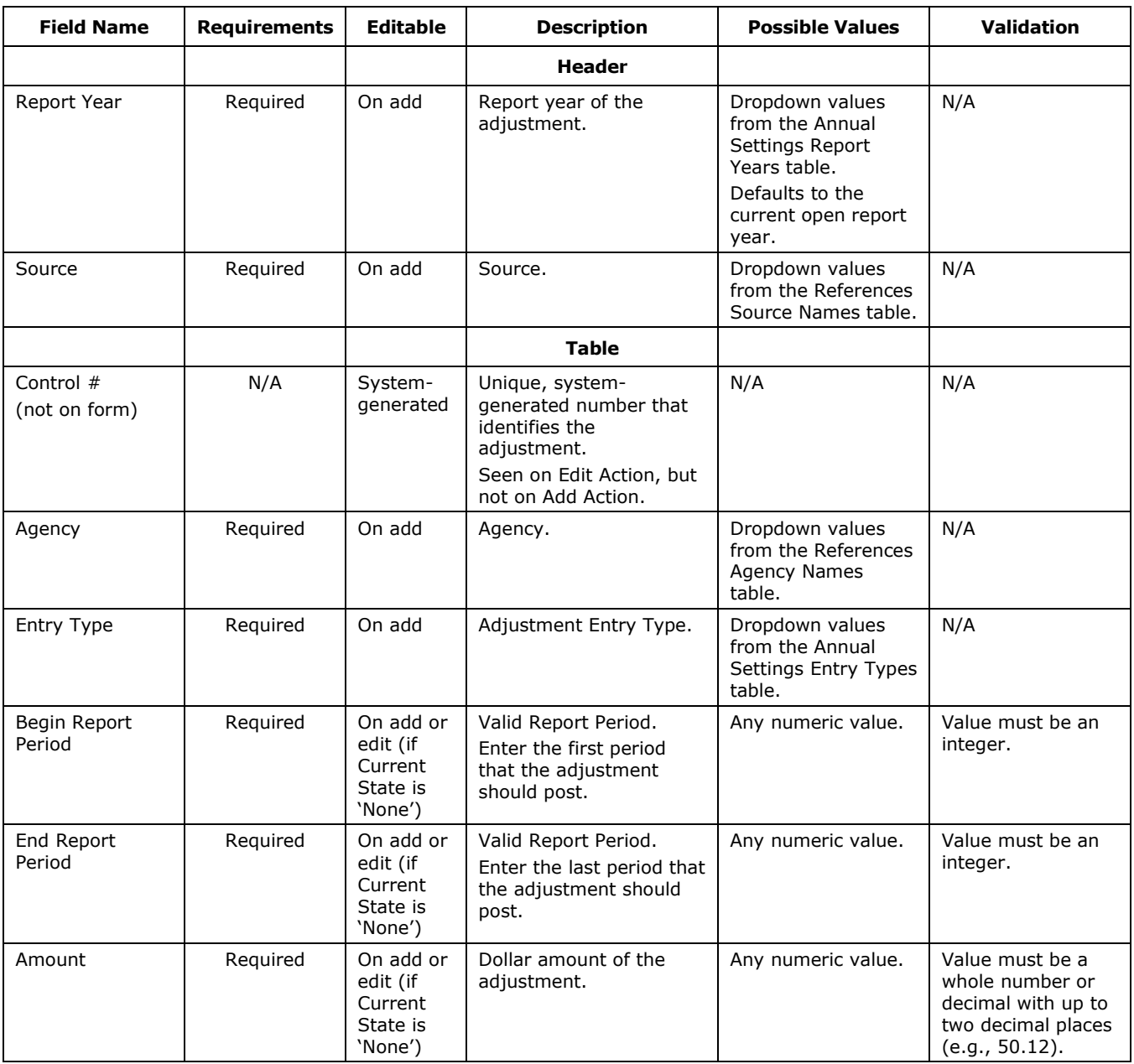

 $7^{6-33}$ 

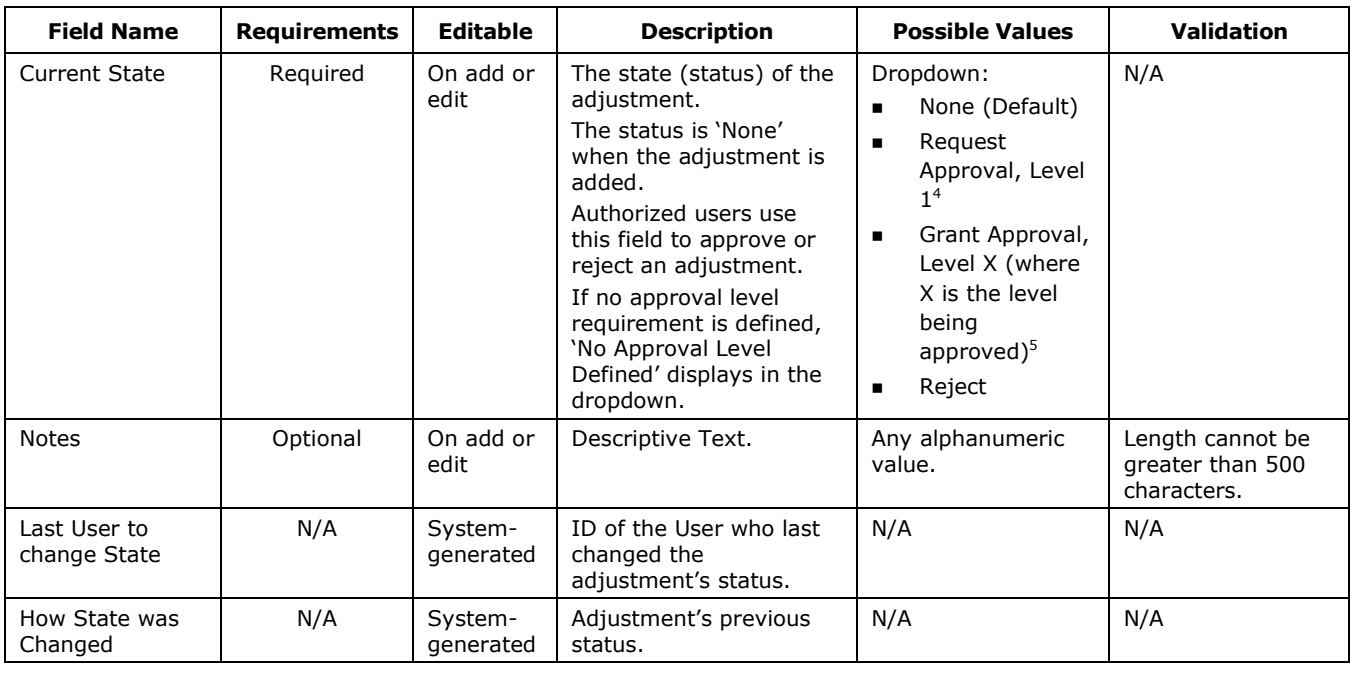

#### 6.4.1 Front End Adjustments GL Pairs and Data Elements

To define what the adjustment affects, users must add entries to the Front End Adjustments - GL Pair table and enter the required data elements for the Entry Type. Details can be viewed if an adjustment is awaiting approval, but they cannot be modified unless the adjustment has a 'Reject' or 'None' State.

The contents of the Data Elements table are determined by the data elements defined for the selected Entry Type and Report Year. To modify the data elements, go to Annual Settings Entry Types.

[Exhibit 6-21](#page-142-0) displays the Front End Adjustments – GL Pairs and the Front End Adjustments – Data Elements tables, and the Add/Edit Front End Adjustments – GL Pairs form.

 $\overline{a}$ 

<sup>&</sup>lt;sup>4</sup> The user selects the 'Request Approval, Level 1' value when the adjustment is ready for approval. As each level is approved, the system automatically sets the Current State to the next required approval value (e.g., 'Request Approval, Level 2').

 $<sup>5</sup>$  Each approver selects "Grant Approval, Level X' to approve the adjustment. 'X' varies and is the level of approval required at that time.</sup>

#### <span id="page-142-0"></span>**Exhibit 6-21 Front End Adjustments – GL Pairs and Data Elements Table**

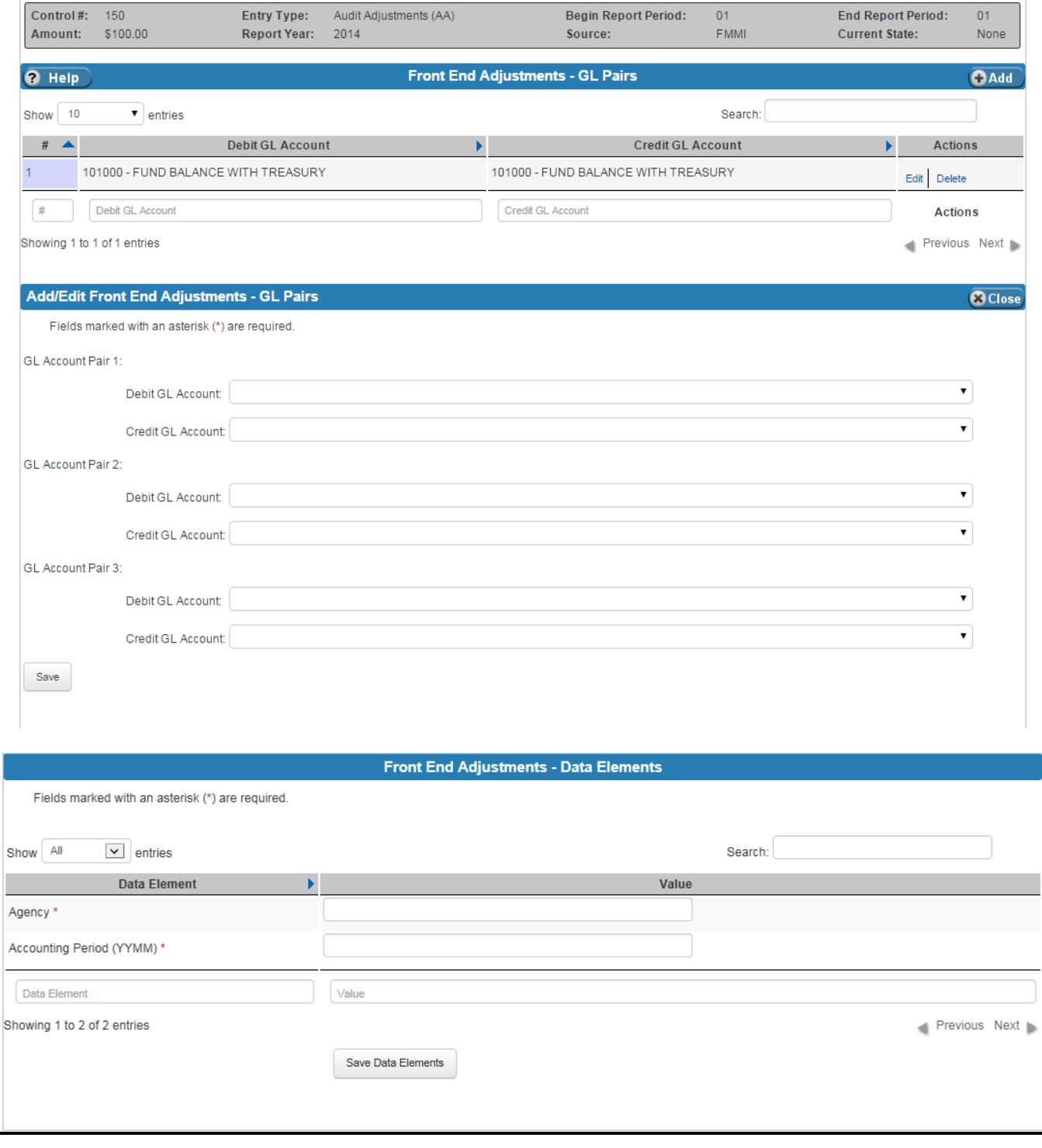

[Exhibit 6-22](#page-143-0) lists the fields on the Front End Adjustments – GL Pairs and Front End Adjustments – Data Elements tables.

<span id="page-143-0"></span>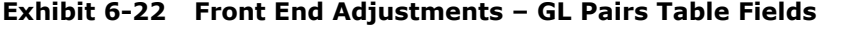

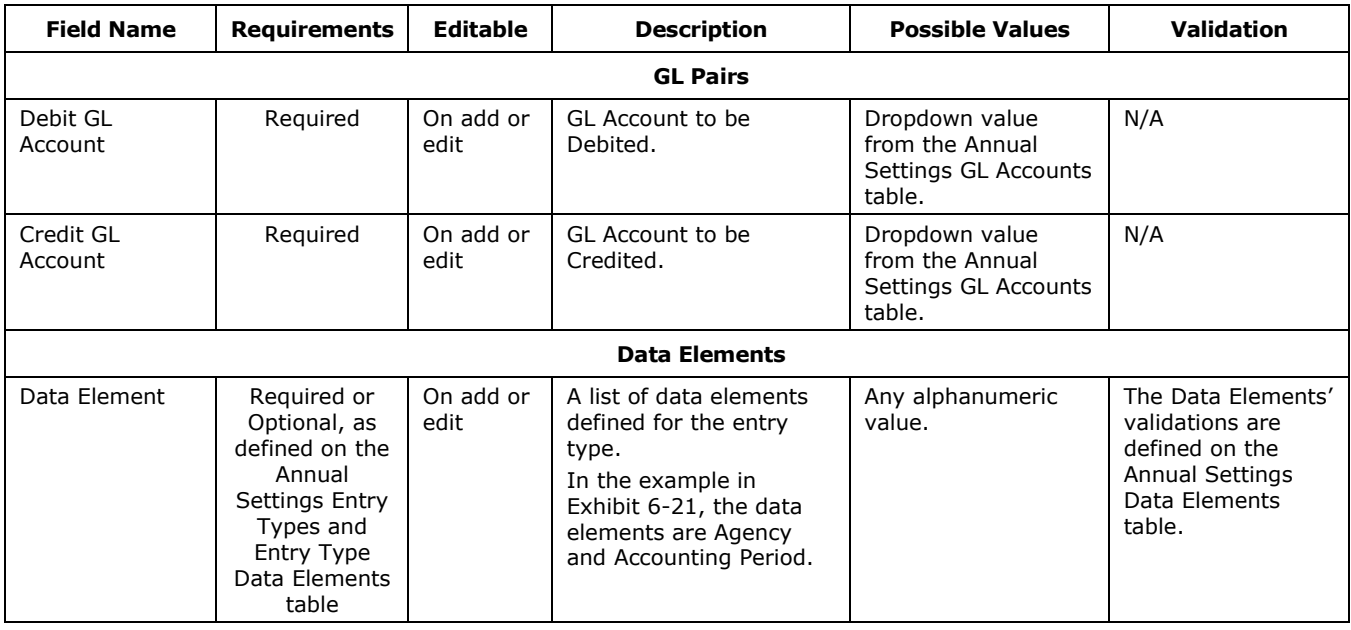

## 6.5 Front End Adjustment Event

The Front End Adjustment Events table displays information about the Front End Adjustments. This table does not have any editable fields, but is for reference only. By viewing this table, users can track the approval status and who has performed what actions on adjustments. To find an adjustment, a Report Year and Source must be entered in the header.

[Exhibit 6-23](#page-144-0) displays the Front End Adjustment Events table.
| <b>Front End Adjustment Events</b><br><b>O</b> Help |                          |                                   |                                    |                              |                              |  |
|-----------------------------------------------------|--------------------------|-----------------------------------|------------------------------------|------------------------------|------------------------------|--|
| 10<br>$\bullet$ entries<br>Search:<br>Show          |                          |                                   |                                    |                              |                              |  |
| Control#                                            | <b>Entry Type</b>        | <b>Changed On</b><br>$\mathbf{E}$ | <b>Current Workflow State</b><br>Ы | ы<br><b>State Changed by</b> | Ы<br><b>Action</b>           |  |
| 149                                                 | Agency Eliminations (EA) | 2015-01-02 13:37:36.46            | <b>DELETED</b>                     | nfc                          | FROM:NONE TO: DELETED        |  |
| 148                                                 | Agency Eliminations (EA) | 2015-01-02 12:46:46.723           | <b>DELETED</b>                     | nfc                          | FROM:NONE TO: DELETED        |  |
| 147                                                 | Agency Eliminations (EA) | 2015-01-02 12:43:46.636           | <b>DELETED</b>                     | nfc                          | <b>FROM:NONE TO: DELETED</b> |  |
| 146                                                 | Agency Eliminations (EA) | 2015-01-02 11:36:04.985           | <b>DELETED</b>                     | nfc                          | FROM:NONE TO: DELETED        |  |
| 126                                                 | Agency Eliminations (EA) | 2015-01-02 11:00:44.664           | <b>DELETED</b>                     | nfc                          | <b>FROM:NONE TO: DELETED</b> |  |
| 107                                                 | Audit Adjustments (AA)   | 2014-12-15 10:23:04.264           | REQAP1                             | nfc2                         | FROM: NONE TO: REQAP1        |  |
| 107                                                 | Audit Adiustments (AA)   | 2014-12-15 10:22:51.01            | Rejected                           | nfc2                         | FROM: REJECTED TO: NONE      |  |
| 107                                                 | Audit Adjustments (AA)   | 2014-12-15 09:31:12.543           | Approved                           | nfc3                         | FROM: APLVL2 TO: APPROVED    |  |
| 107                                                 | Audit Adjustments (AA)   | 2014-12-15 09:24:11.187           | REQAP2                             | nfc2                         | FROM: REQAP1TO: APLVL1       |  |
| 107                                                 | Audit Adjustments (AA)   | 2014-12-15 09:23:28.619           | REQAP1                             | nfc                          | FROM: NONE TO: REQAP1        |  |
| Control#                                            | <b>Entry Type</b>        | Changed On                        | <b>Current Workflow State</b>      | <b>State Changed By</b>      | Action                       |  |

**Exhibit 6-23 Front End Adjustment Events Table** 

[Exhibit 6-24](#page-144-0) lists the columns that appear on the Front End Adjustment Events table.

<span id="page-144-0"></span>**Exhibit 6-24 Front End Adjustment Events Table Columns**

| <b>Column Name</b> | <b>Description</b>                                                                          | <b>Possible Values</b>                                                |  |  |
|--------------------|---------------------------------------------------------------------------------------------|-----------------------------------------------------------------------|--|--|
| Control $#$        | Unique, system-generated number that<br>identifies the adjustment.                          | An integer greater than 0.                                            |  |  |
|                    | The same control number sequence is<br>used for both back end and front end<br>adjustments. |                                                                       |  |  |
| Entry Type         | The entry type of an adjustment.                                                            | Any defined Entry Type from the<br>References Entry Type Names Table. |  |  |
| Changed On         | The date the last change was made to<br>the adjustment.                                     | A date in the format: year - month - day<br>hour: minutes: seconds.   |  |  |

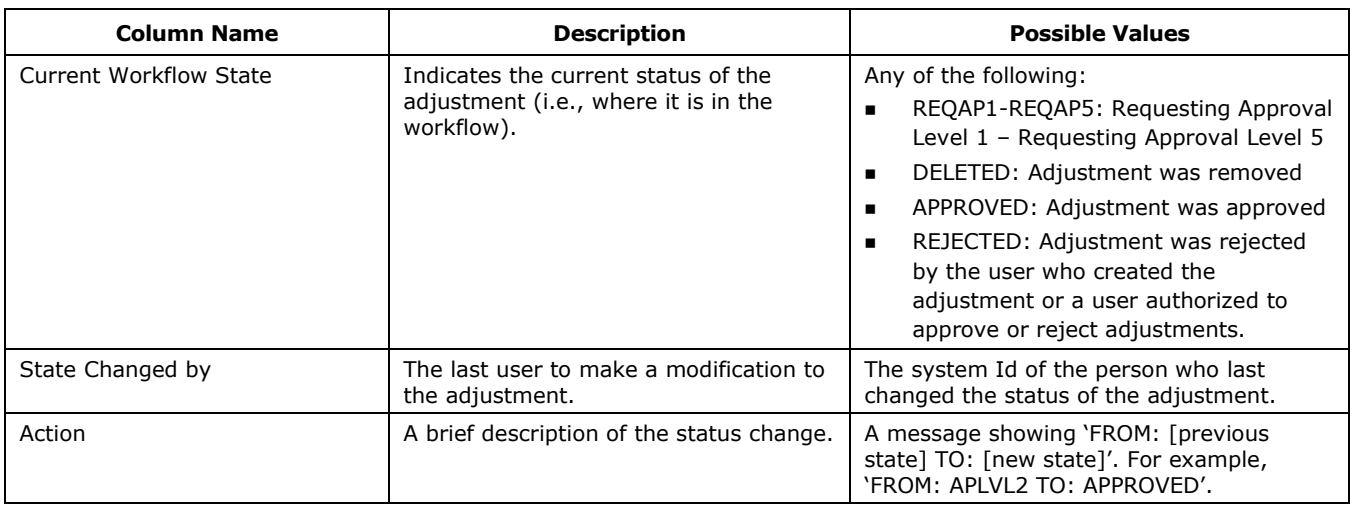

# 6.6 Bulk File Required Attributes (BFRA)

The Bulk File Required Attributes (BFRA) table shows the required bulk file attributes by Report Year and GL Account Code. BFRA is a form of inferencing rules, which are user defined rules that transform ledger data elements at different stages of processing. BFRA, specifically, sets ledger data elements based on GL Account. Users add the required bulk file attributes for each GL account by selecting the Report Year and GL Account from the dropdown and clicking the 'Add' button to display the Add/Edit Bulk File Required Attributes form.

On the Add/Edit form, users select a data element and have the option of defining a value for the data element (the local value) or using the global default for the data element defined on the Annual Settings Data Elements table. Users are presented with a list of allowed values defined on the Annual Settings Data Elements table, as a reference. If there is no Global Default value, the Default value, 'Global – Not Defined', displays.

Users have the following options when assigning the data element's default value for the GL Account:

- **None** The data element cannot be modified, but is validated based on the Annual Settings Data Elements table.
- **Global value** Accept the default value, defined on the Data Element Values table, for the data element.
- **Local** Assign a local value to the data element for this GL Account. The local value is entered in the Local Value field. If the Local Value is not one of the Allowed Values, it will appear on the Overrides Report. (Refer to the FSDW Reports User Guide for more information about reports.)
- **Empty** Set the data element value to 'Empty'.
- **Blank** Assign a blank space to the data element value.

The BFRA table also includes the attribute value validation rules. These rules are applied, after inferencing occurs, to validate that the inferred values are allowable. Any inferred value that contradicts the BFRA validation rules is listed on the Annual Settings Validation Errors table.

[Exhibit 6-25](#page-146-0) displays the BFRA table and the Add/Edit BFRA form.

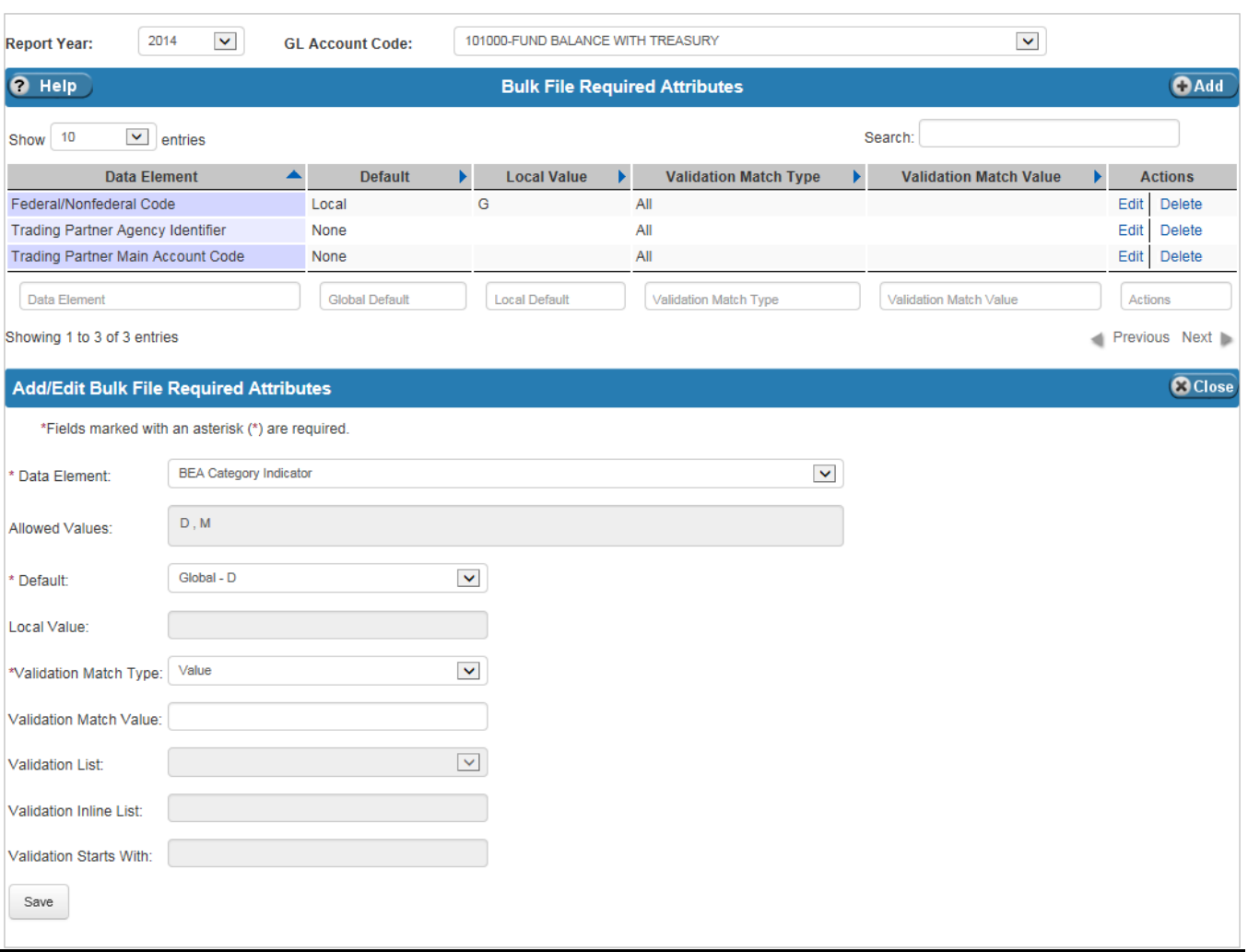

<span id="page-146-0"></span>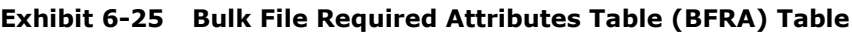

[Exhibit 6-26](#page-147-0) lists the fields on the BFRA table.

<span id="page-147-0"></span>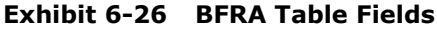

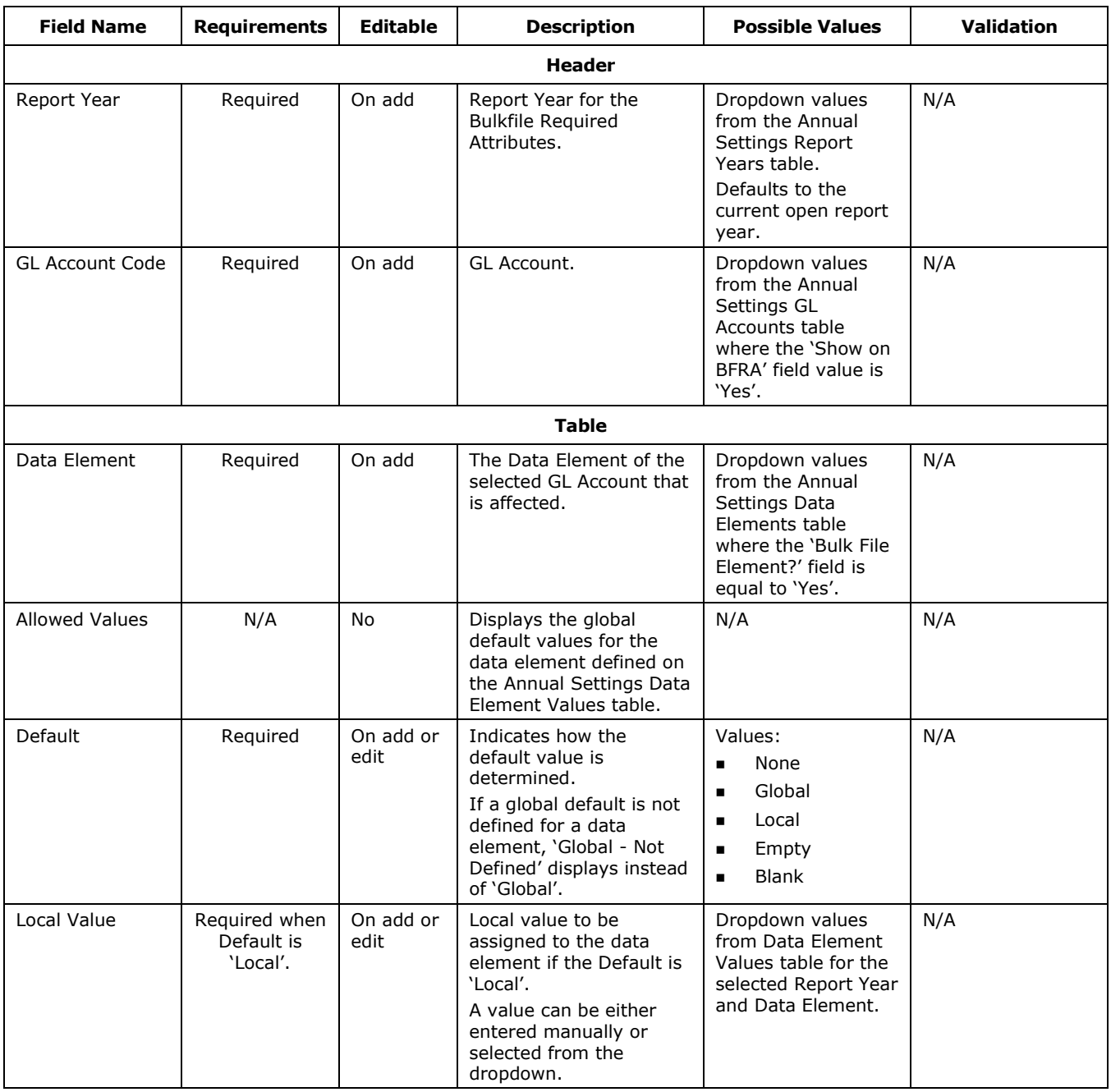

٦

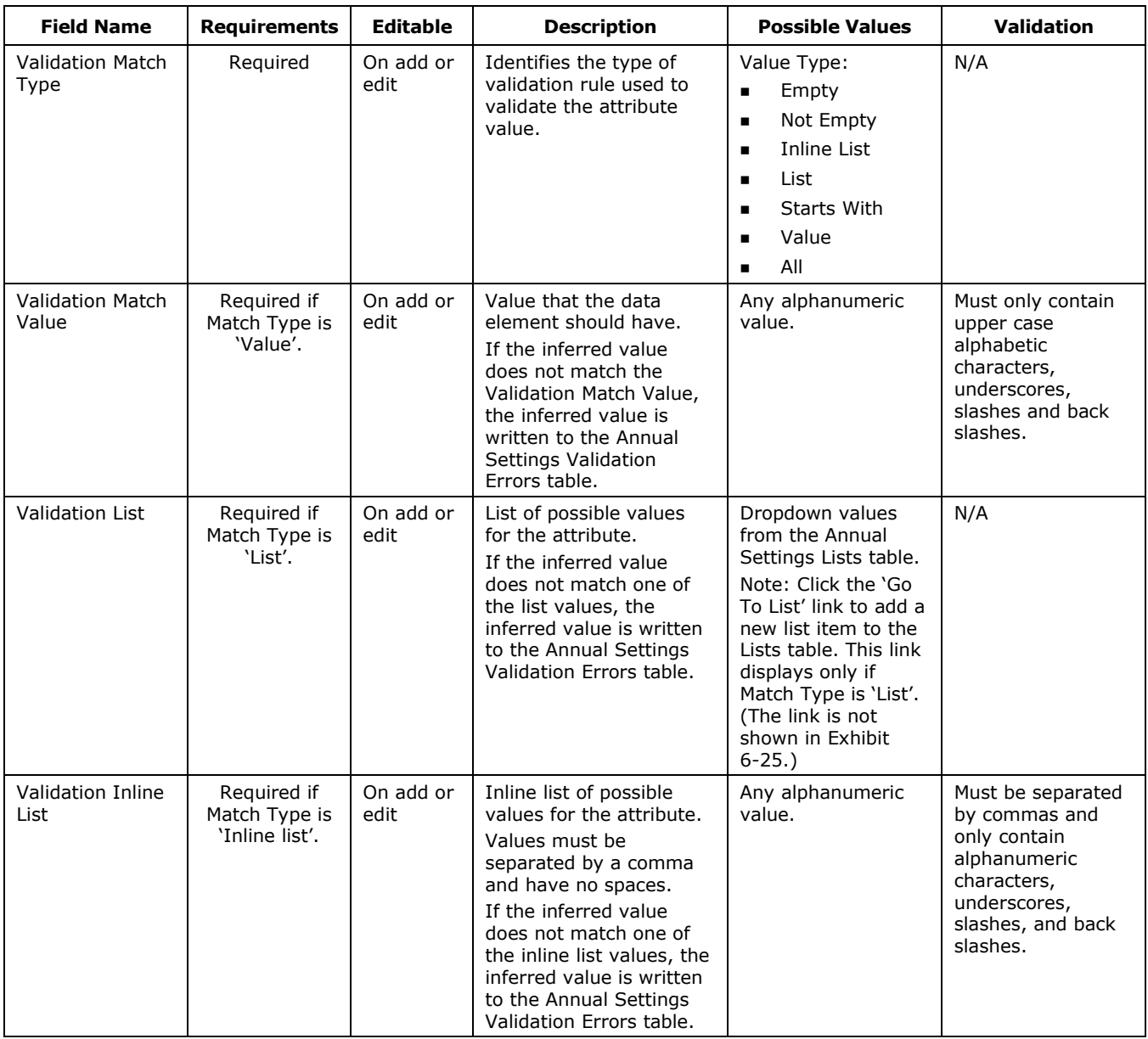

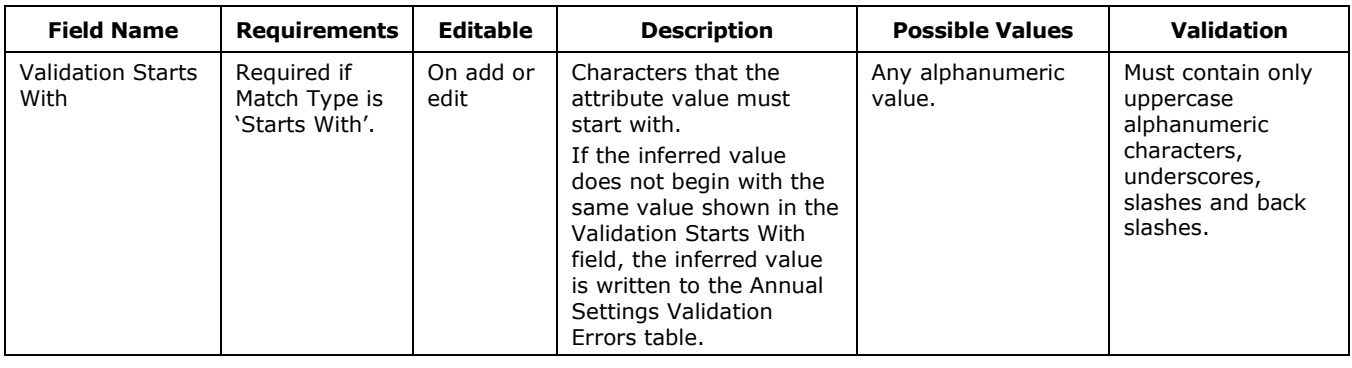

٦

# 7 POD Configuration

The POD Configuration Main Menu lists the screens that allow users to set up POD specific rules and adjustments. The options under this menu item are:

- **POD External Reports**
- Back End Adjustments
- Back End Adjustment Event Log
- Jobs
- Jobs History

[Exhibit 7-1](#page-150-0) displays the menu options listed under the POD Configuration menu item.

#### <span id="page-150-0"></span>**Exhibit 7-1 FSDW Main Menu - POD Configuration**

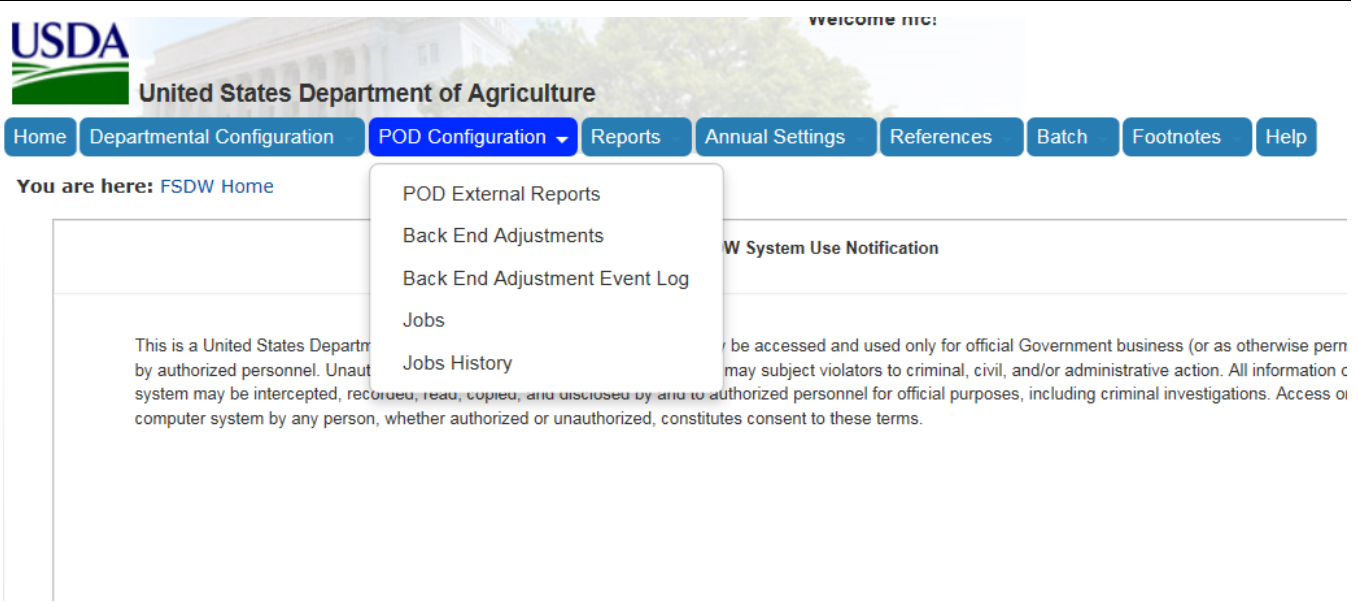

## 7.1 POD External Reports

The POD External Report table identifies the reports produced for each POD. To add an external report to a POD, select a Report Year and POD, and click the 'Add' button. This action opens the Add/Edit POD External Report form, where a user can add the external report data.

To add a report, select an External Report from a dropdown which contains the entries on the References External Report Names table, and a Report Model from a dropdown which contains the References Report Model Names table.

The POD External Reports table is where users can define new report row rules and override report row rules inherited from the selected Report Model. Click the 'Labels' link in the Action column to go to the POD Report Model Layout table to view the rules for the specific POD External Report.

[Exhibit 7-2](#page-151-0) displays the POD External Report table and the Add/Edit POD External Report form.

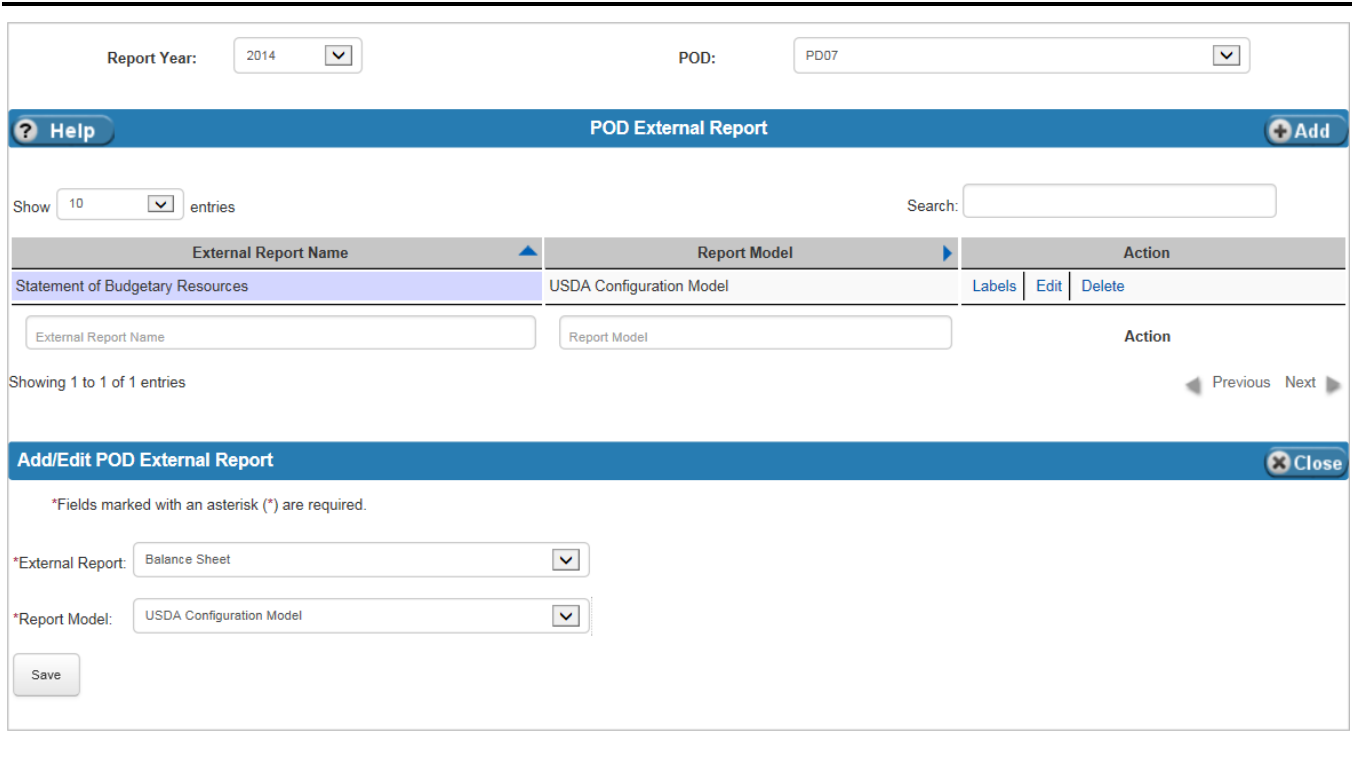

#### <span id="page-151-0"></span>**Exhibit 7-2 POD External Report Table**

[Exhibit 7-3](#page-152-0) lists the fields on the POD External Report table.

| <b>Field Name</b>      | <b>Requirements</b> | Editable          | <b>Description</b>                              | <b>Possible Values</b>                                                                                      | <b>Validation</b> |  |  |
|------------------------|---------------------|-------------------|-------------------------------------------------|----------------------------------------------------------------------------------------------------|-------------------|--|--|
| <b>Header</b>          |                     |                   |                                                 |                                                                                                    |                   |  |  |
| Report Year            | Required            | On add            | Report Year for the POD<br>external report.     | Dropdown values<br>from the Annual<br>Settings Report<br>Years table.                                       | N/A               |  |  |
| <b>POD</b>             | Required            | On add            | POD of the POD external<br>report.              | Dropdown values<br>from the Annual<br>Settings POD table.                                                   | N/A               |  |  |
|                        | <b>Table</b>        |                   |                                                 |                                                                                                    |                   |  |  |
| <b>External Report</b> | Required            | No                | External Report for the<br>POD external report. | Dropdown values<br>from the References<br><b>External Report</b><br>Names table that<br>have report models. | N/A               |  |  |
| Report Model           | Required            | On add or<br>edit | Report Model for the<br>POD external report.    | Dropdown values<br>from the References<br>Report Model Names<br>table.                                      | N/A               |  |  |

<span id="page-152-0"></span>**Exhibit 7-3 POD External Report Table Fields**

#### 7.1.1 POD Report Model Layout

The POD Report Model Layout table defines the format of the selected POD External Report. This screen is accessed by clicking the 'Labels' link in the Action column of the POD External Report table. This table contains each line of the report, access to the rules for that line, and the line's cell details. At the POD level, users can modify the rules, but they cannot define new or delete existing report lines. The names of the amount columns are inherited from the POD External Report's Report Model.

There are five different types of report lines:

- Sectionals, which appear on the reports as section headers (e.g., "Intragovernmental:" or "Net Position:"). These lines are textual only and do not have rules defined for them.
- **Normals**, which are report lines that are processed normally according to the rules defined. Normal lines have the option of setting cell details. For POD Cell details, users can reverse the balance of a selected column.
- **Rollup01-Rollup15**, which are report lines that act as totals built from other report lines (e.g., Rollup01 = Normal row  $1 +$  Normal row 2). Rollups can contain other rollups, but only rollups that are not of the same level or higher. For example, Rollup02 can contain a Rollup01 and other types of report lines, but it cannot contain another Rollup02 or Rollup03, Rollup04, etc.
- **Remote Report**, which are report lines from other reports. For example, if there is a total on another report that is needed in a calculation on the selected report, then this type of report line is used. Remote rows are only referential; they do not appear on the report like normals do.

 **Conditional Rows**, which define the credit and/or debit row and column where the results of the defined rules go. Conditionals are used in calculations, but do not appear as a report line on the final report.

[Exhibit 7-4](#page-153-0) illustrates the relationship between POD External Report screens and the screens accessed through it.

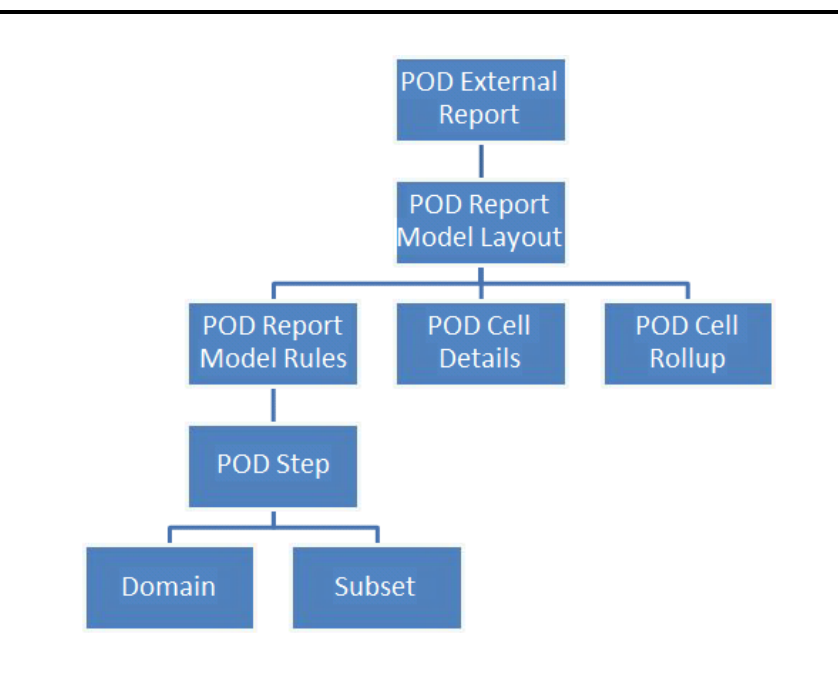

<span id="page-153-0"></span>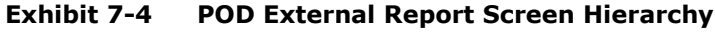

To add or override rules for a line, click the 'Rule' link in the report line's amount column (in the example below there are two called "Budgetary" and "Non-Budgetary Credit Reform Financing Accounts"). To reverse the balance of a report line, click the 'Cell Details' link on the report line. Details from the report model for the report line can be viewed by clicking the 'View Details' link in the Actions column. The fields in the View Details section are the same as those found on the Departmental Configuration Report Model screen (refer to [Exhibit 6-3](#page-110-0) for details). The Rule and Cell Details links are usually in an amount column; some reports may have more than one amount column. In addition, those columns are not necessarily called 'Amount'. The Statement of Budgetary Resources report, shown in [Exhibit 7-5,](#page-154-0) has two amount columns, one called "Budgetary" and one called "Non-Budgetary Credit Reform Financing Accounts".

[Exhibit 7-5](#page-154-0) displays the POD Report Model Layout table.

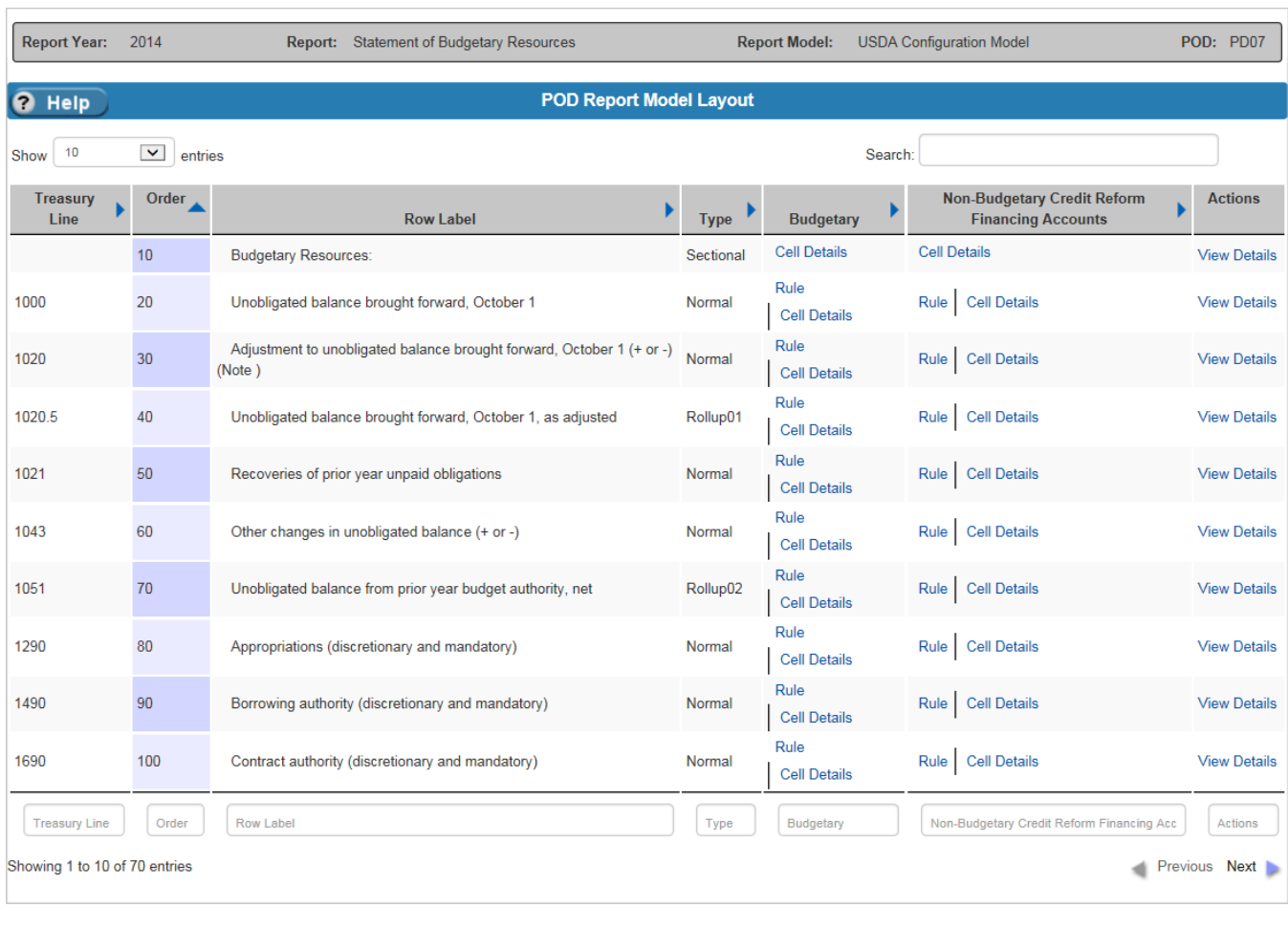

#### <span id="page-154-0"></span>**Exhibit 7-5 POD Report Model Layout Table**

[Exhibit 7-6](#page-154-1) lists the columns on the POD Report Model Layout table. Users can modify the rules by clicking the links, but they cannot add or delete report lines.

#### <span id="page-154-1"></span>**Exhibit 7-6 POD Report Model Layout Table Columns**

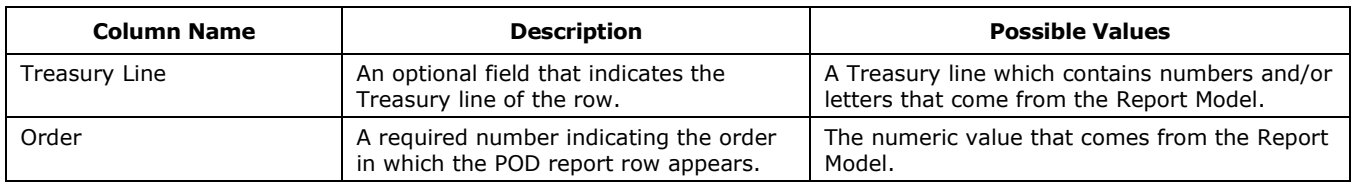

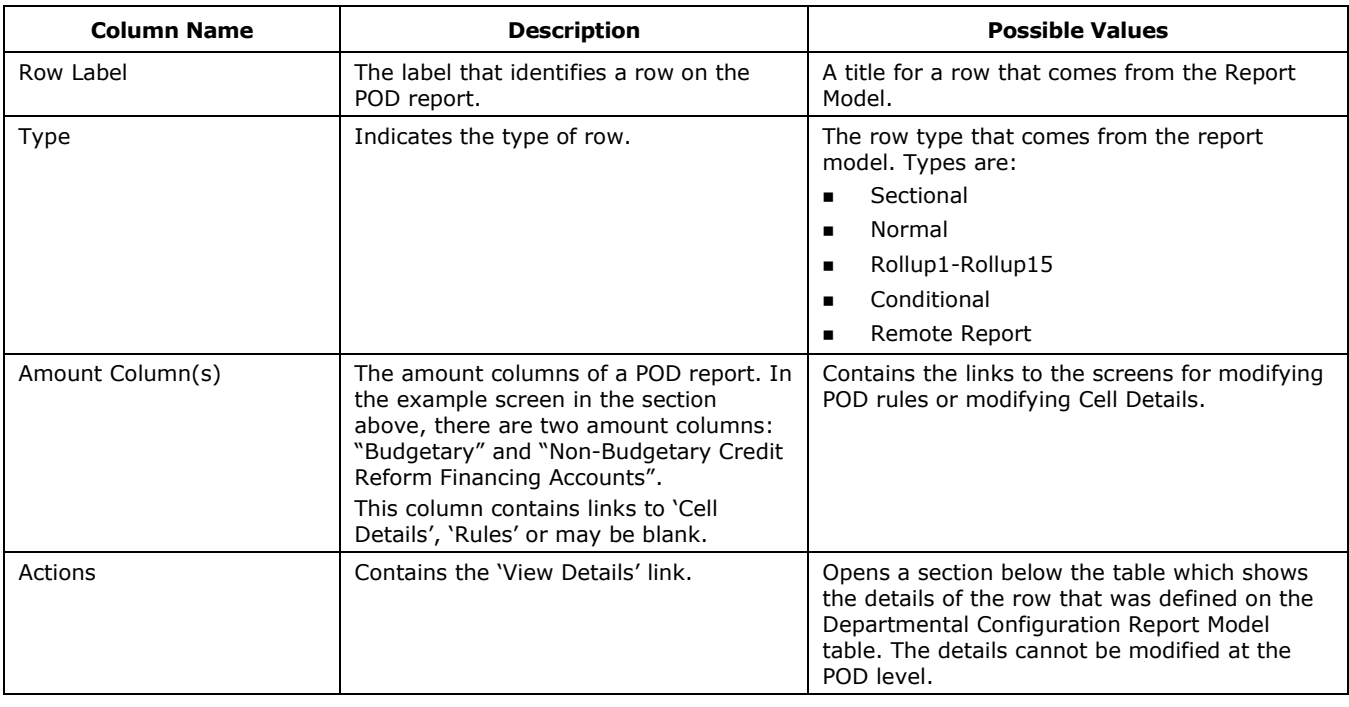

#### 7.1.1.1 POD Report Model Layout Links

The POD Report Model Layout table may have the following links:

- **Cell Details,** which takes the user to the POD Cell Details table.
- **Rule,** which takes the user to the POD Report Model Step table or the POD Rollup Cell table.

On these tables, users can create POD rules that override the Departmental Configuration Report Model rules.

#### **7.1.1.1.1 POD Cell Details**

The POD Cell Details table allows users to override the Reverse Balance field value established by the Report Model. Click the 'Cell Details' link on the POD Report Model Layout table to go to the POD Cell Details table. Click the 'Edit' link on the POD Cell Detail's Actions column to open the Edit Cell Details form below the POD Cell Details table. This is where the Reverse Balance field can be changed.

[Exhibit 7-7](#page-156-0) displays the POD Cell Details table and the Edit Cell Details form.

#### <span id="page-156-0"></span>**Exhibit 7-7 POD Cell Details Table**

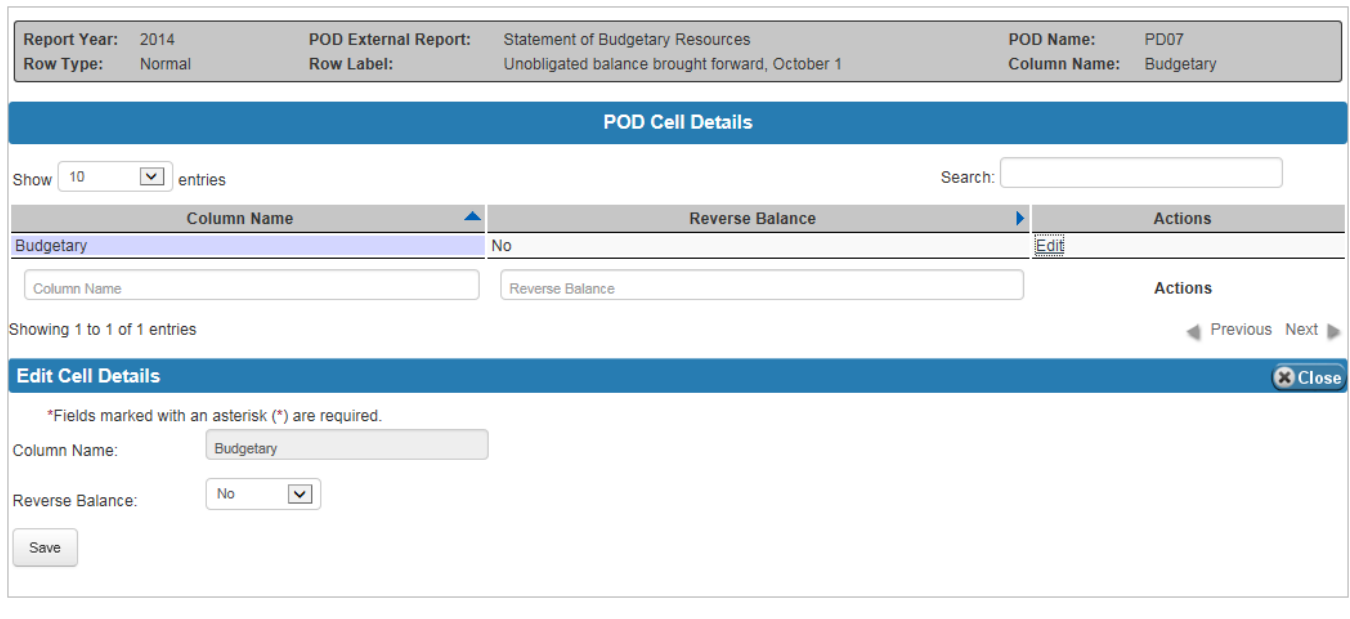

[Exhibit 7-8](#page-156-1) lists the fields on the POD Cell Details table.

#### <span id="page-156-1"></span>**Exhibit 7-8 POD Cell Details Table Fields**

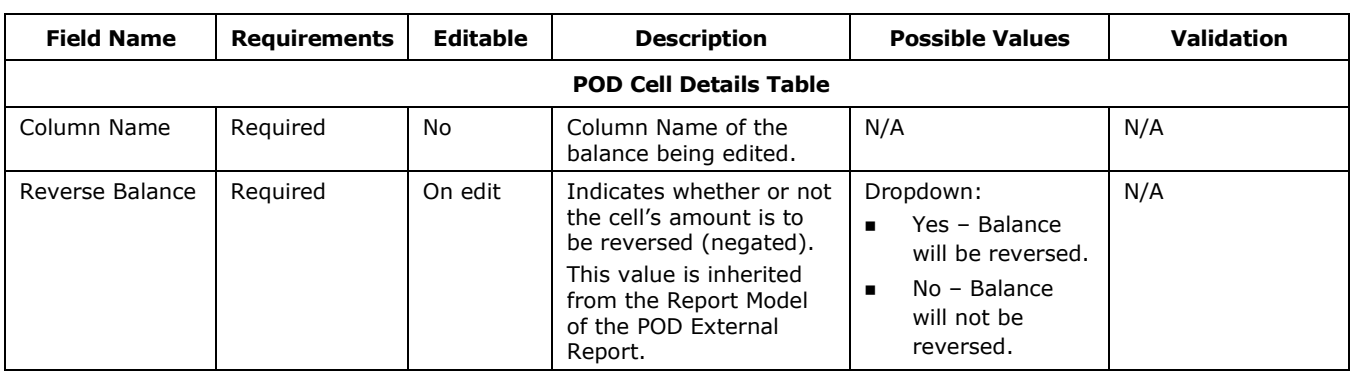

#### **7.1.1.1.2 POD Rules**

Normal report lines and Rollup rows on the POD Report Model Layout table have links called 'Rules'.

- For normal report lines, the link takes you to the POD Step table. If there is only one step, the link takes you directly to the Domain and Subset tables.
- For rollup rows, the link takes you to the POD Cell Rollup table.

#### **7.1.1.1.2.1 POD Step**

The POD Step table allows users to override the Departmental Configuration Report Model criteria and create additional POD criteria. Click the 'Add' button to enter additional data criteria. Click the 'Details' link in the Actions column to define the POD selection criteria of the Domain and Subsets for the selected step or override the criteria inherited from the POD External Report's Report Model. Users can also choose to ignore the Report Model criteria and the POD criteria on the Domain and Subsets tables. The POD Step table allows users to define a Distribution Category and Distribution Percentage for the selected step. These are set when adding a new step. The field cannot be changed for steps from the Report Model.

To create a distribution over multiple report lines, enter a Distribution Category and a Distribution Percent for each step. The Distribution Category's name must be the same across the steps that define it. The Distribution Percent for the distribution category should total to 100. For example, create a step in report line 1 with a Distribution Category called 'DISTROCAT123' and a Distribution Percent of 75%. In report line 2, define another step with the same criteria, Distribution Category, and a Distribution Percent of 25%. Note, the total of all Distribution Percent values for a specific Distribution Category value should be 100%, but the system does not check for this.

[Exhibit 7-9](#page-158-0) displays the POD Step table and the Add/Edit POD Step form.

#### <span id="page-158-0"></span>**Exhibit 7-9 POD Step Table**

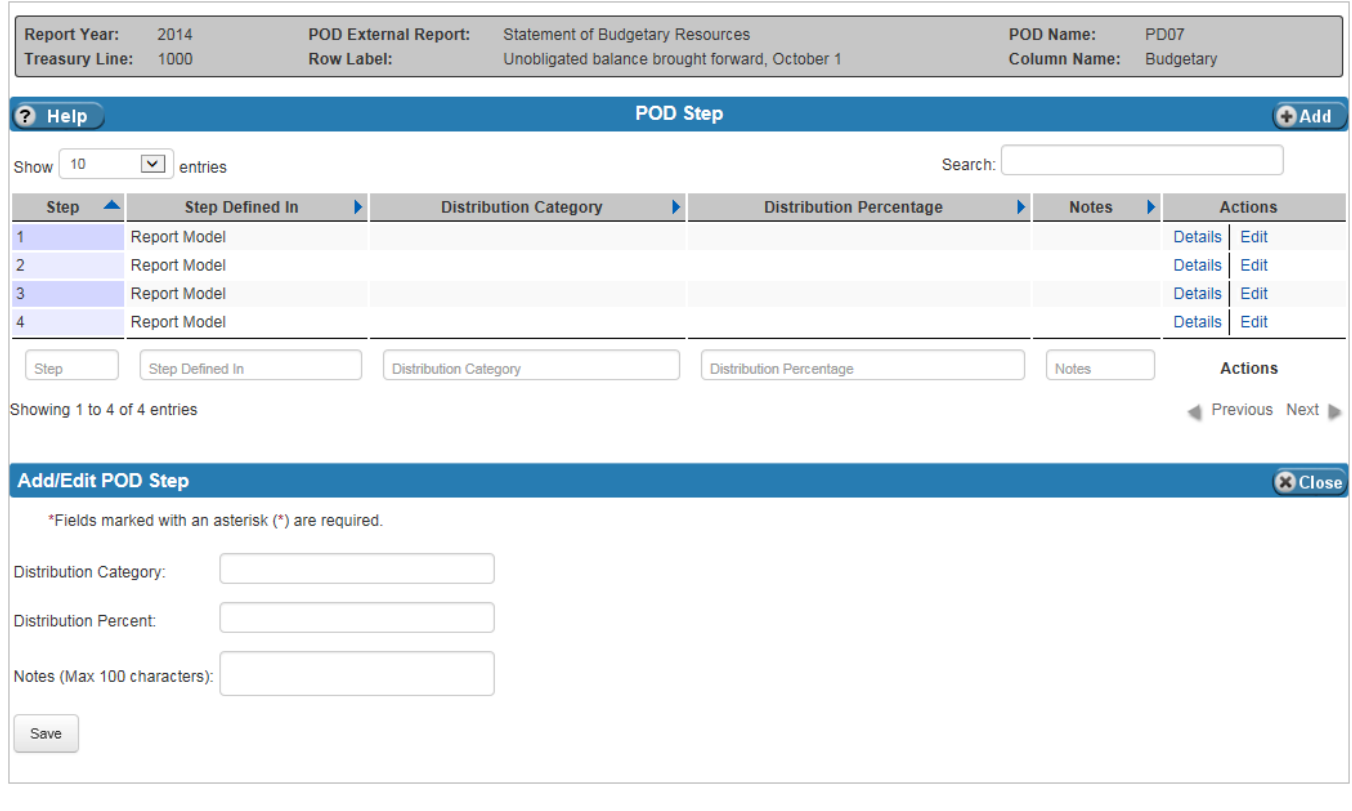

[Exhibit 7-10](#page-158-1) lists the fields on the POD Step table.

#### <span id="page-158-1"></span>**Exhibit 7-10 POD Step Table Fields**

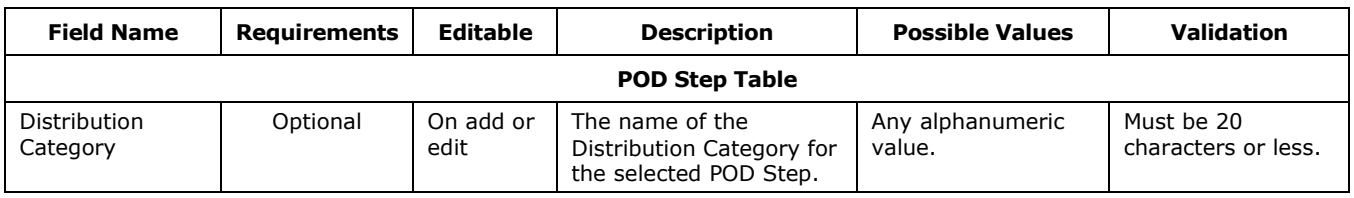

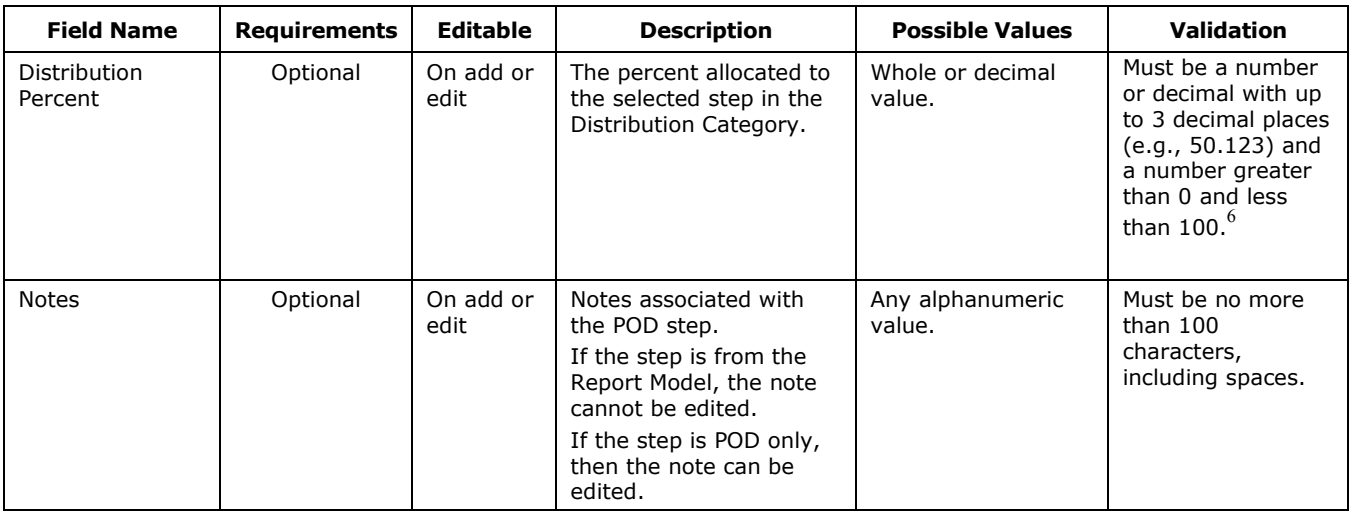

#### **7.1.1.1.2.2 POD Cell Rollup**

The POD Cell Rollup table is accessed by clicking the 'Rule' link in the Amount Column of a Rollup row on the POD Report Model Layout table. The POD Cell Rollup table allows users to override the rollups defined in the Report Model or add new rows to the rollup.

[Exhibit 7-11](#page-160-0) displays the POD Cell Rollup table and the Add/Edit POD Rollup form. When clicking 'Add', the Add/Edit POD Rollup form in the middle of the screen displays; when clicking 'Edit', the form at the bottom of the screen displays.

l

<sup>&</sup>lt;sup>6</sup> The user must verify manually that the Distribution Percents for a specific Distribution Category sum to exactly 100%. The system does not check for this.

<span id="page-160-0"></span>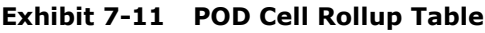

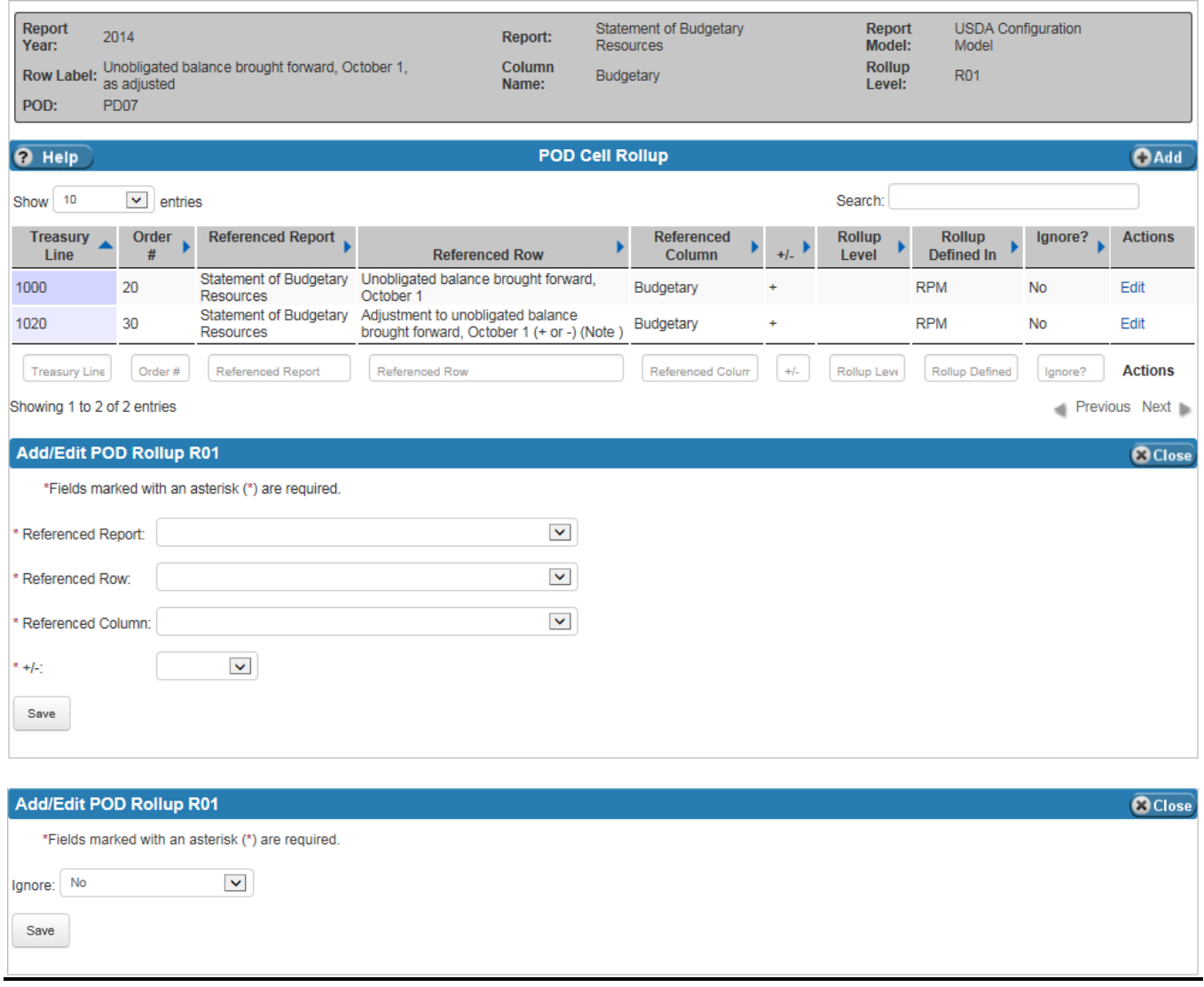

[Exhibit 7-12](#page-161-0) lists the fields on the POD Cell Rollup table.

 $7 - 11$ 

| <b>Field Name</b>    | <b>Requirements</b> | <b>Editable</b> | <b>Description</b>                                                                           | <b>Possible Values</b>                                                                             | <b>Validation</b> |
|----------------------|---------------------|-----------------|----------------------------------------------------------------------------------------------|----------------------------------------------------------------------------------------------------|-------------------|
| Referenced<br>Report | Required            | On add          | The Report from which<br>the rollup row is coming.                                           | Dropdown list of<br>available reports for<br>the selected POD.                                     | N/A               |
| Referenced Row       | Required            | On add          | The referenced row from<br>the referenced report.                                            | Dropdown list of<br>available rows for<br>the selected<br>Referenced Report.                       | N/A               |
| Referenced<br>Column | Required            | On add          | The column of the<br>referenced row from the<br>referenced report.                           | Dropdown list of<br>available columns for<br>the selected<br>Referenced Report.                    | N/A               |
| $+/-$                | Required            | On add          | Indicates whether the<br>row is rolled up as a<br>positive $(+)$ or negative<br>$(-)$ value. | Dropdown:<br>$\div$<br>▪                                                                           | N/A               |
| Ignore               | Required            | On edit         | Provides the option to<br>ignore the selected<br>report model entry or<br>not.               | Dropdown:<br>Yes - Ignore the<br>entry.<br>$No - Do not$<br>ignore the entry.<br>Defaults to 'No'. | N/A               |

<span id="page-161-0"></span>**Exhibit 7-12 POD Cell Rollup Table Fields**

#### **7.1.1.1.2.3 POD - Domain and Subsets Tables**

Clicking the 'Details' link in the Actions column of the POD Step table takes users to the tables where report line rules (Domain and Subsets criteria) are defined. Entries in the Domain and Subsets tables are inherited from the Report Model and POD criteria defined for the selected Report Model, POD, and Report Year. Users have the option of overriding (ignoring) criteria brought over from the Report Model and POD criteria. When necessary, users can also define new criteria for the Domain or Subsets. The criteria define the rules used to select ledger entries.

[Exhibit 7-13](#page-162-0) displays the POD Domain and Subsets Tables, which are located on the same screen, and the Add/Edit Domain and Add/Edit Subset forms.

#### <span id="page-162-0"></span>**Exhibit 7-13 POD Domain and Subsets Tables**

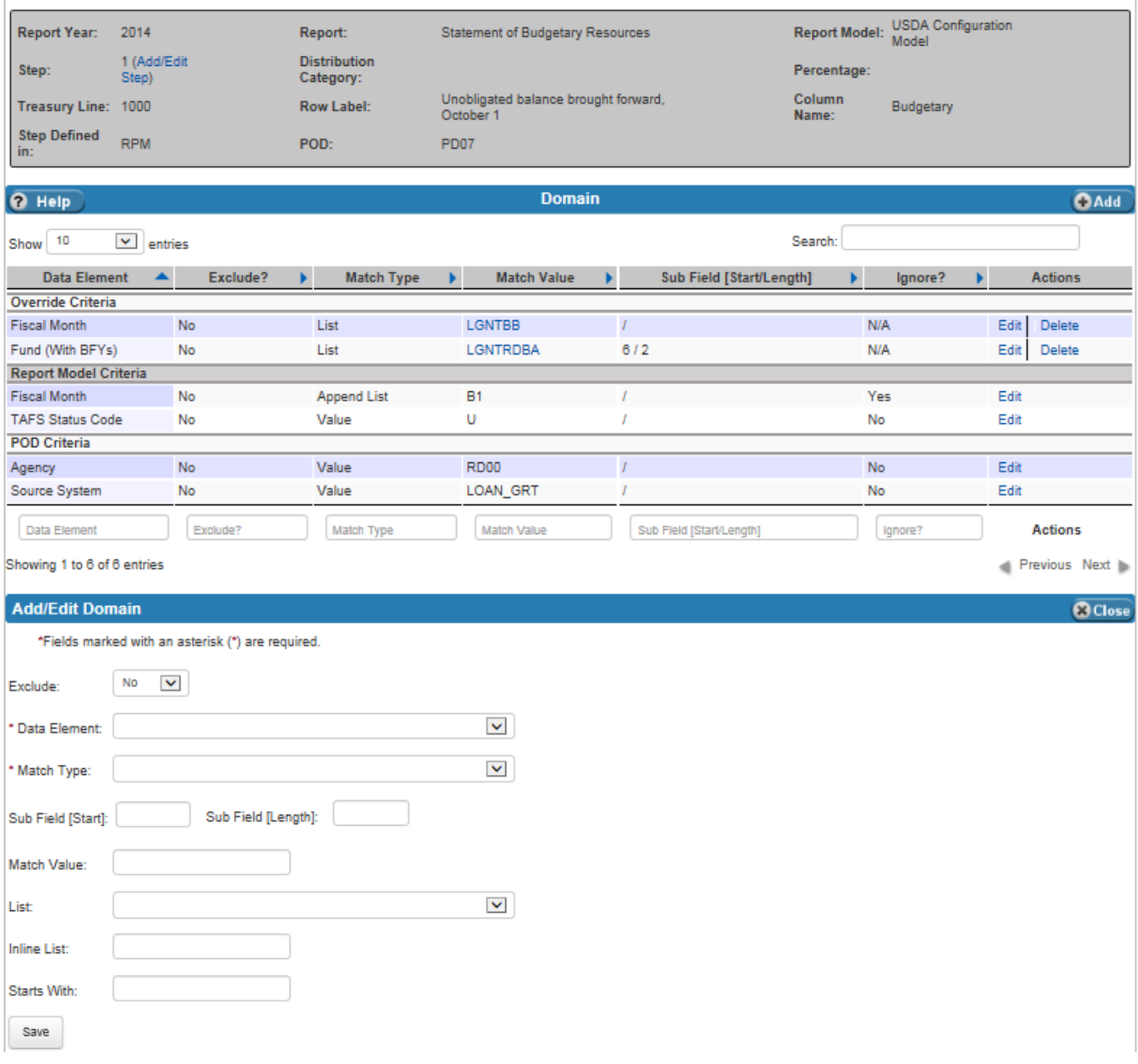

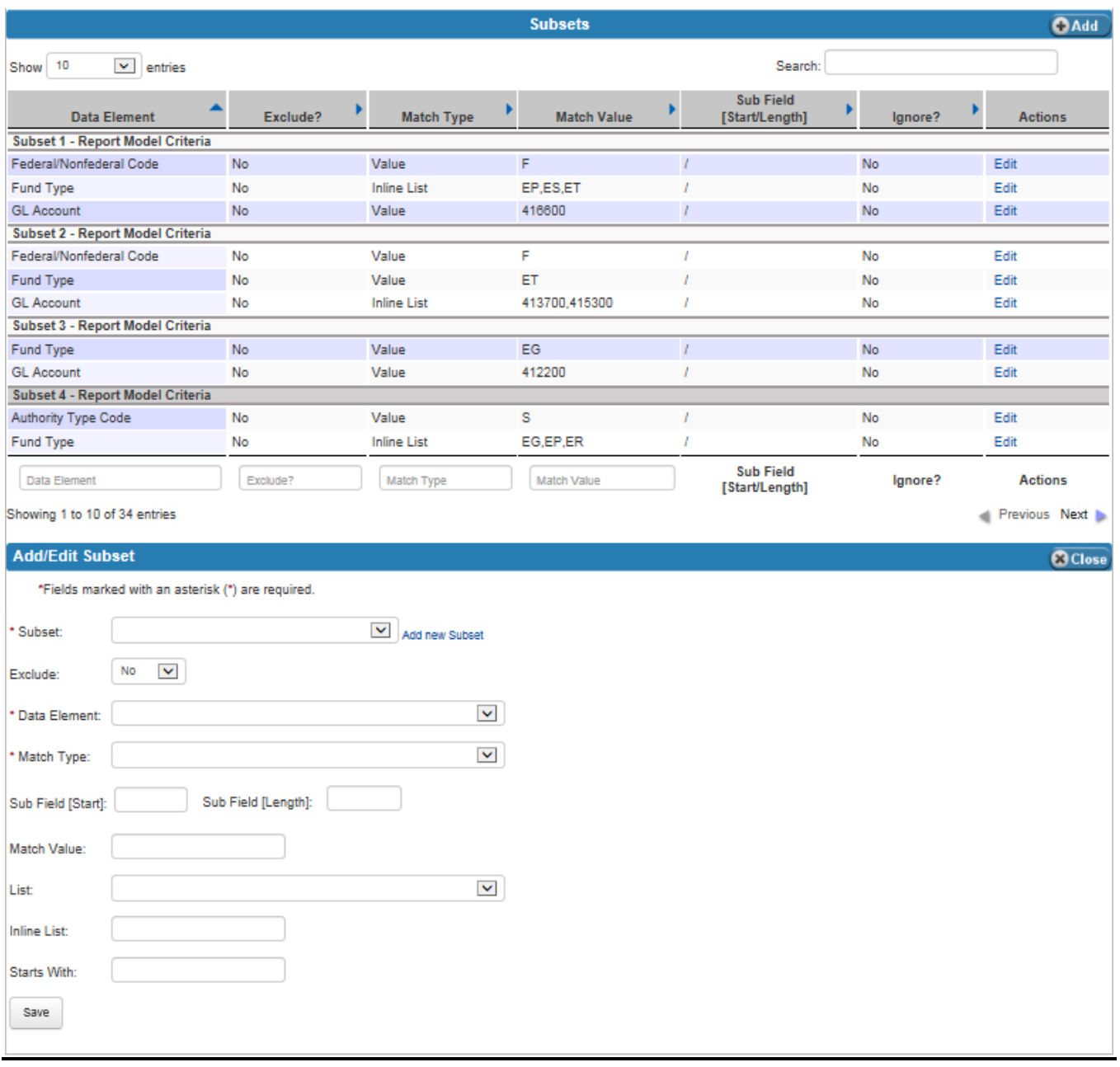

[Exhibit 7-14](#page-164-0) lists the fields on the Domain and Subsets tables.

٦

<span id="page-164-0"></span>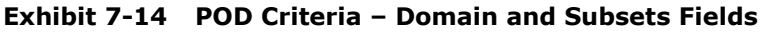

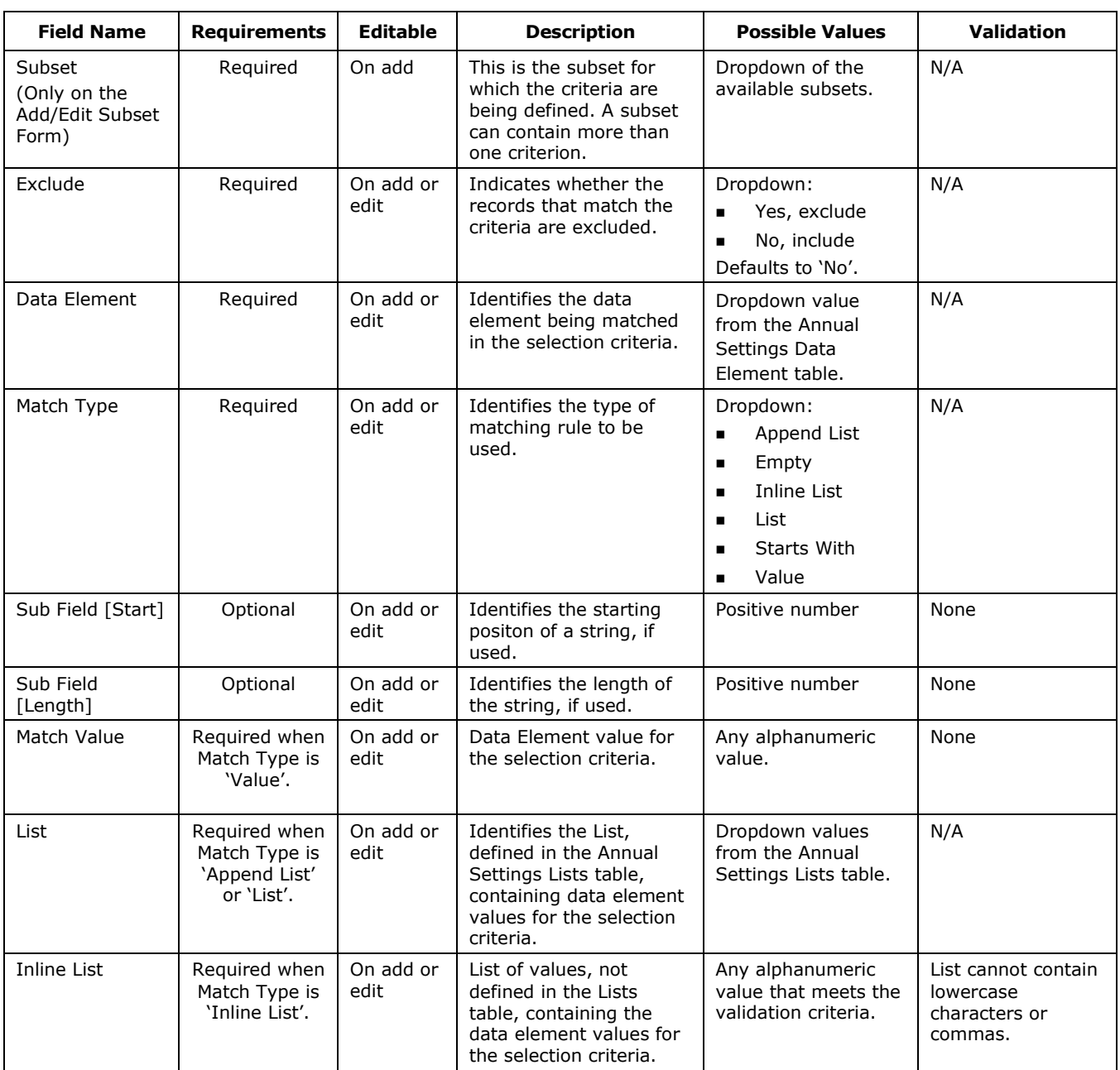

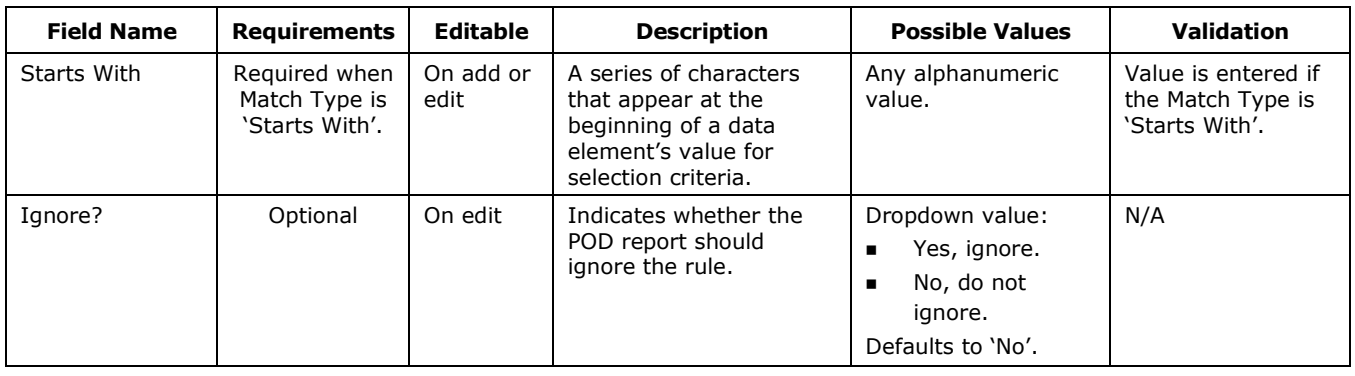

# 7.2 Back End Adjustments (BEAM)

The Back End Adjustments (BEAM) table displays the back end adjustments by Report Year and POD. Back End Adjustments are adjustments to lines of the external reports. They do not update the ledgers. Users enter, approve and view the status of back end adjustments on the BEAM table.

To enter back end adjustments, click the 'Add' button to display the Add/Edit Back End Adjustments form, which is where back end adjustments are entered. Once an adjustment is added, it is not processed automatically. Adjustments must be approved before they can be processed. Users can check the status of an adjustment in the table by looking at the State column. Adjustment states (i.e., statuses) are:

- **None**, which means the adjustment has not been approved or may not have had its details defined, or both.
- **Requesting Approval, Level X**, which means that the current adjustment is ready to be approved by a user who has the appropriate role for approving at the X level. For example, 'Requesting Approval, Level 1' means that the adjustment must be approved by a user authorized to apply level 1 approvals. Up to five levels of approvals may be required. The number of required approvals is defined on the Annual Settings Back End Approval Levels table.
- **Approved**, which means that the required number of approvals has been applied and the adjustment can be processed.
- **Processed**, which means that the adjustment was approved and processed.

After the user clicks the 'Save' button when the adjustment is first entered, FSDW assigns a control number to the adjustment, which can be seen in the first column of the table. The control numbers are not specific to an adjustment type; the same control number sequence is used for both back end and front end adjustments. As a result, a back end adjustment and a front end adjustment will never have the same control number. Before an adjustment can be approved, details, describing which report line is modified, must be defined. Click the 'Details' link in the Action column of the BEAM table to add the Report Lines entry being adjusted and enter the associated data elements. Once these values are entered, the adjustment is ready for approval. Adjustments cannot be approved by the same user who entered the adjustment. In addition, a user may only approve an adjustment once. If additional approval levels are required, a different user must apply each additional approval.

[Exhibit 7-15](#page-166-0) displays the Back End Adjustments table and the Add/Edit Back End Adjustments form.

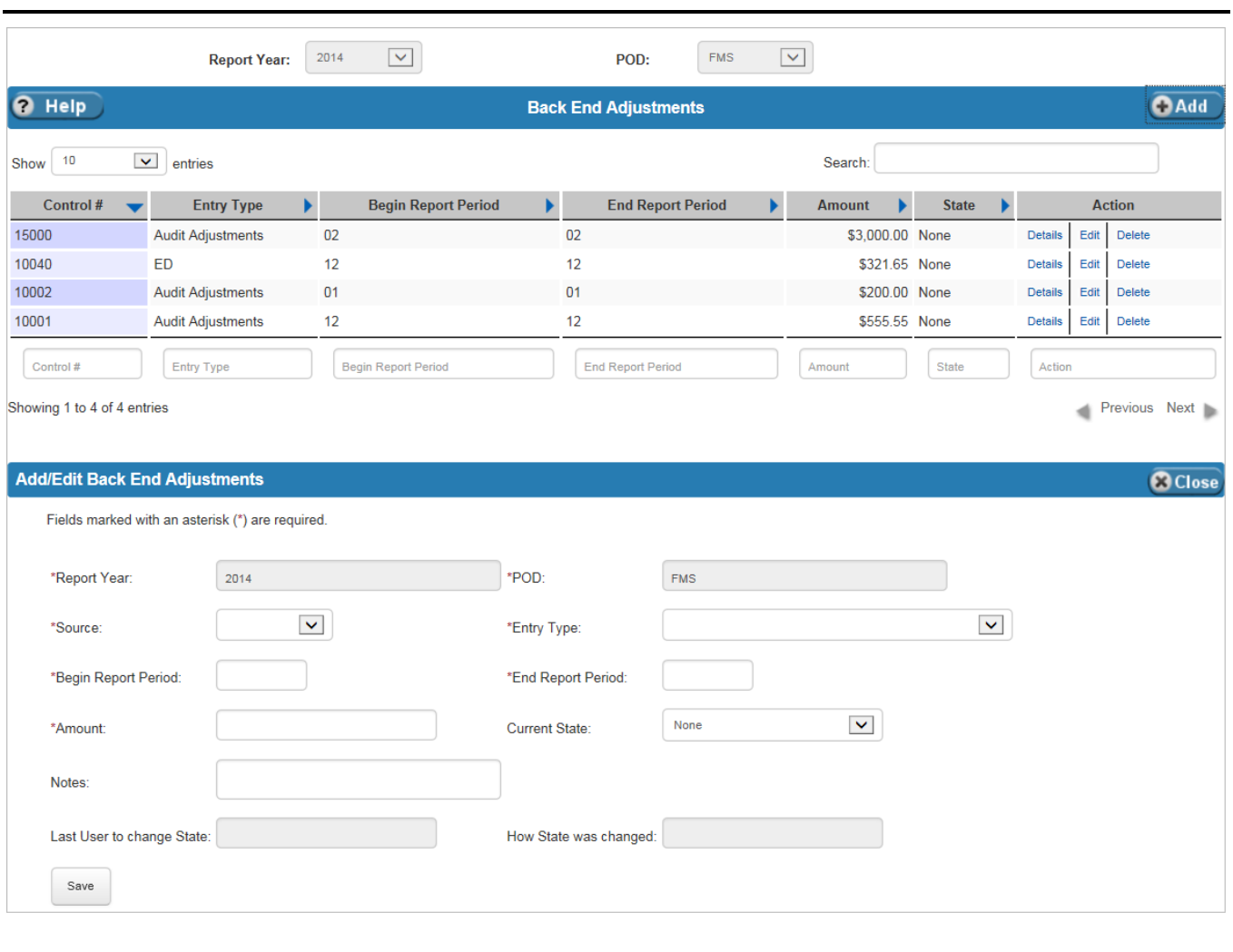

<span id="page-166-0"></span>**Exhibit 7-15 Back End Adjustments (BEAM) Table**

[Exhibit 7-16](#page-167-0) lists the fields on the BEAM table.

 $7 - 17$ 

<span id="page-167-0"></span>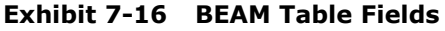

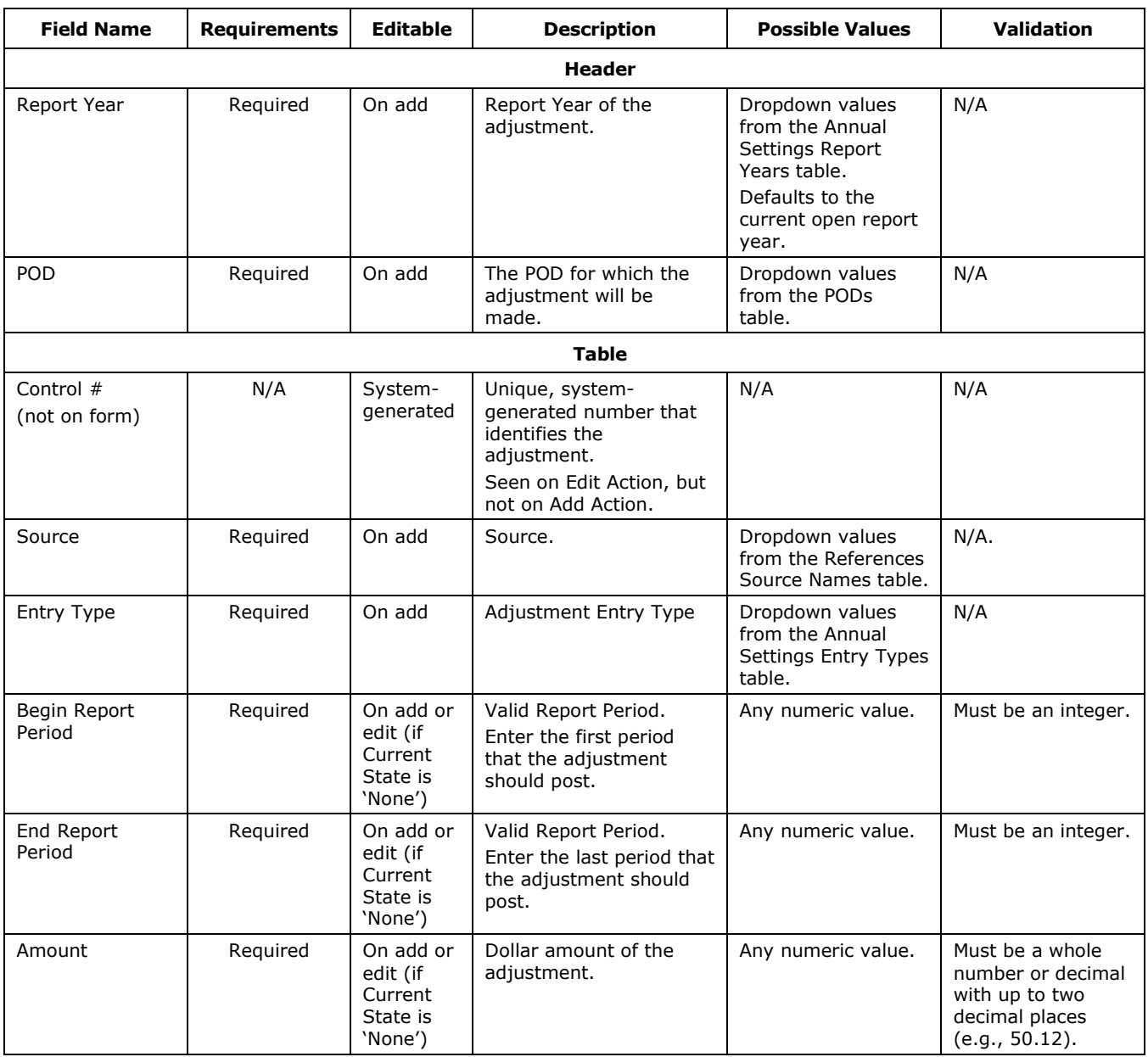

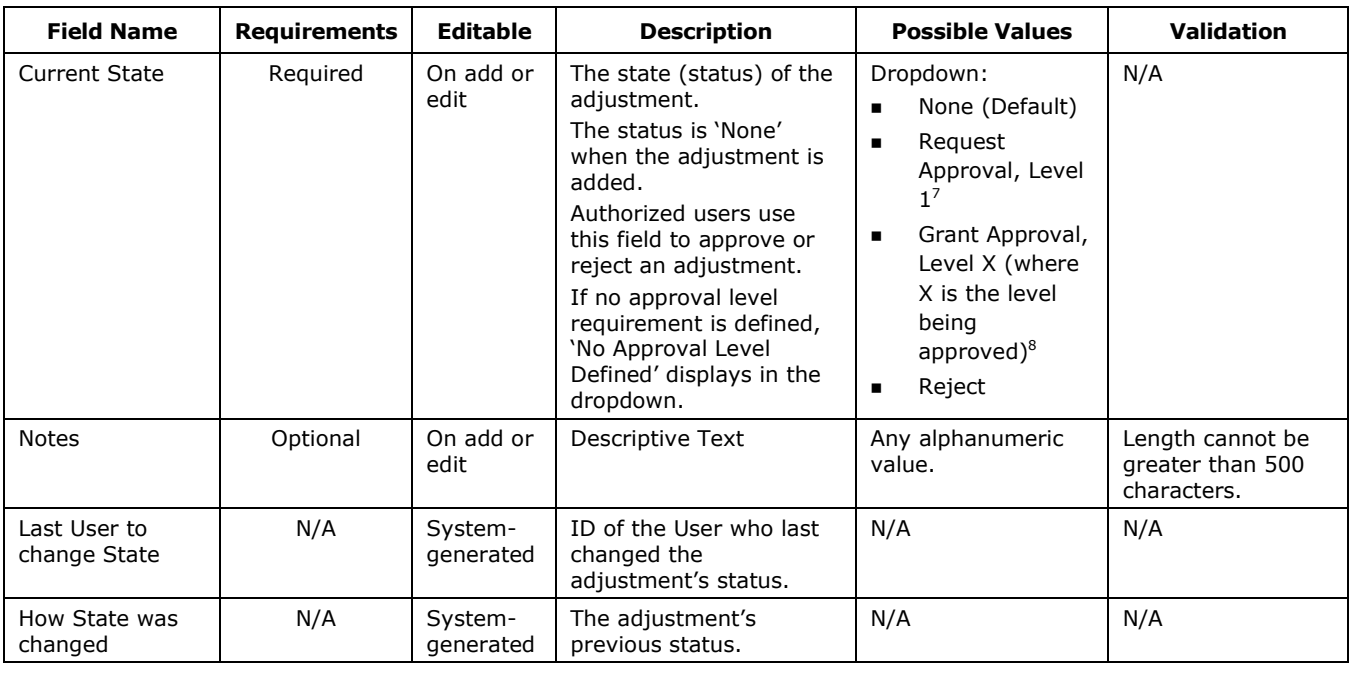

#### 7.2.1 Back End Adjustments Report Lines and Data Elements

To define what the adjustment affects, users must add entries to the Report Line table and enter the required data elements for the Entry Type. Details can be viewed if an adjustment is awaiting approval, but they cannot be modified unless the adjustment has a 'Reject' or 'None' State.

The contents of the Data Elements table are determined by the data elements defined for the selected Entry Type and Report Year. To modify the data elements, go to Annual Settings Entry Types.

[Exhibit 7-17](#page-169-0) displays the Back End Adjustments - Report Lines and Back End Adjustments - Data Elements tables, and the Add/Edit Back End Adjustments – Report Lines form.

 $\overline{a}$ 

 $<sup>7</sup>$  The user selects the 'Request Approval, Level 1' value when the adjustment is ready for approval. As each level is approved, the system</sup> automatically sets the Current State to the next required approval value (e.g., 'Request Approval, Level 2').

 $8$  Each approver selects "Grant Approval, Level X' to approve the adjustment. 'X' varies and is the level of approval required at that time.

#### <span id="page-169-0"></span>**Exhibit 7-17 Back End Adjustments – Report Lines Table and Data Elements Table**

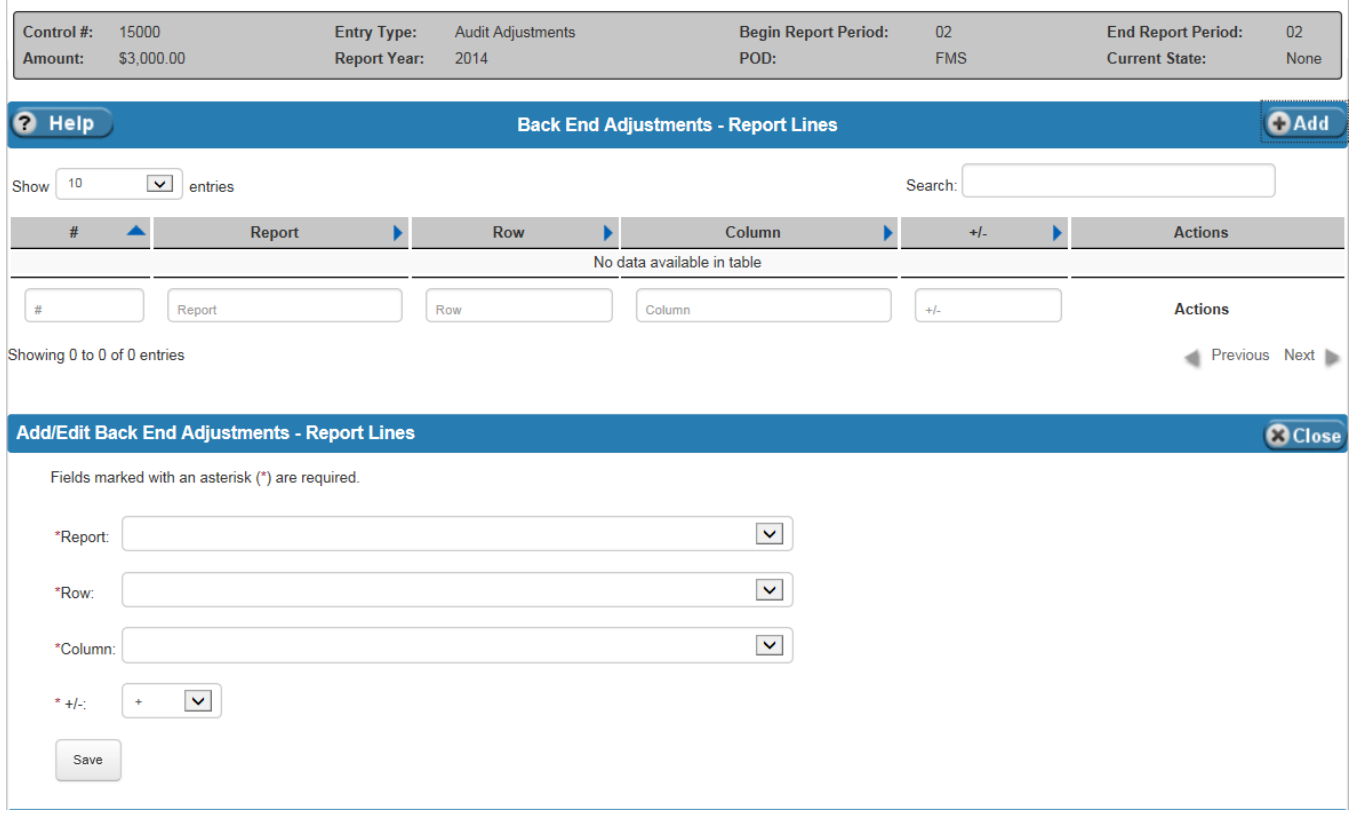

⅂

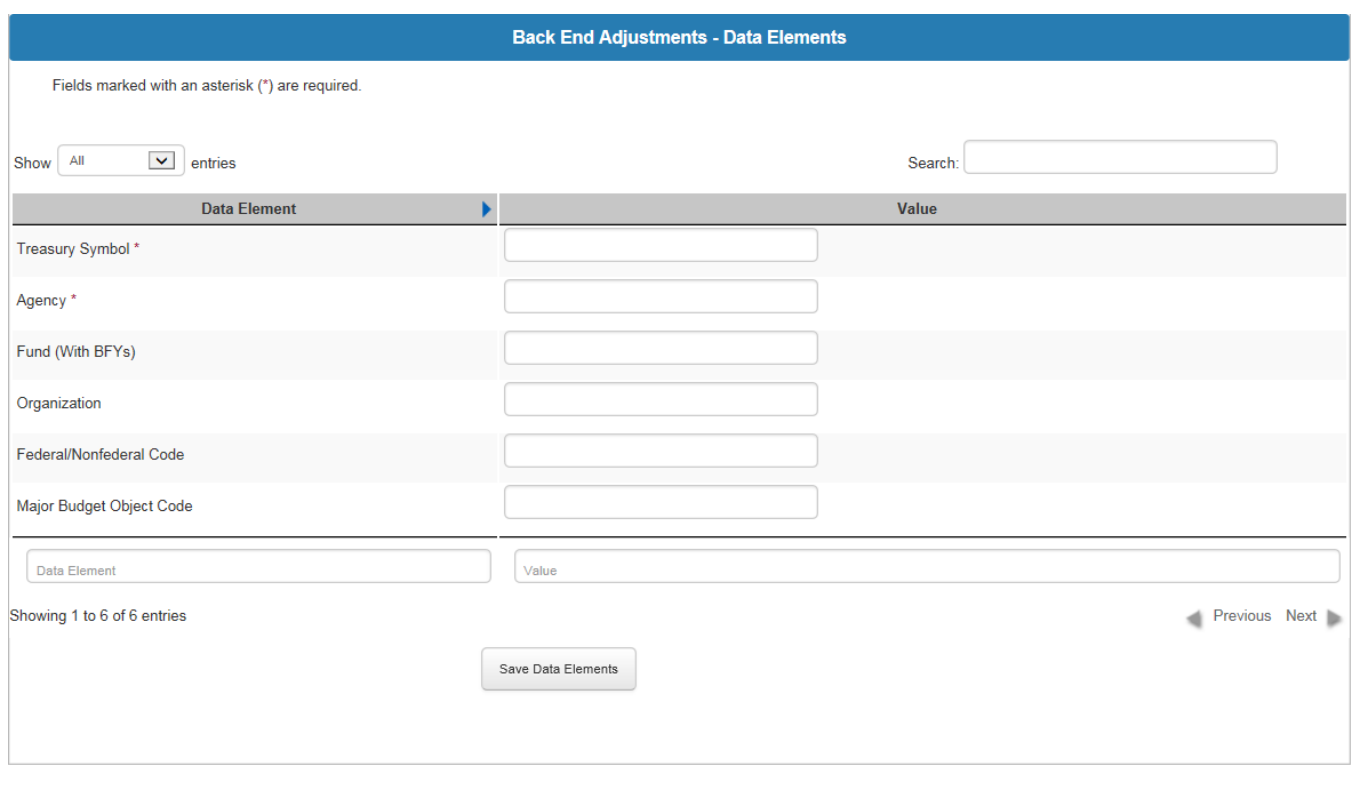

[Exhibit 7-18](#page-170-0) lists the fields on the Back End Adjustments – Report Lines table and form. Because the Data Elements vary based on the Entry Type, they are not listed.

#### <span id="page-170-0"></span>**Exhibit 7-18 Back End Adjustments – Report Lines Table Fields**

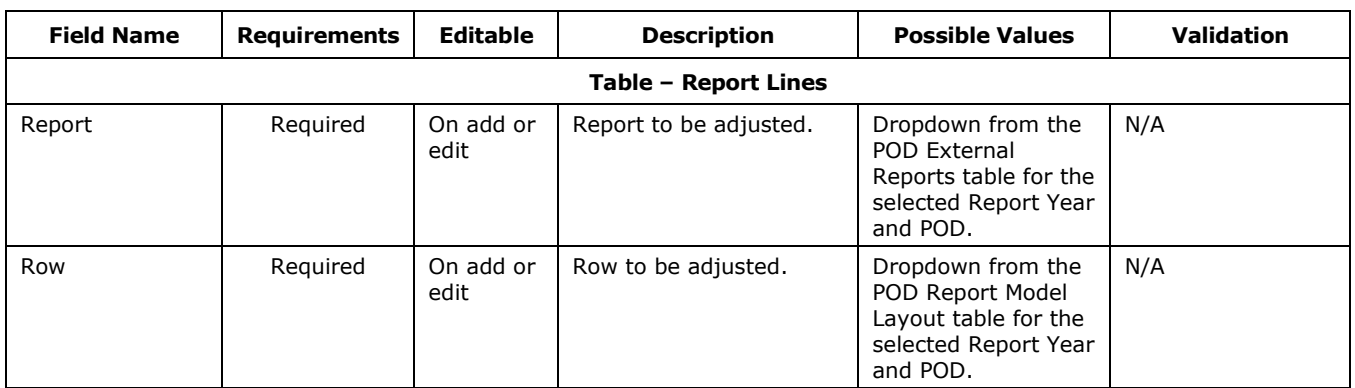

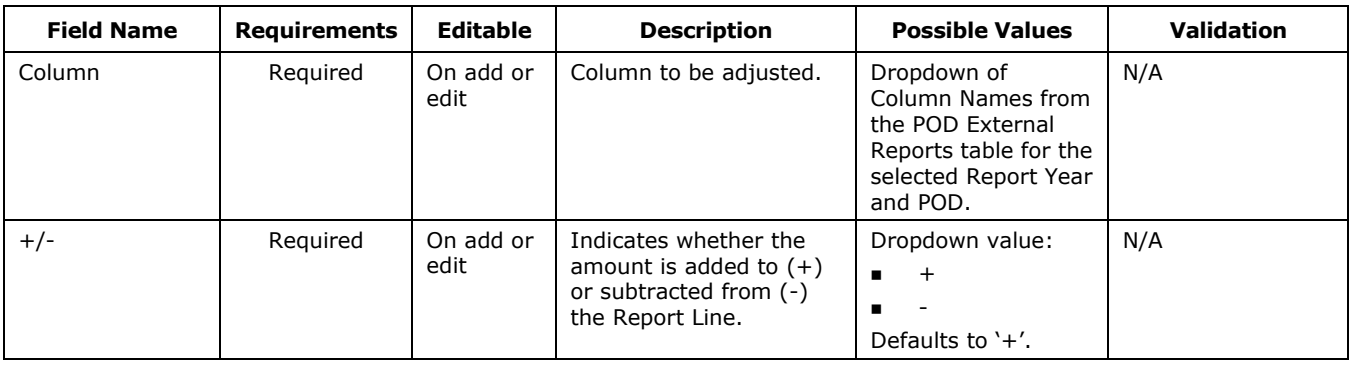

## 7.3 Back End Adjustment Event Log

The Back End Adjustment Event Log displays information about the Back End Adjustments. This table does not have any editable fields, but is for reference only. By viewing this table, users can track the approval process and who has performed what action on adjustments. To find an adjustment, a Report Year and POD must be entered in the header.

[Exhibit 7-19](#page-171-0) displays the Back End Adjustment Event Log table.

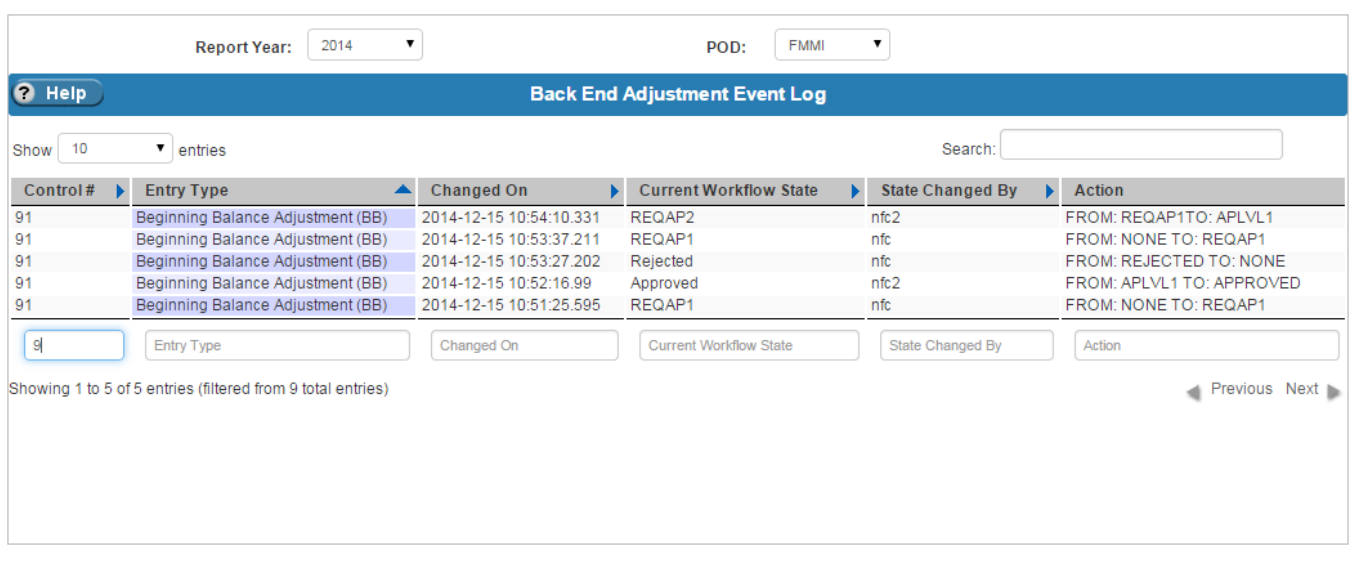

#### <span id="page-171-0"></span>**Exhibit 7-19 Back End Adjustment Event Log Table**

[Exhibit 7-20](#page-172-0) lists the columns on the Back End Adjustment Event Log table.

<span id="page-172-0"></span>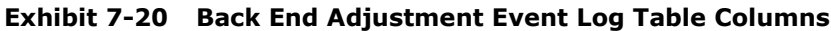

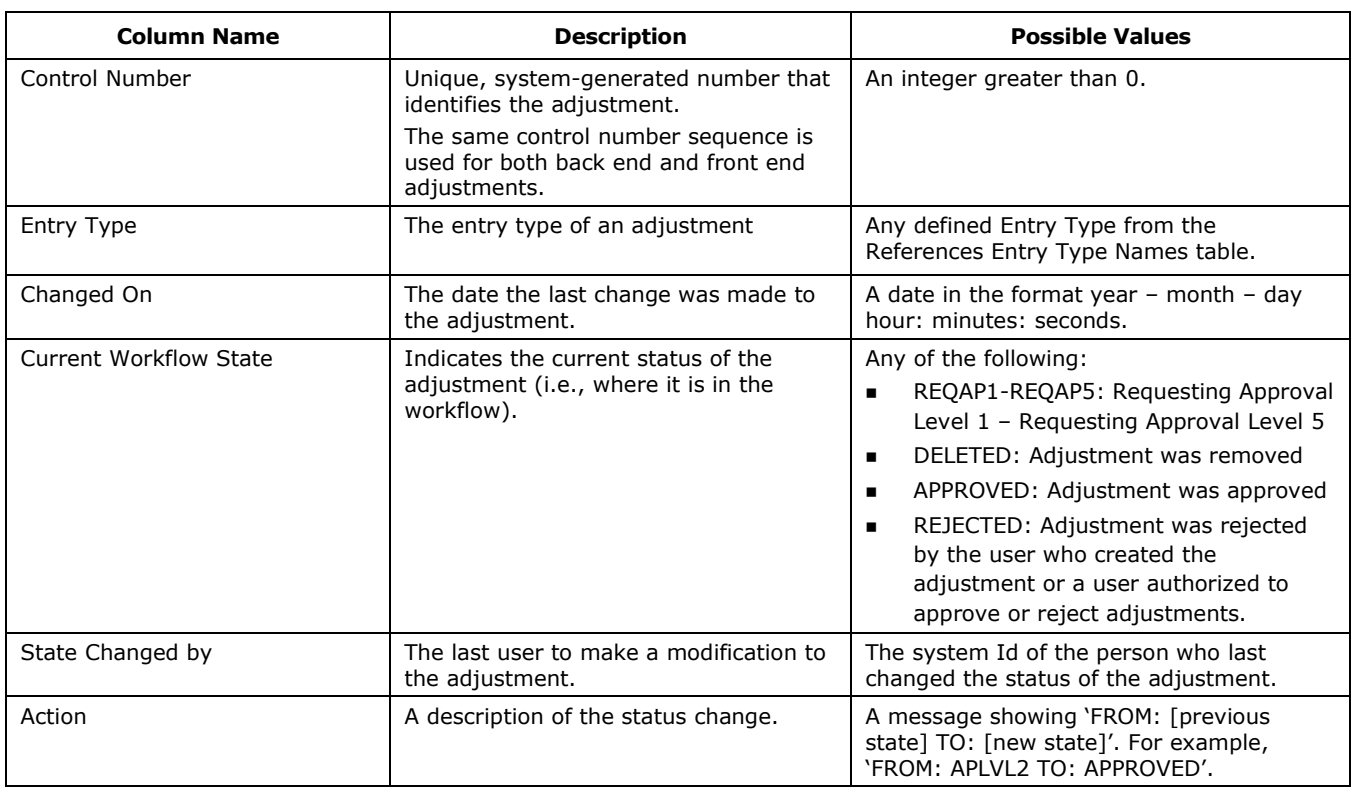

### 7.4 Jobs

The Jobs screen allows users to schedule changes to inferencing and adjustments to be applied to ledger data for a POD. Jobs for specific PODs can be requested to be run by adding an entry to the Jobs table. Jobs can be scheduled to run TODAY, TONIGHT or NONE.

- Jobs that are scheduled as NONE are not run until the Scheduled to Run field is changed to TODAY or TONIGHT.
- Jobs that are scheduled for TODAY are picked up at 30 minute intervals.
- Jobs scheduled for TONIGHT are picked up at night.

The Job is run according to the defined configurations which are:

- For GTAS:
	- POD Only
	- POD and SF133
	- $\blacksquare$  SF133 Only
- For Financial configurations:
	- POD only
	- **POD** and Footed
	- **Footed Only**

In the case where new adjustments are added to a POD, but the POD data should not be recalculated, the option is given for the Job to only run backend adjustments. Select either 'Yes' (only run backend adjustments) or 'No' (recalculate in addition to running backend adjustments) in the Only Run Backend Adjustments column. Users also have the option of asking for inferences to be applied before the POD report is run, which will result in recalculation. Select either 'Yes' (apply inference before run) or 'No' (do not apply inference before run) in the Apply Inference Before Run field.

The Processing Status Note field indicates the current Job state. Typically, a user does not have to monitor this, but if the Job does not complete, the name of the process where it stopped displays in this column.

[Exhibit 7-21](#page-174-0) displays the Jobs table and the Add/Edit Job form.

#### <span id="page-174-0"></span>**Exhibit 7-21 Jobs Table**

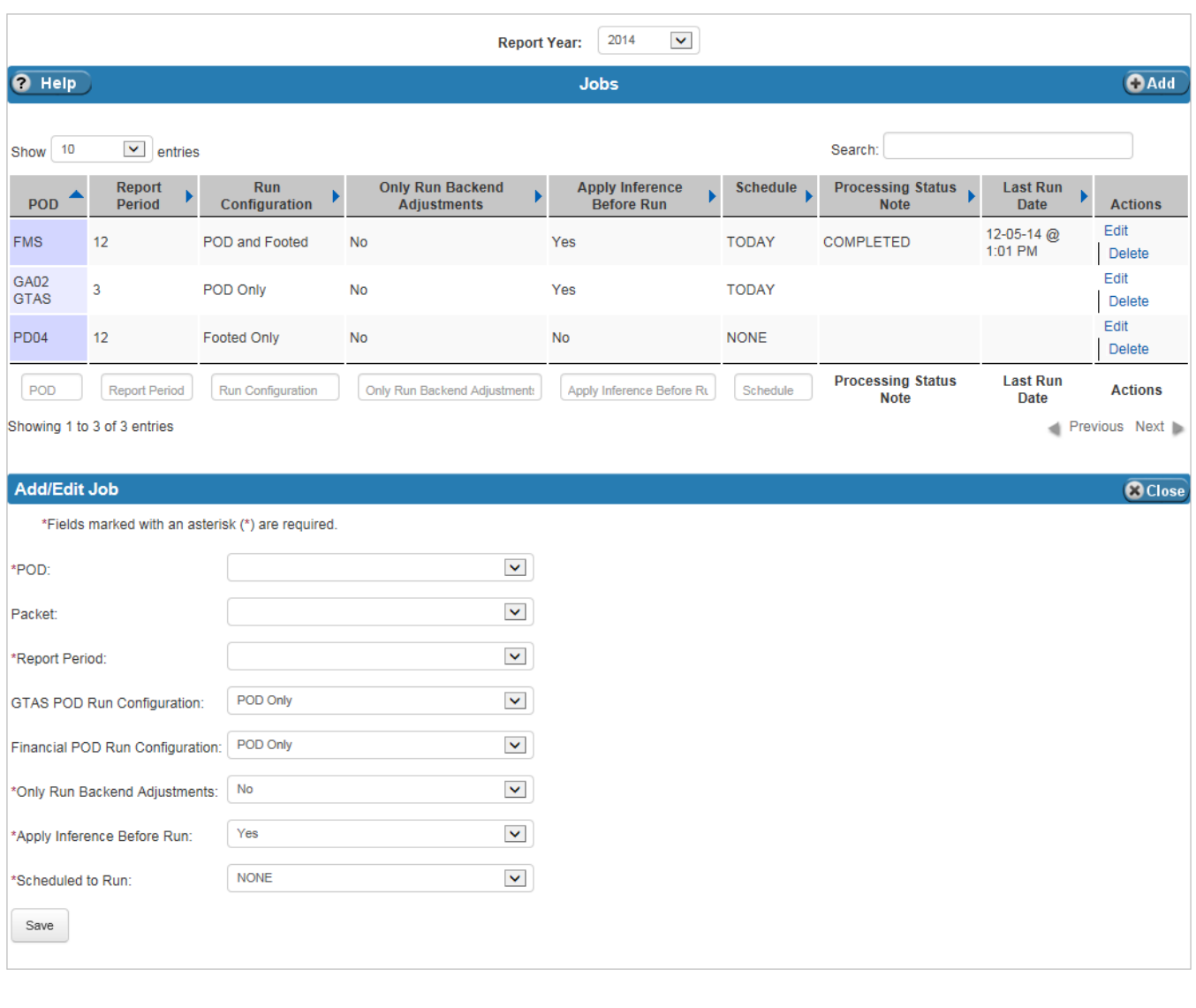

[Exhibit 7-22](#page-175-0) lists the fields on the Jobs table. To check whether a POD is GTAS or not, refer to the Annual Settings PODs table. When selecting the POD in the form:

- If the POD is GTAS, then the financial configuration field is disabled.
- If the POD is financial, then the GTAS configuration field is disabled.

<span id="page-175-0"></span>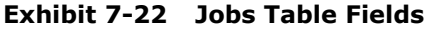

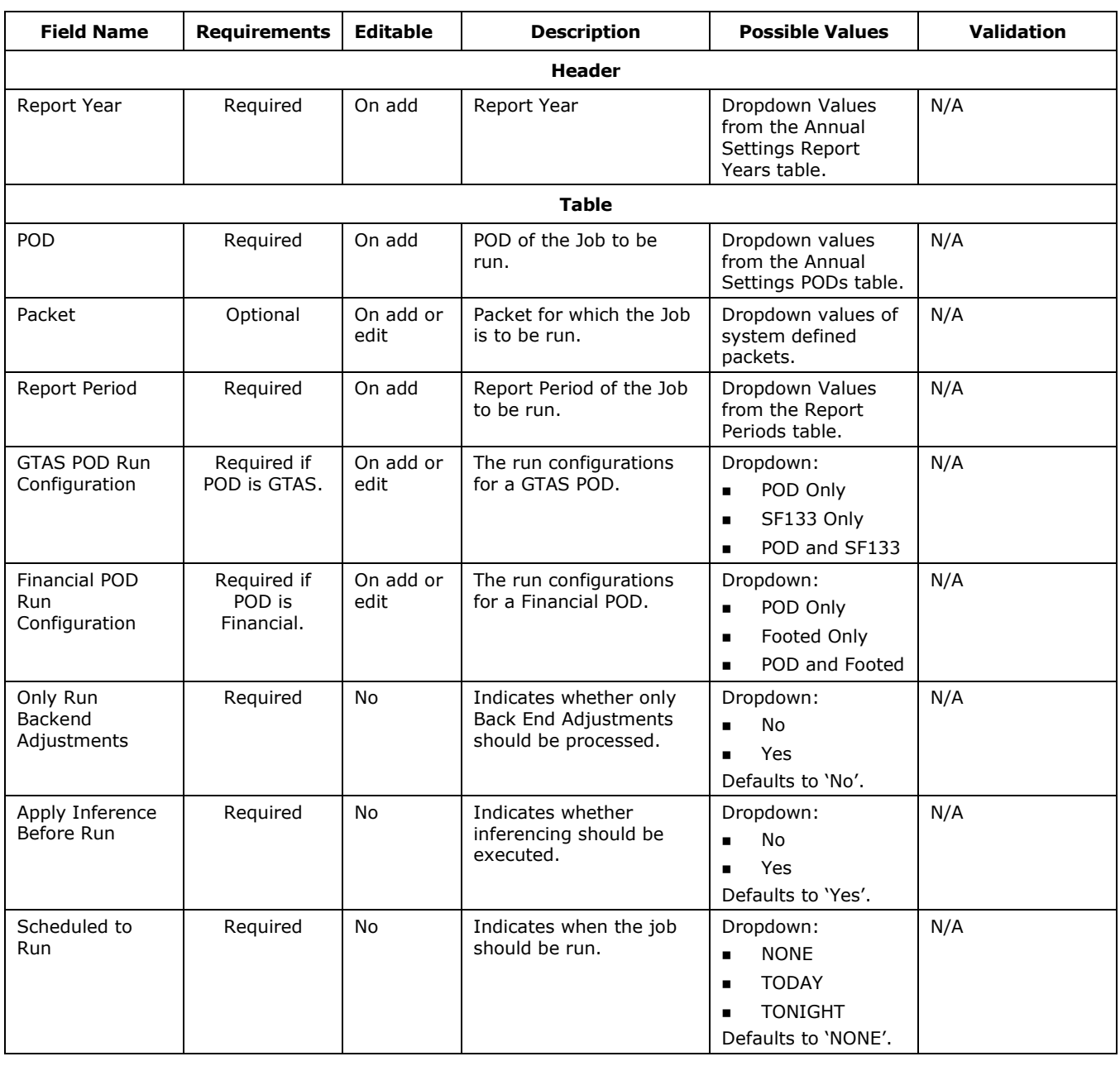

٦

The Jobs History table shows the history of POD jobs. This table is for reference and is maintained by the system; the user cannot modify any of the data on the table. To view the status of a specific Job, enter the Report Year and Report Period of the Job. The table shows the POD associated with each Job and the status of the job in the Processing Status Note, which indicates the status of the job. Because Jobs can be rerun, a Last Run Date appears on the table to show the user the last time the Job was run.

[Exhibit 7-23](#page-176-0) displays the Jobs History table.

<span id="page-176-0"></span>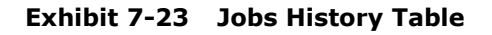

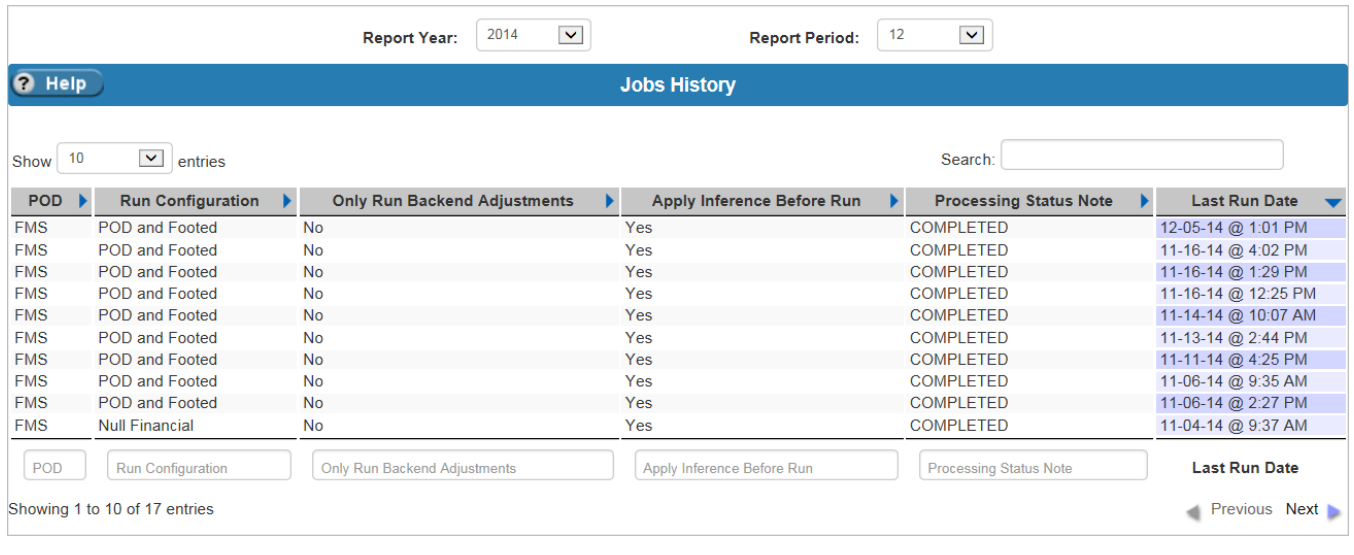

[Exhibit 7-24](#page-176-1) lists the fields on the Jobs History table.

<span id="page-176-1"></span>**Exhibit 7-24 Jobs History Table Fields**

| <b>Field Name</b> | <b>Requirements</b> | Editable | <b>Description</b>                           | <b>Possible Values</b>                                                   | <b>Validation</b> |
|-------------------|---------------------|----------|----------------------------------------------|--------------------------------------------------------------------------|-------------------|
|                   |                     |          | <b>Header</b>                                |                                                                          |                   |
| Report Year       | Reguired            | N/A      | Report Year of the Job<br>being searched for | Dropdown of values<br>from the Annual<br>Settings Report<br>Years table. | N/A               |

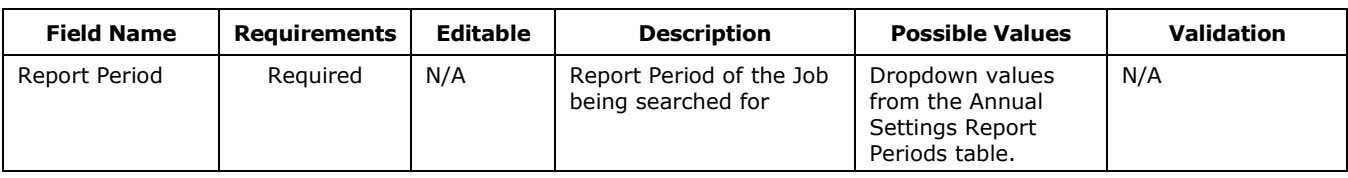

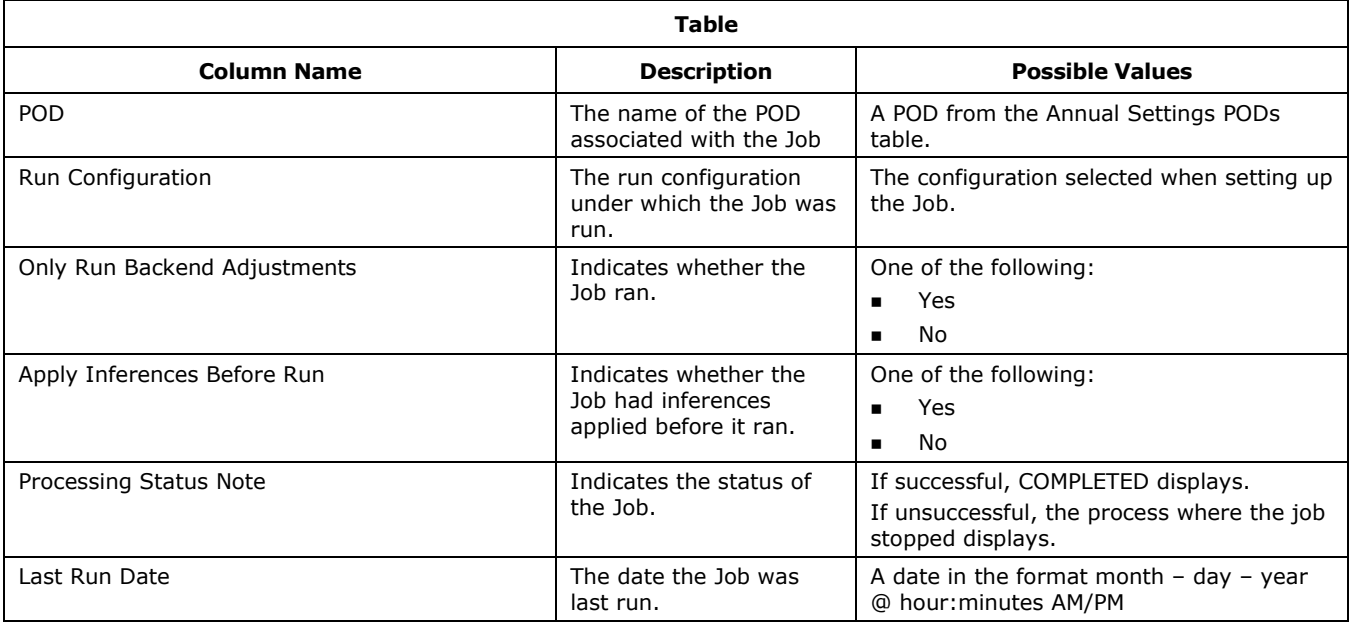

٦

# 8 Footnotes

Sections under this menu relate to the report footnotes that are defined once, and are separated into two subsections, which are:

- Footnote Agency Forms
- Footnotes Administrator (Admin) This section includes setup of:
	- **Assign Agency Footnotes**
	- **Assign Footnote Agencies**
	- **Footnote Adjustments**
	- **Footnote Eliminations**
	- **Footnote Fields**
	- Footnote Names
	- Footnote Reports
	- Pending Footnotes

[Exhibit 8-1](#page-178-0) displays the menu options listed under the Footnotes menu item.

#### <span id="page-178-0"></span>**Exhibit 8-1 FSDW Main Menu – Footnotes**

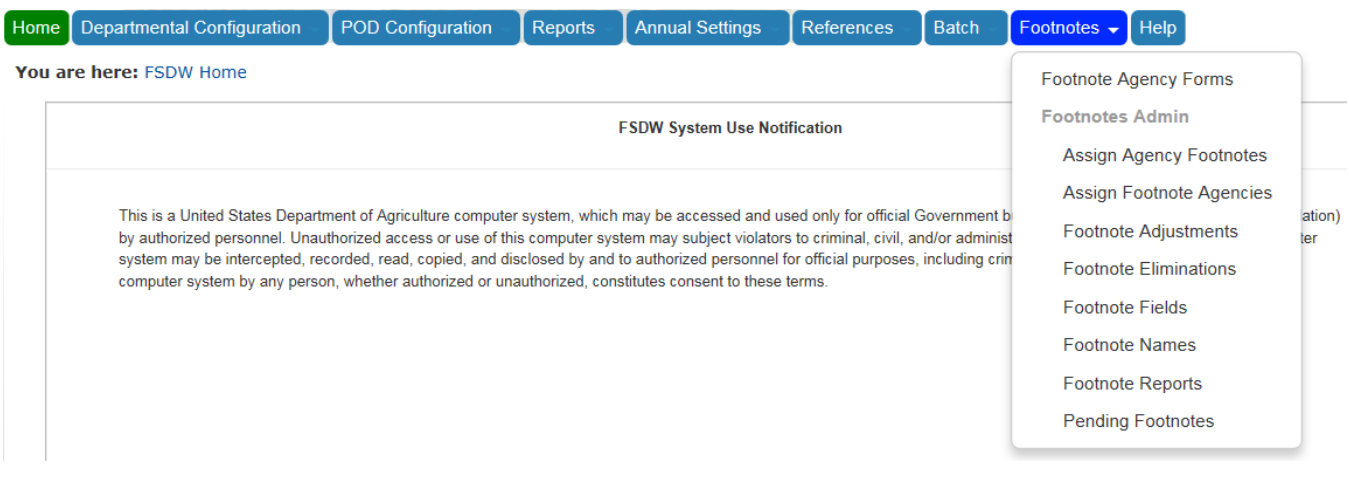

 $1^{8-1}$ 

### 8.1 Footnote Flow

Footnotes are additions to reports that are not included in report calculations. Instead, they are listed on a Footnote form and printed with reports. Footnotes are assigned to agencies. Once assigned, the agency completes a Footnote Form, which is a custom built form that an administrator creates and reviews. Administrators have additional menu options that allow them to create and monitor footnotes. Normal users only have access to the Footnote Agency Forms menu option. The footnote flow includes the following steps:

- Step 1 Footnotes Setup (Footnote Administrator)
	- Footnote Names Define a name for the footnote.
	- Footnote Field Define the fields to appear on the footnote.
	- Assign Agency Footnotes/Assign Footnote Agencies Pair the footnotes with the appropriate agencies and change the status of the footnotes, if needed.
	- Step 2 Agency Footnotes Processing (Agency Users)
	- Footnote Agency Forms Users assigned footnotes complete the footnote form and submit it for review.
- Step 3 Footnote Administrator Processing (Footnote Administrator)
	- Footnote Adjustments Administrators make modifications to footnotes in the form of additions.
	- Footnote Eliminations Administrators make modifications to footnotes in the form of subtractions.
	- Pending Footnotes Administrators view footnotes that are still "In Progress" or "Failed Edit Check".
- Step 4 Footnotes to Excel or PDF Conversion (Footnote Administrator)
	- Footnote Reports Administrators view and export the footnotes to Microsoft Excel or a PDF file.

## 8.2 Footnote Agency Forms Detail

The Footnote Agency Forms displays the footnote by Report Year, Footnote, Report Period, and Agency. Once a selection is made in the page's header, the form appears along with the status of the report period and the status of the form. Authorized users input the footnote amounts for each field on this table. Fields that are editable have white backgrounds and fields that are calculated fields (such as totals) that cannot be edited are grey. Once the fields are entered, the user has the option to save the footnote. The user can calculate the effect of these amounts on the footnote totals and create a PDF file of the footnote. Users are also able to switch between summary and detailed views.

[Exhibit 8-2](#page-180-0) displays a Footnote Agency Forms and the options at the bottom of the form. This is an example; the form's fields are dependent on how an administrator designs it.
**Exhibit 8-2 Footnote Agency Forms Detail Table**

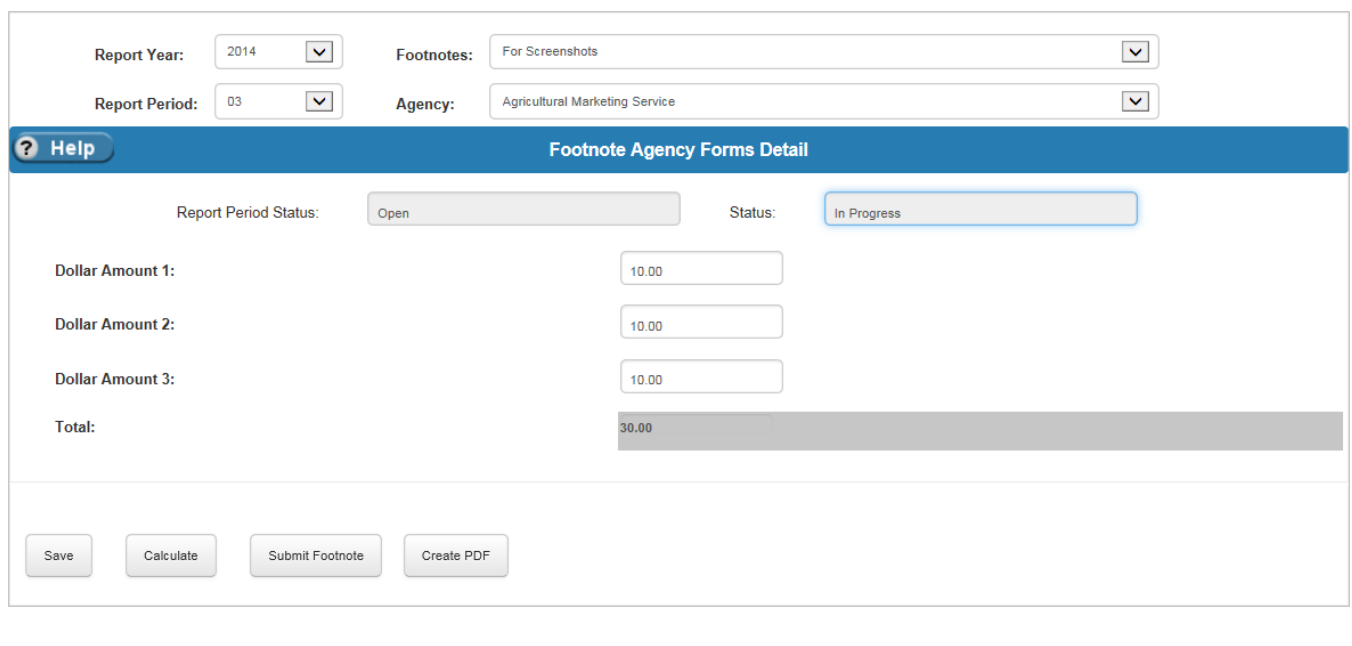

[Exhibit 8-3](#page-180-0) lists the fields that appear in the header of the Footnote Agency Forms table. It also provides a general description of the type of data a user can enter for a specific footnote.

<span id="page-180-0"></span>**Exhibit 8-3 Footnote Agency Forms Detail Table Fields**

| <b>Field Name</b> | <b>Requirements</b> | Editable | <b>Description</b>                                         | <b>Possible Values</b>                                                  | Validation |
|-------------------|---------------------|----------|------------------------------------------------------------|-------------------------------------------------------------------------|------------|
|                   |                     |          | <b>Header</b>                                              |                                                                         |            |
| Report Year       | Required            | On add   | The Report Year of the<br>Footnote Form being<br>viewed.   | Dropdown values<br>from the Annual<br>Settings Report<br>Years table.   | N/A        |
| Footnotes         | Required            | On add   | The name of the<br>Footnote Form being<br>viewed.          | Dropdown values<br>from the Footnote<br>Names table.                    | N/A        |
| Report Period     | Required            | On add   | The Report Period of the<br>Footnote Form being<br>viewed. | Dropdown values<br>from the Annual<br>Settings Report<br>Periods table. | N/A        |

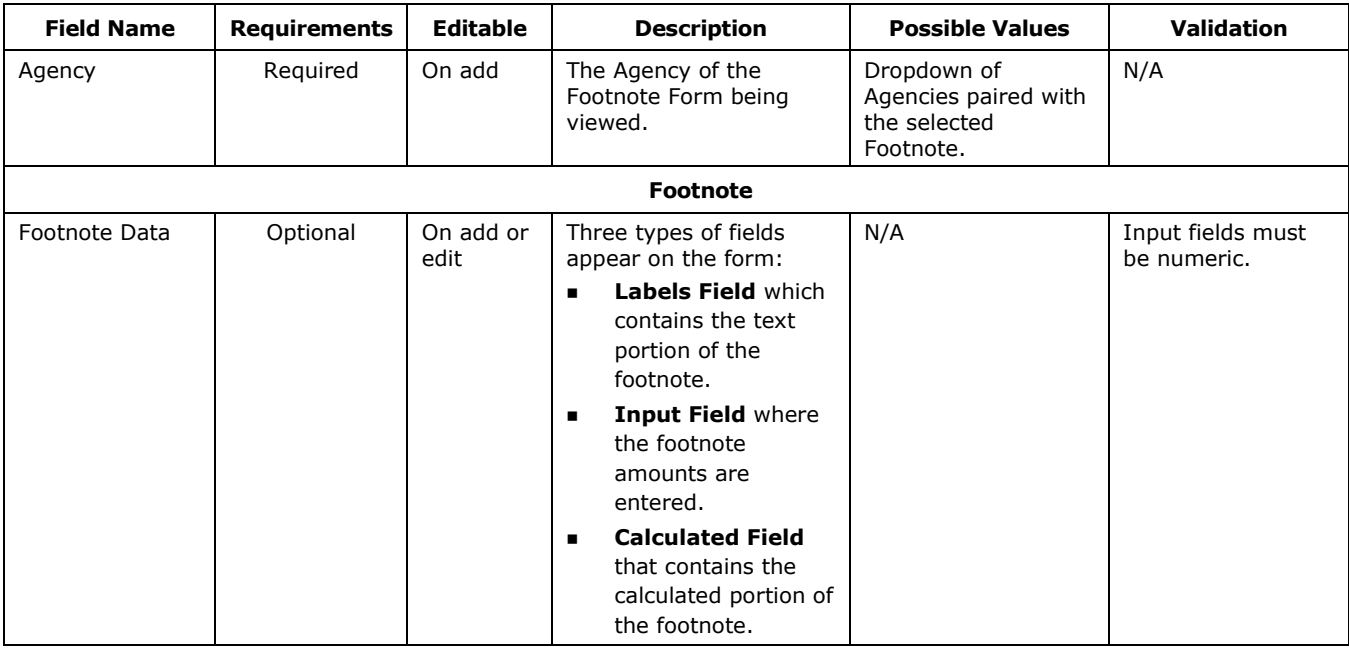

## 8.3 Footnotes Administrator – Assign Agency Footnotes

The Assign Agency Footnotes table displays an agency's Footnotes by Report Year. The table shows the status of each Footnote by Report Period. Authorized users can update the status of a Footnote on this table. On this screen, the add form and the edit form contain different fields. When adding, the user sees a required field for Report Period. Once Report Period is selected, the footnotes for the selected Report Period appear and the user has the option of checking the "All Footnotes" box or checking boxes for specific footnotes. When making an edit, the users do not have the option of changing the Footnote or related Report Period, but they do have the added option of changing the Footnote's Status.

The Assign Agency Footnotes table's Actions column has a 'Reports' link to navigate to view the selected report. This allows the administrator to examine the report and change the status based on analysis of the data. Administrators can view the report in a detailed or summary view, and can generate Excel or PDF versions of the footnotes.

[Exhibit 8-4](#page-182-0) displays the Assign Agency Footnote table and the Add/Edit Assign Agency Footnote forms. Clicking 'Edit' in the Actions column shows the Footnote and its Status. Clicking 'Add' shows the footnotes that can be assigned to the Agency and Report Period. The Add form does not show the Status.

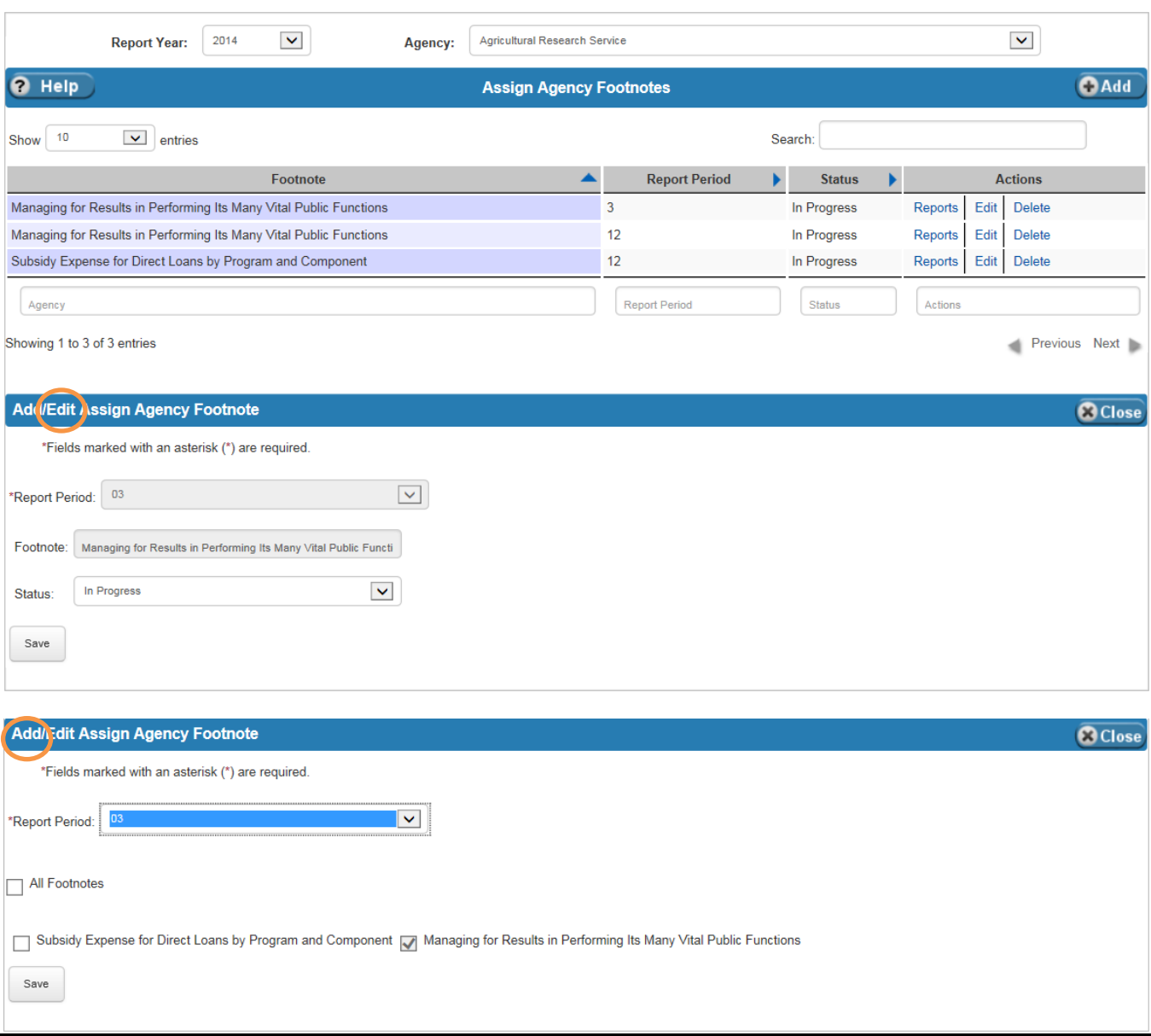

## <span id="page-182-0"></span>**Exhibit 8-4 Assign Agency Footnotes Table**

[Exhibit 8-5](#page-183-0) lists the fields on the Assign Agency Footnotes table.

 $7^{8-5}$ 

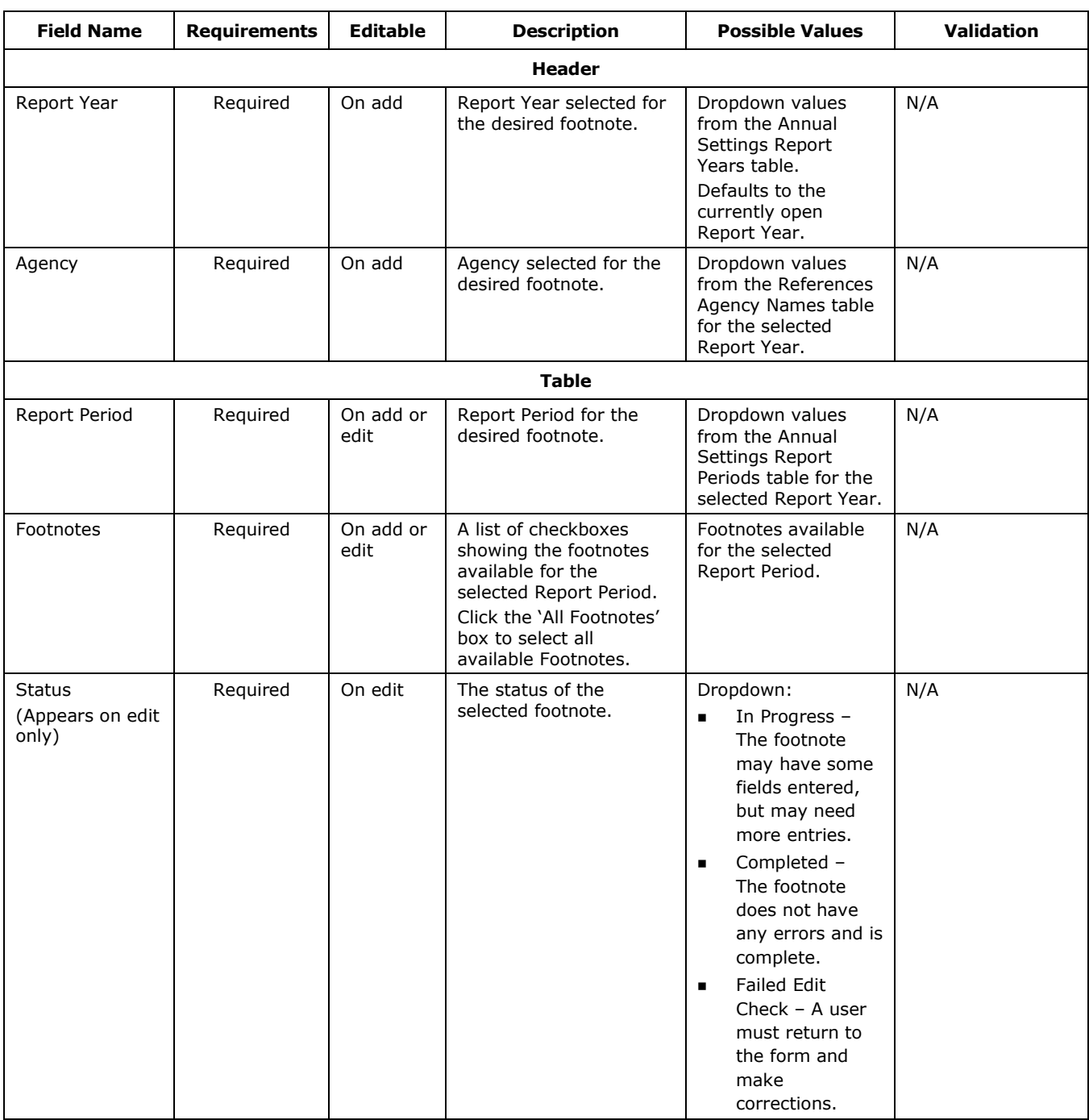

## <span id="page-183-0"></span>**Exhibit 8-5 Assign Agency Footnotes Table Fields**

٦

## 8.4 Footnotes Administrator – Assign Footnote Agencies

The Assign Footnote Agencies table displays a Footnote's agencies by Report Year. The table shows the status of the selected Footnote assigned to different agencies. Authorized users can assign agencies to a Footnote, or change the status of a specific entry. On this screen, the Add and Edit forms contain different fields. When adding, the user sees a required field for Report Period. Once Report Period is selected, the footnotes for the selected Report Period appear and the user has the option of checking an 'All Agencies' box or checking boxes for a specific agency. When editing, the users do not have the option of changing the Agency or related Report Period, but they do have the option of changing the Footnote's Status.

The Assign Footnote Agencies table Actions column has a 'Reports' link to navigate to view the selected report. This allows the administrator to examine the report and change the status based on analysis of the data. Administrators can view the report in a detailed or summary view, and can generate Excel or PDF versions of the footnotes.

[Exhibit 8-6](#page-185-0) displays the Assign Footnote Agencies table and the Add/Edit Assign Footnote Agencies forms. Clicking 'Edit' in the Actions column shows the Footnote and its status. Clicking 'Add' shows the agencies that can be assigned to the Report Period and Footnote. The Add form does not show the Status.

 $8-7$ 

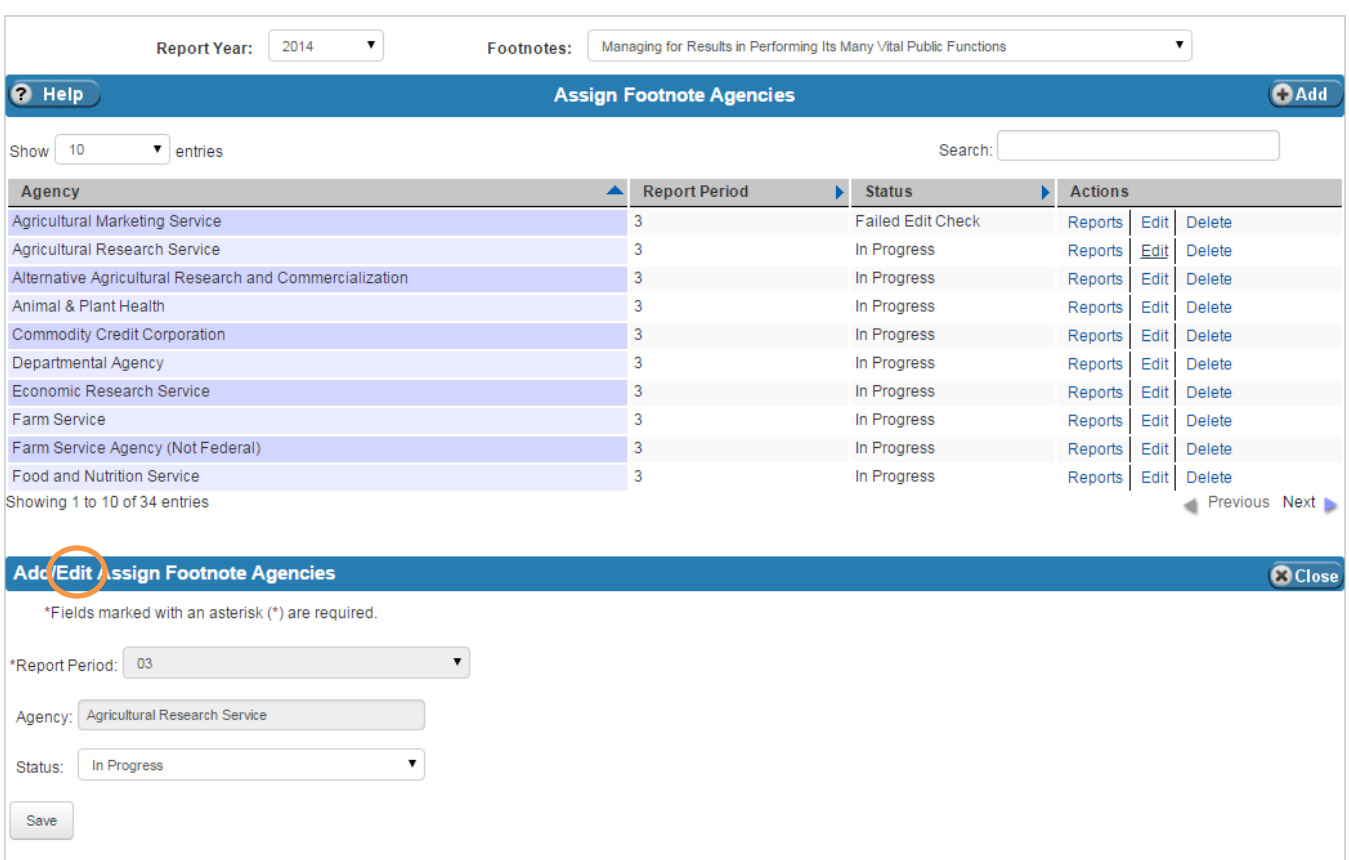

## <span id="page-185-0"></span>**Exhibit 8-6 Assign Footnote Agencies Table**

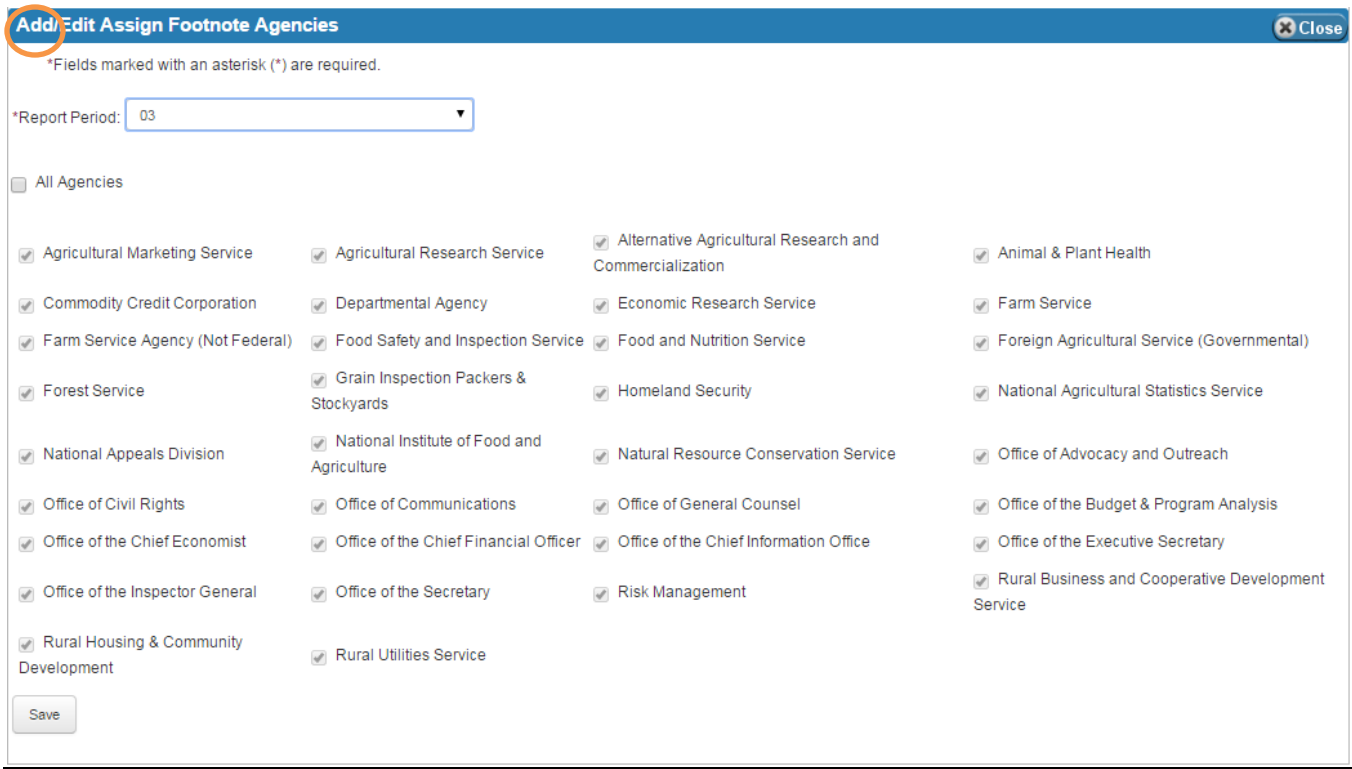

[Exhibit 8-7](#page-186-0) lists the fields on the Assign Footnote Agencies Table.

### <span id="page-186-0"></span>**Exhibit 8-7 Assign Footnote Agencies Table Fields**

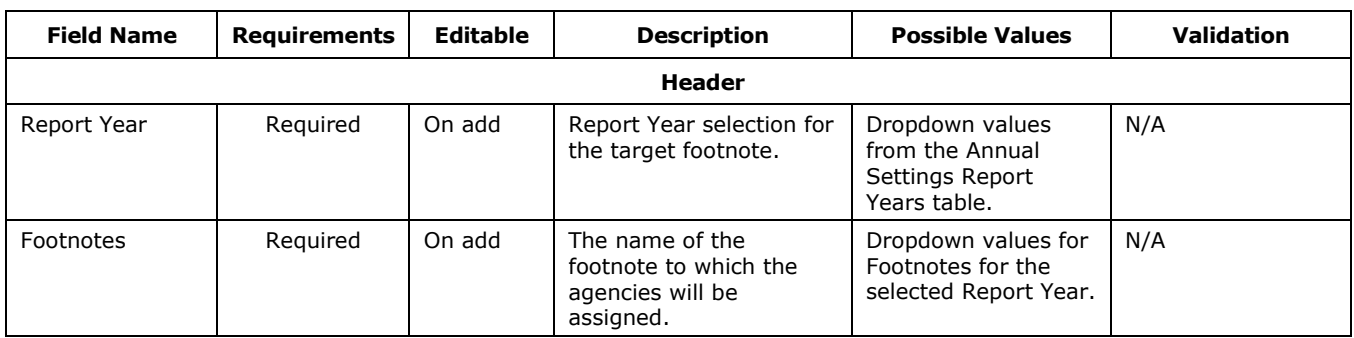

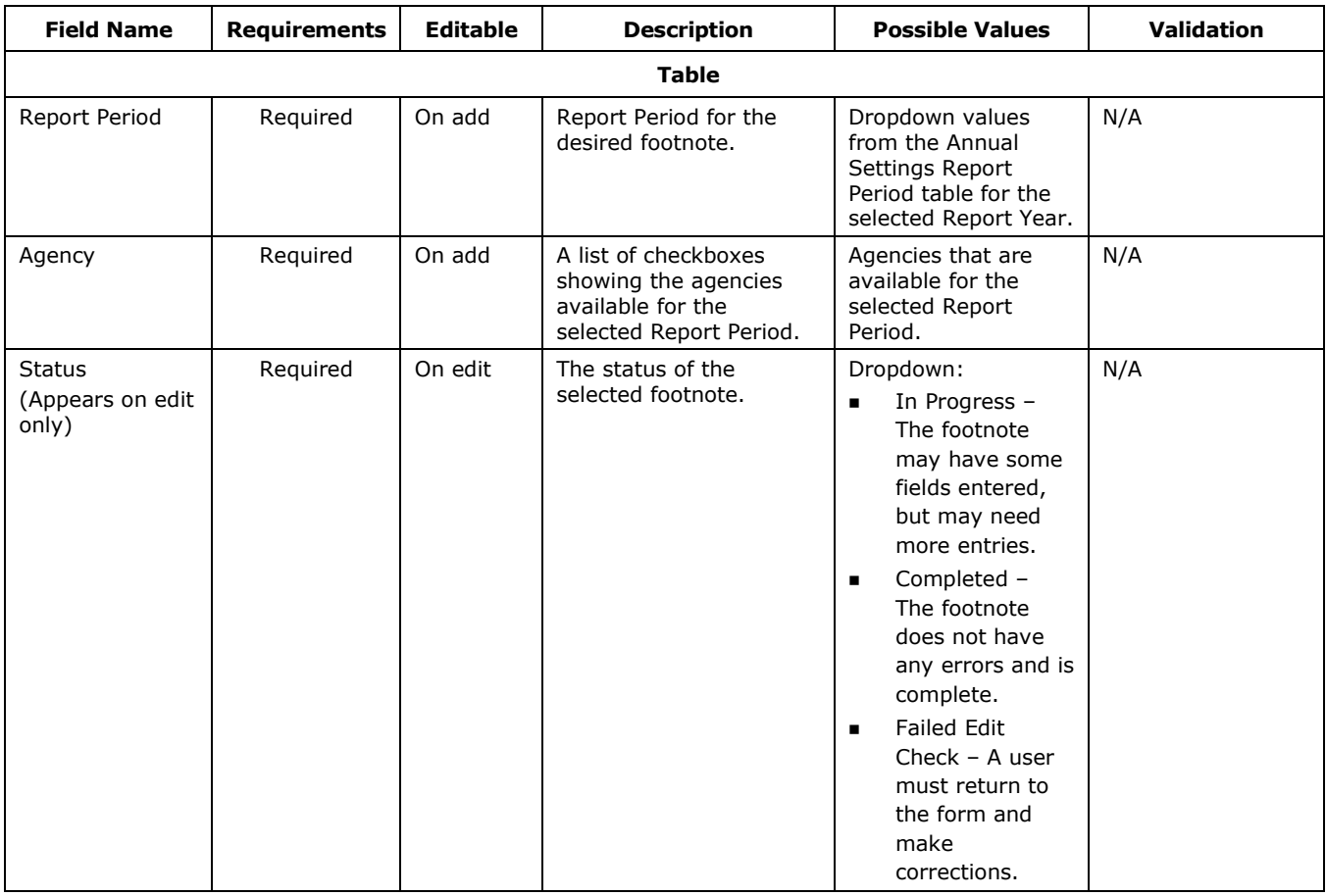

## 8.5 Footnotes Administrator – Footnote Adjustments

The Footnote Adjustments page allows administrators to make positive dollar adjustments to footnotes (i.e., adding \$100 to a specific field on the final report). Administrators see the footnote with blank fields. Administrators can enter values in the fields according to the adjustment the administrator wants to make. The administrator has the option to save the footnote, generate calculations, create an Excel or PDF document for the adjustments, or view the adjustments in a detailed or summary view. To save changes, click the 'Save' or 'Submit Footnote' button. Doing so changes the status to 'Completed'.

Below the footnote and options is a table showing the Footnote Consolidated with Eliminations form<sup>9</sup>. Administrators can also view their reports from the Footnote Detailed Reports screen, described in Section [8.9.](#page-198-0)

 $\overline{a}$ 

 $9$  The Footnote Consolidated with Eliminations section requires the use of a mouse. It is not available when using the keyboard only.

[Exhibit 8-8](#page-188-0) displays a simple example of the Footnotes Adjustments tables and its options. Each Footnote has fields according to the administrator's design.

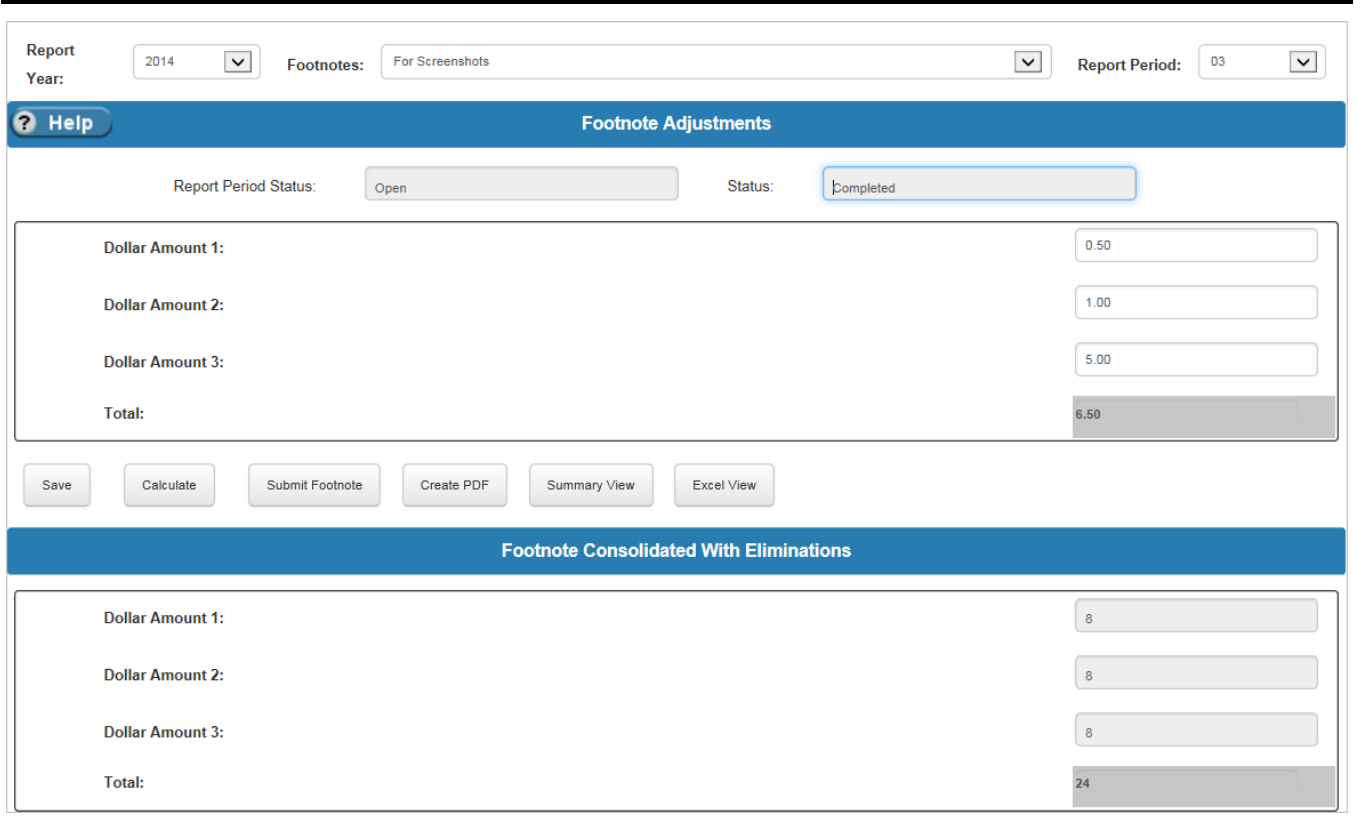

<span id="page-188-0"></span>**Exhibit 8-8 Footnote Adjustments Table and Options**

[Exhibit 8-9](#page-188-1) lists the fields on the Footnote Adjustments table.

### <span id="page-188-1"></span>**Exhibit 8-9 Footnote Adjustments Table Fields**

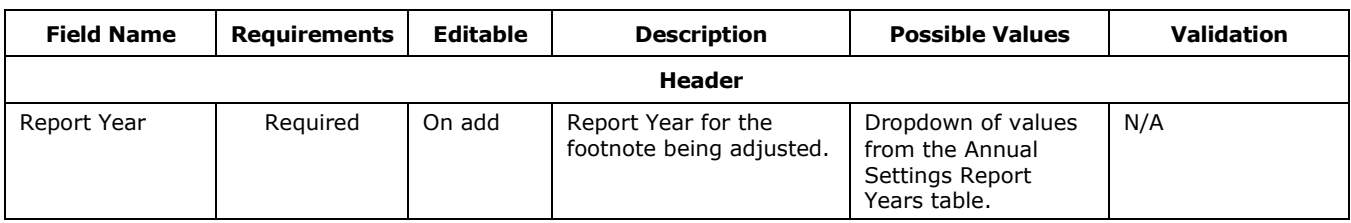

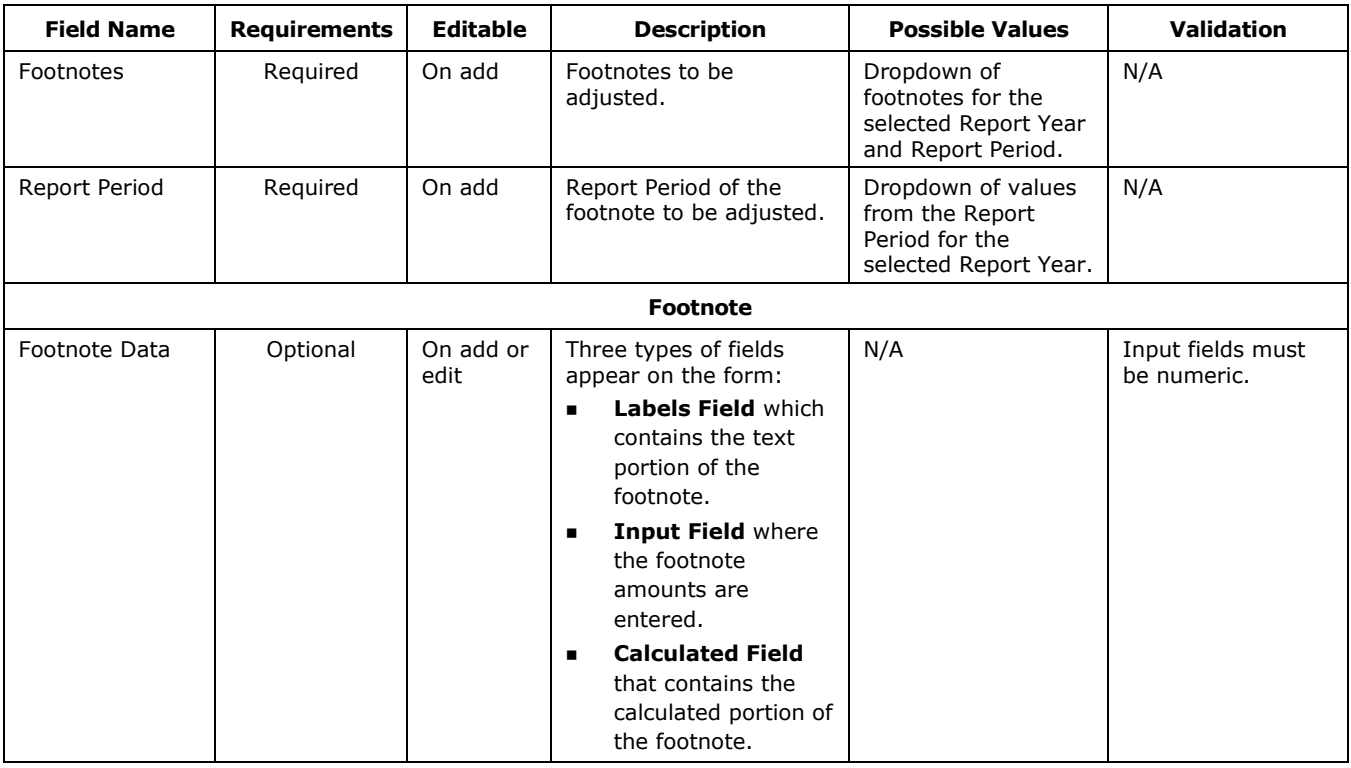

## 8.6 Footnotes Administrator – Footnote Eliminations

The Footnote Eliminations page allows administrators to create eliminations (i.e., subtracting \$100 from a specific field on the report) for footnotes. Administrators see the footnote with blank fields. Administrators can enter values in the fields according to the amount that the administrator wants to subtract from the total. The administrator has the option to save the footnote, generate calculations, create an Excel or PDF document for the elimination, or view the elimination in detailed or summary view. To save changes, click the 'Save' or 'Submit Footnote' button. Doing so changes the status to 'Completed'.

[Exhibit 8-10](#page-190-0) displays a simple example of the Footnotes Eliminations Detail table and its options. Each Footnote has fields according to the administrator's design.

<span id="page-190-0"></span>**Exhibit 8-10 Footnote Eliminations Detail Table**

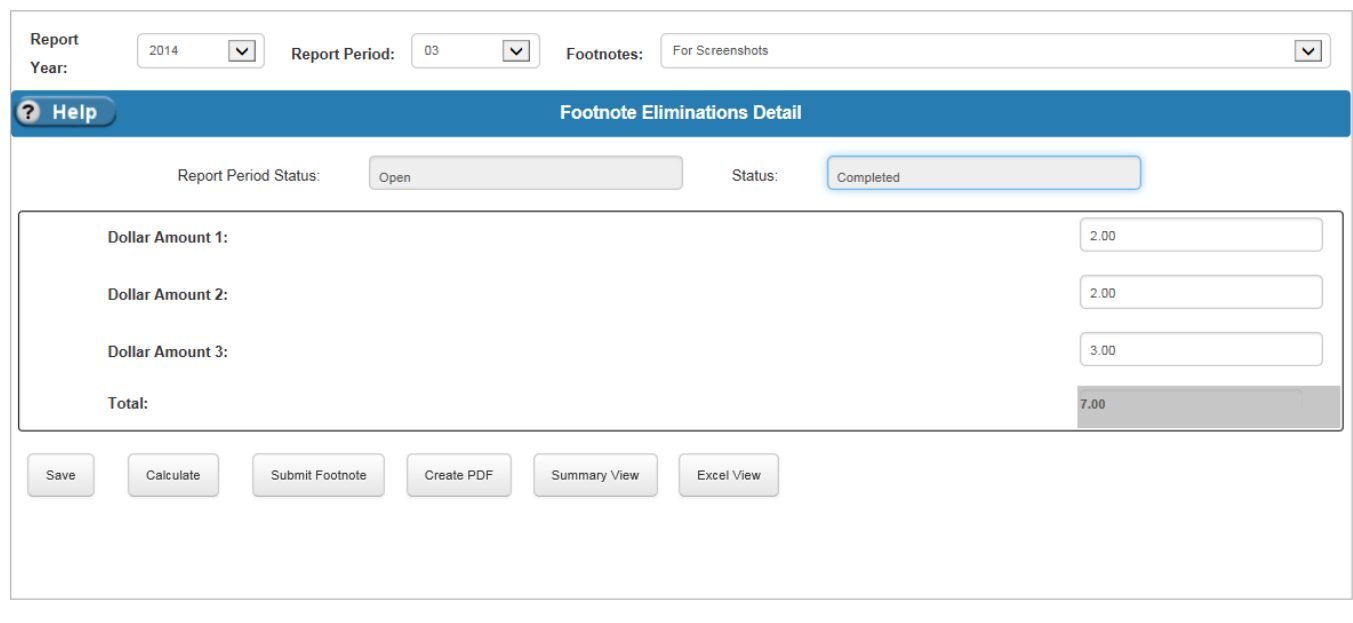

[Exhibit 8-11](#page-190-1) lists the fields on the Footnote Eliminations Detail table.

<span id="page-190-1"></span>**Exhibit 8-11 Footnote Eliminations Detail Table Fields**

| <b>Field Name</b> | <b>Requirements</b> | Editable | <b>Description</b> | <b>Possible Values</b>                                                                      | <b>Validation</b> |
|-------------------|---------------------|----------|--------------------|---------------------------------------------------------------------------------------------|-------------------|
|                   |                     |          | <b>Header</b>      |                                                                                             |                   |
| Report Year       | Required            | On add   | Report Year        | Dropdown of values<br>from the Annual<br>Settings Report<br>Years table.                    | N/A               |
| Report Period     | Required            | On add   | Report Period      | Dropdown of values<br>from the Annual<br>Settings Report<br>Periods table that<br>are open. | N/A               |
| Footnotes         | Required            | On add   | Footnotes          | Dropdown of<br>Footnotes based on<br>the selected Report<br>Year.                           | N/A               |

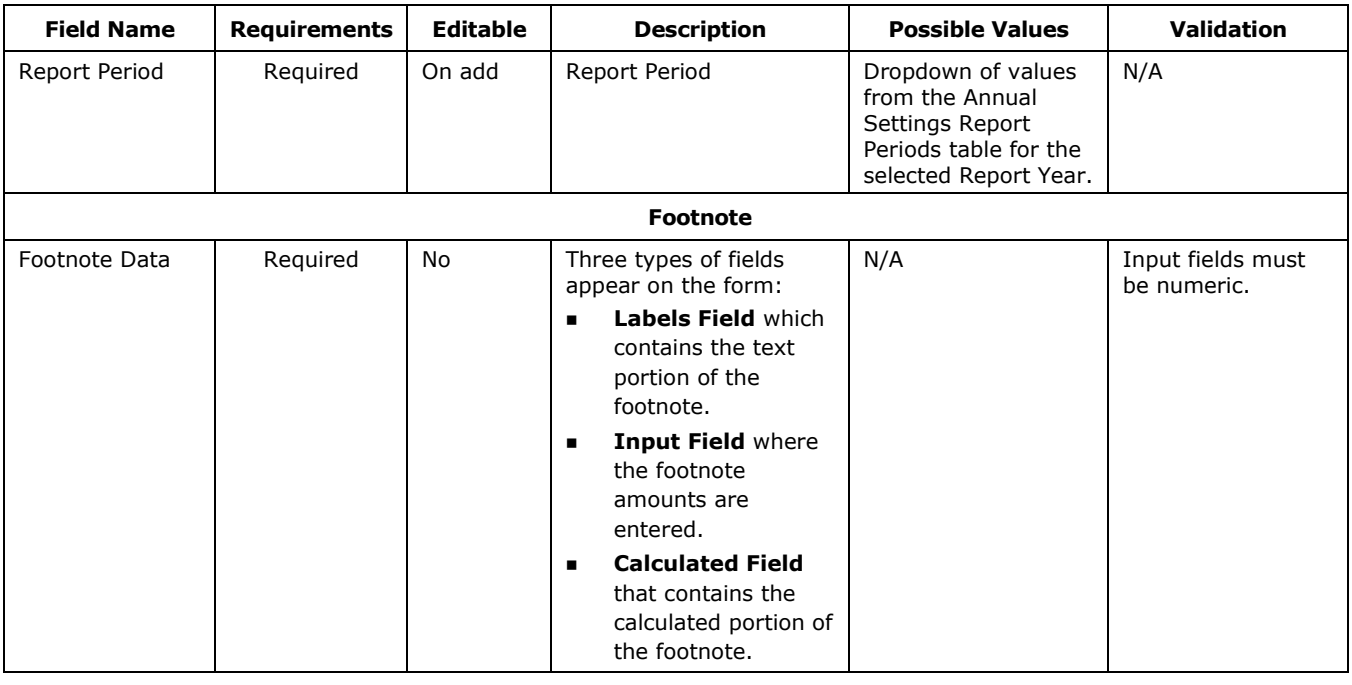

## 8.7 Footnotes Administrator – Footnote Fields

The Footnotes Fields table defines the layout of every footnote form. Footnote forms are created dynamically. After a footnote is named using the Footnote Names table, administrators use this screen to create the fields for the footnote. The fields for the footnotes appear on the Footnote Agency Forms Detail, Footnote Adjustments, and Footnote Eliminations screens. The table has two sections: Footnote Fields and Preview of Footnote Fields.

The Footnote Fields table shows each field on the selected footnote. Administrators are able to add, edit, or delete fields from the footnote on this screen. When adding, administrators have the option of creating the following different types of fields:

- **Calculated Field** This field gives the administrator the ability to generate a value for the footnote based on a formula. Selecting this option gives the administrator the ability to define a formula containing operators (addition, subtraction, multiplication, division) and defined fields. For example, an administrator may want to create the field called "Total" which sums "Dollar amount 1" called "field1" and "Dollar amount 2" called "field2". The administrator would create a formula saying "field1 + field2". Selecting this option for Field Type brings the formula field to the form.
- **Collapsible Fields** These fields allow administrators to create fields which show on the detailed view, but are hidden, or collapsed, in the summary view.
	- **Collapsible Total Field** This field gives the administrator the ability to create a calculated field for collapsible input fields.
- **Collapsible Input Field** This field gives the administrator the ability to create input fields, which can be edited on the detailed view and are hidden on the summary view.
- **Collapsible Label Field** This field gives the administrator the ability to create label fields that are shown on the detailed view (best paired with collapsible input fields) and hidden on the summary view.
- **Collapsible String Field** This field gives the administrator the ability to add a field to the footnote in which the user can enter a string value. For example, if the administrator wants to create a user defined label for a collapsible input field, collapsible string fields allow this.
- **Control Fields** Control fields give the administrator the ability to create fields that must be checked with a value before the footnote can be processed. If the values are not equal, then the footnote has an 'Failed Edit Check' status.
	- **Control Check Field** This field is similar to the calculated field, which allows the administrator to define a formula of operators and defined fields. When the user is editing a footnote form containing a Control Check Field, the value input in the Control Value Field must equal the value in the Control Check Field.
	- **Control Value Field** This field allows the administrator to enter the field that pairs with the Control Check Field. The value that the user enters into the Control Value Field must equal the value calculated in the Control Check Field for the status of the footnote to become 'Completed'.
	- **Control Label Field** This field allows the administrator to define a label for the defined Control Check and Control Value fields.
- **Input Field** This field allows the administrator to define fields that allow dollar amounts as an input.
- **Label Field** This field allows the administrator to define labels, which display as text that cannot be edited.
- **String Field** This field allows the administrator to define a field in which users can enter string values. This can be used to create user defined labels.

The remaining fields for this section are defined in [Exhibit 8-15.](#page-195-0)

The Preview of Footnote Fields section is a visual aid for administrators because it gives them the ability to see the user-defined fields defined in a table format. This section also gives administrators the ability to make quick updates to the footnote, such as inserting or removing an entire row, column, or cell. These options are accessed by using the 'Update' button located on the right side of the 'Preview of Footnote Fields' title bar.

[Exhibit 8-12](#page-193-0) displays the Footnote Fields table and the Preview of Footnote Fields section. [Exhibit 8-13](#page-194-0) displays the Add/Edit Footnote Fields form when the field type is set to a calculated field type. [Exhibit 8-14](#page-194-1) displays the Update Footnote Fields Layout form; the row and column fields become editable once the dropdown values are selected.

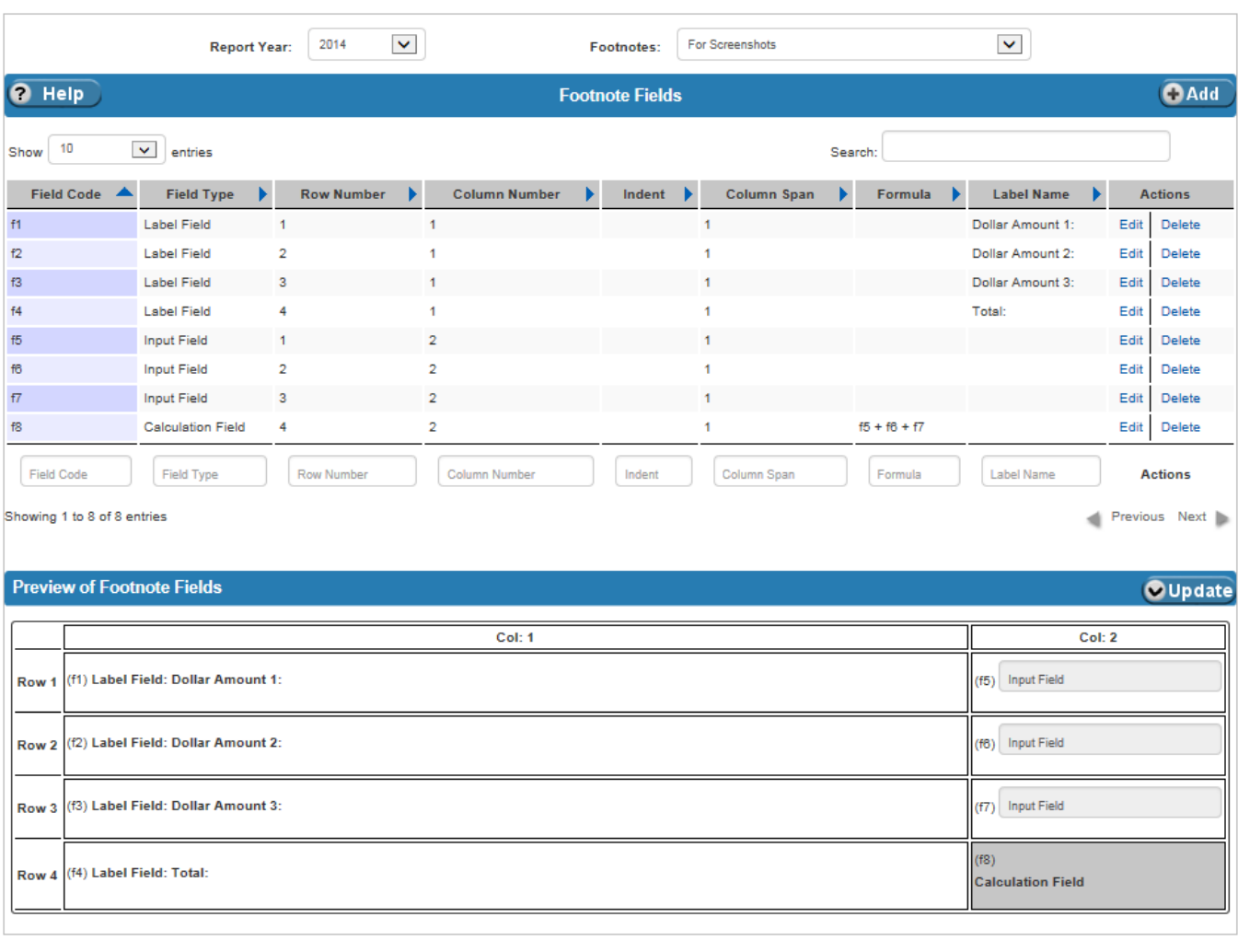

### <span id="page-193-0"></span>**Exhibit 8-12 Footnote Fields Table and Preview of Footnote Fields**

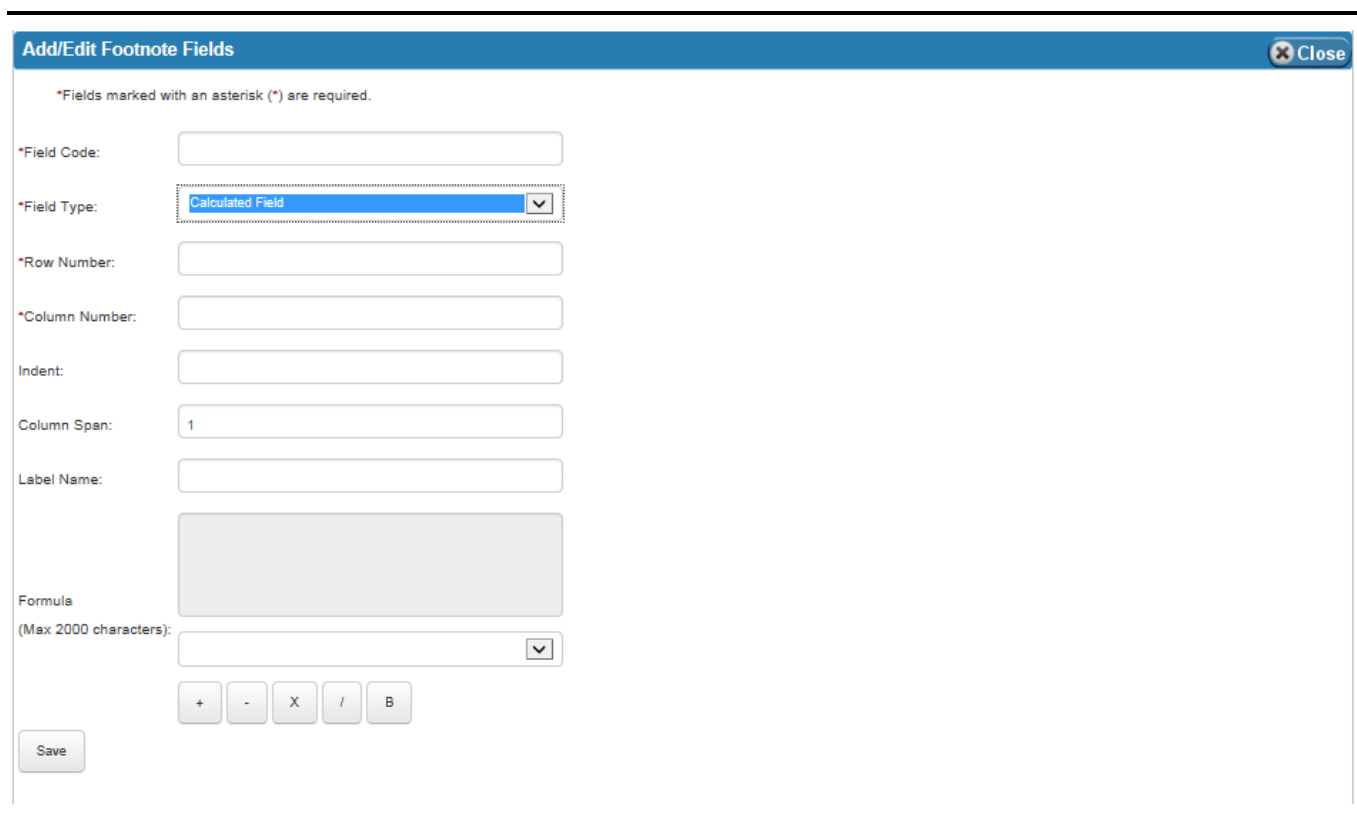

<span id="page-194-0"></span>**Exhibit 8-13 Add/Edit Footnote Fields Form for Calculated/Total Fields**

<span id="page-194-1"></span>**Exhibit 8-14 Update Footnote Fields Layout Form**

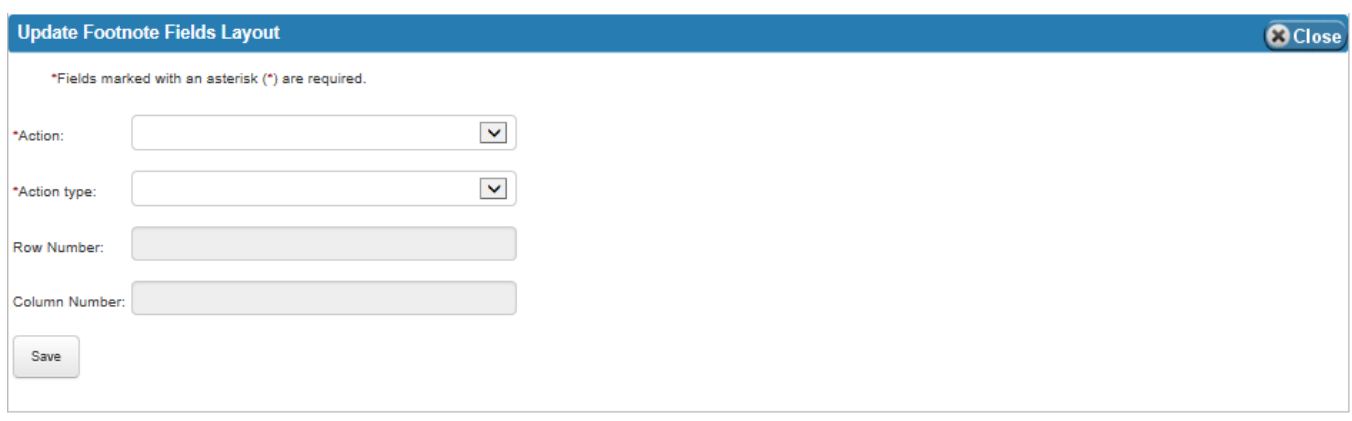

 $78-17$ 

[Exhibit 8-15](#page-195-0) lists the fields on the Footnotes Fields table.

| <b>Field Name</b>      | <b>Requirements</b> | <b>Editable</b>   | <b>Description</b>                                                                                                   | <b>Possible Values</b>                     | <b>Validation</b>                                                                                                    |
|------------------------|---------------------|-------------------|----------------------------------------------------------------------------------------------------|--------------------------------------------|----------------------------------------------------------------------------------------------------|
| <b>Footnote Fields</b> |                     |                   |                                                                                                    |                                            |                                                                                                    |
| Field Code             | Required            | On add            | Name of the field (not<br>be confused with Label<br>Name).                                                           | Any alphanumeric<br>value.                 | Length cannot be<br>greater than fifty<br>characters and<br>cannot be just a<br>number. Value<br>cannot contain<br>spaces. |
| Field Type             | Required            | On add or<br>edit | Type of Field being<br>defined.                                                                                      | Dropdown of values<br>for types of fields. | N/A                                                                                                    |
| Row Number             | Required            | On add or<br>edit | The row in which the<br>field appears.                                                                               | Any numeric value.                         | Must be an integer.                                                                                                    |
| Column Number          | Required            | On add or<br>edit | The column in which the<br>field appears.                                                                            | Any numeric value.                         | Must be an integer.                                                                                                    |
| Indent                 | Optional            | On add or<br>edit | Number of spaces that<br>appear before the Label<br>Name.                                                            | Any numeric value.                         | Must be an integer.                                                                                                    |
| Column Span            | Optional            | On add or<br>edit | The number of columns<br>that comprise the field.<br>For example, the<br>Column Span for a two<br>column field is 2. | Any numeric value.                         | Must be an integer.                                                                                                    |
| Label Name             | Optional            | On add or<br>edit | The text that appears as<br>the title for label fields.                                                              | Any alphanumeric<br>value.                 | None                                                                                                    |

<span id="page-195-0"></span>**Exhibit 8-15 Footnote Fields Table Fields**

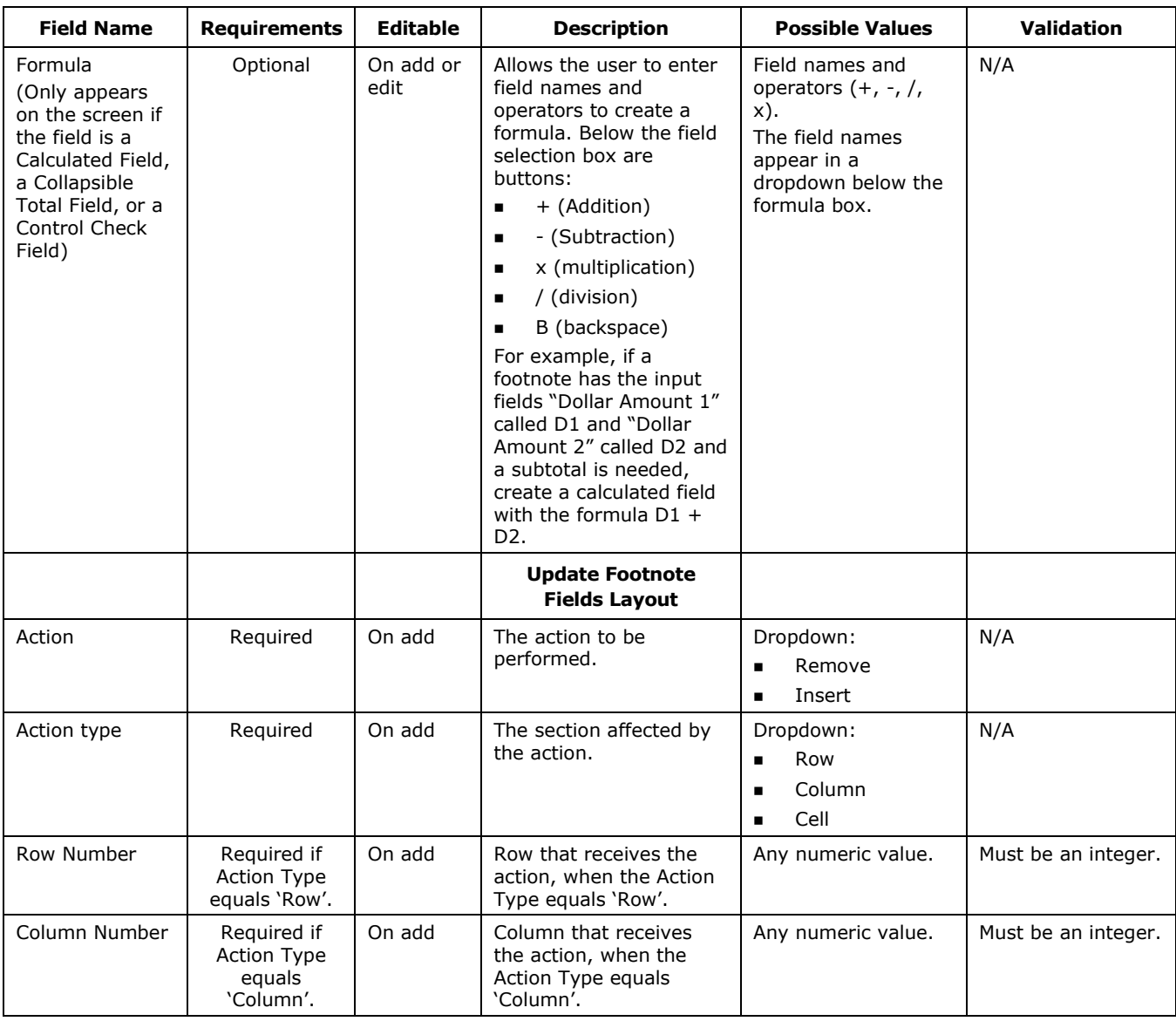

## 8.8 Footnotes Administrator – Footnote Names

The Footnote Names screen is where Footnotes are defined. On this page, administrators define the Name and the Round By attribute of the footnote. Footnotes can be rounded by thousands, ten thousands, hundred thousands, millions, and billions.

[Exhibit 8-16](#page-197-0) displays Footnote Names table.

 $1^{8-19}$ 

### <span id="page-197-0"></span>**Exhibit 8-16 Footnote Names Table**

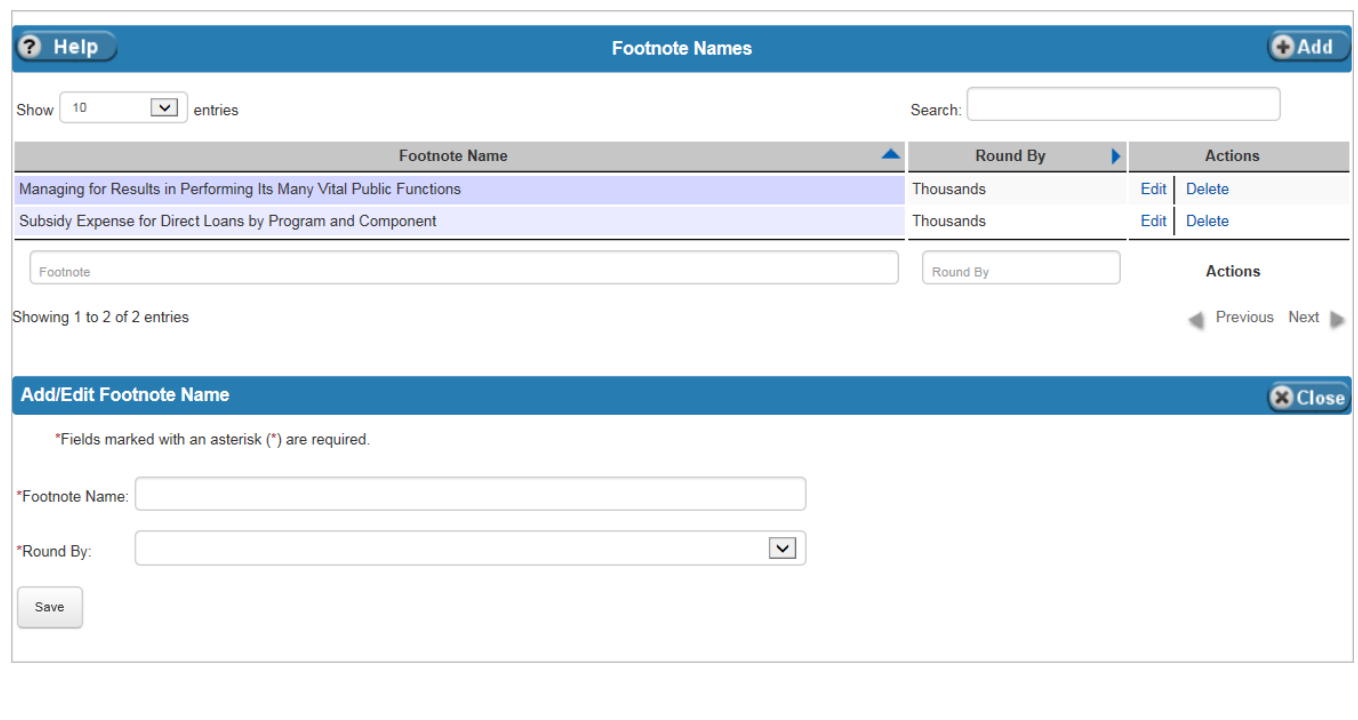

[Exhibit 8-17](#page-197-1) lists the fields on the Footnote Names table.

<span id="page-197-1"></span>**Exhibit 8-17 Footnote Names Table Fields**

| <b>Field Name</b> | <b>Requirements</b> | Editable          | <b>Description</b>     | <b>Possible Values</b>                                                                                        | <b>Validation</b>                                              |
|-------------------|---------------------|-------------------|------------------------|----------------------------------------------------------------------------------------------------|----------------------------------------------------------------|
| Footnote Name     | Required            | On add or<br>edit | Name of the Footnote.  | Any alphanumeric<br>value.                                                                                    | Length cannot be<br>greater than one<br>hundred<br>characters. |
| Round By          | Required            | On add or<br>edit | Rounding instructions. | Dropdown:<br>Thousands<br>٠<br>Ten Thousands<br>Hundred<br>Thousands<br>Millions<br>٠<br><b>Billions</b><br>٠ | N/A                                                            |

## <span id="page-198-0"></span>8.9 Footnotes Administrator – Footnote Detailed Reports

The Footnote Detailed Reports screen displays the Footnotes by Agency, Report Year, and Report Period. Footnotes can be viewed in a Detailed or Summary view. Administrators can view footnotes:

- For a specific agency,
- For consolidated agencies, or
- For consolidated agencies with adjustments and eliminations.

After entering data in the fields in the header, an administrator can export the footnote as an Excel or PDF format.

[Exhibit 8-18](#page-198-1) displays the Footnote Detailed Reports screen.

#### <span id="page-198-1"></span>**Exhibit 8-18 Footnote Detailed Reports Screen**

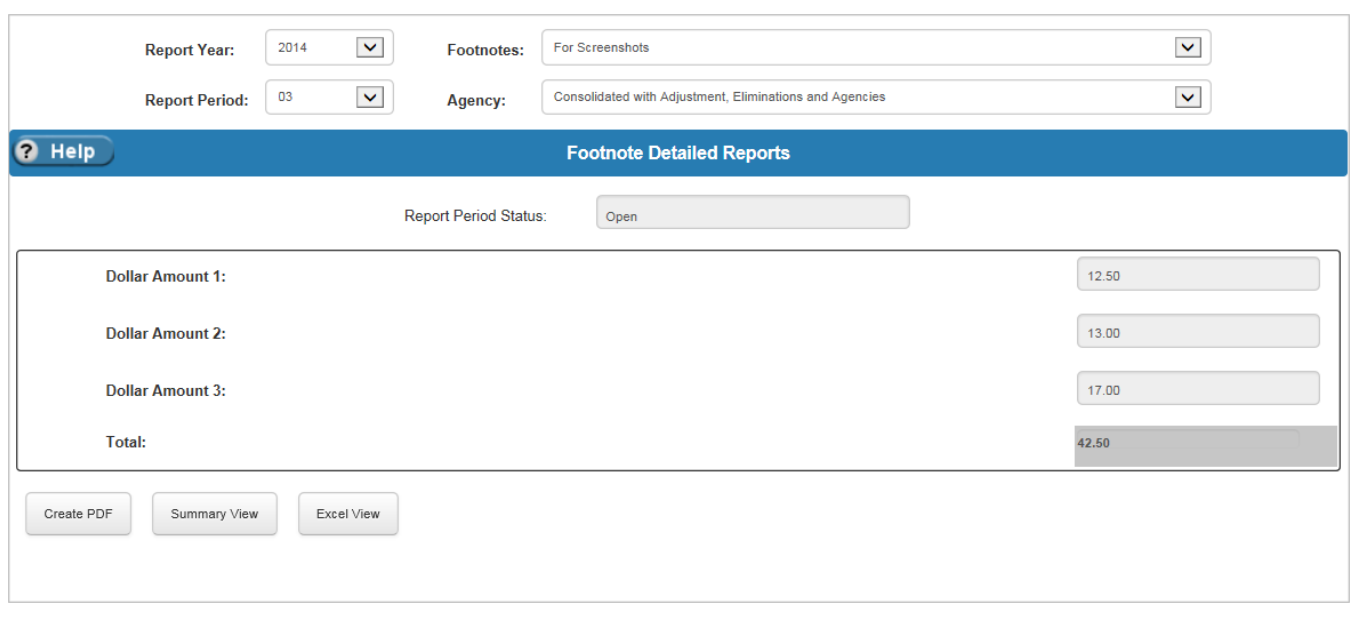

[Exhibit 8-19](#page-199-0) lists the fields in the header of the Footnote Report screen. The Footnote Reports screen does not have an associated editable table. To modify the report, users can make changes to their assigned Footnote Forms. Administrators can also use the Eliminations and Adjustments screens to make modifications.

8-21

<span id="page-199-0"></span>**Exhibit 8-19 Footnote Detailed Reports Header Fields**

| <b>Field Name</b> | <b>Requirements</b> | Editable | <b>Description</b>                                           | <b>Possible Values</b>                                                                  | <b>Validation</b> |  |
|-------------------|---------------------|----------|--------------------------------------------------------------|-----------------------------------------------------------------------------------------|-------------------|--|
|                   | <b>Header</b>       |          |                                                              |                                                                                         |                   |  |
| Report Year       | Required            | N/A      | The Report Year of the<br>Footnote Report being<br>viewed.   | Dropdown values<br>from the Annual<br>Settings Report<br>Years table.                   | N/A               |  |
| Footnotes         | Required            | N/A      | The name of the<br>Footnote Report being<br>viewed.          | Dropdown values<br>from the Footnote<br>Names table.                                    | N/A               |  |
| Report Period     | Reguired            | N/A      | The Report Period of the<br>Footnote Report being<br>viewed. | Dropdown of open<br>Report Periods from<br>the Annual Settings<br>Report Periods table. | N/A               |  |
| Agency            | Reguired            | N/A      | The Agency of the<br>Footnote Report being<br>viewed.        | A dropdown of<br>Agencies from the<br>References Agency<br>Names table.                 | N/A               |  |

## 8.10 Footnotes Administrator – Pending Footnotes

The Pending Footnotes screen allows administrators to view a list of footnotes for a selected Report Year that have a status of either 'In Progress' or 'Failed Edit Check' (i.e., anything that is not 'Completed'). The table shows the Agency, Footnote Name, Report Period, and Status of each footnote. The 'Footnote Reports' link in the Actions column allows the administrator to view the amounts on the footnote.

[Exhibit 8-20](#page-200-0) displays the Pending Footnotes table.

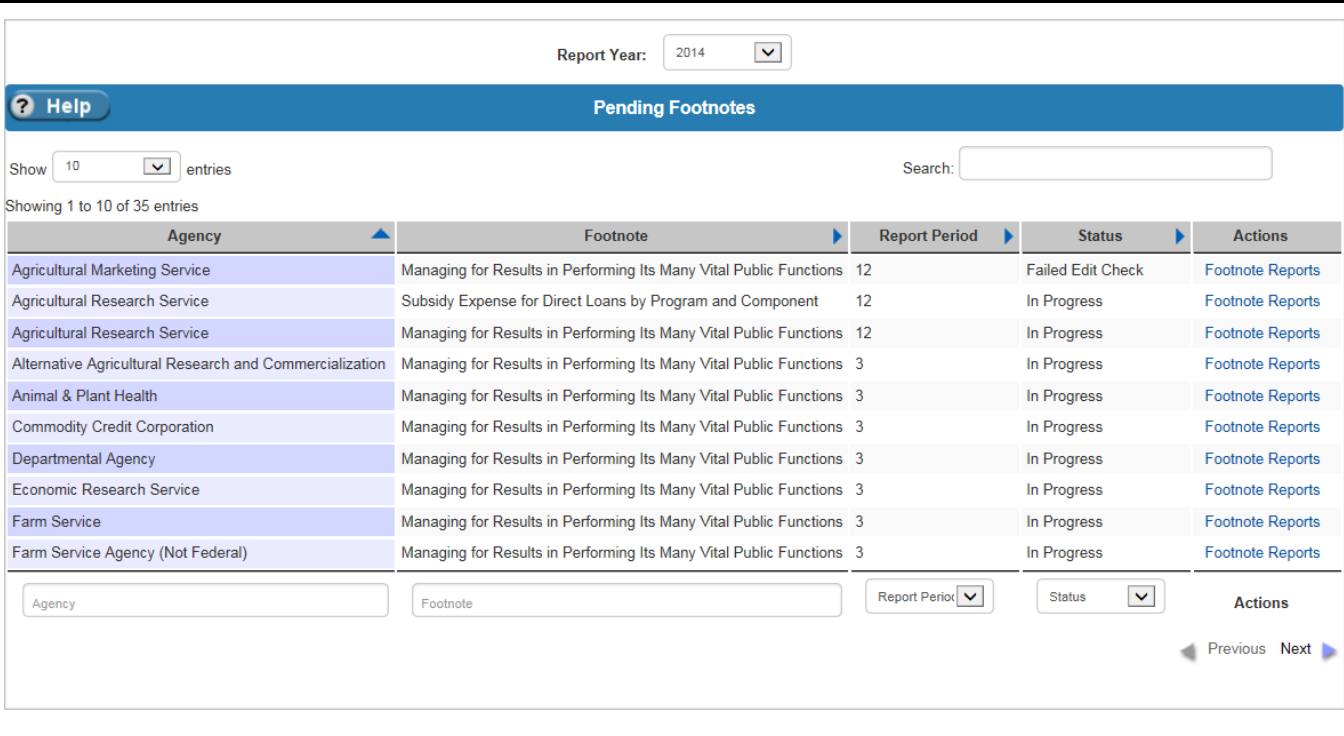

### <span id="page-200-0"></span>**Exhibit 8-20 Pending Footnotes Table**

[Exhibit 8-21](#page-200-1) lists the fields on the Pending Footnotes table.

### <span id="page-200-1"></span>**Exhibit 8-21 Pending Footnotes Table Fields**

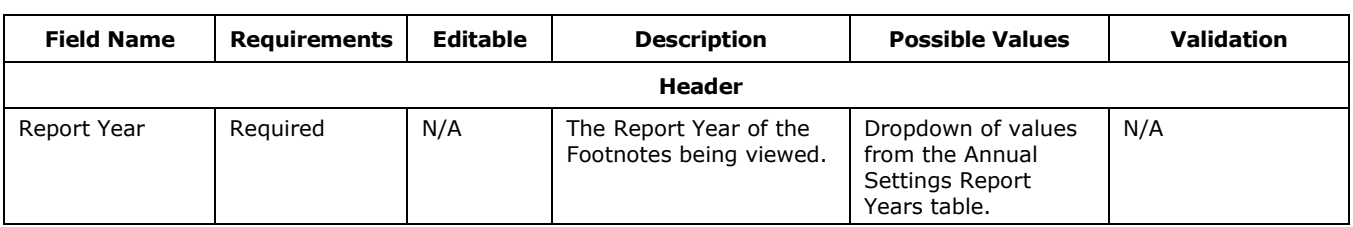

 $7^{8-23}$ 

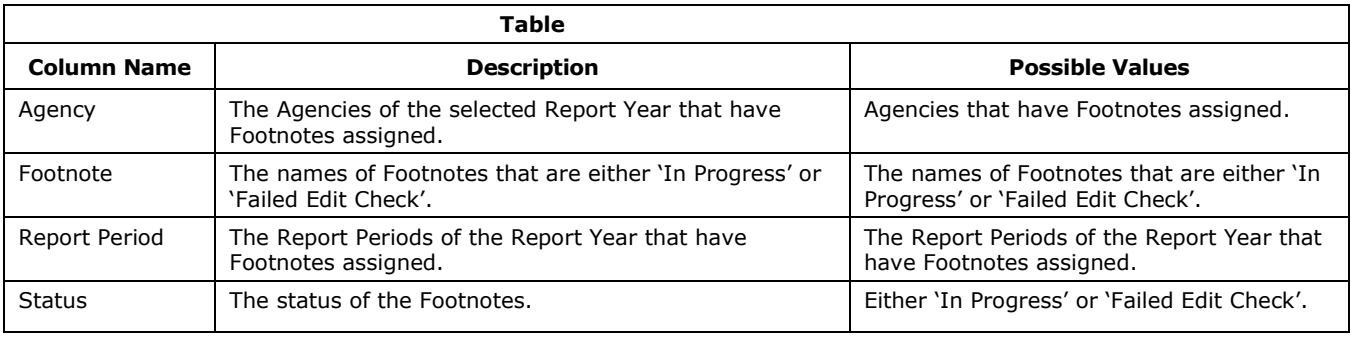

٦

## 9 Batch

The Batch Main Menu Item includes sections that relate to the execution of Batch Jobs, which require batch administrator permissions. Batch jobs modify and process FSDW data. The tables on these screens show systemgenerated information about jobs and are not editable. The screens and tables were created to help with debugging, testing, and running jobs using an FSDW screen. FSDW functional users do not use these screens.

Sections under this menu item are:

- Batch Jobs
- Batch Step Status
- Batch Header Table
- Batch Schedule Alerts

[Exhibit 9-1](#page-202-0) displays the menu options listed under the Batch menu item.

## <span id="page-202-0"></span>**Exhibit 9-1 FSDW Main Menu – Batch**

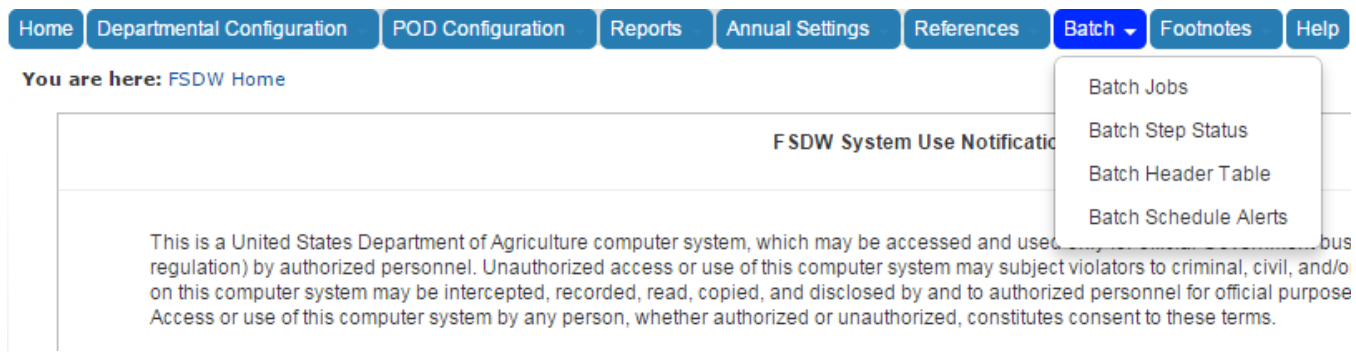

## 9.1 Batch Jobs

The Batch Jobs table displays the FSDW jobs that are currently running, or have recently completed. The form below the table allows batch administrators to initiate specific Jobs using an FSDW screen.

[Exhibit 9-2](#page-203-0) displays the Batch Jobs table.

9-1

## <span id="page-203-0"></span>**Exhibit 9-2 Batch Jobs Table**

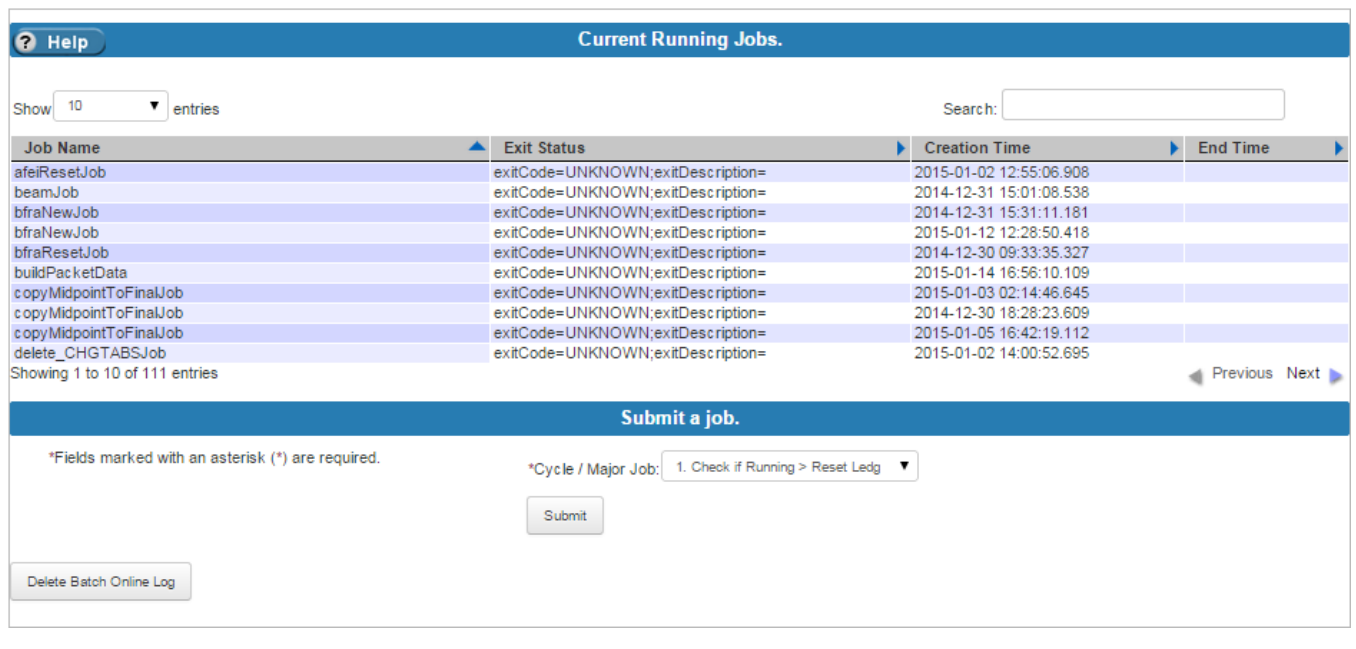

[Exhibit 9-3](#page-203-1) lists the fields on the Batch Jobs table.

### <span id="page-203-1"></span>**Exhibit 9-3 Batch Jobs Table Fields**

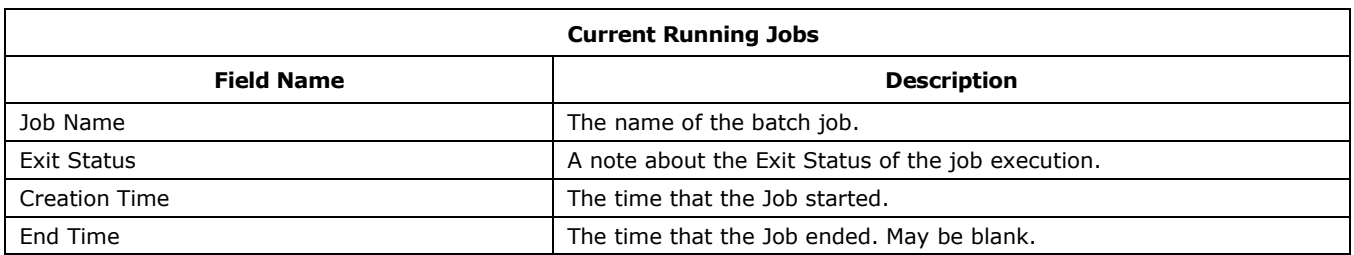

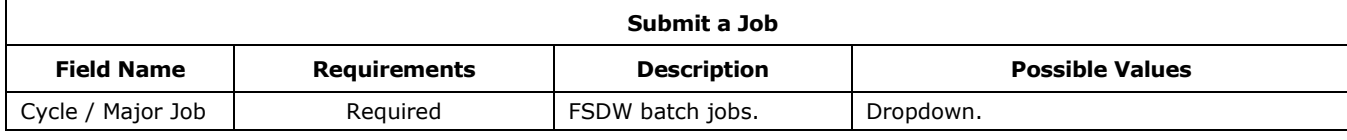

⅂

## 9.2 Batch Step Status

The Batch Step Status table displays the status of a job's steps. To see additional details about the step, click the 'Show Details' link in the Action column.

[Exhibit 9-4](#page-205-0) displays the Batch Step Information table and Job Details.

 $7^{9-3}$ 

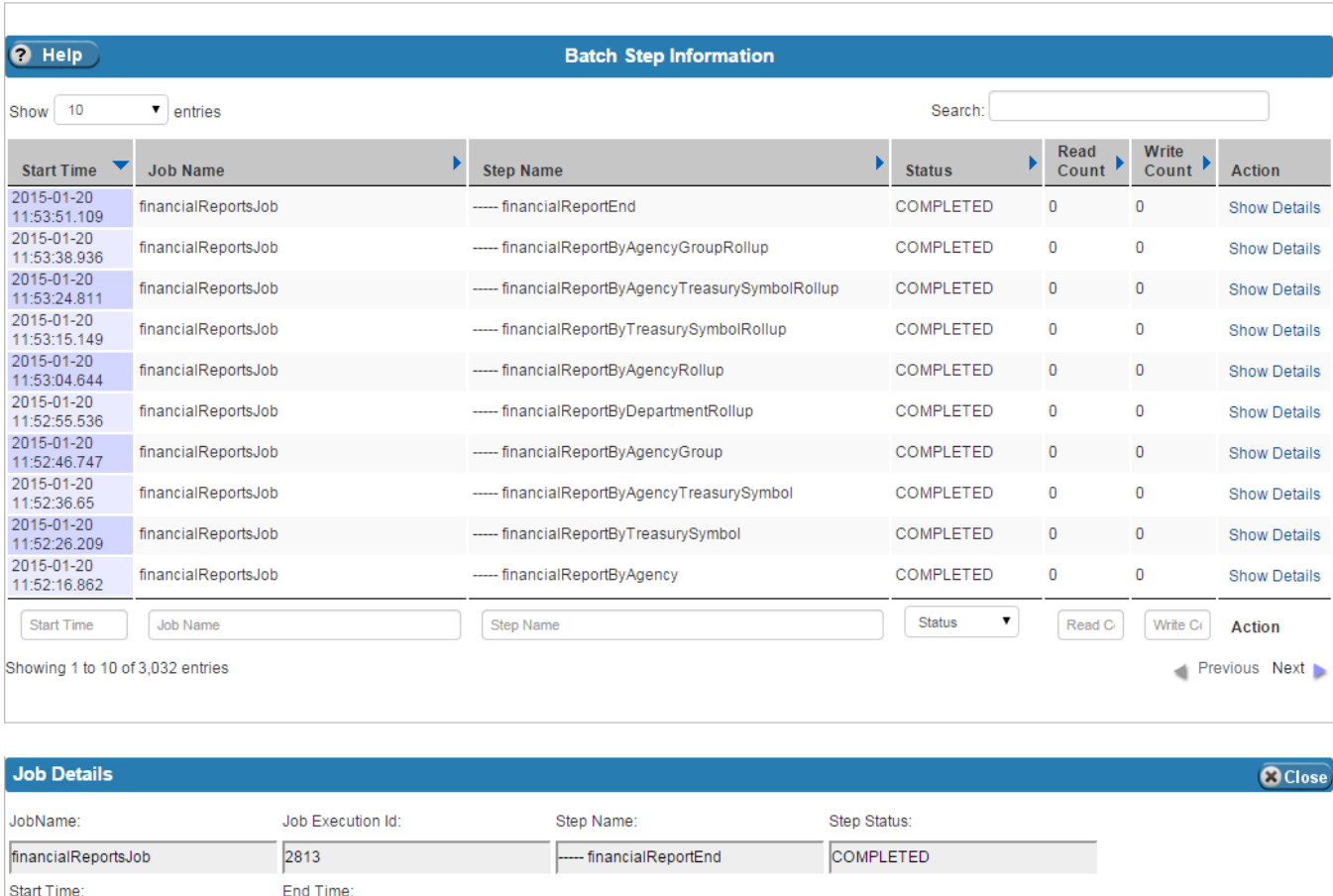

Commit Count:

h.

### <span id="page-205-0"></span>**Exhibit 9-4 Batch Step Information Table**

[Exhibit 9-5](#page-206-0) lists the fields on the Batch Step Information table.

1-20-2015 12:53:52.923

Write Count:

 $|0\rangle$ 

Rollback Count:

 $\overline{\mathbf{0}}$ 

 $\overline{\phantom{a}}$ 

1-20-2015 12:53:51.109

Read Count:

Exit Message

 $\overline{\mathbf{0}}$ 

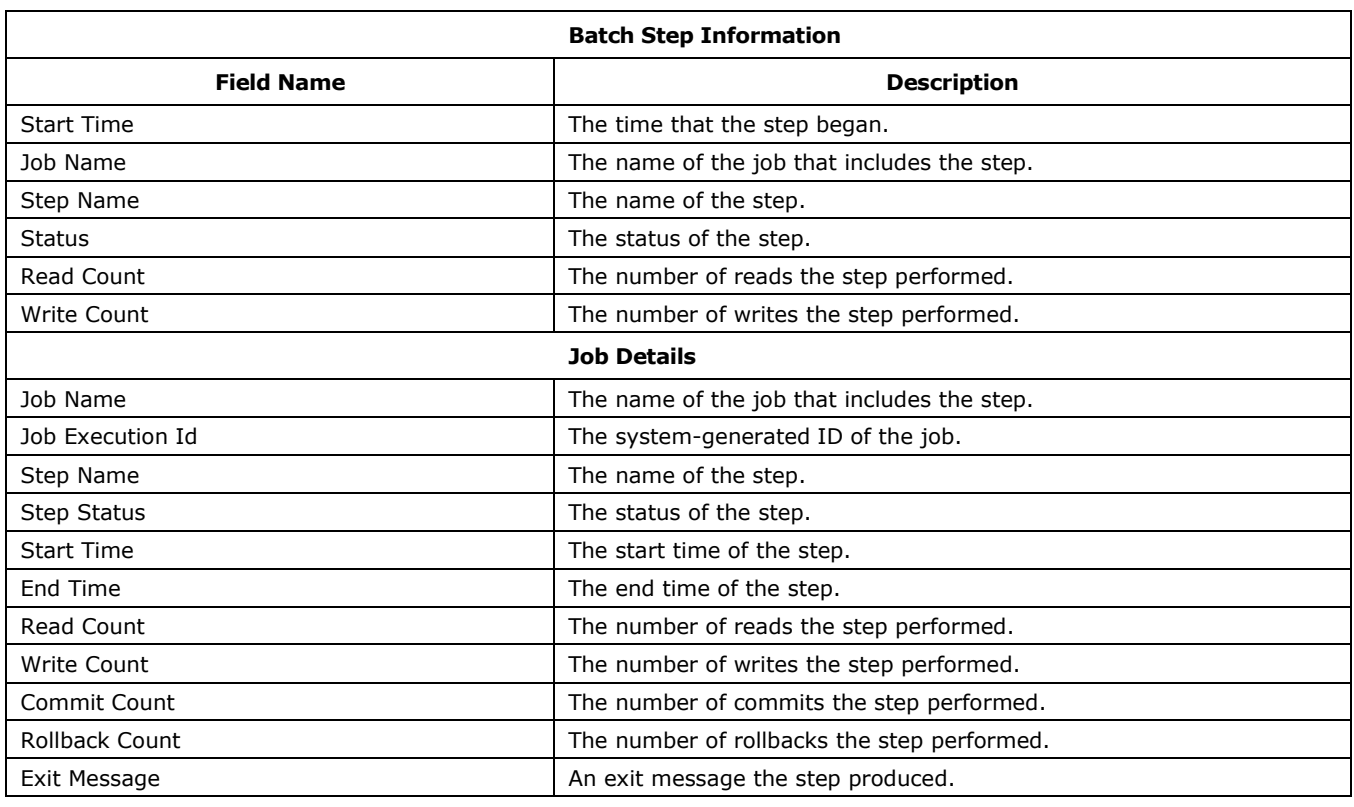

### <span id="page-206-0"></span>**Exhibit 9-5 Batch Step Information Table Fields**

## 9.3 Batch Header

The Batch Header screen contains two tables:

- Header Table which provides details about the interface (or feed) files from FMMI and the program agencies (CSGL) for a given Report Year and Fiscal Month.
- CSXE Header Table which provides details about the adjustments (CSXE) load for a given Report Year and Fiscal Month.

To view the details of the entries of either of the tables, click the 'Details' link in the Actions column.

[Exhibit 9-6](#page-207-0) displays the Batch Header tables with CSGL data. The Add/Edit Entry Type Name section appears after clicking 'Details' in the Actions column of the Header Table section of the screen.

 $7^{9-5}$ 

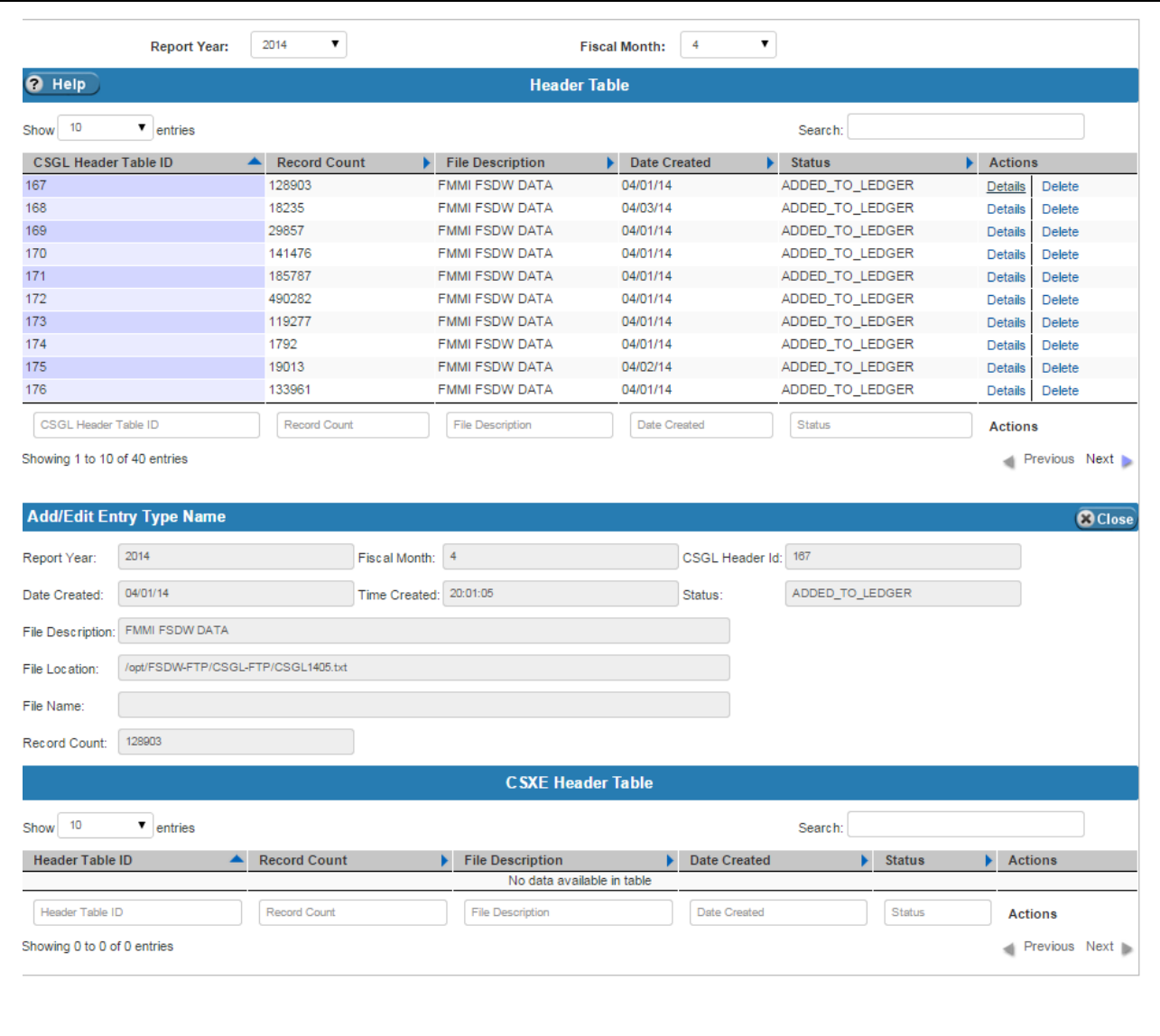

### <span id="page-207-0"></span>**Exhibit 9-6 Batch Header Tables – CSGL Data**

[Exhibit 9-7](#page-208-0) displays the Batch Header tables with CSXE data. The CSXE Header Details section appears after clicking 'Details' in the Actions column of the CSXE Header Table section of the screen.

⅂

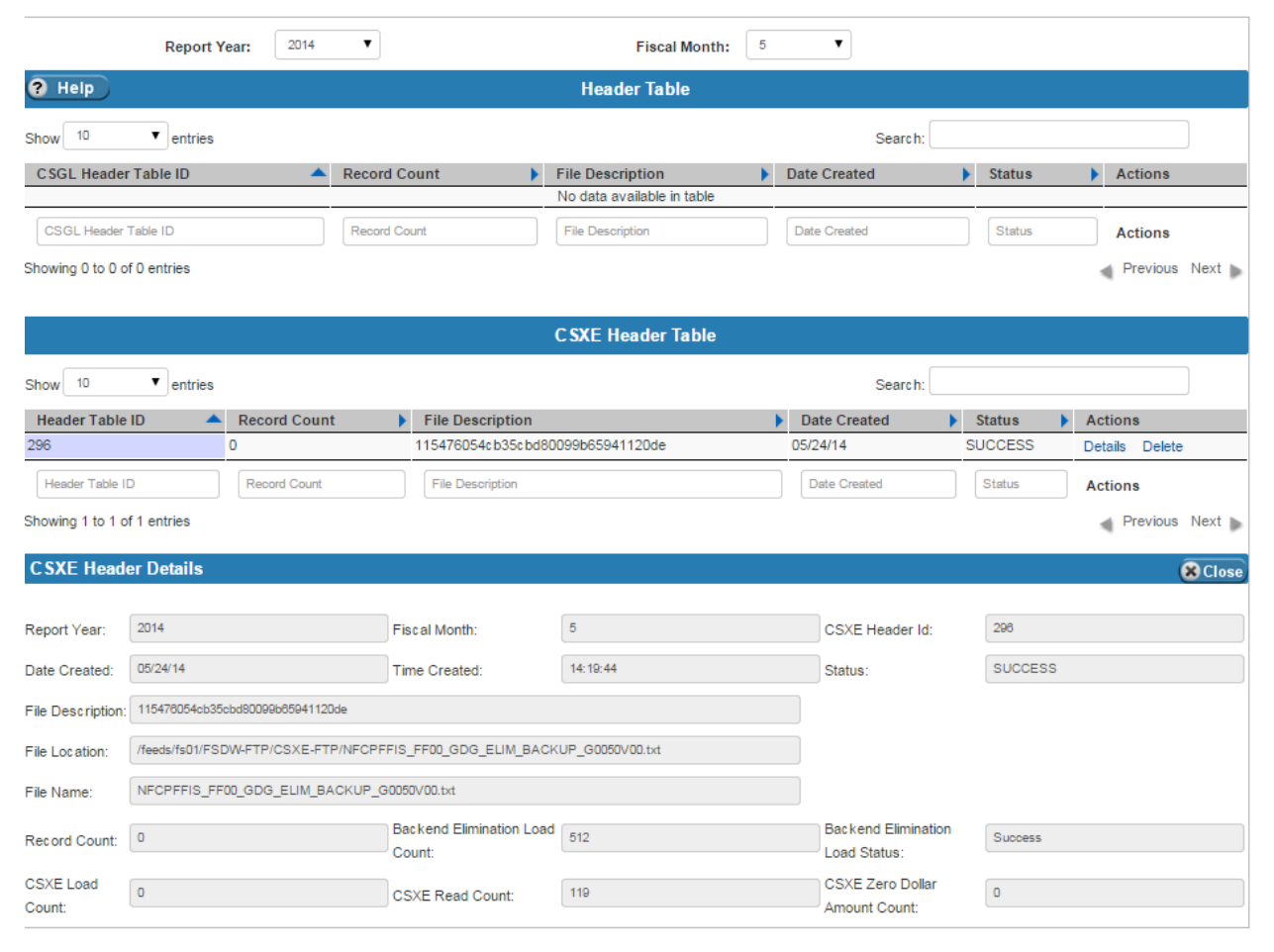

### <span id="page-208-0"></span>**Exhibit 9-7 Batch Header Tables – CSXE Data**

[Exhibit 9-8](#page-209-0) lists the fields on the Batch Header tables, including Details.

 $7^{9-7}$ 

### <span id="page-209-0"></span>**Exhibit 9-8 Batch Header Tables Fields**

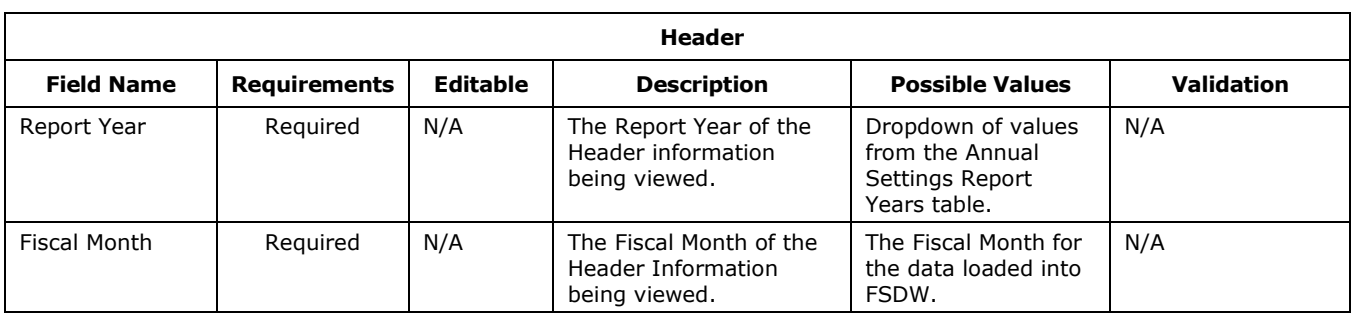

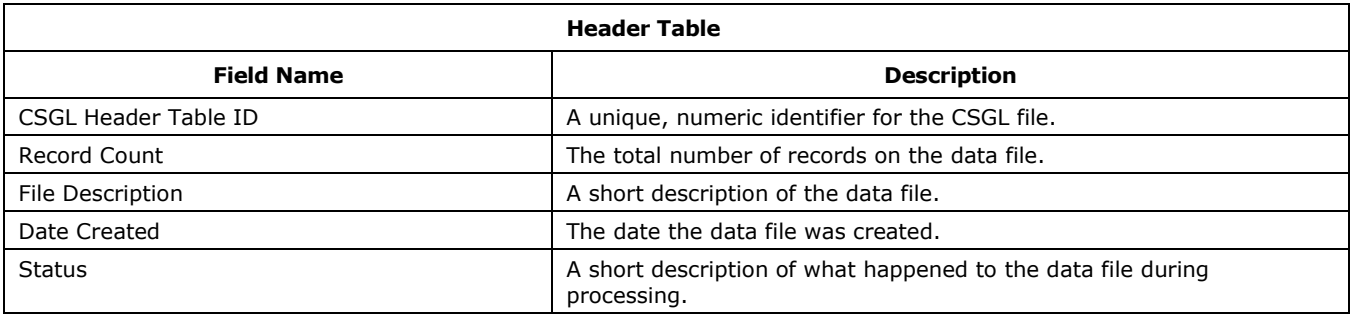

٦

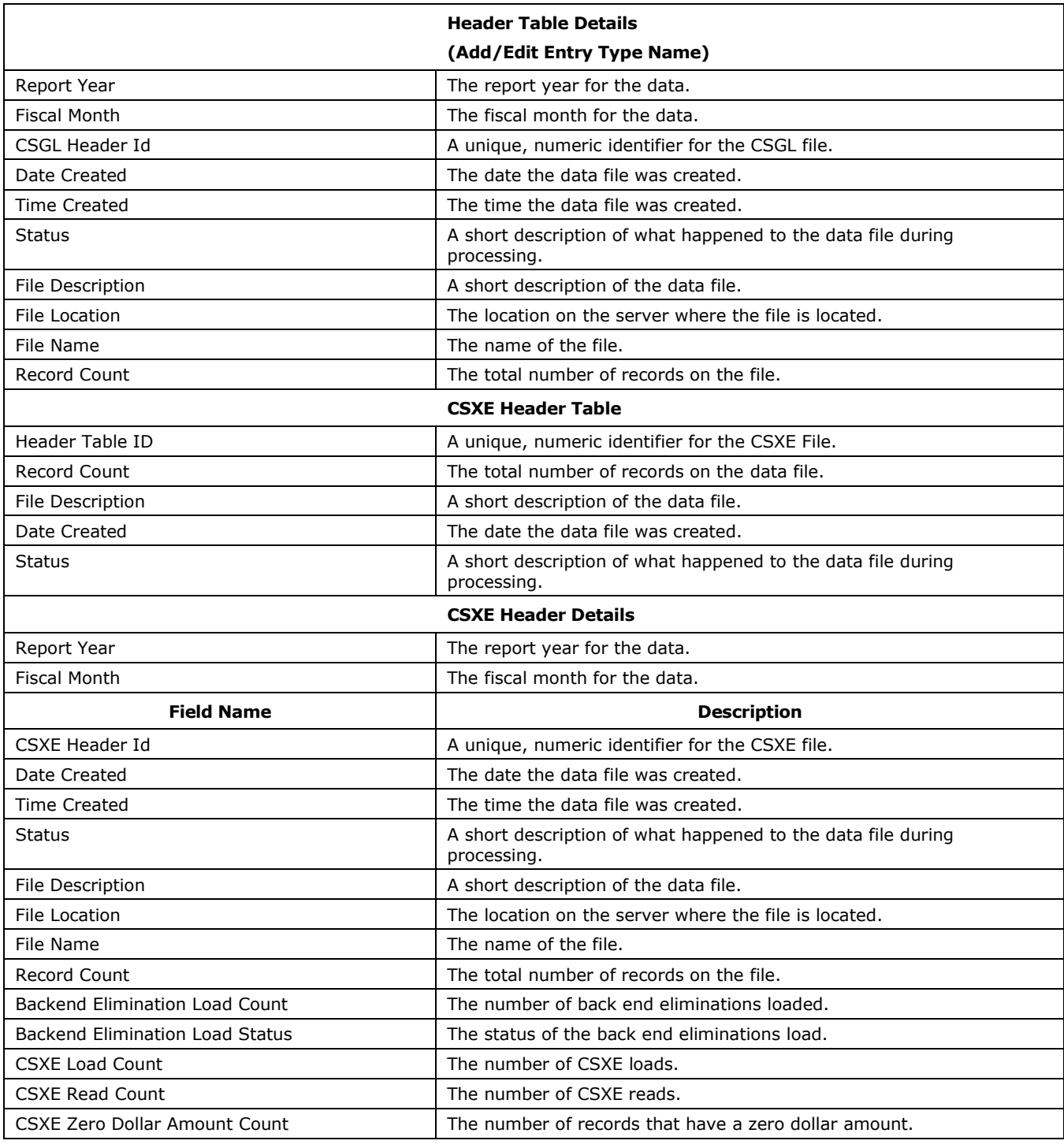

 $7^{9-9}$ 

## 9.4 Batch Schedule Alerts

The Batch Schedule Alerts table displays the database table with the same name. It shows the jobs that are running, their alert codes, and the repeat counter for each job. This table is display only.

[Exhibit 9-9](#page-211-0) displays the Batch Schedule Alerts table.

<span id="page-211-0"></span>**Exhibit 9-9 Batch Schedule Alerts Table**

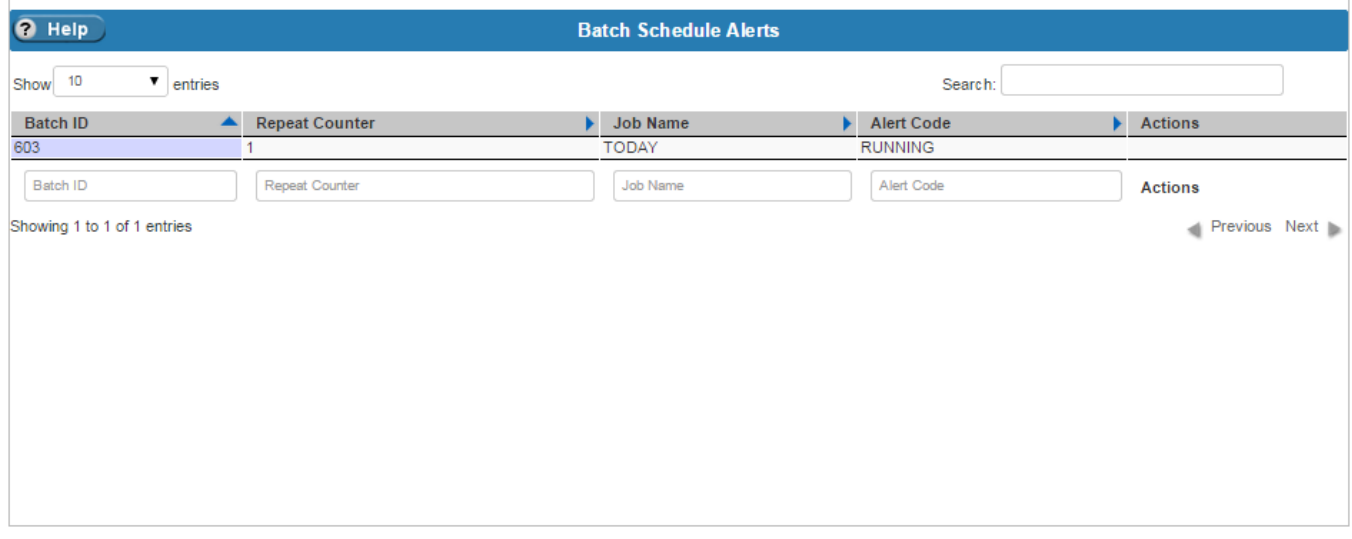

[Exhibit 9-10](#page-212-0) lists the columns on the Batch Schedule Alerts table.

<span id="page-212-0"></span>**Exhibit 9-10 Batch Schedule Alerts Table Columns**

| <b>Batch Schedule Alerts</b> |                                                                                                    |  |
|------------------------------|----------------------------------------------------------------------------------------------------|--|
| <b>Field Name</b>            | <b>Description</b>                                                                                                 |  |
| Batch ID                     | A unique, numeric value that identifies the table entry (not to be<br>confused with the Id that identifies a Job). |  |
| Repeat Counter               | The number of times that an entry occurs in the table.                                                             |  |
| Job Name                     | The name of the job.                                                                                               |  |
| Alert Code                   | The Alert Code the system generated.                                                                               |  |

 $7^{9-11}$ 

# A Glossary/Acronyms/Agency Codes

This section provides a glossary of common terms and acronyms. It also lists the USDA agencies and associated agency codes.

## A.1 Glossary/Acronyms

Exhibit A-1 provides definitions for the terms and acronyms that appear in this guide.

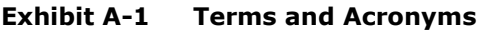

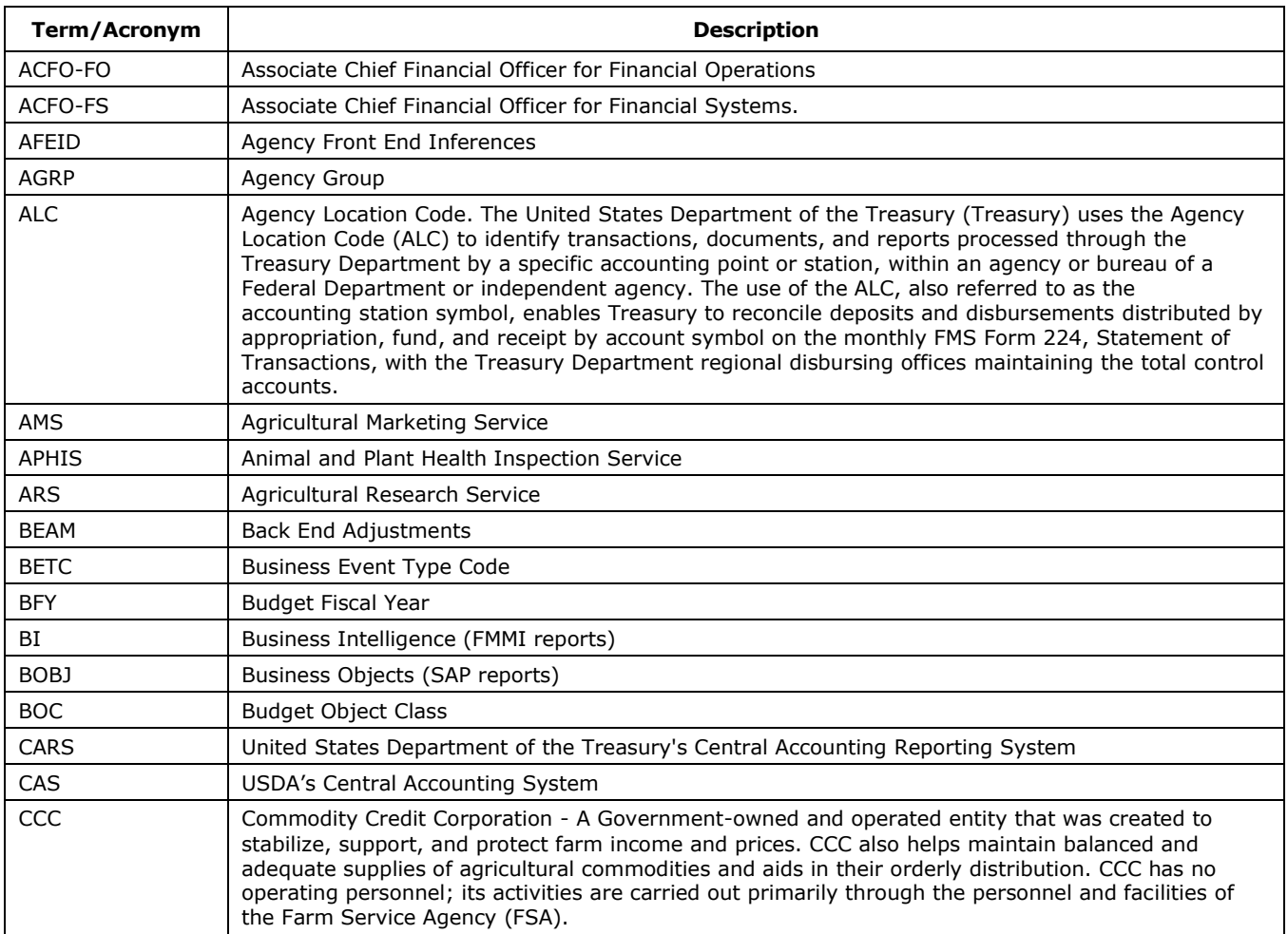

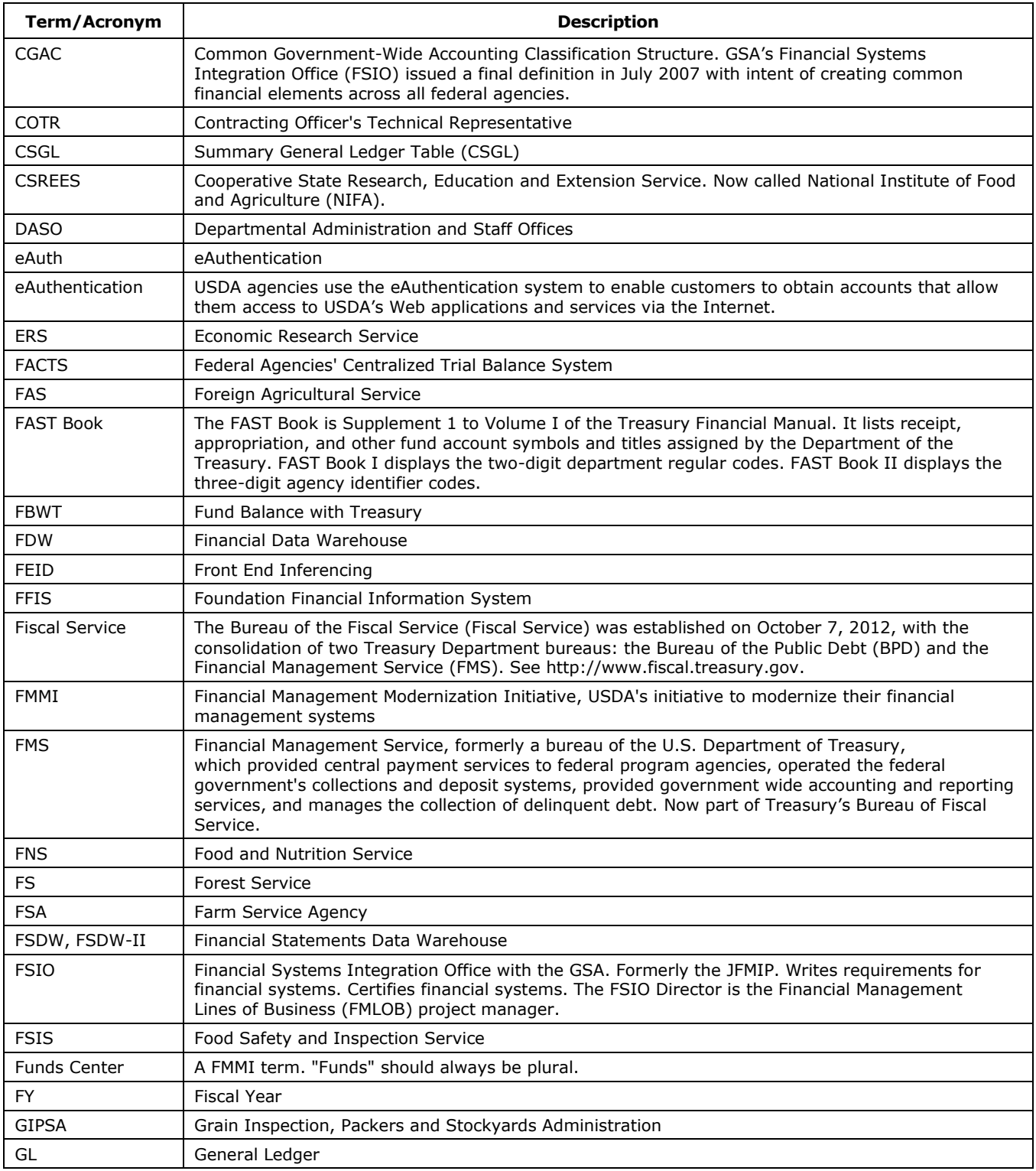

٦
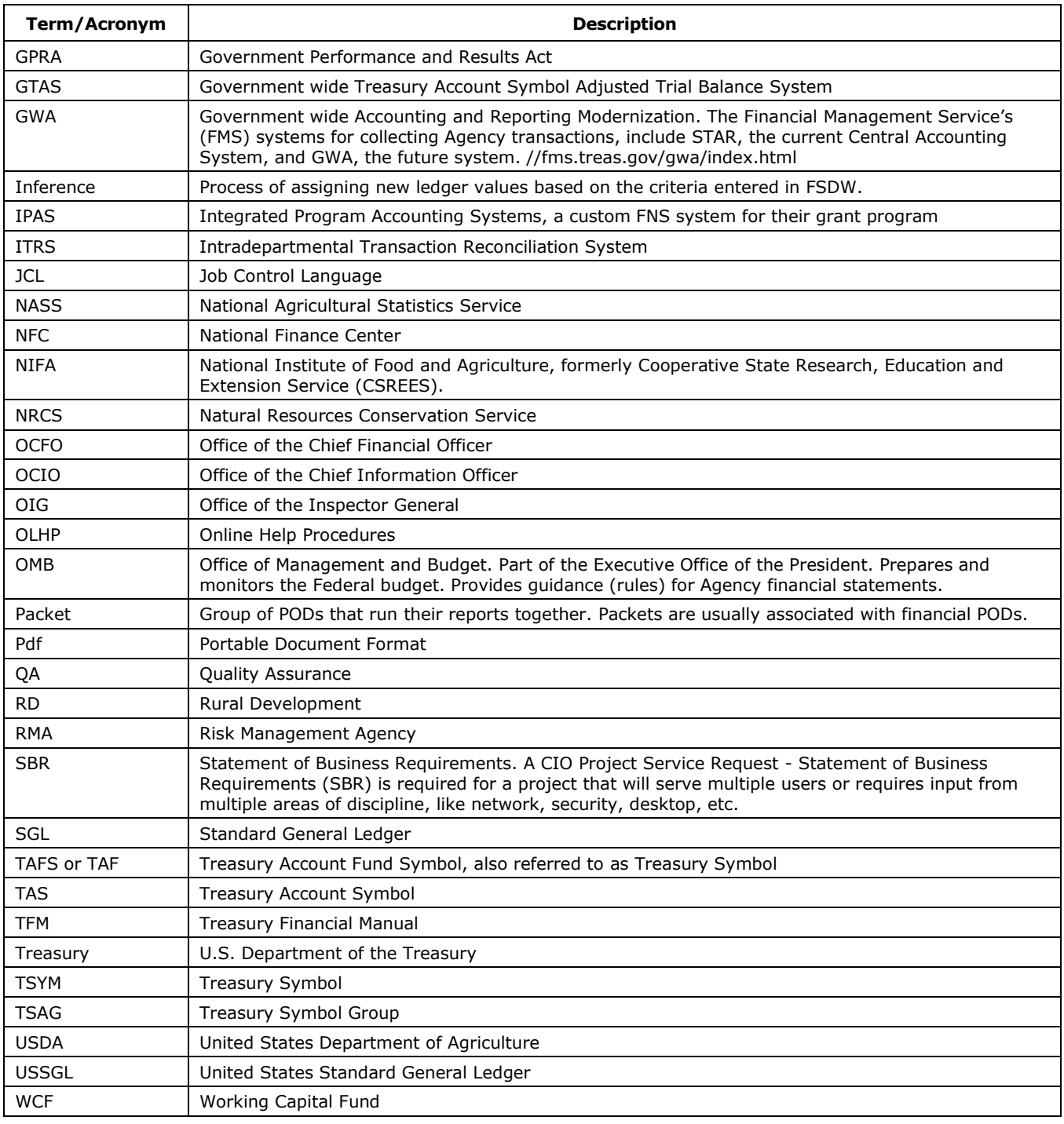

 $\overline{)}$  A-3

## A.2 Agencies

Exhibit A-2 provides a list of the USDA agencies and associated agency codes.

## **Exhibit A-2 USDA Agencies/Agency Codes**

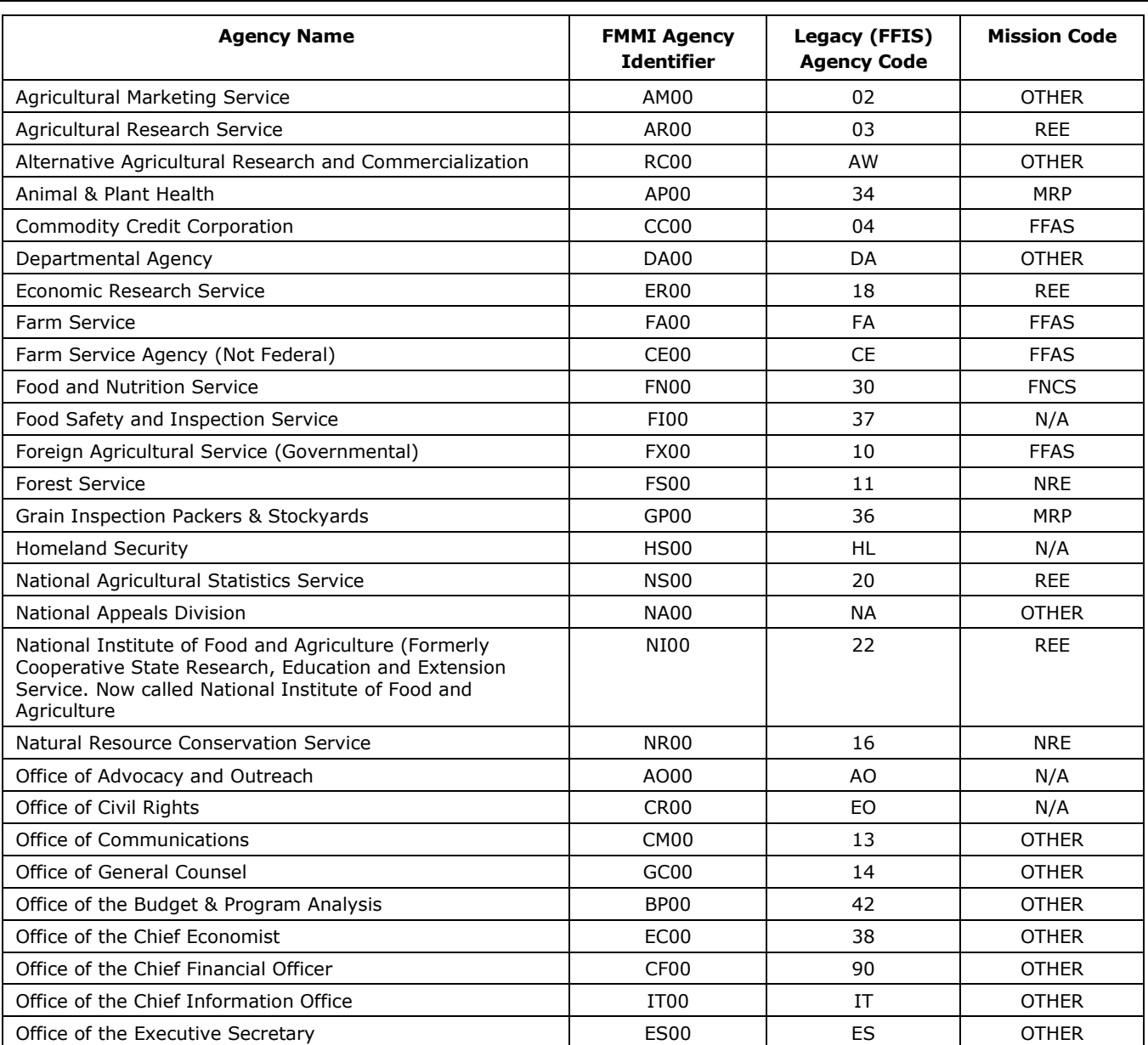

 $\overline{\phantom{a}}$ 

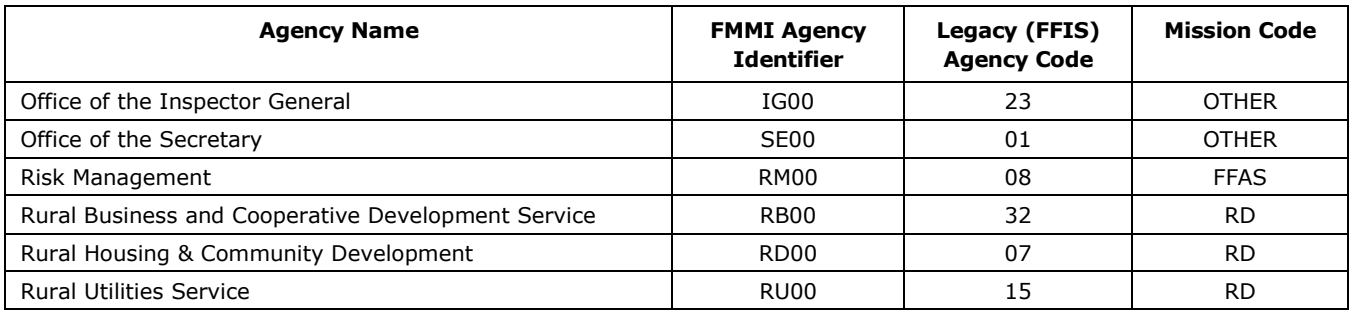

## B Original General Ledger Layout

This section provides a table that describes the fields on the original General Ledger layout.

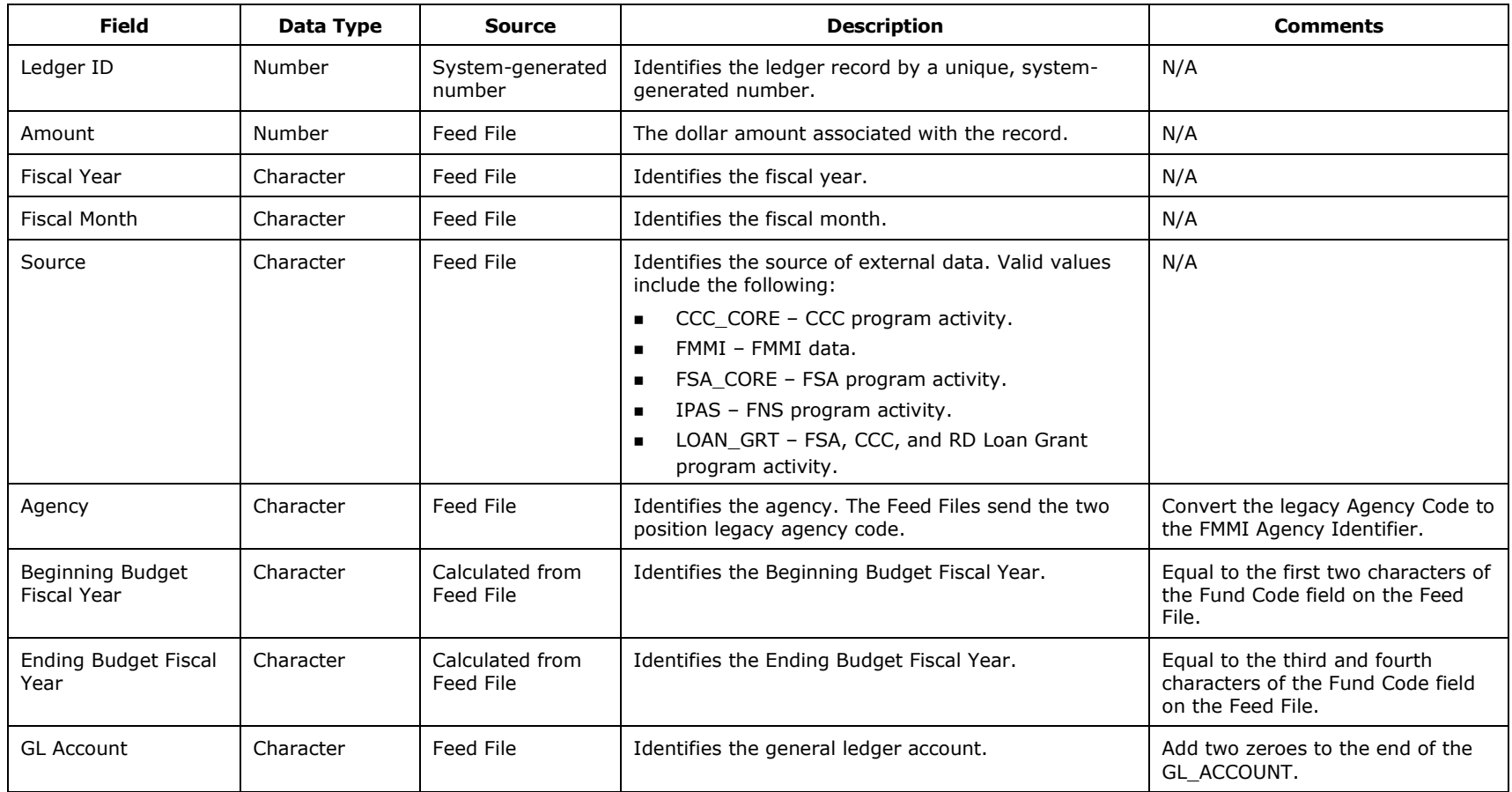

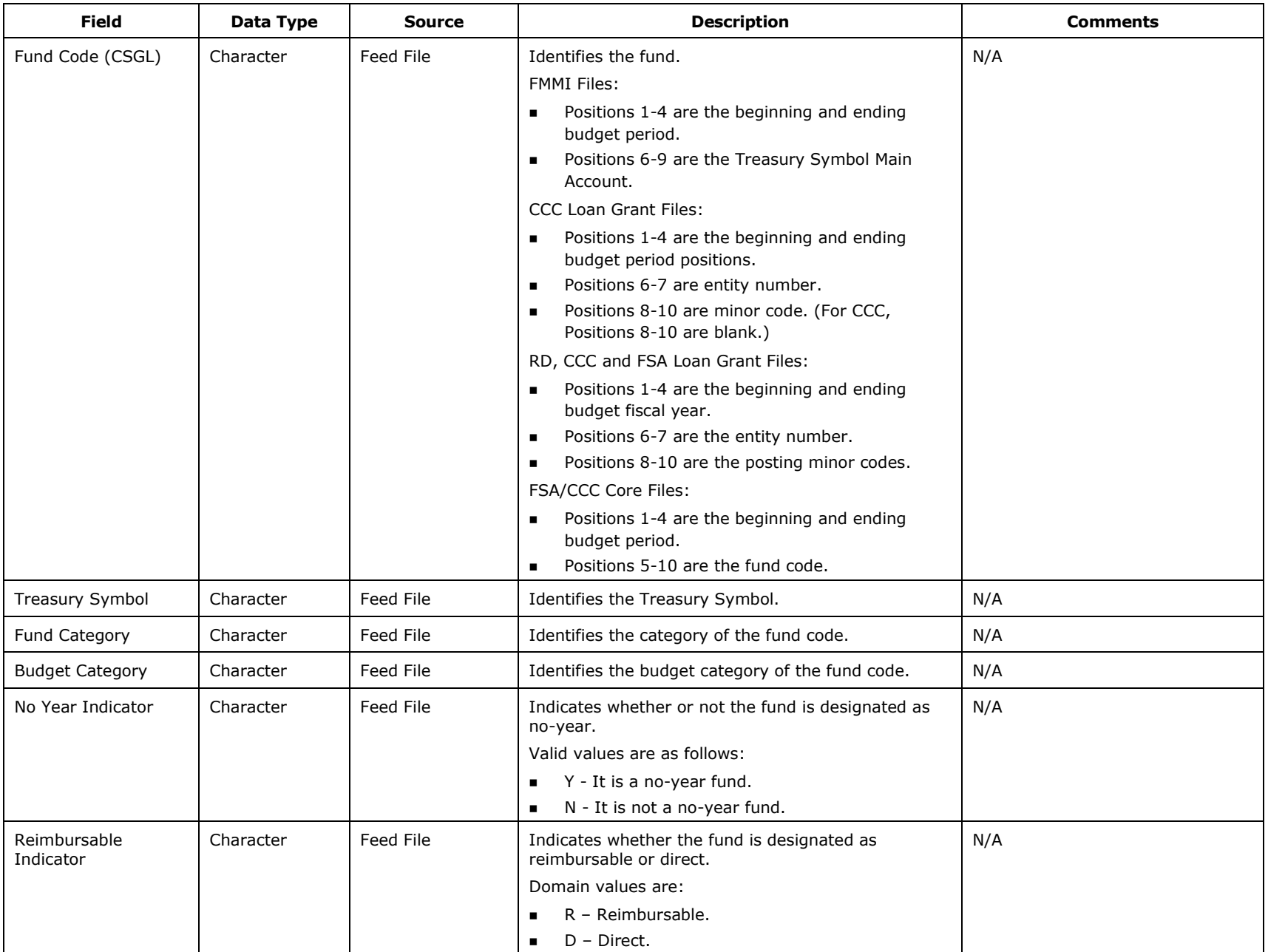

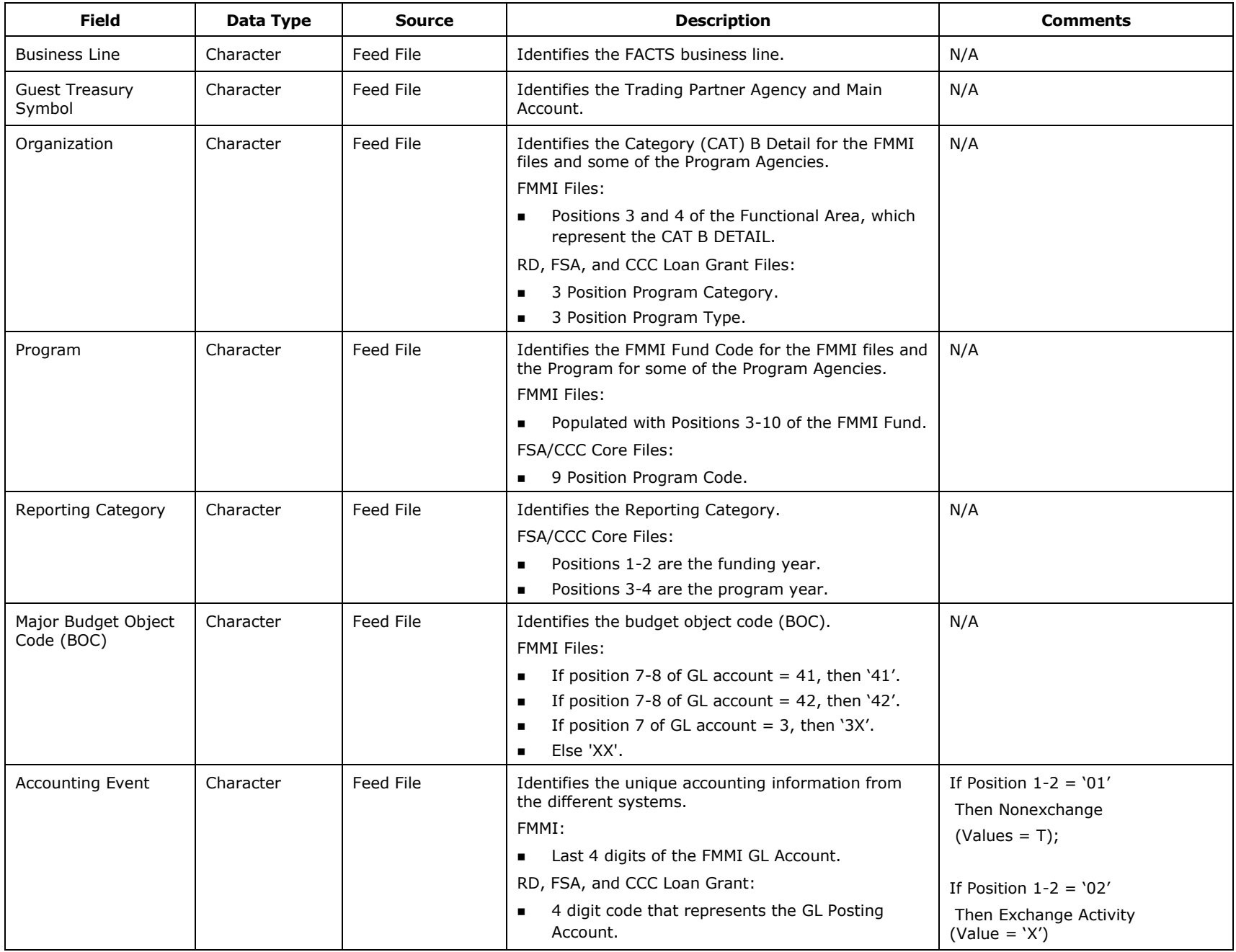

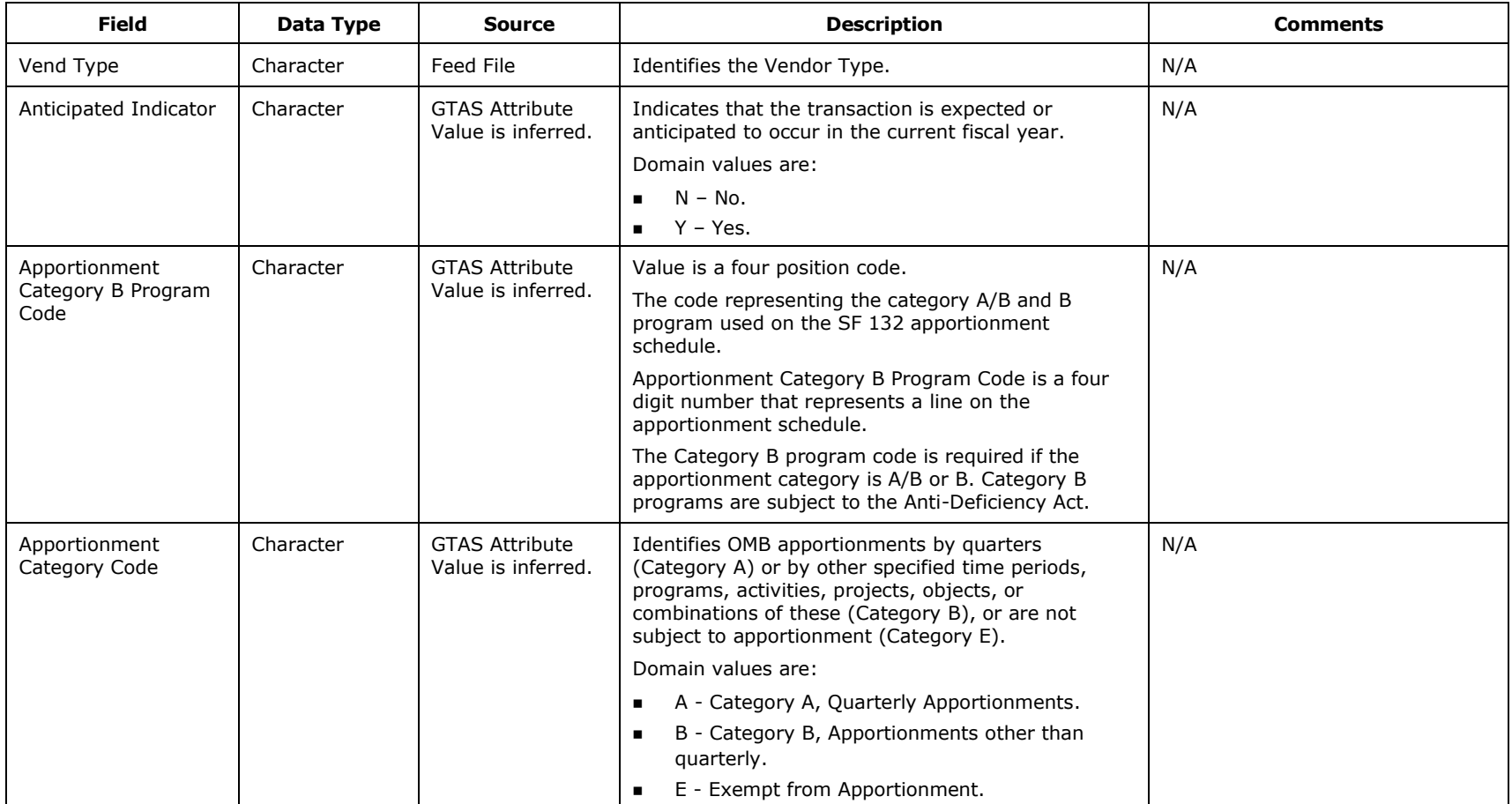

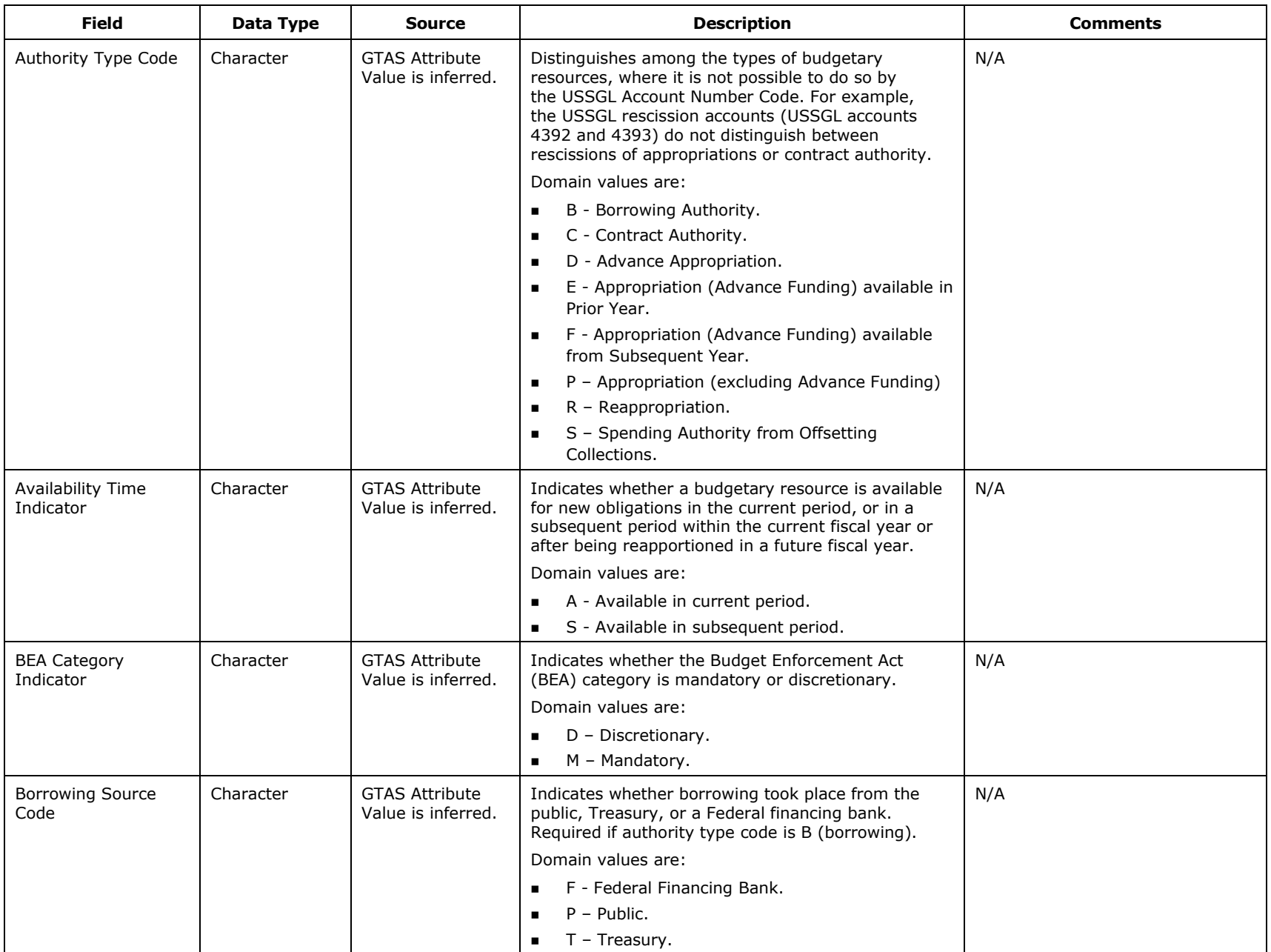

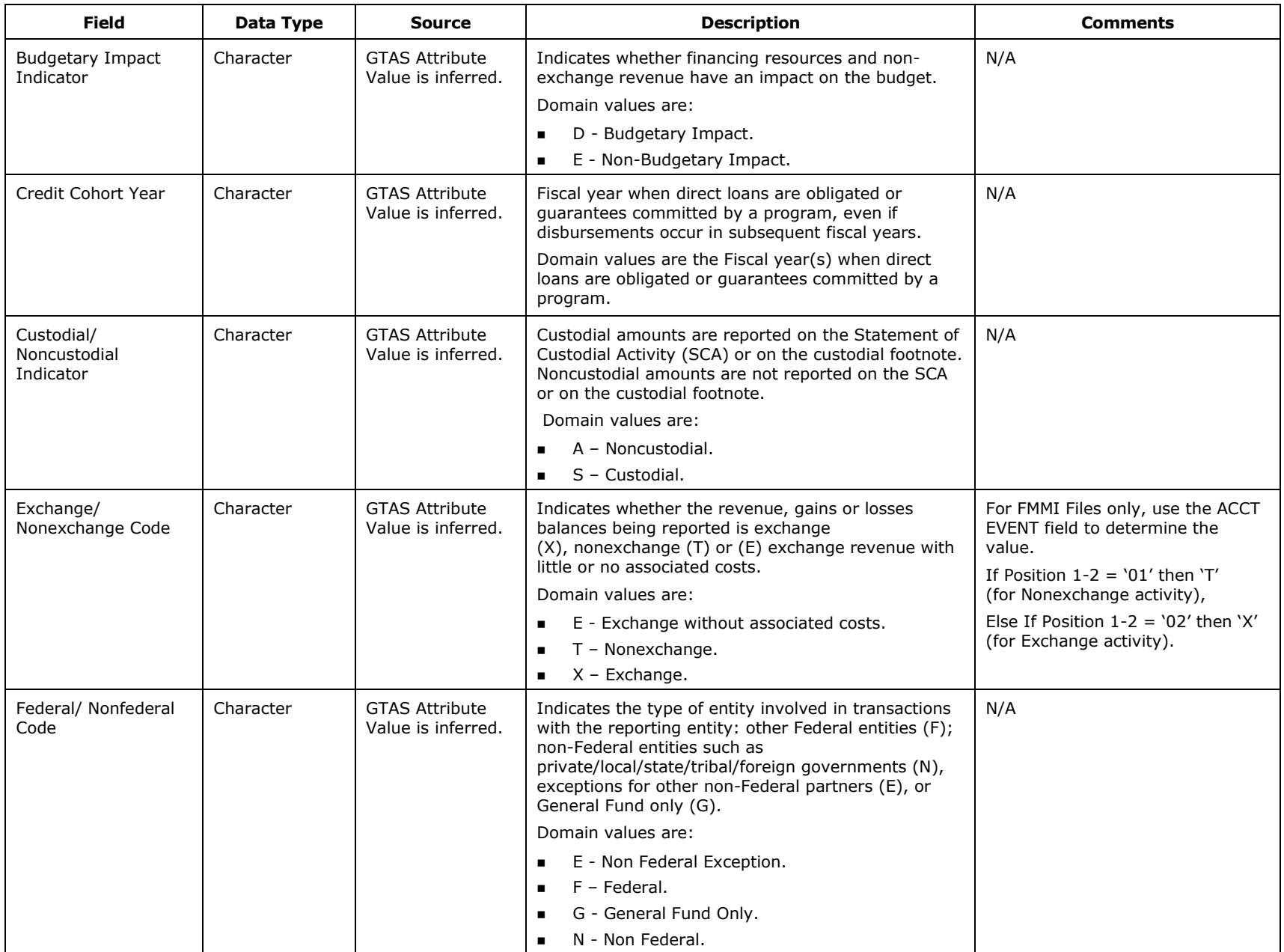

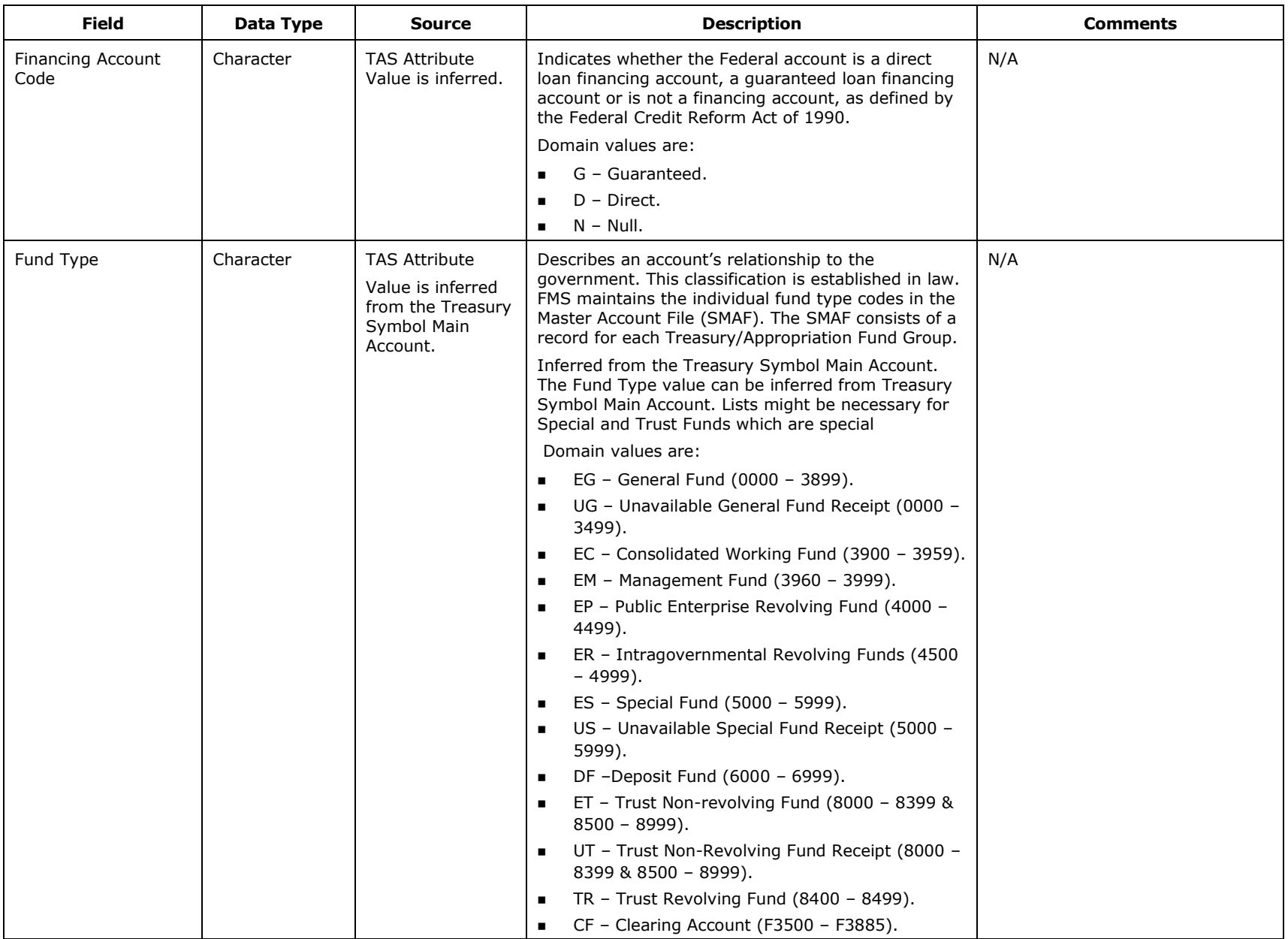

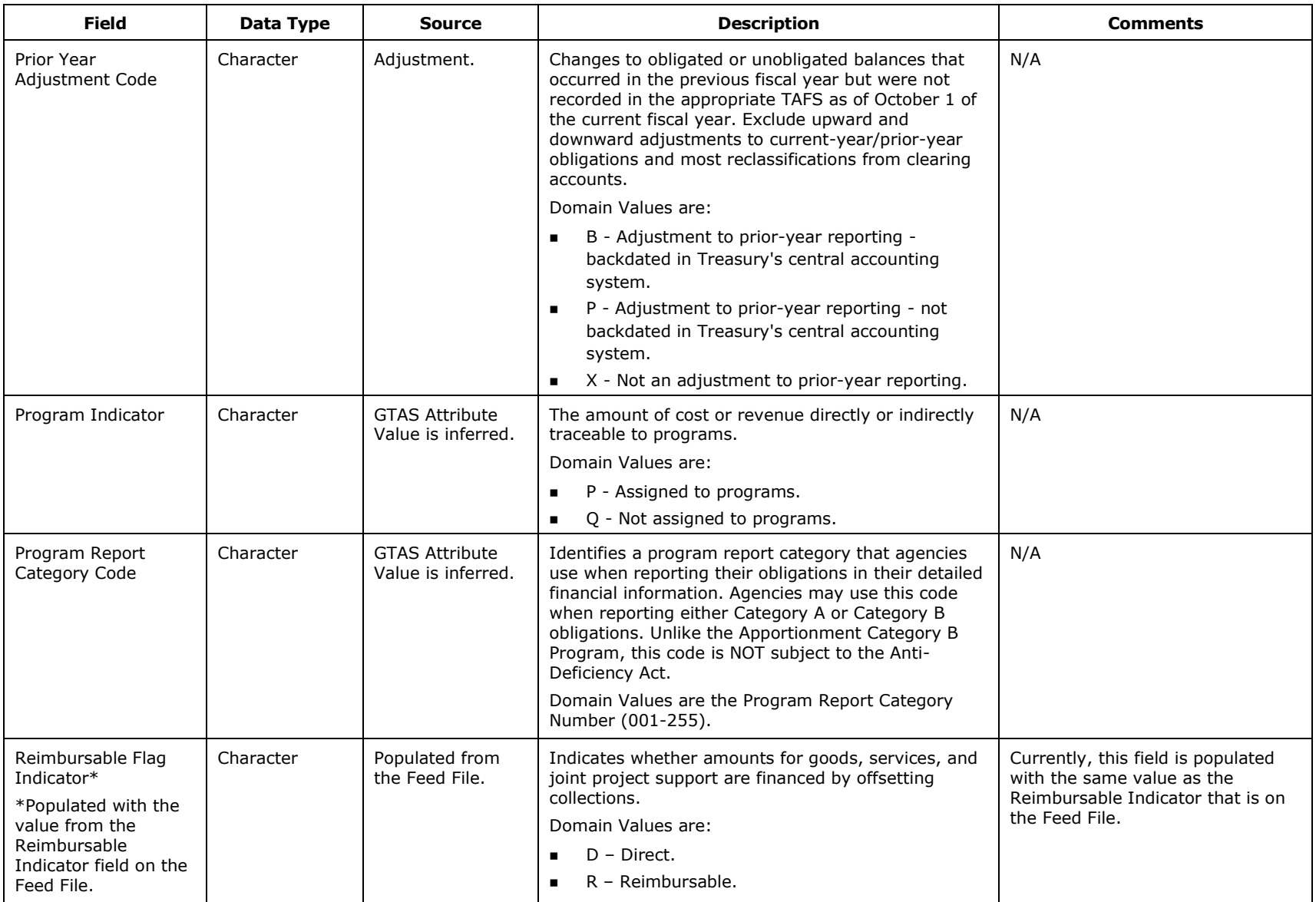

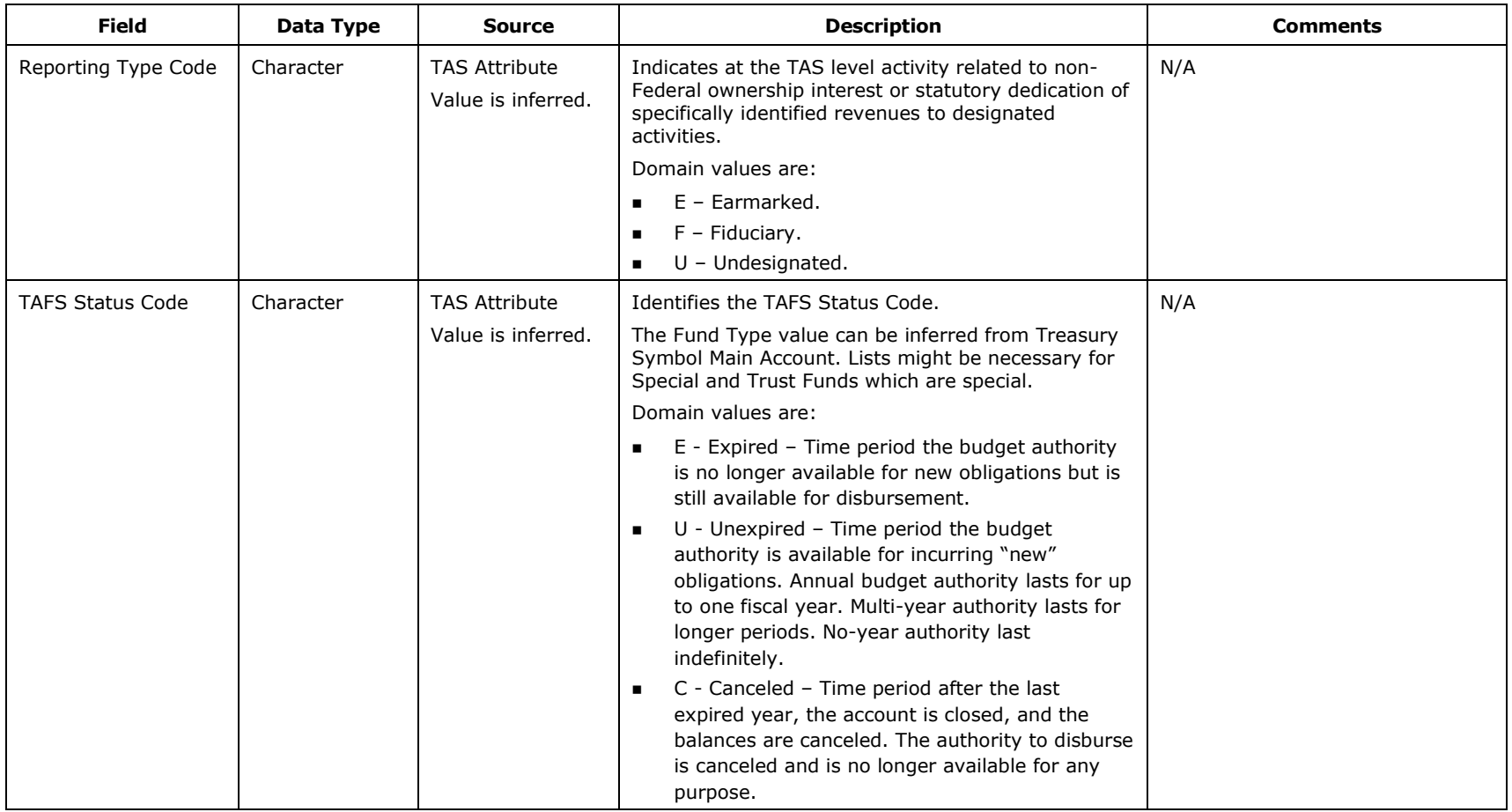

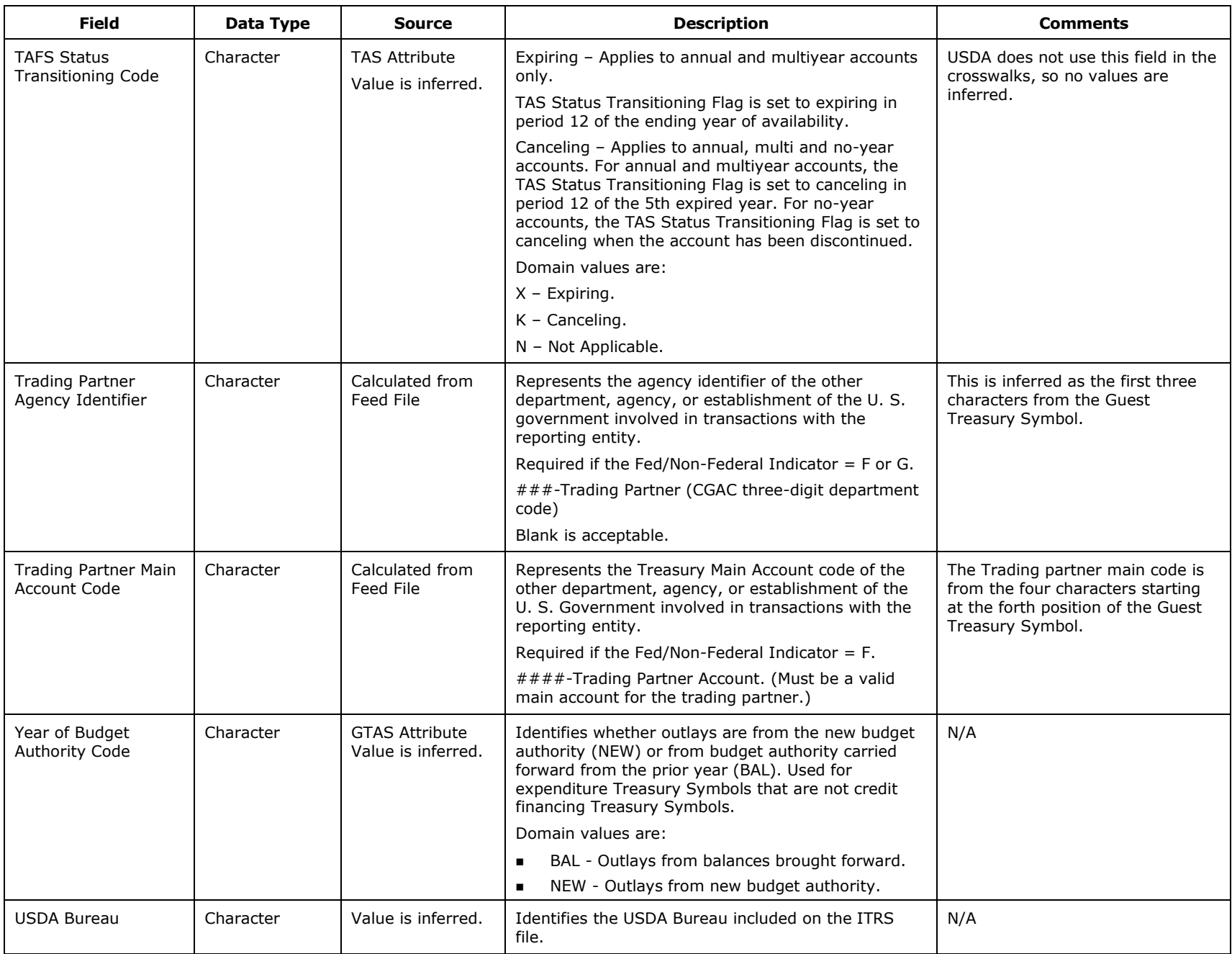

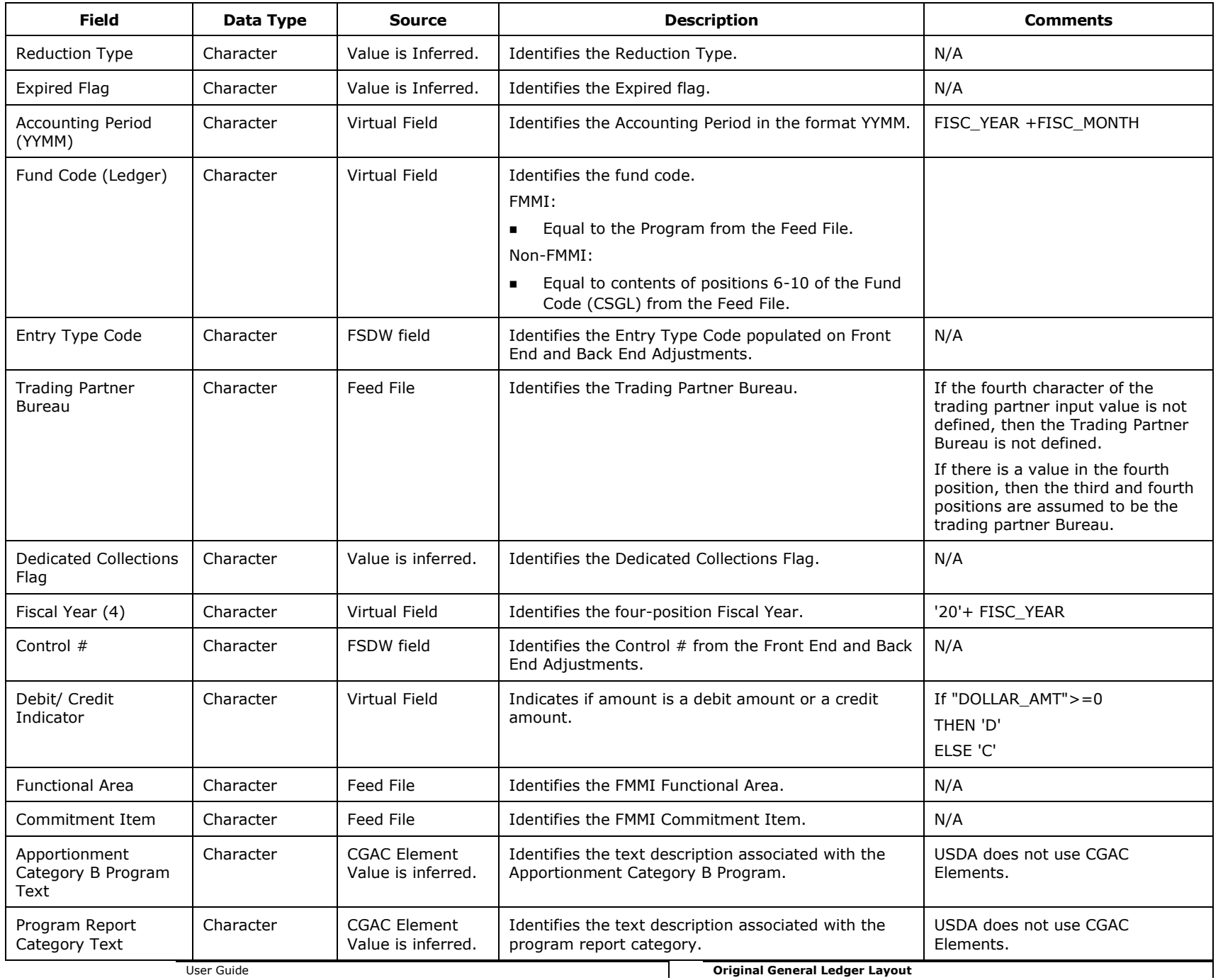

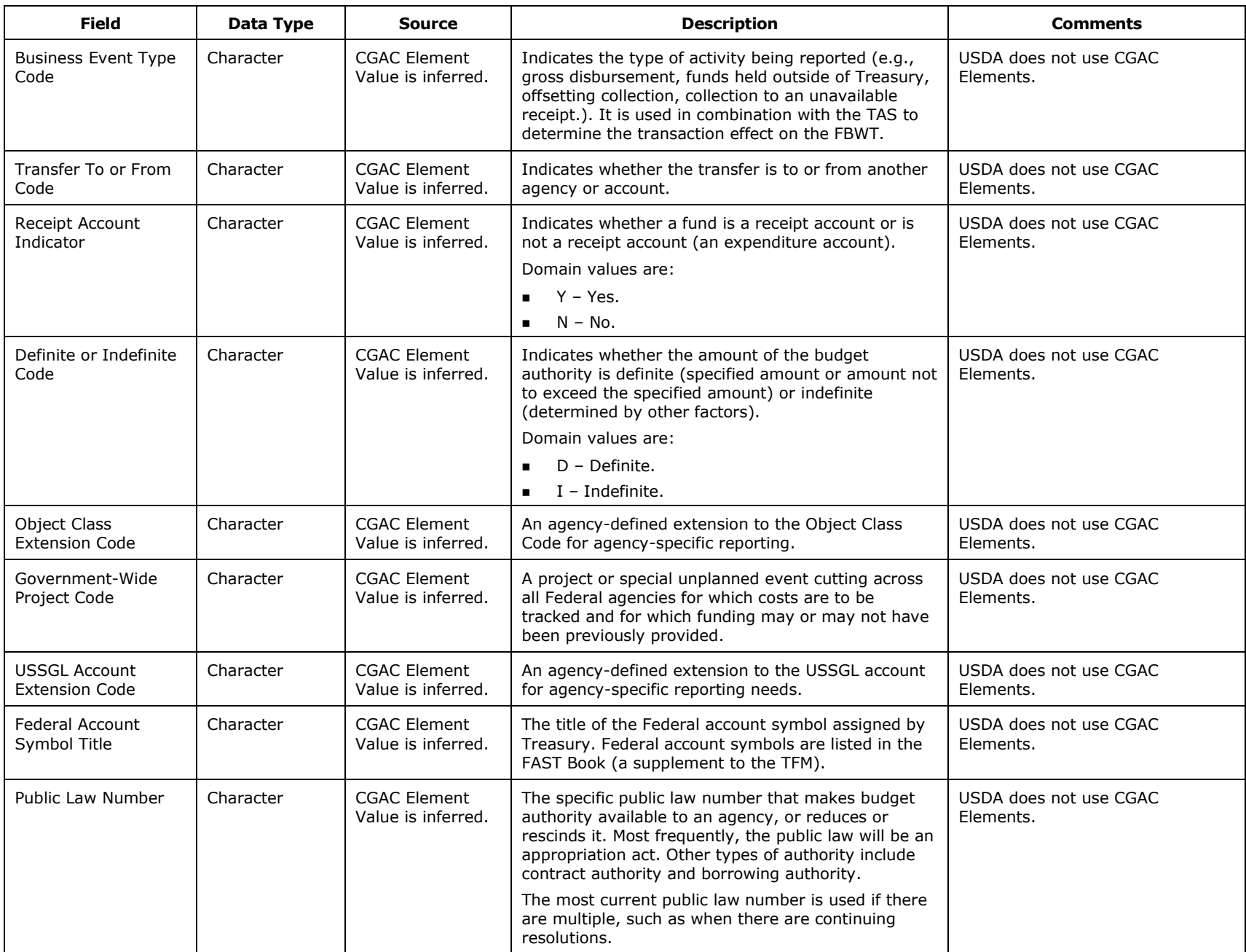

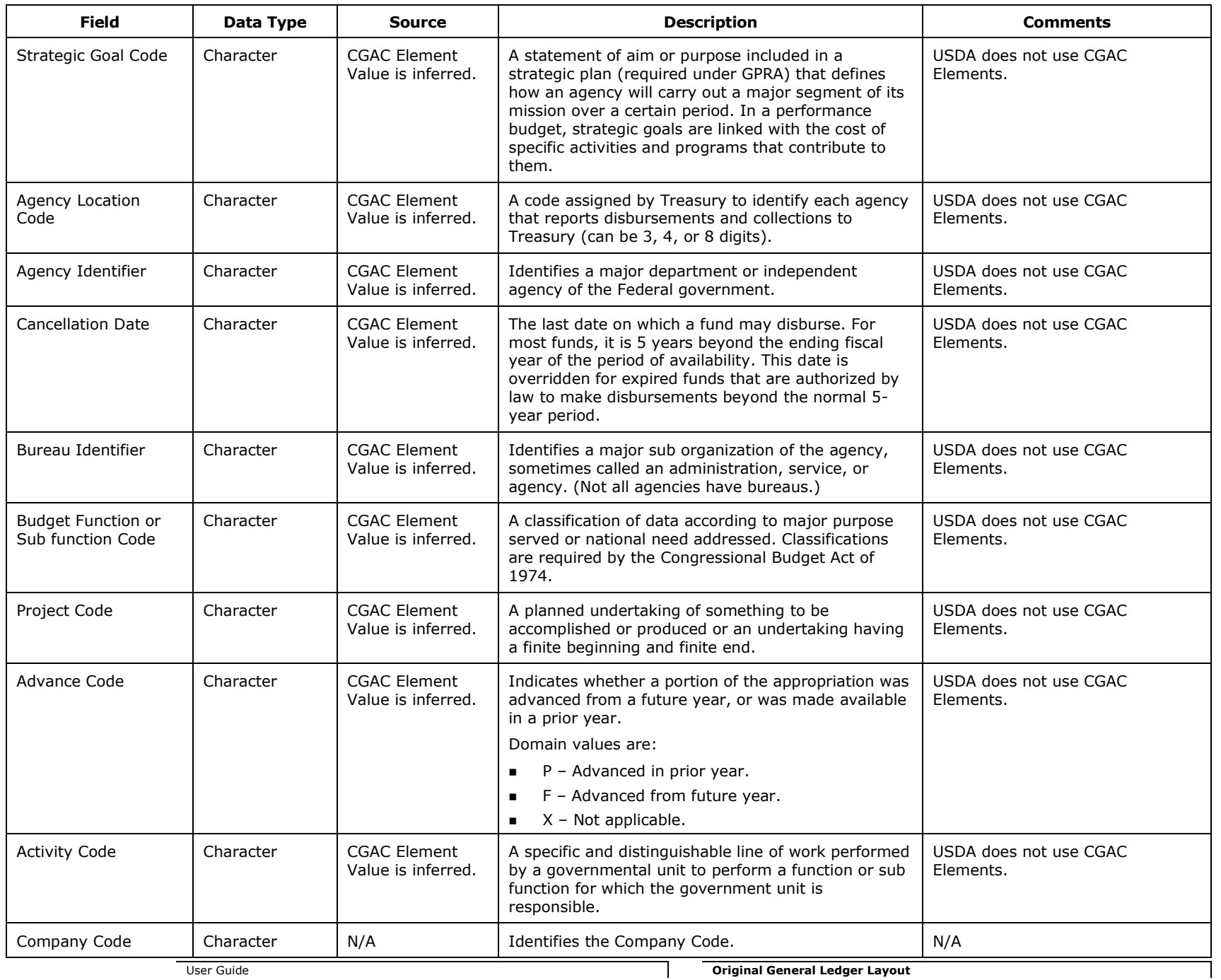

B-14

Financial Statements Data Warehouse (FSDW) April 30, 2015

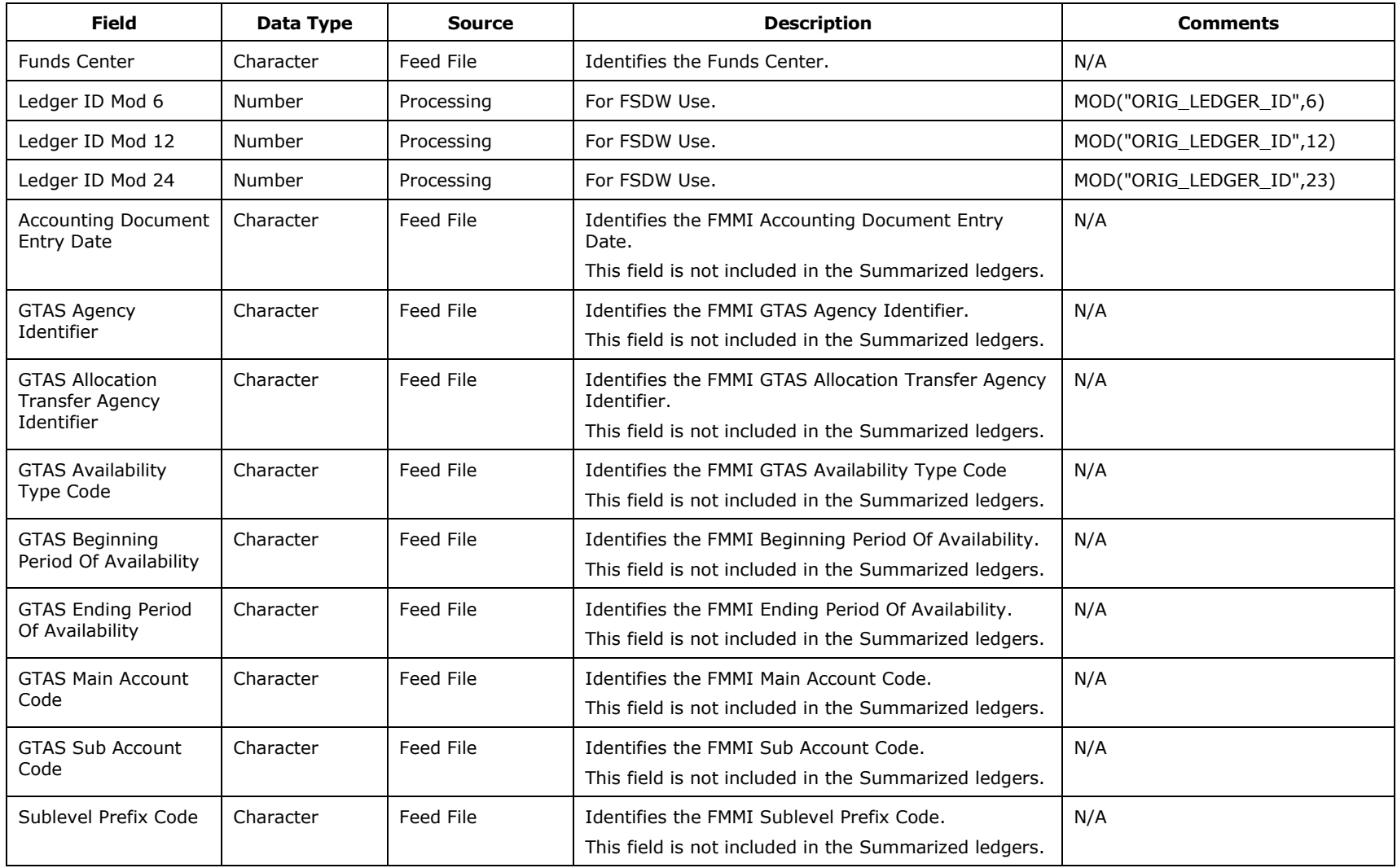